# Solace PubSub+ Monitor User's Guide

Version 5.1

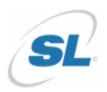

RTView Enterprise®

Copyright © 2013-2019. Sherrill-Lubinski Corporation. All rights reserved.

RTView<sup>®</sup>

Copyright © 1998-2019. Sherrill-Lubinski Corporation. All rights reserved.

No part of this manual may be reproduced, in any form or by any means, without written permission from Sherrill-Lubinski Corporation. All trademarks and registered trademarks mentioned in this document are property of their respective companies.

#### LIMITATIONS ON USE

Use, duplication, or disclosure by the U.S. Government is subject to restrictions as set forth in the Technical Data - Commercial Items clause at DFARS 252.227-7015, the Rights in Data - General clause at FAR 52.227-14, and any other applicable provisions of the DFARS, FAR, or the NASA FAR supplement.

SL, SL-GMS, GMS, RTView, RTView Core, RTView Enterprise Monitor, SL Corporation, and the SL logo are trademarks or registered trademarks of Sherrill-Lubinski Corporation in the United States and other countries. Copyright © 1998-2019. Sherrill-Lubinski Corporation. All rights reserved.

JMS, JMX and Java are trademarks or registered trademarks of Sun Microsystems, Inc. in the United States and other countries. They are mentioned in this document for identification purposes only.

No part of this manual may be reproduced, in any form or by any means, without written permission from Sherrill-Lubinski Corporation.

All trademarks and registered trademarks mentioned in this document are property of their respective companies.

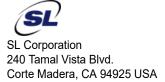

Phone: 415.927.8400 Fax: 415.927.8401 Web: http://www.sl.com

| Contents                                                                                                    | iii      |
|----------------------------------------------------------------------------------------------------|----------|
| Preface                                                                                                    | 1        |
| About This Guide                                                                                              |          |
| Additional Resources Release Notes Documentation and Support Knowledge Base                                   | 2        |
| Contacting SL Internet Technical Support                                                                      | 2        |
| Chapter 1 - Quick Start                                                                                       |          |
| Chapter 2 - Introduction to the Monitor                                                                       | 7        |
| Overview  Solace PubSub+ Monitor  Solution Package Version                                                    | 8        |
| System Requirements                                                                                           | 8        |
| Installation  File Extraction Considerations                                                                  |          |
| Upgrade Notes Solace PubSub+ Monitor v5.0 and Earlier Database Table Schemas RTView Configuration Application | 9<br>9   |
| Chapter 3 - Configuration                                                                                     | 11       |
| Setup Data Output Location                                                                                    | 11       |
| Output Data to PubSub+ Monitor                                                                                |          |
| Start the Solace PubSub+ Monitor                                                                              |          |
| Login to Solace PubSub+ Monitor                                                                               |          |
| Configure Data Collection                                                                                     | 13<br>15 |
| Create Database and User Account                                                                              | 15       |

|       | Output Data to Solace Broker                                           | 17       |
|-------|------------------------------------------------------------------------|----------|
|       | Optional Setup                                                         | 18       |
|       | Choose and Setup an Application Server                                 |          |
|       | Using the Pre-configured Apache Tomcat                                 | 19       |
|       | Using Your Application Server                                          | 19       |
|       | Modify Default Polling Rates for Solace Caches                         | 19       |
|       | Modify Default Settings for Storing Historical Data                    |          |
|       | Define the Storage of In Memory History                                |          |
|       | Define Compaction Rules                                                |          |
|       | Define Duration                                                        |          |
|       | Enable/Disable Storage of Historical Data                              |          |
|       | Define Prefix for All History Table Names                              |          |
|       | Change Port Assignments                                                |          |
|       | Configure Alert & Historical Database Connections                      | 25       |
|       | Troubleshoot                                                           | 28       |
|       | Log Files for Solace                                                   | 29       |
|       | JAVA_HOME                                                              | 29       |
|       | Permissions                                                            |          |
|       | Network/DNS                                                            |          |
|       | Data Not Received from Data Server                                     | 29       |
|       |                                                                        |          |
| Chapt | er 4 - Additional Configurations                                       | 31       |
|       | Property Editor REST API                                               | 31       |
|       | Import Initial Properties & Connections into Configuration Application |          |
|       | Automate Connection Updates                                            |          |
|       | Encrypt Property Text                                                  | 34       |
|       | Design Notes                                                           |          |
|       | Supported API Actions                                                  |          |
|       | Filenames                                                              |          |
|       | Sample json                                                            |          |
|       | Adding, Editing, Deleting JsonPrimitive Properties                     |          |
|       | Adding and Editing JsonObject Properties                               |          |
|       | Deleting JsonObject Properties                                         |          |
|       | Updating vs. Restarting Data Servers                                   |          |
|       | High Availability                                                      | 37       |
|       | High Availability                                                      | 38       |
|       | HA Architecture                                                        |          |
|       | Data Server HA                                                         |          |
|       | Display Server HA (Classic UI-RTView Manager Only)                     |          |
|       | HTML UI HA (Solace PubSub+ Monitor UI)                                 |          |
|       | Historian HA                                                           |          |
|       | Requirements                                                           |          |
|       |                                                                        |          |
|       | Configure HA                                                           |          |
|       | Configure HA Verify HA Setup                                           | 40       |
|       | Configure HA                                                           | 40<br>40 |

| Primary Historian Log File                            | 41 |
|-------------------------------------------------------|----|
| Backup Historian Log File                             | 41 |
| Primary Display Server Log File                       | 41 |
| Backup Display Server Log File                        | 41 |
| Solace Event Module                                   | 41 |
| Introduction                                          | 42 |
| Configure PubSub+ Message Broker & Syslog Destination | 42 |
| Configure RTView                                      | 42 |
| Edit rtvservers.dat                                   | 42 |
| Solace Event Module Properties                        |    |
| Syslog Receiver Connections                           |    |
| Alert Filter                                          | 43 |
| Event Filter                                          | 44 |
| Alert Duration                                        | 44 |
| Solace Event Module Log Properties File               |    |
| RTView Solace Event Module Caches and Alerts          |    |
| The SolEventModuleAlerts Cache                        | 45 |
| Obtain SEMP Version                                   | 46 |
|                                                       |    |
| Chapter 5 - Configure Alert Notification              | 49 |
| Run a Script                                          | 51 |
| Execute Java Code                                     |    |
| Customizing the Custom Command Handler                | 52 |
| Add Email Notification                                | 52 |
| Send SNMP Trap                                        | 53 |
| Run Command String                                    |    |
| Conditional Filter                                    | 54 |
|                                                       |    |
| Chapter 6 - Using the Monitor                         |    |
| Login to Solace PubSub+ Monitor                       |    |
| User Permissions                                      | 55 |
| Overview                                              | 57 |
| Graphic Elements                                      | 57 |
| Heatmaps                                              | 57 |
| Tables                                                | 59 |
| Trend Graphs                                          | 63 |
| Icons and Buttons                                     | 64 |
| Displays                                              | 65 |
| Brokers                                               | 65 |
| Brokers Overview                                      | 65 |
| Brokers Heatmap                                       | 67 |
| Brokers Table                                         | 69 |
| Broker Summary                                        | 77 |
| Broker Sensors                                        | 79 |
| Broker Provisioning                                   | 80 |

|     | Broker Interface                         | 82  |
|-----|------------------------------------------|-----|
|     | Brokers Message Spool                    | 84  |
|     | CSPF Neighbors                           | 86  |
|     | Neighbors Table                          | 87  |
|     | Neighbors Diagram                        | 88  |
|     | Neighbors Summary                        | 89  |
|     | VPNs                                     | 91  |
|     | VPNs Heatmap                             | 91  |
|     | VPNs Table                               | 95  |
|     | VPNs Summary                             | 99  |
|     | Clients                                  |     |
|     | Clients Table                            | 103 |
|     | Client Summary                           | 108 |
|     | Bridges                                  | 111 |
|     | Bridges Table                            | 111 |
|     | Bridges - Diagram                        | 115 |
|     | Bridge Summary                           | 116 |
|     | Endpoints                                | 119 |
|     | Endpoints Table                          |     |
|     | Endpoint Summary                         | 121 |
|     | Capacity                                 | 124 |
|     | Capacity Table                           | 124 |
|     | Capacity - Summary                       | 127 |
|     | Capacity Trends                          | 128 |
|     | Syslog Events                            | 129 |
|     | Syslog Events Table                      | 130 |
|     | Drill Down Displays                      |     |
|     | Alerts Table by Component - HTML         |     |
|     | Alert Detail for Component - HTML        |     |
|     | Alert Configuration for Component - HTML | 135 |
| ۱le | rts                                      | 136 |
|     | Alerts Table                             | 136 |
| ۱dr | nin                                      | 137 |
| tui | Alert Administration                     |     |
|     | Alert Overrides Admin                    |     |
|     | Cache Table                              |     |
|     |                                          |     |
|     | /iew Manager                             |     |
|     | Login to RTView Manager                  |     |
|     | JVM Process Views                        |     |
|     | All JVMs Heatmap                         |     |
|     | All JVMs Table                           |     |
|     | JVM Summary                              |     |
|     | JVM System Properties                    |     |
|     | JVM Memory Pool Trends                   |     |
|     | JVM GC Trends                            |     |
|     | RTView Servers                           | 158 |

| Data Servers                                 | 158 |
|----------------------------------------------|-----|
| Display Servers                              | 161 |
| Historian Servers                            | 162 |
|                                              | 164 |
| Version Info                                 | 164 |
| Tomcat Servers                               | 166 |
| All Tomcat Servers                           | 167 |
| Tomcat Server Summary                        | 169 |
| Tomcat Applications Heatmap                  | 171 |
| Single Application Summary                   | 173 |
| Hosts                                        | 175 |
| All Hosts Heatmap                            | 176 |
| All Hosts Table                              | 178 |
| All Hosts Grid                               | 180 |
| All Processes Table                          | 182 |
| All Network Table                            | 184 |
| All Storage Table                            | 186 |
| Host Summary                                 | 188 |
| Alert Views                                  | 190 |
| Alert Detail Table                           | 190 |
| Administration                               | 195 |
| Alert Administration                         | 195 |
| Alert Administration Audit                   | 201 |
| Metrics Administration                       | 203 |
| RTView Cache Tables                          | 204 |
| RTView Agent Admin                           | 206 |
| About                                        | 207 |
| Appendix A - Monitor Scripts                 | 209 |
| Scripts                                      |     |
|                                              |     |
| rtvservers.dat                               | 220 |
| Appendix B - Alert Definitions               | 223 |
| Appendix C - Third Party Notice Requirements | 231 |
| Appendix D - Limitations                     | 249 |
| iPad Safari Limitations                      | 249 |

About This Guide Preface

## **Preface**

Welcome to the Solace PubSub+ Monitor User's Guide.

Read this preface for an overview of the information provided in this guide and the documentation conventions used throughout, additional reading, and contact information. This preface includes the following sections:

- "About This Guide"
- "Additional Resources"
- "Contacting SL"

## **About This Guide**

The Solace PubSub+ Monitor User's Guide describes how to install, configure and use the Monitor.

#### **Document Conventions**

This guide uses the following standard set of typographical conventions.

| Convention | Meaning                                                                                                 |  |
|------------|----------------------------------------------------------------------------------------------------|--|
| italics    | Within text, new terms and emphasized words appear in italic typeface.                                  |  |
| boldface   | Within text, directory paths, file names, commands and GUI controls appear in bold typeface.            |  |
| Courier    | <pre>Code examples appear in Courier font:   amnesiac &gt; enable   amnesiac # configure terminal</pre> |  |
| <>         | Values that you specify appear in angle brackets: interface <ipaddress></ipaddress>                     |  |

## **Additional Resources**

This section describes resources that supplement the information in this guide. It includes the following information:

- "Release Notes"
- "Documentation and Support Knowledge Base"

Preface Contacting SL

#### **Release Notes**

The Release Notes document, which is available on the SL Technical Support site at http://www.sl.com/support/, supplements the information in this user guide.

#### **Documentation and Support Knowledge Base**

For a complete list and the most current version of SL documentation, visit the SL Support Web site located at <a href="http://www.sl.com/support/documentation/">http://www.sl.com/support/documentation/</a>. The SL Knowledge Base is a database of known issues, how-to documents, system requirements, and common error messages. You can browse titles or search for keywords and strings. To access the SL Knowledge Base, log in to the SL Support site located at <a href="http://www.sl.com/support/">http://www.sl.com/support/</a>.

## **Contacting SL**

This section describes how to contact departments within SL.

#### **Internet**

You can learn about SL products at http://www.sl.com.

#### **Technical Support**

If you have problems installing, using, or replacing SL products, contact SL Support or your channel partner who provides support. To contact SL Support, open a trouble ticket by calling  $415\ 927\ 8400$  in the United States and Canada or  $+1\ 415\ 927\ 8400$  outside the United States.

You can also go to http://www.sl.com/support/.

## CHAPTER 1 Quick Start

These instructions are for those customers who wish to evaluate the Solace PubSub+ Monitor for purchase. These are the minimum steps required to gather monitoring data and get the Monitor up and running. Default settings are used and Apache Tomcat which is delivered with the Monitor.

After you complete your evaluation, if you wish to setup and use all monitoring features in your organization, see "Configuration".

#### **Prerequisites**

- Obtain login credentials for each Solace broker you wish to monitor.
- Java JDK 1.8 64 bit
- Set the JAVA\_HOME environment variable to point to your Java installation. For example:

UNIX

export JAVA\_HOME=/opt/Java/jdk1.8.0

Windows

set JAVA\_HOME=C:\Java\jdk1.8.0

- Linux Users:
  - These instructions require a Bourne-compatible shell.
  - JAVA\_HOME is required to be in the PATH for Tomcat to start correctly.

#### To evaluate Solace PubSub+ Monitor:

 Download RTViewSolaceMonitor\_<version>.zip to your local server and extract the files: unzip -a RTViewSolaceMonitor\_<version>.zip

**Important:** On UNIX systems it is a requirement that the installation directory path not contain spaces.

2. Navigate to the RTViewSolaceMonitor/bin directory and run ./start\_servers.sh -eval (start\_servers.bat -eval in Windows).

**Important:** UNIX/Linux - To make the script in the **bin** directory executable, use the **sh** command (as shown), or execute **chmod a+x start\_servers.sh**, then execute **./start\_servers.sh**.

- **3.** Browse to the following URL and login (**rtvadmin**/**rtvadmin**) to open the RTView Configuration Application **HOME** page:
  - http://IPAddress:8068/rtview-solmon-rtvadmin if you are executing your browser on a different host than where the monitor is running.

- http://localhost:8068/rtview-solmon-rtvadmin if you are executing your browser in the same host where the monitor is running.
- **4.** Select the **Solace Monitor** project to open the **Solace** configuration page.

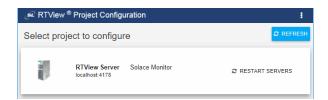

**5.** Select **Solace** in the navigation tree (left panel), then click • to add a broker connection.

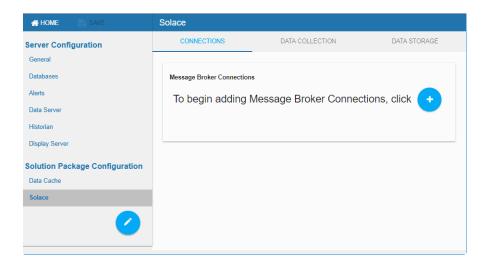

**6.** In the **Add Connection** dialog, select **Standalone Broker** for the **Connection Type**, enter the **Connection Name**, **URL**, **Username** and **Password**, and toggle on **Edition** if this is a Solace PubSub+ Cloud service instance (and optionally, enter the **SEMP Version** and the **VPN Name**).

#### Notes:

- If you want to collect additional metrics for a specific VPN, enter the **VPN Name**. Use this option carefully as this can increase the amount of data collected and impact monitor performance.
- If your broker is a Solace PubSub+ Cloud service instance, toggle on the **Edition** option.
- For versions prior to Solace 7.2, enter the SEMP Version. Otherwise, leave the default value.
- Monitoring data is collected through SEMP (Solace Element Management Protocol), which is a RESTful API for managing Solace brokers. If your Solace PubSub+ Cloud service instances are a version prior to 8.7 or your Solace Appliance is version prior to 8.3, see "Obtain SEMP Version" for instructions on getting the SEMP version installed in your message brokers.
- **7.** Click save to close the dialog and save (in title bar) to save your settings. The connections you create are listed in the **Connections** tab.

- **8.** Repeat these steps to add more brokers and when finished.
- **9.** Click RESTART SERVERS to apply changes. The data server will be available again in 10-15 seconds.
- **10.**Browse to the Solace PubSub+ Monitor and login (**rtvadmin**/**rtvadmin**, if login is enabled):

http://IPAdress:8068/rtview-solmon if you are running the monitor remotely http://localhost:8068/rtview-solmon if you are running the monitor locally

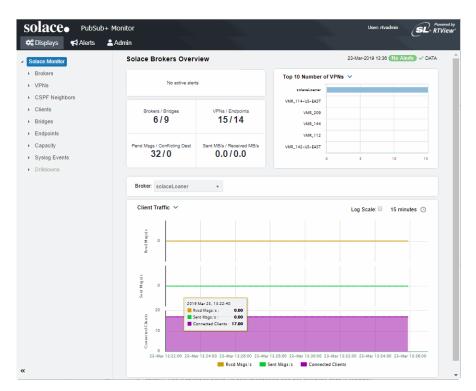

You should now see monitoring data. If you encounter issues, check the log files in the **RTViewSolaceMonitor/projects/rtview-server/log** directory for errors.

You have completed the Quick Start!

If you wish to setup and use all monitoring features in your organization, proceed to "Configuration".

Quick Start

## **CHAPTER 2** Introduction to the Monitor

This section contains the following:

- "Overview," next
- "System Requirements"
- "Installation"
- "Upgrade Notes"

#### **Overview**

The Solace PubSub+ Monitor is an easy to configure and use monitoring system that gives you extensive visibility into the health and performance of your Solace brokers and the infrastructure that relies on them.

The Solace PubSub+ Monitor enables Solace users to continually assess and analyze the health and performance of their infrastructure, gain early warning of issues with historical context, and effectively plan for capacity of their messaging system. It does so by aggregating and analyzing key performance metrics across all broker versions, bridges, endpoints and clients, and presents the results, in real time, through meaningful dashboards as data is collected.

Users also benefit from predefined dashboards and alerts that pin-point critical areas to monitor in most environments, and allow for customization of thresholds to let users fine-tune when alert events should be activated.

The Solace PubSub+ Monitor also contains alert management features so that the life cycle of an alert event can be managed to proper resolution. All of these features allow you to know exactly what is going on at any given point, analyze the historical trends of the key metrics, and respond to issues before they can degrade service levels in high-volume, high-transaction environments.

Solace PubSub+ Monitor is comprised of the following which you access with a browser:

- Solace PubSub+ Monitor, which monitors Solace performance metrics and used by teams to monitor the health of Solace components (brokers, bridges, clients, endpoints and VPNs).
- "RTView Manager", which administrators use to monitor the health of Solace PubSub+ Monitor components. That is, to monitor components of the monitoring system itself (RTView servers, JVMs, Tomcat servers, hosts and alert settings for these components).
- RTView Configuration Application, which administrators use to configure the majority of the monitoring system. For details, see "Configuration".

You can monitor PubSub+ message broker Syslog events using the Solace Event Module application. See "Solace Event Module" for details.

You can also install the monitor as a Solution Package (rather than a standalone product). See "Solution Package Version" for details.

#### Solace PubSub+ Monitor

To evaluate the Solace PubSub+ Monitor, go to "Quick Start" to get up and running with Solace PubSub+ Monitor using default settings.

### **Solution Package Version**

The Solace PubSub+ Monitor can also be installed as a Solution Package within the RTView® Enterprise product. RTView Enterprise is an end-to-end monitoring platform that allows application support teams to understand how infrastructure, middleware, and application performance data affect the availability and health of the entire system. Used as a Solution Package within RTView Enterprise, the Solace metrics are but one source of data, among many other sources (solution packages are available for TIBCO EMS, Amazon CloudWatch, TIBCO BusinessWorks, MicroSoft SQL and many others), that determine the entire health state of the application.

For more information about RTView® Enterprise, see the *RTView Enterprise User's Guide*, available at http://www.sl.com/support/documentation/.

## **System Requirements**

For browser support, hardware requirements, JVM support and other system requirement information, please refer to the **README\_sysreq.txt** file from your product installation. A copy of this file is also available on the product download page.

## **Installation**

See "Upgrade Notes" if you are upgrading from an earlier version of Solace PubSub+ Monitor.

To install Solace PubSub+ Monitor, download the RTViewSolaceMonitor\_<version>.zip file and unzip the RTViewSolaceMonitor\_<version>.zip file into a directory of your choosing. The RTViewSolaceMonitor/rtvapm/solmon directory is auto-created after you unzip the file.

**Important:** On UNIX systems it is a requirement that the installation directory path not contain spaces.

#### **File Extraction Considerations**

On Windows systems, using the extraction wizard of some compression utilities might result in an extra top-level directory level based on the name of the .zip file. The additional directory is not needed because the .zip files already contain the **rtvapm** top-level directory. This extra directory must be removed before clicking the **Next** button that performs the final decompression.

On UNIX/Linux systems, use the -a option to properly extract text files.

## **Upgrade Notes**

This section describes the steps necessary to upgrade existing Solace PubSub+ Monitor applications. It is organized by version. To upgrade your application, follow the steps for each version between the version you are upgrading from and the version you are upgrading to. Note that this section does not include upgrade information for the Solution Package for Solace. This section includes:

 "Solace PubSub+ Monitor v5.0 and Earlier" (previously referred to as "RTView Monitor for Solace")

#### Solace PubSub+ Monitor v5.0 and Earlier

#### **Database Table Schemas**

The database table schemas in the **rtvapm\solmon\dbconfig** directory have been updated to include all updated table schemas. To upgrade, drop the following database tables from the RTVHISTORY database:

- SOL\_BRIDGE\_STATS
- SOL CSPF NEIGHBOR
- SOL VPNS
- SOL\_CLIENT\_STATS

Recreate the database tables using the appropriate table creation SQL sentence for your supported platform which are in the **rtvapm\solmon\dbconfig** directory.

## **RTView Configuration Application**

The connection properties previously entered with the RTView Configuration Application are functional but not shown in this application correctly. To show connections properly in the RTView Configuration Application remove the past connections and recreate them in the RTView Configuration Application provided in this version of the Solace PubSub + Monitor.

Introduction to the Monitor

Upgrade Notes

## CHAPTER 3 Configuration

This chapter describes how to setup Solace PubSub+ Monitor.

You first "Setup Data Output Location" (where you want to send and store your collected monitoring data). If you choose to "Output Data to PubSub+ Monitor" you can then proceed to "Optional Setup" to setup the many other Solace PubSub+ Monitor features.

This section contains:

- "Setup Data Output Location"
- "Optional Setup"
- "Troubleshoot"

If you wish to evaluate Solace PubSub+ Monitor using default settings, see "Quick Start".

#### **Assumptions**

This document assumes that you have:

- verified "System Requirements".
- installed the Monitor per instructions in "Installation".

## **Setup Data Output Location**

To configure the Solace PubSub+ Monitor, first setup your data output location. You have three options:

- "Output Data to PubSub+ Monitor"
- "Output Data to InfluxDB"
- "Output Data to Solace Broker"

## **Output Data to PubSub+ Monitor**

To output monitoring data to PubSub+ Monitor, you "Start the Solace PubSub+ Monitor", "Login to Solace PubSub+ Monitor", "Open the RTView Configuration Application" and "Configure Data Collection".

Proceed to "Start the Solace PubSub+ Monitor".

#### Start the Solace PubSub+ Monitor

Navigate to the **RTViewSolaceMonitor/bin** directory and execute the **start\_servers.sh** script (or **start\_servers.bat** for Windows).

Proceed to "Login to Solace PubSub+ Monitor".

#### Login to Solace PubSub+ Monitor

Open a browser and go to:

- http://IPAddress:8068/rtview-solmon if you are executing your browser on a different host than where the monitor is running.
- http://localhost:8068/rtview-solmon if you are executing your browser in the same host where the monitor is running.

Use rtvadmin/rtvadmin for username/password (if login is enabled).

The Solace PubSub+ Monitor opens. The displays populate with data after you add connection properties for your Solace Message brokers (which is subsequently described in these instructions).

Proceed to "Open the RTView Configuration Application".

#### **Open the RTView Configuration Application**

Open a browser and go to:

- http://IPAddress:8068/rtview-solmon-rtvadmin if you are executing your browser on a different host than where the monitor is running.
- http://localhost:8068/rtview-solmon-rtvadmin if you are executing your browser in the same host where the monitor is running.

Use rtvadmin/rtvadmin for username/password.

The RTView Configuration Application **HOME** page opens.

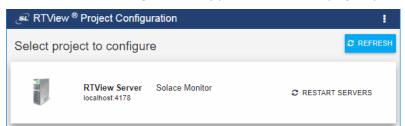

Select the Solace Monitor project.

The main configuration page for the **RTView Server - Solace Monitor** project opens.

The navigation tree is in the left panel and the **General** and **Custom Properties** tabs are shown in the upper part of the main page. The name of the selected tab is highlighted and the other tabs are grayed out. You click on either of the grayed tabs to change the selected tab.

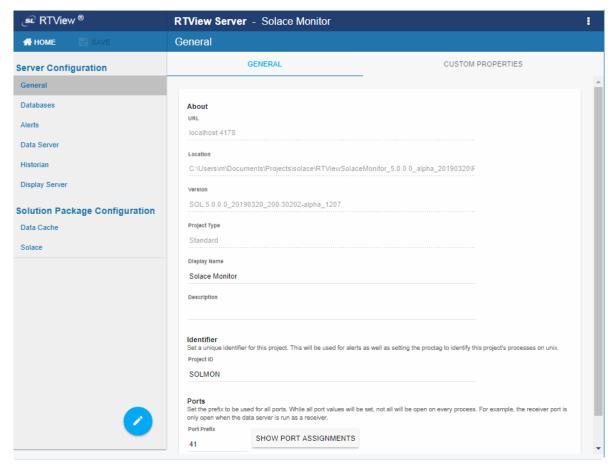

These instructions use the following format to describe navigation to each tab: **Navigation tree>Tab**. For example, the figure above illustrates the **General>GENERAL Tab**.

Proceed to "Configure Data Collection" (a required configuration).

#### **Configure Data Collection**

This section describes how to define the connection for the brokers you wish to monitor and verify that data is collected from them. This configuration must be performed before running any deployment of the Monitor. This configuration is the only required configuration.

If you don't have special requirements for running the monitor (such as running multiple data collectors in the same host), there is no need to cover the optional subsections. Consult Technical Support before modifying other configurations to avoid the circumstance of future upgrade issues.

Note that the monitoring data is collected through SEMP (Solace Element Management Protocol), which is a RESTful API for managing Solace brokers. If your virtual brokers (software brokers) are a **version prior to 8.7 or Solace Appliance version prior to 8.3**, see "Obtain SEMP Version" for instructions on getting the SEMP version installed in your brokers.

#### To define Solace broker connections:

**1.** "Open the RTView Configuration Application", select **Solace** (in navigation tree)>**CONNECTIONS** tab and click .

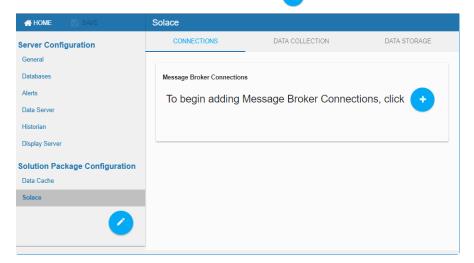

The **Add Connection** dialog opens.

2. In the Add Connection dialog choose either "HA Pair" or "Standalone Broker":

#### **HA Pair**

For **HA Pair**, enter the **Connection Name**, **Primary** and **Backup URLs**, **Usernames** and **Passwords**.

#### **Standalone Broker**

For **Standalone Broker**, enter the **Connection Name**, **URL**, **Username** and **Password**, and toggle on **Edition** if this is a Solace PubSub+ Cloud service instance. With this setting, two new fields will appear where you enter the **SEMP Version** and the **VPN Name** of your Cloud Broker.

#### **Notes:**

- If you don't know the SEMP Version of your Solace PubSub+ Cloud Broker, then leave the defaults. The VPN Name is required.
- Monitoring data is collected through SEMP (Solace Element Management Protocol), which is a RESTful API for managing Solace brokers. If your Solace PubSub+ message brokers are a version prior to 8.7 or your Solace Appliance is version prior to 8.3, see "Obtain SEMP Version" for instructions on getting the SEMP version installed in your message brokers.
- 3. Repeat these steps to add more brokers and when finished, click and like save to close the dialog and save (in title bar) to save your settings.
  - The connections you created are listed in the **Connections** tab. The connection string for the backup broker will have "**-standby**" concatenated to it.
- **4.** Click RESTART SERVERS to apply changes. The data server will be available again in 10-15 seconds.

**5.** Open a browser and go to the Solace PubSub+ Monitor:

**http://IPAddress:8068/rtview-solmon** if you are executing your browser on a different host than where the monitor is running.

**http://localhost:8068/rtview-solmon** if you are executing your browser in the same host where the monitor is running.

Use **rtvadmin**/**rtvadmin** for username/password (if login is enabled).

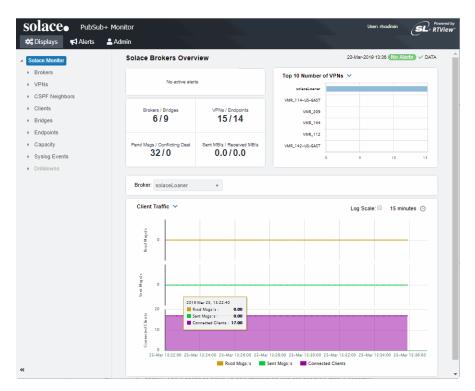

You should now see monitoring data. If you encounter issues, check the log files in the **RTViewSolaceMonitor/projects/rtview-server/log** directory for errors.

**6.** If you want to output your data to InfluxDB, proceed to "Create Database and User Account". Otherwise, you have completed configuring data collection! There are no other required configurations.

To take advantage of the many optional Solace PubSub+ Monitor features, proceed to "Optional Setup".

## **Output Data to InfluxDB**

To output monitoring data to InfluxDB, follow all instructions to "Output Data to PubSub+ Monitor", then "Create Database and User Account".

#### Create Database and User Account

This section assumes you have already configured connections to your Solace Brokers using the RTView Configuration Application.

To send monitoring data to InfluxDB you edit the **stats-receiver.properties** file, located in the **Data Collector** directory, define the metrics to poll and store, and specify the IP address and port number on the InfluxDB platform.

**1.** Create a database in your InfluxDB platform and a user with read and write privileges using the following InfluxDB shell commands:

```
create database yourSolaceStatsDB
use yourSolaceStatsDB
create user SolaceStatsUser with password 'yourPwdWithSingleQuotes'
with all privileges grant all on yourSolaceStatsDB to SolaceStatsUser exit
```

- 2. Edit the **stats-receiver.properties** file, located in the directory where the data server will be started.
- **3.** Enable InfluxDB Tap by commenting out the following line:

TAP\_PLUGIN\_CLASS = com.sl.statsds.RTViewStatsTap and uncomment the line:

TAP\_PLUGIN\_CLASS = com.solace.psg.enterprisestats.receiver.influxdb.InfluxDBStatsTap This enables the plugin to send monitoring data to InfluxDB.

**Note:** At present, there is no option to send monitoring data to both InfluxDB and PubSub+ Monitor. To revert back to collect all caches and send data to the PubSub+ Monitor, uncomment the RTViewStatsTap line and the InfluxDBStatsTap line. Also revert  ${\bf DB\_FIELD\_SUBSCRIPTIONS}$  to its initial value (DB\_FIELD\_SUBSCRIPTIONS =\ which means the filter passes everything, as appropriate for the PubSup+ Monitor).

**4.** Select the list of topics identifying the fields to write to InfluxDB by copying the list of topics in the **DB\_FIELD\_SUBSCRIPTIONS** property. These topics are semicolon separated and multiple lines are identified by "\" at the end of the topic. Initially you can choose from the examples that are provided in the **stats-receiver.properties** file itself. For example:

```
DB_FIELD_SUBSCRIPTIONS=\
SYSTEM_CONFIG-SYNC/authentication/client-certificate/max-certificate-chain-depth;\
SYSTEM_MEMORY/subscription-memory-usage-percent;\
SYSTEM_MEMORY/physical-memory-usage-percent;\
SYSTEM_MEMORY/slot-infos/*/nab-buffer-load-factor;\
SYSTEM_STATS_CLIENT/>;\
SYSTEM_STATS_NEIGHBOR/>;\
SYSTEM_CSPF_NEIGHBOR_STATS/>;\
SYSTEM_MSG-SPOOL_DETAIL/*;\
SYSTEM_MSG-SPOOL_STATS/>;\
VPN_STATS/maximum-spool-usage-mb;\
>;\
```

Refer to Solace documentation for the complete list of metrics that can be requested.

- **5.** Add the connection properties to InfluxDB by scrolling down to the Influx DB Properties and defining the following:
  - INFLUXDB\_HOST: the hostname and port used for Influx DB. For example, if you run it locally in the default port: INFLUXDB\_HOST = localhost:8086
  - INFLUXDB\_USER: the user previously created in Influx DB to execute the inserts in the DB. For example: INFLUXDB\_USER = SolaceStatsUser or INFLUXDB\_DB = stats (this is the default)
  - INFLUXDB\_PASSWORD: the password you set in InfluxDB encrypted with the Solace PSG Password Utility. (You can download this tool from Solace download site: https://solace.com/downloads/.)
- **6.** Open a browser and go to the Solace PubSub+ Monitor:

**http://IPAddress:8068/rtview-solmon** if you are executing your browser on a different host than where the monitor is running.

**http://localhost:8068/rtview-solmon** if you are executing your browser in the same host where the monitor is running.

Use **rtvadmin**/**rtvadmin** for username/password (if login is enabled).

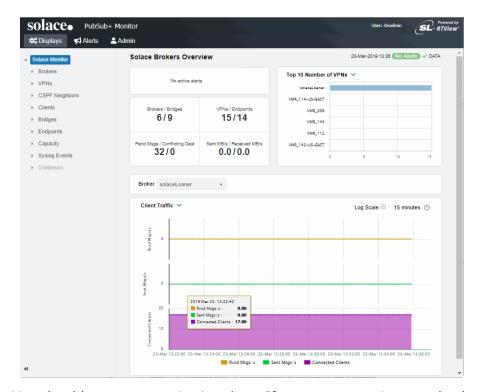

You should now see monitoring data. If you encounter issues, check the log files in the **RTViewSolaceMonitor/projects/rtview-server/log** directory for errors.

You have completed configuring data collection! There are no other required configurations.

## **Output Data to Solace Broker**

To send monitoring data to a Solace Brokers do the following in the order provided. The files you edit are located in the **rtapm\solmon\bin\config** directory. Refer to Solace documentation for additional information about the available message formats.

Configuration Optional Setup

- 1. Define the Solace Brokers to monitor by editing the appliance config demo.xml file.
- 2. Verify that monitoring data that you want to poll is properly set in the **pollers\_sl.xml** file (which contains details of the SEMP requests the poller will send to the Solace Brokers and how the response is to be parsed).
- **3.** Verify that the poller groups that you want to use are properly set in the **groups\_sl.xml** file (which gives the flexibility of separating the published statistics by groups of interests and publishes the statistics on the associated topic assigned and the configured poll interval).
- **4.** "Configure Data Collection" (a required configuration).
- **5.** Start statspump as follows:

In a windows command prompt or UNIX terminal go to **RTViewSolaceMonitor/rtvapm** and execute **rtvapm\_init.bat** (Windows) or **.rtvapm\_init.bat** (UNIX).:

[statspump|statspump.bat] config\pollers\_sl.xml config\groups\_sl.xml config\appliance\_config\_demo.xml

You should now see published monitoring data in the receiving Solace Broker.

You have completed instructions to send monitoring data to a Solace Broker! There are no other required configurations.

## **Optional Setup**

This section describes how to setup optional features that are available if you "Output Data to PubSub+ Monitor":

- "Choose and Setup an Application Server": You have two options: "Using the Preconfigured Apache Tomcat" or "Using Your Application Server"
- "Modify Default Polling Rates for Solace Caches": Change the default polling rates for Solace caches.
- "Modify Default Settings for Storing Historical Data": Change the default settings for how historical data is collected, aggregated and stored in caches.
- "Change Port Assignments": Change the default port settings.
- "Configure Alert & Historical Database Connections": Configure a production database.
- "Configure Alert Notification": Configure alerts to execute an automated action (for example, to send an email alert).
- "High Availability": Configure high failover and failback for Data Servers and the Historian.
- "Solace Event Module": Configure PubSub+ Brokers and Solace Monitor to receive syslog events and activate syslog event-driven alerts.
- "Troubleshoot": Investigate configuration issues.

Optional Setup Configuration

## **Choose and Setup an Application Server**

Solace PubSub+ Monitor requires an application server. You have two options:

- "Using the Pre-configured Apache Tomcat"
- "Using Your Application Server"

#### **Using the Pre-configured Apache Tomcat**

Solace PubSub+ Monitor includes a pre-configured Apache Tomcat installation which hosts all of the servlets necessary to run the Monitor on port **8068**. If you would like to use this application server for your deployment, no further configuration is required. You can optionally change user names and passwords for the servlets hosted in Tomcat in

**RTViewSolaceMonitor/apache-tomcat\*sl/conf/tomcat-users.xml**. The user names and passwords in this file can be changed, but you must assign them one of the defined roles as these are required by the servlets. For details about predefined user roles, see "User Permissions".

Proceed to "Start the Solace PubSub+ Monitor".

#### **Using Your Application Server**

Alternately, you can use your own application server. To use your application server:

- 1. In a windows command prompt or UNIX terminal go to RTViewSolaceMonitor/rtvapm and execute rtvapm\_init.bat (Windows) or .rtvapm\_init.bat (UNIX).
- 2. Change directory (cd) to RTViewSolaceMonitor/projects/rtview-server and execute update\_wars.bat (Windows) or update\_wars.sh (UNIX).
- **3.** Deploy the resulting war files to your application server.
- **4.** If you are using the RTView Manager, repeat the previous two steps in the **projects/rtview-manager** directory.
- **5.** Add the following user roles to your application server: rtvuser, rtvadmin, rtvalertmgr. For details about user roles, see "User Permissions".

The instructions in this document refer to the pre-configured Apache Tomcat host and port (**localhost:8068**). When following instructions, use your application server's host and port instead.

## **Modify Default Polling Rates for Solace Caches**

To modify the default polling rate settings for Solace caches, perform the following:

"Open the RTView Configuration Application" and go to Solace>DATA COLLECTION tab.

Configuration Optional Setup

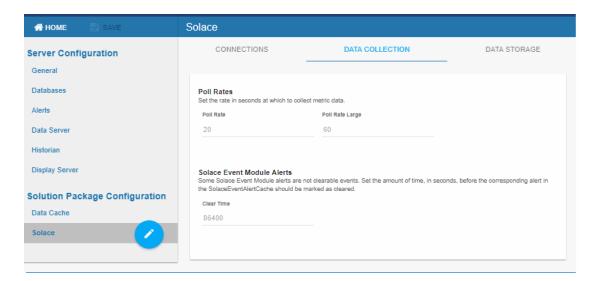

**Poll Rate**: Collection period in seconds. This configuration element affects the following caches: SolEndpointStats, SolEndpoints, SolClients, SolClientStats, SolBridges, SolAppliances, SolBridgeStats, SolApplianceInterfaces and SolApplianceMessageSpool.

**Poll Rate Large**: Slower collection period in seconds for monitoring data that can impact the performance of the monitoring systems if the rate is very fast. This configuration element affects the following caches: SolCspfNeighbors, SolApplicances and SolEnvironmentSensors.

**Solace Event Module Alerts Clear Time**: Defines the time interval, in seconds, when non-clearable event alerts from the Solace Event Module will be dismissed from the monitor.

■ SAVE your settings, then click RESTART SERVERS to apply changes. The data server will be available again in 10-15 seconds.

## **Modify Default Settings for Storing Historical Data**

Use the RTView Configuration Application to change the default settings for storing historical data for Solace and the default cache settings to modify the default behavior of the data being collected, aggregated and stored.

- "Define the Storage of In Memory History": Specify the maximum number of history rows to store in memory.
- "Define Compaction Rules": Define rules for reducing the amount of data stored over time.
- "Define Duration": Specify when data becomes expired and/or deleted from the Monitor.
- "Enable/Disable Storage of Historical Data": Choose the metrics you want to store in the database and specify a prefix for history table names.
- "Define Prefix for All History Table Names": Specify a prefix to prepend to database table names.

Optional Setup Configuration

#### **Define the Storage of In Memory History**

You can define the maximum number of history rows to store in memory in the **Solace/Data Storage/History Rows** property. This property can improve Monitor responsiveness.

Note that changing this value is only recommended if you have a high degree of understanding about how historical data is being stored in memory, as well as how that data is compacted and stored in the database.

The **History Rows** property defines the maximum number of rows to store for the SolVpns, SolClientStats, SolAppliances, SolEndpoints, SolCspfNeighbors, SolBridgeStats, SolApplianceInterfaces, SolApplianceMessageSpool, SolEndpointStats, SolEventModuleEvents and SolAppliancesQuality caches. The default setting for **History Rows** is **50,000**.

To modify the default settings:

- "Open the RTView Configuration Application" and go to Solace>DATA STORAGE tab.
- Under **Size**, enter the desired number of rows in the **History Rows** field.
- SAVE your settings, then click ## RESTART SERVERS to apply changes. The data server will be available again in 10-15 seconds.

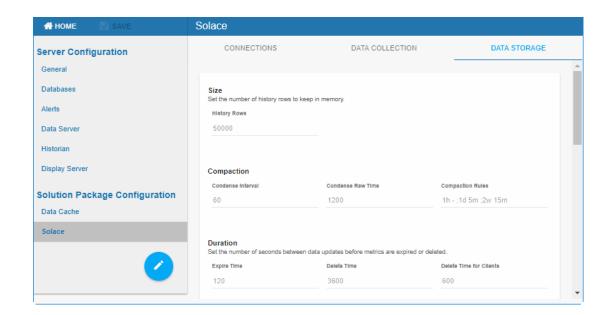

#### **Define Compaction Rules**

Data compaction, essentially, is reducing redundancy in the data to be stored in the database by using a rule so that you store sampled data instead of raw data, which prevents storing of redundant data which potentially can overload the database. The compaction rule is defined through the following fields:

■ **Condense Interval**: The time interval at which the cache history is condensed. The default is **60** seconds, which means that every **60** seconds all rows of the same index are condensed. As a result of this first condensing operation there will be only one row per index every minute. The following caches are impacted by this setting: SolVpns, SolClientStats, SolAppliances, SolEndpoints, SolCspfNeighbors, SolBridgeStats, SolApplianceInterfaces, SolApplianceMessageSpool and SolEndpointStats.

Configuration Optional Setup

■ **Condense Raw Time**: The time span of raw data kept in memory. The default is 1200 seconds. The following caches are impacted by this setting: SolVpns, SolClientStats, SolAppliances, SolEndpoints, SolCspfNeighbors, SolBridgeStats, SolApplianceInterfaces, SolApplianceMessageSpool and SolEndpointStats.

■ Compaction Rules: This field defines the rules used to condense your historical data in the database. By default, the columns kept in history are aggregated by averaging rows with the following rule 1h -;1d 5m;2w 15m, which means the data from the last hour is not aggregated (1h - rule), the data from the last day is aggregated every 5 minutes (1d 5m rule), and the data from the last 2 weeks old is aggregated every 15 minutes (2w 15m rule). The following caches are impacted by this setting: SolVpns, SolClientStats, SolAppliances, SolEndpoints, SolCspfNeighbors, SolBridgeStats, SolApplianceInterfaces, SolApplianceMessageSpool and SolEndpointStats.

To modify these settings do the following:

- "Open the RTView Configuration Application" and go to Solace>DATA STORAGE tab.
- Under Compaction, enter values in the Condense Interval, Condense Raw Time and Compaction Rules fields.
- SAVE your settings, then click Click CRESTART SERVERS to apply changes.

#### **Define Duration**

The data for each metric is stored in a specific cache and, when the data is not updated in a certain period of time, that data either marked as expired or, if it has been expired over an extended period of time, it is deleted from the cache altogether.

- **Expire Time**: This field sets the period of time when the Expire metric from the cache is set to true indicating the entry row is expired. The default expiration time is 120 seconds. The following caches have this attribute defined: SolVpns, SolBridges, SolClients, SolClientStats, SolAppliances, SolEndpoints, SolCspfNeighbors, SolBridgeStats, SolApplianceInterfaces, SolApplianceMessageSpool, SolEndpointStats, SolEnvironmentSensors and SolAppliancesQuality.
- **Delete Time**: This field sets the period of time that a given entry row should be expired before it gets deleted from the cache. It defaults to 3600 seconds and applies to the following caches: SolVpns, SolBridges, SolEndpoints, SolBridgeStats, SolEndpointStat and SolEnvironmentSensors caches.
- **Delete Time for Clients**: The meaning of this field is the same as of the Delete Time but applying to the SolClients and SolClientStats caches. The default is 600 seconds.
- Expire Time for Solace Event Module Events: This field sets the expiration period exclusively for the SolEventModuleEvents cache, which defaults to 3600 seconds.
- **Delete Time for Solace Event Module Events**: The meaning is as the two previous fields but for the SolEventModuleEvents cache. The default is 1 day (86,400 seconds).

Optional Setup Configuration

#### **Enable/Disable Storage of Historical Data**

Under **History Storage** you can select which tables you want the Historian to store in the database. To enable/disable the collection of historical data, perform the following:

- "Open the RTView Configuration Application" and go to Solace>DATA STORAGE tab.
- Scroll down to History Storage and toggle to enable/disable the storage of various database tables in the database. Blue (toggled right) enables storage, gray (toggled left) disables storage. The caches impacted by these settings are SolAppliances (Message Brokers), SolBridgeStats (Bridge Stats), SolClientStats (Client Stats), SolCspfNeighbors (CSPF Neighbors), SolEndpointStats (Endpoint Stats), SolEndpoints (Endpoints), SolApplianceInterfaces (Interface), SolApplianceMessageSpool (Message Spools), SolEventModuleEvents (Syslog Events) and SolVpns (VPNs).
- SAVE your settings, then click **##** RESTART SERVERS to apply changes.

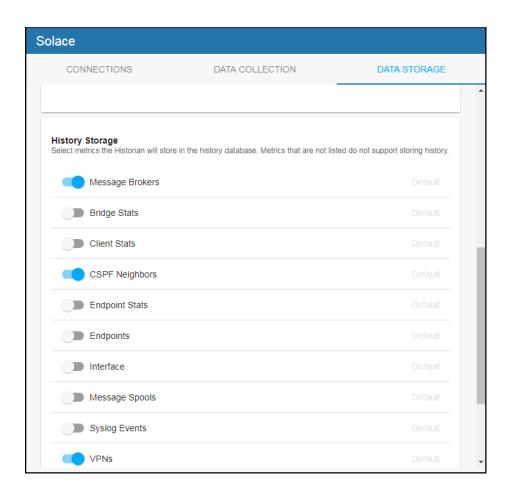

### **Define Prefix for All History Table Names**

The **History Table Name Prefix** field allows you to define a prefix that is added to the database table names so that the Monitor can differentiate history data between data servers when you have multiple data servers with corresponding Historians using the same solution package(s) and database. In this case, each Historian needs to save to a different table, otherwise the corresponding data server will load metrics from both Historians on startup. Once you have defined the **History Table Name Prefix**, you need to create the corresponding tables in your database as follows:

Configuration Optional Setup

 Locate the .sql template for your database under RTViewSolaceMonitor/rtvapm/ solmon/dbconfig and make a copy of it

- Add the value you entered for the History Table Name Prefix to the beginning of all table names in the copied .sql template
- Use the copied .sql template to create the tables in your database

To add the prefix do the following:

- "Open the RTView Configuration Application", go to **Solace>DATA STORAGE** tab and scroll down to the bottom of the page.
- In the **History Table Name Prefix** field, enter the desired prefix name.
- Save your settings, then click ### RESTART SERVERS to apply changes.

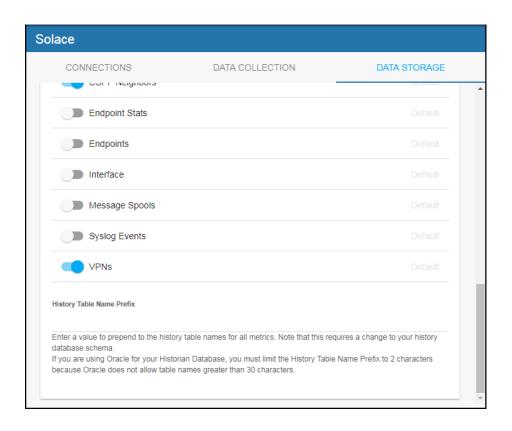

## **Change Port Assignments**

This configuration is optional.

There are deployment architectures that might require the change of default ports for selected processes, either because the process will be executed multiple times in the same host or because the selected port number is already in use by another application. In these circumstances, you should reassign ports for Solace using the RTView Configuration Application.

Optional Setup Configuration

| Java Process                      | Description                                                                           | Default Port(s)                                          |
|-----------------------------------|---------------------------------------------------------------------------------------|----------------------------------------------------------|
| RTView Data<br>Server             | Gathers performance metrics.                                                          | Default Port= <b>4178</b> Default JMX Port = <b>4168</b> |
| Receiver<br>RTView Data<br>Server | Receiver Data Server in a fault tolerant pair.                                        | Default Port= <b>4172</b> Default JMX Port= <b>4168</b>  |
| Sender<br>RTView Data<br>Server   | Sender Data Server in a fault tolerant pair.                                          | Default Port= <b>4176</b> Default JMX Port= <b>4166</b>  |
| RTView<br>Historian               | Retrieves data from the RTView Data Server and archives metric history to a database. | Default JMX Port= <b>4167</b>                            |

To modify port settings or deploy Java processes on different hosts (rather than on a single host):

- 1. "Open the RTView Configuration Application" and go to General>GENERAL tab.
- 2. Under **Ports** (scroll down to the bottom of the page), specify the port prefix that you want to use in the **Port Prefix** field. Click **Show Port Assignments** to see the port numbers that are created using the **Port Prefix** you specify.
- **3.** Click □ SAVE (in the title bar), then click □ RESTART SERVERS to apply changes.
- **4.** Edit the **update\_wars** (.bat or .sh) file and change the port prefix for all ports to the prefix you just specified.
- **5.** Rebuild the war files and install them to the application server by executing the following script, located in the **RTViewSolaceMonitor/bin** directory:

Windows:

make\_all.bat

UNIX:

./make\_all.sh

## **Configure Alert & Historical Database Connections**

The Monitor is delivered with a default memory resident HSQLDB database, which is suitable for evaluation purposes. However, in production deployments, we recommend that you deploy one of our supported databases. For details, see the *RTView Core*® *User's Guide*.

Configuration Optional Setup

This section describes how to setup an alternate production database, and how to configure the Alert Settings Database connection and the Historian Database connection. You connect and configure the databases using the RTView Configuration Application. You also copy portions of the **database.properties** template file (located in the **common\dbconfig** directory) into the RTView Configuration Application.

#### **Monitor Databases**

The Monitor requires two database connections that provide access to the following information:

#### **Alert Settings**

The ALERTDEFS database contains alert administration and alert auditing information. The values in the database are used by the alert engine at runtime. If this database is not available, the Self-Service Alerts Framework under which alerts are executed cannot work correctly.

#### Historian

The RTVHISTORY database contains the historical monitoring data to track system behavior for future analysis, and to show historical data in displays.

#### To Configure the ALERTDEFS and RTVHISTORY Databases:

**1.** Install a database engine of your choice. Supported database engines are Oracle, Sybase, Microsoft SQL Server, MySQL, and DB2.

**NOTE:** The default page size of DB2 is 4k. It is required that you create a DB2 database with a page size of 8k. Otherwise, table indexes will not work.

- 2. Open the database.properties template file, which is located in the common\dbconfig directory, find the line that corresponds to your supported database in the "Define the ALERTDEFS DB" section and make a note of this information. Keep the database.properties template file open.
- 3. "Open the RTView Configuration Application" and go to **Databases>CONNECTIONS** tab.

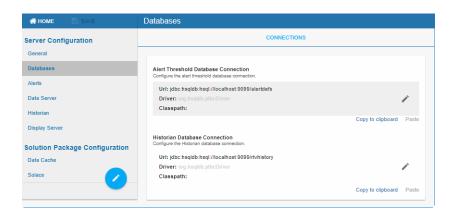

- 4. Click the Alert Threshold Database Connection to open the Edit Connection dialog.
- **5.** Enter the information (you previously noted from the **database.properties** file) into the **Edit Connection** dialog and click **Save**.

**URL**: Enter the full database URL to use when connecting to this database using the specified JDBC driver.

Optional Setup Configuration

**Driver**: Enter the fully qualified name of the JDBC driver class to use when connecting to this database.

**Classpath**: Enter the location of the jar where the JDBC driver resides in your environment.

**Username**: Enter the username to enter into this database when making a connection.

**Password**: Enter the password to enter into this database when making a connection.

**Run Queries Concurrently**: Select this check box to run database queries concurrently.

Click save to close the dialog and save (in title bar) to save your settings.

- **6.** Return to the **database.properties** template file, which is located in the **common\dbconfig** directory, find the line that corresponds to your supported database in the "Define the RTVHISTORY DB" section and make a note of this information.
- **7.** In the RTView Configuration Application, click the **Historian Database Connection** to open the **Edit Connection** dialog.
- **8.** Enter the information (you previously retrieved from the **database.properties** file) into the **Edit Connection** dialog and click **Save**.

**URL**: Enter the full database URL to use when connecting to this database using the specified JDBC driver.

**Driver**: Enter the fully qualified name of the JDBC driver class to use when connecting to this database.

**Classpath**: Enter the location of the jar where the JDBC driver resides in your environment.

**Username**: Enter the username to enter into this database when making a connection.

**Password**: Enter the password to enter into this database when making a connection.

Run Queries Concurrently: Select this check box to run database queries concurrently.

- **9.** Click swe to store the newly added connection and close the dialog and bar) to save your settings. (in title
- **10.**Click **ા** RESTART SERVERS to apply changes.
- **11.**Manually create database tables. If your configured database user has table creation permissions, then you only need to create the Alerts tables. If your configured database user does not have table creation permission, then you must create both the Alert tables and the History tables.

To create tables for your database, use the **.sql** template files provided for each supported database platform, which is located in the **dbconfig** directory of the **common** and **solmon** directories, where:

<db> ={db2, mysql, oracle, sqlserver, sybase}

Alert Settings

RTViewSolaceMonitor/rtvapm/common/dbconfig/create\_common\_alertdefs\_tables\_<db>.sql

Historian

RTViewSolaceMonitor/rtvapm/solmon/dbconfig/create\_solmon\_history\_tables\_<db>.sql

Configuration Troubleshoot

RTViewSolaceMonitor/rtvapm/common/dbconfig/create\_common\_history\_tables\_<db>.sql
RTViewSolaceMonitor/rtvapm/rtvmgr/dbconfig/create\_rtvmgr\_history\_tables\_<db>.sql

**NOTE:** The standard SQL syntax is provided for each database, but requirements can vary depending on database configuration. If you require assistance, consult with your database administrator.

The most effective method to load the **.sql** files to create the database tables depends on your database and how the database is configured. Some possible mechanisms are:

#### Interactive SQL Tool

Some database applications provide an interface where you can directly type SQL commands. Copy/paste the contents of the appropriate **.sql** file into this tool.

#### Import Interface

Some database applications allow you to specify a **.sql** file containing SQL commands. You can use the **.sql** file for this purpose.

Before loading the **.sql** file, you should create the database and declare the database name in the command line of your SQL client. For example, on MySQL 5.5 Command Line Client, to create the tables for the Alert Settings you should first create the database:

create database myDBName;

before loading the .sql file:

mysql -u myusername -mypassword myDBName <
create\_common\_alertdefs\_tables\_mysql.sql;</pre>

If you need to manually create the Historical Data tables, repeat the same process. In some cases it might also be necessary to split each of the table creation statements in the **.sql** file into individual files.

#### **Third Party Application**

If your database does not have either of the two above capabilities, a third party tool can be used to enter SQL commands or import **.sql** files. Third party tools are available for connecting to a variety of databases (RazorSQL, SQLMaestro, Toad, for example).

You have finished configuring the databases. To configure alert notifications, proceed to Configure Alert Notification.

## **Troubleshoot**

This section includes:

- "Log Files for Solace"
- "JAVA HOME"
- "Permissions"
- "Network/DNS"
- "Data Not Received from Data Server"

Troubleshoot Configuration

## Log Files for Solace

When any Solace PubSub+ Monitor component encounters an error, an error message is output to the console and/or to the corresponding log file. Logging is enabled by default. If you encounter issues with log files, verify the **logs** directory exists.

#### Solace PubSub+ Monitor Log Files

If you encounter issues, look for errors in the following log files, located in the **RTViewSolaceMonitor/projects/rtview-server/logs** directory:

- dataserver.log
- historian.log

#### **RTView Manager Log Files**

If you encounter issues, look for errors in the following log files, located in the **RTViewSolaceMonitor/projects/rtview-manager/logs** directory:

- dataserver.log
- displayserver.log
- historian.log

## JAVA\_HOME

If you encounter issues starting Solace PubSub+ Monitor or RTView Manager processes on Linux, verify that JAVA\_HOME is set correctly in the path as JAVA\_HOME is required for Tomcat to start correctly. On Windows, JAVA\_HOME or JRE\_HOME should exist as environment variables indicating a valid Java path.

### **Permissions**

If you encounter permissions-related errors in the response from the **start\_servers** command, check ownership of the directory structure.

### **Network/DNS**

If any log file shows reference to an invalid URL, check your system's hosts file and also verify confirm with your network administrator that you're not being blocked from accessing the remote system.

#### **Data Not Received from Data Server**

In the Solace PubSub+ Monitor, if you go to the **Administration>RTView Cache Tables** display and see that caches are not being populated with monitoring data (the number of rows in the table is zero), check for connection property errors that are provided to the Data Server. Do the following:

- 1. "Open the RTView Configuration Application" and go to the Solace>CONNECTIONS tab.
- **2.** Verify the connection parameters associated with your brokers.
- **3.** Verify the SEMP version is correct for each of your brokers (monitoring data cannot be collected if the SEMP version is incorrect) and make corrections if necessary.

Configuration Troubleshoot

Click in the title bar when finished, then click RESTART SERVERS to apply changes. It takes about 10-15 seconds for the data server to be available again.

**4.** In the Solace PubSub+ Monitor, go to the **Admin>RTView Cache Tables** display and verify that all caches are being populated with monitoring data (the number of rows in the table is greater than zero).

## CHAPTER 4 Additional Configurations

This section contains the following:

- "Property Editor REST API"
- "High Availability"
- "Solace Event Module"
- "Obtain SEMP Version"

## **Property Editor REST API**

This section describes the Monitor REST API you can use to add, edit and delete properties on a running data server. This means that you can update connection properties without restarting the data server.

**Note:** Changes to Solace connections that are not to Cloud Brokers require restart. They are not applied when the server properties are updated. Changes to Cloud Broker connection properties do not require restart.

To complete these instructions you need the abbreviated name for the Monitor--also called the **PackageName**. The **PackageName** for Solace PubSub+ Monitor and the Solution Package for Solace is **solmon**. Where indicated, you:

replace <PackageName> with solmon

For example, change:

node main.js -action=getPropertyDescriptions -sp=<PackageName>

to:

node main.js -action=getPropertyDescriptions -sp=solmon

A sample node.js-based application is available in the **rtvapm/sampleapps/propeditor** directory which you can use to edit properties via the same rtvadmin servlet that is used by the RTView Configuration Application. This sample application also serves as an example of how to post to the rtvadmin servlet from your own application. For instructions about how to setup and run the sample application see the **README.txt** file in the same directory.

#### Two use cases are supported:

- "Import Initial Properties & Connections into Configuration Application": Rather than manually entering each connection, you can use the REST API to import initial connections into the Configuration Application. You can subsequently edit those connections using the Configuration Application.
- "Automate Connection Updates": Rather than using the Configuration Application to manage your connection properties, you can use the REST API to add, edit and delete connections. This is useful when you have an automated system for provisioning and want to automatically add monitoring as part of the provisioning process. These connections will not be included in the Configuration Application and will only be edited via the REST API.

Also see "Design Notes" for details about "Supported API Actions", "Filenames", "Sample json", "Adding, Editing, Deleting JsonPrimitive Properties", "Adding and Editing JsonObject Properties", "Deleting JsonObject Properties", "Updating vs. Restarting Data Servers" and "High Availability".

#### This section also contains:

- "Import Initial Properties & Connections into Configuration Application"
- "Automate Connection Updates"
- "Encrypt Property Text"
- "Design Notes"

# Import Initial Properties & Connections into Configuration Application

Replace <PackageName> with the PackageName for the solution package you are configuring.

#### **To Import Properties:**

- 1. Install and start the Monitor.
- **2.** Open a command prompt and navigate to the **rtvapm/sampleapps/propeditor** directory. Follow the instructions in the **README.txt** file to configure the node application to connect to the Monitor.
- **3.** By default, all properties (including passwords) are sent to the rtvadmin servlet and on to the Data Server in plain text. You can optionally encrypt that text. See "Encrypt Property Text" for details.
- **4.** Use the sample application to retrieve a list of solution packages in your data server as follows:

#### node main.js -action=getSPs

**5.** Use the sample application to get a list of available properties for your solution package as follows:

node main.js -action=getPropertyDescriptions -sp=<PackageName>

where **PackageName>** is the abbreviated name for a solution package on the retrieved list.

- **6.** Create a json file containing the connections and other properties you would like to add. Note that the file contents must be valid json. See "Sample json" for details about json properties.
- **7.** Confirm that the Configuration Application is NOT in use.
- **8.** Use the sample application to add the properties as follows:

## node main.js -action=editProperties -filename=project - propstoadd=jsonfile.json

Note that the file name must be **project** in this use case. Otherwise, the properties will not be applied. See "Adding, Editing, Deleting JsonPrimitive Properties" for additional information.

**9.** Use the sample application to update or restart the data server. An update will apply connection properties. A restart is required to apply non-connection properties:

**Node main.js -action=updatePropertiesOnServer** Or

**Node main.js -action=restartServers** 

**10.**Now that the initial properties are imported you can use the RTView Configuration Application to edit your configuration.

## **Automate Connection Updates**

Replace **<PackageName>** with the **PackageName** for the solution package you are configuring.

#### **To Auto-update Connections:**

- 1. Install and start the Monitor.
- 2. In a text editor, open **projects\rtview-server\rtvservers.dat** and add **- properties:autoconnections** at the end of the dataserver line.
- **3.** Open a command prompt and navigate to the **rtvapm/sampleapps/propeditor** directory. Follow the instructions in the **README.txt** file to configure the node application to connect to the Monitor.
- **4.** By default, all properties (including passwords) are sent to the rtvadmin servlet and on to Data Server in plain text. You can optionally encrypt that text. See "Encrypt Property Text" for details.
- 5. Use the sample application to get a list of solution packages in your Data Server as follows:
  node main.js -action=getSPs
- **6.** Use the sample application to get the list of available properties for a solution package as follows:

node main.js -action=getPropertyDescriptions -sp=<PackageName>
where <PackageName> is the abbreviated name for a solution package on the retrieved
list.

- **7.** Create a json file containing the connections and other properties you would like to add. Note that the file contents must be valid json. See "Design Notes" below for details about json properties.
- **8.** Use the sample application to add the properties as follows:

node main.js -action=editProperties -filename=autoconnections - propstoadd=jsonadd.json

Note that the file name must match the **-properties** command line argument that you entered in **rtvservers.dat**. See "Filenames" for more information.

**9.** Use the sample application to update or restart the data server. An update will apply connection properties. A restart is required to apply non-connection properties:

Node main.js -action=updatePropertiesOnServer

**Node main.js -action=restartServers** 

**10.**Now that the initial connections have been added, you can delete or modify those connections as follows:

node main.js -action=editProperties -filename=autoconnections propstoadd=jsonadd.json -propstoremove=jsondelete.json -merge=true

See "Design Notes" for more information.

**Note**: In this scenario it is possible that the automated property updates occur at the same time as someone is editing other properties in the Configuration Application. Since all properties files are re-read when you execute the **updatePropertiesOnServer** post, the properties saved by the Configuration Application are re-read as well. The Configuration Application might say that you need to restart servers when it isn't necessary.

To encrypt property text, proceed to "Encrypt Property Text".

## **Encrypt Property Text**

By default, properties (including passwords) are sent in plain text from the client application to the servlet. To use AES encryption on the text, do the following:

- 1. In the sample node.js-based application (in the **rtvapm\sampleapps\propeditor** directory), set the **cryptKey** variable to the key you want to use for the AES encryption.
  - The application might clip or pad this key as needed in order to generate a 16 element byte array that can be used by AES encryption.
- **2.** In the data server's **rtvservers.dat** file, pass the value you used for **cryptKey** into the command line using the **-propkey** command line argument on the data server line.
  - You can either enter the key in plain text or you can scramble it using the **encode\_string** command line utility.

For example, you could pass in **-propkey:propertyKeyValue**. Or you could scramble the key as follows on the command line: **encode\_string propertyKeyValue** 

which returns this value:

01343013550134901335013330134801335013500134601331013490134901353013450 134801334. You can then use that value on the command line instead: -

propkey:01343013550134901335013330134801335013500134601331013490 134901353013450134801334

## **Design Notes**

This section contains:

- "Supported API Actions"
- "Filenames"
- "Sample ison"
- "Adding, Editing, Deleting JsonPrimitive Properties"
- "Adding and Editing JsonObject Properties"
- "Deleting JsonObject Properties"
- "Updating vs. Restarting Data Servers"
- "High Availability"

## **Supported API Actions**

The REST API supports several actions. To get the list of actions, go to the sample application as described above and execute the following on the command line:

#### node main.js -action=getActions

To get the description of a single action:

#### node main.js -action=getActions -name=actionName

You can also execute any action that start with get in a browser as follows (where **host**, **port** and **rtvadmin** are the values you specified in the sample application):

http://host:port/rtvadmin/api?action=getActions&name=actionName

#### **Filenames**

When using the REST API to import initial properties into the Configuration Application, the filename must be **project**. This is because the Configuration Application reads and writes the project properties files and all RTView projects automatically read them. When using the REST API to automatically update properties that are not included in the Configuration application, the filename must match the **-properties** argument in the **rtvservers.dat** file and must NOT be **project**.

## Sample json

You can optionally use the Configuration Application to generate sample json to get you started. Properties saved from the Configuration Application are in **projects\rtview-server\project.properties.json**.

## **Adding, Editing, Deleting JsonPrimitive Properties**

All primitive json values must be enclosed in quotes, even boolean and number values. The top level solution package element must be included.

The following example uses **solmon** properties to illustrate. See the generating sample json properties for details about generating properties for your solution package.

## **Adding and Editing JsonObject Properties**

Solution package connections are arrays of JsonObjects. The property descriptions indicate which fields in the json object are required and which are indexes. When adding a new connection (or other JsonObject), you must include all of the required and index fields or the property will not be saved. The top level solution package element must be included.

The following example uses **solmon** properties to illustrate. See the generating sample json properties for details about generating properties for your solution package.

Example:

```
{
       "solmon": {
              "conn": [{
                            "iscloudvmr": "true",
                            " name": "conn2",
                            "url": "http://host2:8080/SEMP",
                            "version": "7.4VMR",
                            "vpnnamelist": "vpn1;vpn2"
                     },
                     {
                            "iscloudvmr": "true",
                            " name": "conn3",
                            "url": "http://host3:8080/SEMP"
                     }
             1
       }
}
```

When adding connections to an existing file, you can either merge the new connections into the existing connection list or you can replace the whole list with the connections. This is controlled by the merge parameter. When merge is true, the indexes are used to control whether a new connection is added or an existing connection is modified.

## **Deleting JsonObject Properties**

Solution package connections are arrays of JsonObjects. The property descriptions indicate which fields in the json object are indexes. When deleting a connection (or other JsonObject), only the index fields are required. The top level solution package element must be included.

The following example uses **solmon** properties to illustrate. See the generating sample json properties for details about generating properties for your solution package.

Example:

## **Updating vs. Restarting Data Servers**

All connection properties support updates. Once you have added, edited or deleted connections using the REST API, you can apply those changes with the updatePropertiesOnServer action. Restart is not required. Note that when connections are removed from your configuration, they are not immediately removed from the monitor. They stay in the caches (and display) but do not receive further updates. They will expire and be removed based on the settings in the DATA STORAGE tab of the Configuration Application. All non-connections properties are applied on restart, so they must be applied with the restartServers action. Restarting your servers will also cause any deleted connections to be immediately removed from the caches and displays.

## **High Availability**

To edit properties for HA-configured servers, first follow the instructions in the **High Availability** section of this document to configure the rtvadmin servlet for High Availability.

## **High Availability**

High Availability (HA) mitigates single point of failure within the Solace PubSub+ Monitor system by providing a means of defining redundant system components, together with failover capability, for users of those components.

When using HA, components are designated **PRIMARY** and **BACKUP**. If the **PRIMARY** component fails, failover occurs to the **BACKUP** component. If the **PRIMARY** component is subsequently restarted, the **BACKUP** component allows the newly restarted component to take the primary role and return to its backup role.

This section contains the following:

- "HA Architecture"
- "Requirements"
- "Configure HA"
- "Verify HA Setup"

### **HA Architecture**

#### **Data Server HA**

The primary and backup data servers connect to each other via socket. If the primary data server stops, then the backup server takes over. If the primary then comes back online, then the primary takes over again and the backup returns to standby mode. The data client connections will move between the two servers accordingly.

## **Display Server HA (Classic UI-RTView Manager Only)**

In display server deployments, the primary display server and backup display server do not connect to each other. The rtvdisplay servlet is configured to connect first to the primary and, if that fails, it tries to connect to the backup. At any point, if the one it is connected to becomes unavailable, then it will try to connect to the other. You can configure whether to have the rtvdisplay server connect back to the primary server when it comes back online or stay connected to the backup server until it goes offline.

## **HTML UI HA (Solace PubSub+ Monitor UI)**

The HMTL UI client connects to the data server via an HA configured rtvquery servlet.

#### **Historian HA**

The primary and backup historian connect to each other via socket. If the primary historian stops, then the backup takes over. If the primary historian comes back online, then the primary takes over again and the backup returns to standby mode. Only the active historian writes to the database.

The historian is a data client of the data server and connects to it via a fault tolerant URL (socket only), which means that the data servers and historians can fail over separately or together.

## Requirements

The following are minimum requirements for High Availability:

- Two host machines, one for the primary host and one for the backup host.
- Both hosts must be configured such that the RTView processes on each host can connect to each other via socket.
- Both hosts must be able to access:
  - the same data connections
  - the same historian database
  - the alert threshold database
- The RTView processes on both hosts must be able to run against identical properties files. In the case where drivers or other third party jars are located in different directories on the two hosts, create a directory in the same location in each host, copy the jar files into and reference that directory in your properties.
- Tomcat or other Application Server

## **Configure HA**

#### To configure high availability:

- 1. On both the primary and backup hosts, define the following environment variables:
- **PRIMARYHOST** the IP Address or hostname of the host running the primary servers (for example, **set PRIMARYHOST=MyHost**).
- **BACKUPHOST** the IP Address or hostname of the host running the backup servers (for example, **set BACKUPHOST=OtherHost**).
- 2. Install Solace PubSub+ Monitor on both the primary and backup host.
- **3.** Configure your Solace PubSub+ Monitor servlets to be HA and deploy them to your application server:
  - cd projects\rtview-server
  - In a text editor, open update\_wars (.bat or .sh) and fill in the values for HOST and
     HA HOST as described in the script.
  - Run the update\_wars(.sh or .bat) script.
  - Copy the generated war files to the webapps directory of your application server.
- **4.** Configure your RTView Manager servlets to be HA and deploy them to your application server:
  - cd projects\rtview-manager
  - In a text editor, open update\_wars (.bat or .sh) and fill in the values for HOST,
     HA\_HOST, HA\_DISPLAYHOST, and HA\_FAILBACK as described in the script.
  - Run the update\_wars (.sh or .bat) script.
  - Copy the generated war files to the webapps directory of your application server.
- **5.** To run high availability, you must run from the command line:

#### Windows:

- From the command line on the primary host, type bin\start\_servers -haprimary.
- From the command line on the backup host, type bin\start\_servers -habackup.

#### **UNIX:**

- From the command line on the primary host, type bin/start\_servers.sh haprimary.
- From the command line on the backup host, type bin/start\_servers.sh -habackup.

## **Verify HA Setup**

Verify failover and failback configurations by looking for the following in the log files:

- "Primary Data Server Log File"
- "Backup Data Server Log File"
- "Primary Historian Log File"
- "Backup Historian Log File"
- "Primary Display Server Log File"
- "Backup Display Server Log File"

**Note**: If the PRIMARYHOST and/or BACKUPHOST environment variable(s) is/are not set, you will get the following error in the log files and HA will be disabled:

ERROR: Disabling HA because the PRIMARYHOST and/or BACKUPHOST environment variable is not set.

## **Primary Data Server Log File**

```
startup
[rtview] Starting as primary HA data server accessible via //primaryhostname:4178,//
backuphostname:4178
[rtview] DataServerHA: connected to backuphostname:4178
[rtview] DataServerHA: run as primary server, backuphostname:4178 has lower priority than this server
[rtview] leaving standby mode
```

## **Backup Data Server Log File**

```
[rtview] Starting as backup HA data server accessible via //primaryhostname:4178,//backuphostname:4178
rtview] entering standby mode
after failover (primary data server exits)
[rtview] DataServerHA: error receiving message: java.net.SocketException: Connection
reset (primaryhostname:4178)
[rtview] DataServerHA: becoming primary server, lost connection to primary server
primaryhostname:4178
[rtview] leaving standby mode
after failback (primary data server comes back up)
[rtview] DataServerHA: resigning as primary server, got standby directive from other
server primaryhostname:4178
[rtview] connected to primaryhostname:4178
[rtview] entering standby mode
```

## **Primary Historian Log File**

```
[rtview] Starting as primary HA historian paired with backup historian at
<backuphostname>:4122
[rtview] ServerGroup: status of member <backuphostname>:4122 : primary, priority= 1,
started=Wed Nov 14 12:56:01 PST 2018
[rtview] ServerGroup: primary server = local
[rtview] ServerGroup: becoming primary server
```

## **Backup Historian Log File**

```
[rtview] Starting as backaup HA histoiran paired with primary historian at
<primaryhostname>:4122
[rtview] ServerGroup: status of member <primaryhostname>:4122 : primary, priority= ,
started=Wed Nov 14 12:56:01 PST 2018
[rtview] ServerGroup: primary server = <primaryhostname>:4122
after failover (primary historian exits):
[rtview] error receiving message: java.io.EOFException (primaryhostname:4122 )
[rtview] ServerGroup: disconnected from primaryhostname:4122
[rtview] ServerGroup: primary server = local
after failback (primary historian starts back up):
[rtview] ServerGroup: status of member primaryhostname:4122 : primary, priority= 2,
started= Tue Nov 20 09:12:43 PST 2018
[rtview] ServerGroup: connected to primaryhostname:4122
[rtview] ServerGroup: primary server = primaryhostname:4122
```

## **Primary Display Server Log File**

2018-11-19 14:08:09,366 INFO main - [rtview] Starting as primary HA display server paired with backup display server on <br/>backuphostname>

## **Backup Display Server Log File**

2018-11-19 14:08:09,366 INFO main - [rtview] Starting as backup HA display server paired with primary display server on <primaryhostname>

## **Solace Event Module**

You can monitor Solace PubSub+ message broker Syslog events using the Solace Event Module application. To use the Solace Event Module you "Configure PubSub+ Message Broker & Syslog Destination" to send Syslog messages, set the Solace Event Module to run and listen for the Syslog messages the broker sends, and "Configure RTView" to run and receive data from the Solace Event Module.

## This section contains:

- "Introduction"
- "Configure PubSub+ Message Broker & Syslog Destination"
- "Configure RTView"
- "Solace Event Module Properties"
- "Solace Event Module Log Properties File"

## Introduction

To monitor the PubSub+ message brokers using Syslog events, you can use the Solace Event Module application. The Solace Event Module listens for Syslog event messages that are generated by Solace PubSub+ message brokers and filters them to generate Syslog event-based alerts when required.

The Syslog event messages generated in the PubSub+ message brokers are forwarded to the SolEventModuleEvents cache from the RTView Solace Data Server. The events that trigger alerts are stored in the SolEventModuleAlerts cache from the RTView Solace Data Server.

The Solace Event Module is licensed separately from the Solace PubSub+ Monitor. And therefore, it is not executed by default and requires additional configuration.

To start the Solace Event Module you add a command line argument to the **rtvservers.dat** file, configure the severity level of the Syslog event-based alerts and the Syslog destination address and port.

## Configure PubSub+ Message Broker & Syslog Destination

To use the Solace Event Module, you configure your Solace brokers to send Syslog messages for either the **system.log** or **event.log** and also configure a receiver for those messages that can be accessed by your Solace data server.

For the configuration of PubSub+ message brokers with Syslog, please refer to:

https://docs.solace.com/System-and-Software-Maintenance/Monitoring-Events-Using-Syslog.htm

## **Configure RTView**

This section contains:

- "Edit rtvservers.dat"
- "Syslog Receiver Connections"

#### Edit rtvservers.dat

Do the following to configure RTView to run and receive data from the Solace Event Module.

- 1. "Open the RTView Configuration Application", add a connection to each broker for which you will be receiving Syslog events through the Solace Event Module and save these changes.
- 2. Stop RTView by executing the RTViewSolaceMonitor\bin\stop\_servers.bat/sh script.
- **3.** Open the **RTViewSolaceMonitor\projects\rtvservers.dat** file, locate the following line:

```
solmon ./rtview-server dataserver rundata -propfilter:receiver
and add -soleventmodule to the end of it. For example:
solmon ./rtview-server dataserver rundata -propfilter:receiver -soleventmodule
```

**4.** Add a connection for one or more Syslog receivers in the **RTViewSolaceMonitor\rtvapm\solmon\soleventmodule\config\soleventmodule** 

**.properties** file using the **TCP\_EVENT\_LISTNERS** property. The other properties can optionally be configured, but the **TCP\_EVENT\_LISTENERS** property is required.

For details about other properties in the **soleventmodule.properties** file, see "Solace Event Module Properties".

**5.** "Start the Solace PubSub+ Monitor", then look at the **soleventmodule.log** file, located in the same logs directory that contains your data server log, and verify that the Solace Event Module is running.

## **Solace Event Module Properties**

The

RTViewSolaceMonitor\rtvapm\solmon\soleventmodule\config\soleventmodule.pr operties file is used to configure connections and filtering for Syslog events and alerts that are forwarded to RTView.

This section contains:

- "Syslog Receiver Connections"
- "Alert Filter"
- "Event Filter"
- "Alert Duration"

## **Syslog Receiver Connections**

This section describes how to define the connection to your Syslog event receivers.

**TCP\_EVENT\_LISTENERS** – Connection to one or more Syslog event receivers. The format is name|bindAddress|logFile where name is a unique string used to identify this receiver, bindAddress is the ipaddress:port for Syslog messages and logFile is either **event.log** or **system.log** to match the settings on your broker. Use a comma to separate multiple connections.

Examples:

TCP EVENT LISTENERS=SystemSyslogListener|172.30.1.12:10601|system.log

#### **Alert Filter**

This section describes how to filter out which Syslog events generate alerts that are forwarded to RTView and stored in the SolEventModuleAlerts cache. The filter is not required, but if used, you must specify all three properties. By default, this filter limits alerts to System alerts with a priority of WARNING or higher. Several example filters for different scenarios are included in **solevelmodule.properties**.

**ALERT\_FILTER\_LIST\_PRIORITY** – Specify WHITELIST or BLACKLIST to define which takes priority for Syslog messages that match both filters.

**ALERT\_WHITELST** - Comma separated list of XPath expressions returning a Boolean using the Alert Fields listed at the top of the soleventmodule.properties file.

**ALERT\_BLACKLIST**- Comma separated list of XPath expressions returning a Boolean using the Alert Fields listed at the top of the soleventmodule.properties file.

Examples:

ALERT\_FILTER\_LIST\_PRIORITY = WHITELIST

```
ALERT_WHITELST = \
eventName='SYSTEM_NAB_ZIP_ENGINE_RESTART_INITIATED',\
eventName='SYSTEM_AD_MSG_SPOOL_CHG',\
eventName='SYSTEM_ROUTING_CSPF_CONN_DOWN'

ALERT_BLACKLIST = \
severityCode>=5,\
scope='CLIENT',\
scope='VPN'
```

#### **Event Filter**

This section describes how to filter out which Syslog events are forwarded to RTView and stored in the SolEventModuleEvents cache. The filter is not required, but if used, you must specify all three properties. By default, this filter limits events to System events. Several example filters for different scenarios are included in **solevelmodule.properties**.

**EVENTWRITER\_FILTER\_LIST\_PRIORITY** - Specify WHITELIST or BLACKLIST to define which takes priority for Syslog messages that match both filters.

**EVENTWRITER\_WHITELST** - Comma separated list of XPath expressions returning a Boolean using the Alert Fields listed at the top of the soleventmodule.properties file.

**EVENTWRITER\_BLACKLIST** - Comma separated list of XPath expressions returning a Boolean using the Alert Fields listed at the top of the soleventmodule.properties file.

#### Examples:

By default, this filter limits events to System events. Several example filters for different scenarios are included in **solevelmodule.properties**.

#### **Alert Duration**

This section describes how to define the amount of time to wait after a clearable event is received for the corresponding clear event before executing the alert. This does not apply to non-clearable alerts which are executed as soon as the corresponding event is received.

**ALERT\_DURATION** = The number of seconds to wait after receiving a clearable event for the corresponding clear event before executing the alert.

For example:

**ALERT DURATION = 30** 

## **Solace Event Module Log Properties File**

You can adjust the logging for the solace event module by modifying **RTViewSolaceMonitor/rtvapm/solmon/soleventmodule/config/log4j2.properties**.

This section contains:

- "RTView Solace Event Module Caches and Alerts"
- "The SolEventModuleAlerts Cache"

#### **RTView Solace Event Module Caches and Alerts**

The Syslog events from the Solace Event Module are stored in the SolEventModuleEvents cache and displayed in the **Solace PubSub+ Monitor/Syslog Events** display. See the "Solace Event Module Log Properties File" and the "Event Filter" section for information about how to filter events that are sent to this cache.

This cache keeps history and can optionally be stored to the history database by the Historian. You can adjust the history settings in the RTView Configuration Application using the following fields in the **Solace>DATA-STORAGE** tab:

**Size>History Rows** – sets the maximum number of rows to keep in memory for this cache **Duration>Expire Time For Solace Event Module Events** – the time (in seconds) between updates to expire rows in this cache

**Duration>Delete Time For Solace Event Module Events** – the time (in seconds) between updates to delete rows in this cache

**History Storage>Syslog Events** – toggle to true to have the Historian store this cache to the History database

#### The SolEventModuleAlerts Cache

The Solace Event Module generates alerts based on incoming Syslog events. The definitions of which Syslog events generate which alerts were provided by Solace. Events and alerts are scoped to SYSTEM, VPN and CLIENT. Some alerts are clearable. In this case, a syslog message generates an alert and another syslog message clears the alert.

Other alerts are not clearable. In this case, a syslog message generates the alert, but there is no corresponding syslog message to clear it. In this case, the alert automatically clears in RTView after 24 hours.

The

RTViewSolaceMonitor\rtvapm\solmon\soleventmodule\config\events\event\_det ails.json file lists all events that generate alerts. The

**RTViewSolaceMonitor\solmon\soleventmodule\config\events\event\_correlation.j son** file lists the raising and clearing events for all clearable alerts. These files must not be modified, but used for reference only.

Alert events from the Solace Event Module are stored in the SolEventModuleAlerts cache. See the "Solace Event Module Log Properties File" and the "Alert Filter" section for information about how to filter alerts that are sent to this cache.

This cache is not visible in displays, nor does it store history. It is used solely to generate the three alerts described below.

Alert events are deleted from this cache within 2 minutes of the alert being cleared. These alert events are cleared in 2 ways:

- Clearable alerts are cleared when the clearing event is received by the Solace Event Module.
- Non-clearable alerts are cleared after 24 hours. This time can be adjusted in the Configuration Application under Solace>DATA-COLLECTION>Solace Event Module Alerts>Clear Time. The value is in seconds.

The following RTView alerts are generated from the SolEventModuleAlerts cache:

**SolEventModuleBrokerAlert** – This alert is generated for rows in the SolEventModuleAlerts where Scope=SYSTEM. In Enterprise Monitor, this alert is mapped to the SOLACE-MSGROUTER CIType.

**SolEventModuleVpnAlert** - This alert is generated for rows in the SolEventModuleAlerts where Scope=VPN. In Enterprise Monitor, this alert is mapped to the SOLACE-VPN CIType.

**SolEventModuleClientAlert** - This alert is generated for rows in the SolEventModuleAlerts where Scope=CLIENT. In Enterprise Monitor, this alert is mapped to the SOLACE-CLIENT CIType.

## **Obtain SEMP Version**

Skip this step if your Solace software broker message brokers are using Solace PubSub+ version 8.7+ and Solace Appliance version 8.3+. This step is required if your Solace PubSub+ message brokers are using software versions prior to Solace PubSub+ version 8.7+ and Solace Appliance version 8.3+.

**Note:** It is recommended to not include a SEMP version string in commands, and only include one if a known deprecated behavior is needed from a particular SEMP schema.

In order to properly request monitored data, the Monitor requires the exact SEMP version on your message brokers. These instructions describe how to use SolAdmin to determine the SEMP version for each of your Solace message brokers or PubSub+ software. You will need this information when you connect your message brokers and edit connection properties.

**Note:** These instructions are for SolAdmin on Windows. For Linux, only the path to the log file changes.

- 1. Navigate to the SolAdmin installation folder. For example, C:\Program Files (x86)\SolAdmin\.
- 2. Change directory (cd) to the bin directory and open the log4j.properties file in a text editor.
- **3.** Change the logging level to **DEBUG** and provide the full path to the logging file (for example, **C:\Logs**) while retaining all other settings. The edited properties are as follows:

# full path to the location where you want the log file to be stored. In this example C:\Logs

log4j.appender.A1.File=C:\Logs\soladmin.log
# Set the logging category to DEBUG
log4j.category.com.solacesystems=DEBUG, A1

- 4. Save the log4j.properties file.
- **5.** Start SolAdmin and add your message brokers or PubSub+ software as managed instances.
- **6.** Open the **soladmin.log** file and locate the semp-version tag in SEMP requests. The SEMP version that will be used by the Monitor replaces underscores (\_) with dots (.). For example, if the SEMP request in the SolAdmin log file is **7\_2VMR**, you use **7.2VMR** for the **\$solSempVersion** substitution of the Monitor connection property.

Return to "Quick Start".

## CHAPTER 5 Configure Alert Notification

This section describes how to configure alerts to execute an automated action (such as sending an email alert). To setup alert notification you select the event you want to notify on and then select the action to execute.

You set alerts to execute notifications based on the following events:

- when a new alert is created
- the first time the **Severity** level on an alert changes
- when an alert is cleared
- periodically renotify unacknowledged alerts

By default, a **.bat** script is executed for new alerts and on the first severity change for an alert. The script, by default, is not configured to execute an automated action. However, you can uncomment a line in the script that prints alert data to standard output. Or, you can modify the script to execute an automated action (such as sending an email alert). The following is a sample output from the alert command script:

----- Alert command script executed: DOMAINNAME=MYMON-1, ALERTNAME=someAlert, ALERTINDEX=alertIndex1~alertIndex2, ALERTID=1075, ALERTSEVERITY=2, ALERTTEXT=High Alert Limit exceeded current value: 100.0 limit: 80.0 #####

#### **To configure Alert Notification:**

**1.** Open the RTView Configuration Application, select **Alerts** (in the navigation tree) and then the **Alerts** tab.

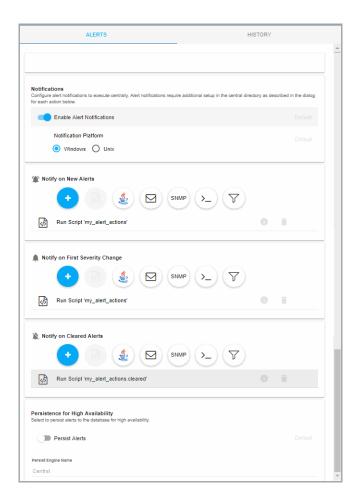

- 2. Toggle on Enable Alert Notfications and select the Notification Platform type (Windows or Unix).
- **3.** Select an alert event that you want to notify on by clicking to the option.

#### **Alert Event Options**

- **Notify on New Alerts**: A notification is executed every time a new alert is created.
- **Nofity on First Severity Change**: A notification is executed the first time the **Severity** changes for each alert.
- **Nofity on Cleared Alerts**: A notification is executed every time an alert is cleared.
- Periodically Renotify on Unacknowledged Alerts: Enter the Renotification Interval (number of seconds). A notification is executed for each unacknowledged alert per the interval you specify here. If the Renotification Interval is greater than 0 and no actions are defined, the New Alerts action will be used for renotifications.
- **4.** Select the alert action(s) you want to execute.

#### **Alert Action Options**

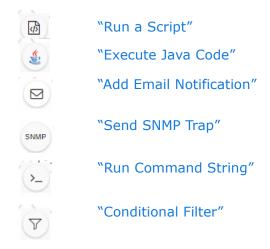

You can choose multiple actions.

- **5.** Click SAVE to close the dialog and SAVE (in title bar) to save your changes.
- **6.** Some alert notification actions require additional setup as described in the dialog for each action. See the descriptions of each action below for details on the dialogs and additional setup for each action.
- 7. Click RESTART SERVERS to apply changes.

## Run a Script

This alert notification action executes the following script in the **projects/rtview-server** directory:

- my\_alert\_actions.bat/sh New and First Severity Change
- my alert actions.cleared.bat/sh Cleared
- my\_alert\_actions.renotify.bat/sh Periodically Renotify

This action can only be added once per notification type. In addition to selecting this action in the Configuration Application, you must also modify the appropriate script to execute the actions for your notification. This script has access to the following fields from the alert: **Alert Name**, **Alert Index**, **ID**, **Alert Text** and **Severity**.

Return to "Alert Event Options".

#### **Execute Java Code**

This alert notification action allows you to implement your alert notification actions using Java code. It executes the

my\_alert\_notification.\$domainName.\$alertNotifyType.\$alertNotifyCol command in your Custom Command Handler and passes the row from the alert table that corresponds to the alert.

This action can only be added once per notification type. In addition to selecting this action the Configuration Application you must also modify the custom command handler to execute the actions for your notification. A sample custom command handler is included under **projects/custom**. It prints the alert notification to the console. You will modify this command handler to implement your own notification actions.

Make the following entries:

- Custom Command Handler Class Name: Enter the fully qualified name of the Custom Command Handler class. This defaults to the sample Custom Command Handler in the projects/custom directory.
- Custom Command Handler Jar: Enter the path and name of the jar containing the Custom Command Handler class. The path may be absolute or relative to the location of data server. This defaults to the sample Custom Command Handler in the projects/ custom directory.

Note that if you can only have one custom command handler per Data Server, so changing these settings for one notification event will change them for the rest of the notification events.

## **Customizing the Custom Command Handler**

The source for the Custom Command handler is provided in the **RtvApmCommandHandler.java** file, located in the **RTViewEnterpriseMonitor\projects\custom\src\com\sl\rtvapm\custom** directory. By default, the handler prints the alert data to standard output. To change this behavior perform the following steps:

- 1. Open the RtvApmCommandHandler.java file.
- 2. Modify the **OutputAlertString** method as needed. You can replace this method with your own if you modify the **invokeCommand** method to call it, and your method accepts the same arguments as **OutputAlertString**.
- 3. Save the RtvApmCommandHandler.java file.
- **4.** Compile **RtvApmCommandHandler.java** and rebuild **rtvapm\_custom.jar** using the supplied script (**make\_all.bat** or **make\_all.sh**) in **projects\custom\src** directory.

Return to "Alert Event Options".

## **Add Email Notification**

This alert notification action sends an email. This action can be added multiple times per notification type. No additional setup is required beyond filling in the **Add Email Notification** dialog in the Configuration Application.

Make the following entries:

- **SMTP Host**: The SMTP host address. This is required. Consult your administrator.
- **SMTP Port**: The SMTP port number. This is required. Consult your administrator.
- From: The email address to which to send the email. This is required.
- **To**: The email address to which to send the email. This is required and may contain multiple entries.
- **Subject**: The subject for the email. This is required. You can include the value from any column in the alert table in your subject. Click the **Show More** link at the bottom of the dialog to see the alert column values you can use in the **Subject**.
- **Body**: The body of the email. This is optional. Click the **Show More** link at the bottom of the dialog to see the alert column values you can use in the **Subject**.
- **User**: The user name for the account from which you are sending the email. This is optional.
- **Password**: The password for the account from which you are sending the email. This is optional.

Return to "Alert Event Options".

## **Send SNMP Trap**

This alert notification action sends an SNMP Trap as described in **rtvapm/rtview/lib/SL-RTVIEW-MIB.txt**. This action can be added multiple times per notification type. No additional setup is required beyond filling in the **Add SNMP Trap Notification** dialog in the Configuration Application

Make the following entries:

- **Trap Type**: Select the SNMP version of the trap. This is required.
- **Destination Address**: The system name or IP address of the receiving system. This is required.
- **Destination Port**: The UDP port on the receiving system. This is required.
- **Community Name**: (This field is visible when **Trap Type v2/v3** is selected.) The SNMP v2 Community Name string. This is required.

Return to "Alert Event Options".

## **Run Command String**

This alert notification action executes a specified command. This action can be added multiple times per notification type. Make the following entry:

**Command String**: Enter the command string for any command supported by RTView Classic. To enter a command string, you must know the correct syntax for the command. Contact Technical Support for assistance on syntax. You can include the value from any column in the alert table using the syntax in the Show More link at the bottom of the dialog.

Return to "Alert Event Options".

## **Conditional Filter**

This alert notification action alert allows you to execute different actions for different alerts based on information in the alert. For example, you can configure EMS alerts to send emails to your EMS team and Solace alerts to send emails to your Solace team. This action can be added multiple times per notification type.

To create a condition, make the following entries:

- Alert Field: Select an alert field: Alert Name, Alert Index, Category, CI Name, Owner, Package, Primary Service or Severity. This is required. Note that CI Name and Primary Service fields are for RTViewCentral only.
- Operator: Select one EQUALS, DOES NOT EQUAL, STARTS WITH, ENDS WITH or CONTAINS. This is required.
- **Value**: Enter the value to which to compare the Alert Field. Cannot contain wildcard characters. This is required.
- Action(s): Select one or more actions to execute when this condition is met "Run a Script", "Execute Java Code", "Send SNMP Trap", "Add Email Notification", "Run Command String".

Return to "Alert Event Options".

## CHAPTER 6 Using the Monitor

The Solace PubSub+ Monitor is an advanced messaging platform that allows customer applications to efficiently exchange messages over dedicated VPNs. The Solace PubSub+ Monitor provides pre-configured alerts and dashboards to monitor current status and manage history for the Solace broker. The Solace PubSub+ Monitor can help operators avoid or detect many problems relating to configuration, topology, and performance. This section describes Monitor features, graphs and functionality as well as Monitor displays.

#### This section contains:

- "Login to Solace PubSub+ Monitor": Describes how to access the Solace PubSub+ Monitor and "User Permissions".
- "Overview": Describes the Monitor "Graphic Elements" and functionality.
- "Displays": Describes Monitor displays under the "Displays" tab.
- "Alerts": Describes Monitor displays under the "Alerts" tab.
- "Admin": Describes Monitor displays under the "Admin" tab.
- "RTView Manager": Describes how to "Login to RTView Manager" and the displays used for monitoring your monitoring system.

## **Login to Solace PubSub+ Monitor**

To access Solace PubSub+ Monitor to monitor your Solace components, browse to:

**http://IPAddress:8068/rtview-solmon** if you are executing your browser on a different host than where the monitor is running.

**http://localhost:8068/rtview-solmon** if you are executing your browser in the same host where the monitor is running.

## **User Permissions**

There are three types of users:

- **End-users** use rtvuser/rtvuser as their username/password which permits read-only access to all displays except for **Admin** tab displays.
- End-user with alert management privileges use rtvalertmgr/rtvalertmgr as their username/password which permits the same access as the end-user. Additionally, you can use the Own, Ack, Unack and Comment functions in the Alerts Table.
- Administrators use rtvadmin/rtvadmin as their username/password which permits readonly access to all displays as well as Admin tab displays. You can also enable and administer alerts, view cache contents and use the Own, Ack, Unack and Comment functions in the Alerts Table.

The Solace PubSub+ Monitor Displays home page opens, which provides a health summary of all your Solace brokers (see the following figure).

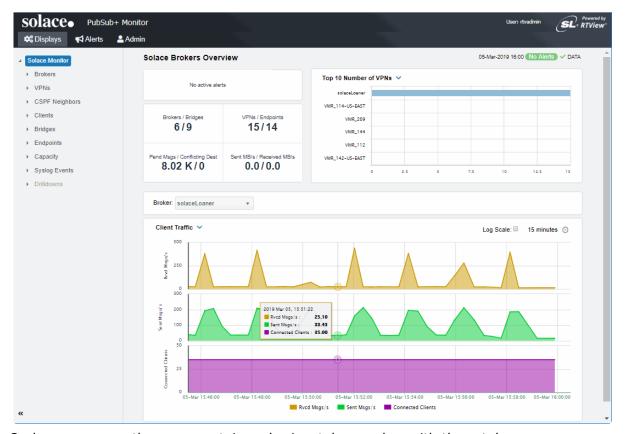

On larger screens the page contains a horizontal menu bar with three tabs:

- **Displays** contains the screens for PubSub+ performance data which you select from the navigation tree in the left panel.
- Alerts is used for viewing and managing alerts.
- **Admin** is used for administering alerts and viewing cache contents directly. This tab is only accessible to users with administrator privileges (user accounts with the rtvadmin role). You can hide the navigation tree by clicking << (on the lower left).

Navigation through the displays is recorded in the browser history and you can use the browser's back and next buttons to traverse that history. You can hide the navigation tree in the **Displays** and **Admin** tabs by clicking << (on the lower left).

On smaller screens, the horizontal menu bar is replaced by a vertical menu whose visibility is toggled by clicking the menu icon in the upper right corner of the page.

Once a user is logged in, that user remains logged in until the browser window is closed. Closing just the browser tab that contains the user interface does not log out the user, the browser itself must be closed.

See "Displays" for details about displays for Solace PubSub+.

Overview Using the Monitor

## **Overview**

This section describes the general operation of the Solace PubSub+ Monitor, the user interface as well as "Graphic Elements" such as "Heatmaps", "Tables", "Trend Graphs" and "Icons and Buttons".

## **Graphic Elements**

This section describes the graphic objects that are used in displays and their behavior:

- "Heatmaps"
- "Tables"
- "Trend Graphs"
- "Icons and Buttons"

## **Heatmaps**

Heatmaps organize your Solace PubSub+ resources (brokers, VPNs, Clients, Bridges, Endpoints and so forth) into rectangles and use color to highlight the most critical value in each. Heatmaps enable you to view various alert metrics in the same heatmap using dropdown menus. Each metric has a color gradient bar that maps relative values to colors. In most heatmaps, the rectangle size represents the number of resources in the rectangle; a larger size is a larger value. Heatmaps include drop-down menus by which to filter data. The filtering options vary among heatmaps (the **Solace Brokers Heatmap** is shown below).

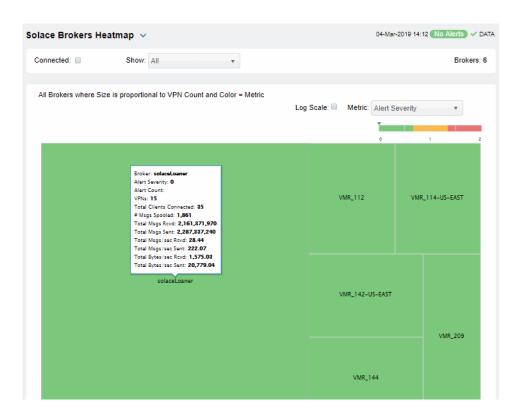

Using the Monitor Overview

For example, the **Solace Brokers Heatmap** contains a **Metric** drop-down menu with options such as **Alert Severity** and **Alert Count**. Menu options vary according to the data populating the heatmap. **Alert Severity** is selected and its corresponding color gradient bar is shown. Each rectangle represents a connection. A red rectangle in the heatmap indicates that one or more resources associated with that connection currently has an alert in an alarm state. The yellow rectangles in the heatmap indicate that one or more resources associated with that host currently have an alert in a warning state. A green rectangle would indicate that no alert is in a warning or alarm state.

In most heatmaps, you can also drill down to more detail by clicking a rectangle in the heatmap.

**Note:** Typically, it takes about 30 seconds after a server is started to appear in a Solace PubSub+ Monitor display. By default, data is collected every 15 seconds, and the display is refreshed 15 seconds afterward.

As previously mentioned, each Metric drop-down menu option has a color gradient bar that maps relative values to colors. The following summarizes the heatmap color code translation for typical heatmaps:

### **Alert Severity**

The maximum alert level in the item (index) associated with the rectangle. Values range from **0 - 2**, as indicated in the color gradient bar, where **2** is the highest Alert **Severity**.

- Metrics that have exceeded their specified ALARM LEVEL threshold have an Alert Severity value of 2. For a given rectangle, this indicates that one or more metrics have reached their alert thresholds.
- Metrics that have exceeded their specified WARNING LEVEL threshold have an Alert Severity value of 1. For a given rectangle, this indicates that one or more metrics have reached their warning thresholds.
- Metrics that have not exceeded either specified threshold have an **Alert Severity** value of **0**. For a given rectangle, this indicates that no metrics have reached their warning or alert thresholds.

#### **Alert Count**

The total number of critical and warning alerts in a given item (index) associated with the rectangle. The color gradient bar numerical values range from **0** to the maximum count of alerts currently in the heatmap. The middle value in the gradient bar indicates the average alert count.

Overview Using the Monitor

#### Mouse-over

The mouse-over functionality provides additional detailed data in a tool-tip when you mouseover a heatmap. The following figure illustrates mouse-over functionality in a heatmap object. In this example, when you mouse-over a host, details are shown such as alert count, number of connections, and pending messages.

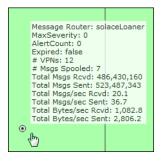

#### **Tables**

Solace PubSub+ Monitor tables contain the same data that is shown in the heatmap in the same View, and additional data not included in the heatmap. For example, the **Solace Brokers Table** display (shown below) shows the same data as the **Solace Brokers Heatmap** display. The following figure also illustrates the "Column Visibility" which allows you to select the columns you want in the table.

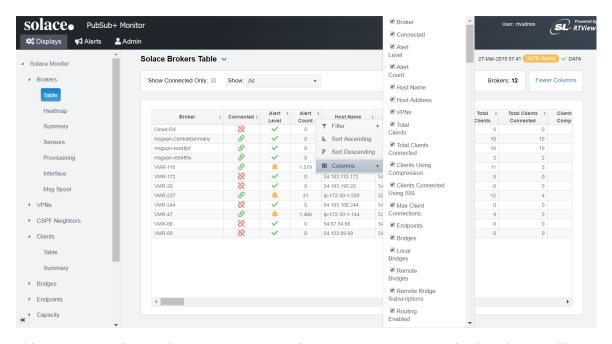

Tables support advanced HTML, interactive features: sorting on multiple columns, filtering on multiple columns, column resizing, column reordering, and hiding columns. Many of these features are accessed from the column menu, shown in the screen shot above, which you open by clicking on the menu icon in a column's header.

Using the Monitor Overview

#### Additional features are:

- "Multiple Column Sorting"
- "Column Visibility"
- "Column Filtering"
- "Column Reordering"
- "Row Paging"

#### **Multiple Column Sorting**

Click on a column header to sort the table by that column. On the first click, the column is sorted in ascending order (smallest value at the top), on the second click the sort is in descending order, and on the third click, the column is returned to its original unsorted state. A sort on a string column is case-sensitive.

To sort multiple columns, click on the column header for each column you want to sort. The sorting is performed in the order that the column headers were clicked. Multiple column sorting is a very useful feature, but can also cause confusion if you intend to sort on a single column, but forget to "unsort" any previously selected sort columns first. You should check for the up/down sort icon in other column headers if a sort gives unexpected results.

The grid's row selection is cleared if the sort is changed or if columns are resized or reordered. Column sorting is reflected in an export to HTML and Excel.

#### **Column Visibility**

You can hide or show columns in the table by clicking on any column's menu icon, and choosing **Columns** from the menu. This opens a submenu with a check box for each column that toggles the visibility of the column. All columns in the data table appear in the Columns menu, even those that are initially hidden.

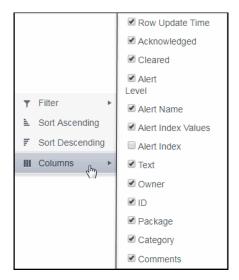

Column visibility changes are NOT reflected in an export to HTML and Excel.

Overview Using the Monitor

#### **Column Filtering**

You can create a filter on any column. If filters are created on multiple columns, then only the rows that pass all of the filters are displayed. That is, if there are multiple filters they are logically "ANDed" together to produce the final result.

You can configure a filter on any column by clicking on the column's menu icon and choosing **Filter** from the menu. This opens the **Column Filter** dialog:

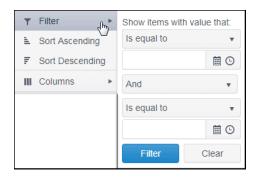

Options in the **Column Filter** dialog vary according to the data type of the selected column:

- **String columns**: You can enter a filter string such as "abc" and, from the drop-down list, select the operator (equal to, not equal to, starts with, contains, etc) to be used when comparing the filter string to each string in the column. All of the filter comparisons on strings are case-insensitive. You can optionally enter a second filter string (e.g. "xyz") and specify if an AND or OR combination should be used to combine the first and second filter results on the column.
- **Numeric columns**: You can enter numeric filter values and select arithmetic comparison operators, (=, !=, >, >=, <, <=). You can optionally enter a second filter value and comparison operator, and specify if an AND or OR combination should be used to combine the first and second filter results.
- **Boolean columns**: You simply select whether matching items should be true or false.
- **Date columns**: You can select a date and time and choose whether matching items should have a timestamp that is the same as, before, or after the filter time. The date is selected by clicking on the calendar icon and picking a date from a calendar dialog. The time is selected by clicking on the time icon and picking a time from a drop-down list:

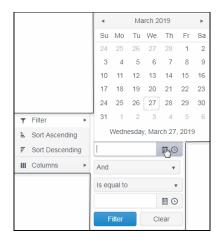

Using the Monitor Overview

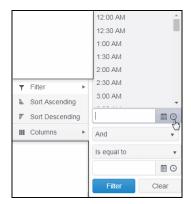

Data updates to the grid are suspended while the filter menu is opened. The updates are applied when the menu is closed.

Column filtering is reflected in an export to HTML and Excel.

If the row header is enabled, at least one column must remain locked.

Column locking is NOT reflected in an export to HTML and Excel.

#### **Column Reordering**

You can reorder the grid columns by dragging and dropping a column's header into another position. Dragging a column into or out of the row header area (the leftmost columns) is equivalent to locking or unlocking the column.

Column reordering is NOT reflected in an export to HTML and Excel.

### **Row Paging**

If the data table contains more than one 200 rows, page controls appear at the bottom of the grid.

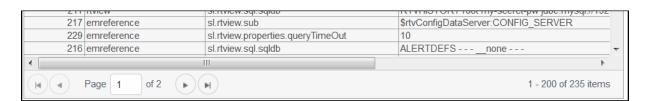

Overview Using the Monitor

## **Trend Graphs**

Solace PubSub+ Monitor trend graphs enable you to view and compare various important metrics over time, such as server memory and virtual memory utilization.

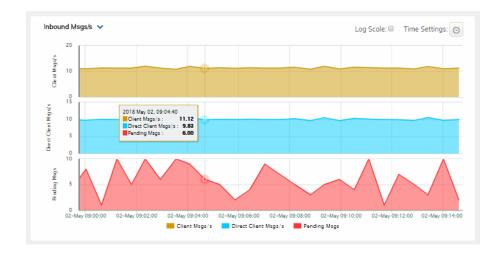

## **Time Settings**

By default, the time range end point is the current time. To change the time range, click the **Time Settings** o and either:

- choose a Time range from 5 Minutes to 7 Days in the drop-down menu.
- specify begin/end dates using the calendar
- specify begin/end time using the clock

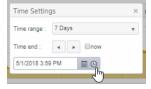

Toggle forward/backward in the trend graph per the period you choose (from the **Time range** drop-down menu) using arrows  $\blacksquare$ .

Restore settings to current time by selecting **now** ...

#### Mouse-over

The mouse-over functionality provides additional detailed data in an over imposed pop-up window when you mouse-over trend graphs.

#### Log Scale

The Log Scale option enables visualization on a logarithmic scale. This option should be used when the range in your data is very broad. For example, if you have data that ranges from the tens to the thousands, then data in the range of tens will be neglected visually if you do not check this option. This option makes data on both extreme ranges visible by using the logarithmic of the values rather than the actual values.

Using the Monitor Overview

#### **Icons and Buttons**

Displays share the same title bar as shown below.

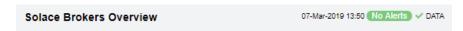

The following describes GUI icons and behavior in the title bar.

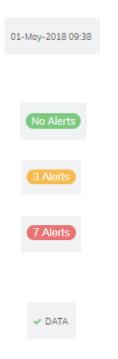

The current local date and time. If the time is incorrect, this might indicate that the monitor stopped running. When the date and time is correct and the **Data** indicator is green, this is a strong indication that the platform is receiving current and valid data.

**ALERTS**: Opens the **Alerts Table**, shows the total number of alerts associated with items currently in the display as well as the maximum alert severity of these, where:

Green indicates that no metrics have exceeded their alert thresholds.

 Yellow indicates that one or more metrics exceeded their WARNING LEVEL threshold.

Red indicates that one or more metrics exceeded their ALARM LEVEL threshold.

**DATA**: The data source is currently connected. When the date and time is correct and the **DATA** indicator is green, this is a strong indication that the platform is receiving current and valid data.

**DATA STALE**: The data source is currently disconnected. There has been no response from the Data Server for 31+ seconds.

#### Log Scale

Select to enable a logarithmic scale. Use **Log Scale** to see usage correlations for data with a wide range of values. For example, if a minority of your data is on a scale of tens, and a majority of your data is on a scale of thousands, the minority of your data is typically not visible in non-log scale graphs. **Log Scale** makes data on both scales visible by applying logarithmic values rather than actual values to the data.

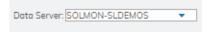

A DATA STALE

Drop-down menus filter the item/s you want to view. Options differ among displays.

# **Displays**

The Solace PubSub+ Monitor organizes displays under the following Views:

 "Brokers": The displays in this View present broker-level metrics, which reflect configuration settings, total throughput, current status, errors, and value-added calculations that summarize metrics across all of the VPNs.

- "CSPF Neighbors": The displays in this View present a topology and metrics of your brokers, PubSub+ and servers as well as and their configuration settings.
- "VPNs": The displays in this View present VPN-level metrics.
- "Clients": The displays in this View present metrics for all clients of the broker. These views can be filtered to limit the displays to clients for a single VPN.
- "Bridges": The displays in this View present a topology and metrics of your bridges and VPNs. These views can be filtered to limit the displays to bridges for a single VPN.
- "Endpoints": The displays in this View present metrics for topics and queues on the broker, which can be filtered to limit the displays to topics and queues for a single VPN.
- "Capacity": The displays in this View present current metrics, alert count and severity at the broker level.
- "Syslog Events": View details about Syslog events.
- "Drill Down Displays": These displays are accessed via other displays.

# **Brokers**

These displays provide detailed metrics for brokers and their connected brokers. Displays in this View are:

- "Brokers Overview": Health snapshot of top 10 most utilized VPNs, trend graphs trace key performance metrics such as messages sent/received and connected clients.
- "Brokers Heatmap": A color-coded heatmap view of the current status of each of your brokers.
- "Brokers Table": A tabular view of all available broker performance data.
- "Broker Summary": Current and historical metrics for a single broker.
- "Broker Sensors": Provides value and status information for all sensors on a single broker or for all sensors for all brokers.
- "Broker Provisioning": Provides broker details such as host, chassis, redundancy, memory, and fabric data for a particular broker.
- "Broker Interface": Provides detailed data and status information for the interfaces associated with one or all broker(s). You can also view current and historical amounts of incoming and outgoing packets and bytes for a selected interface in a trend graph.
- "Brokers Message Spool": Provides status and usage data for message spools associated with one or all broker(s).

## **Brokers Overview**

The **Brokers Overview** is the top-level display, which provides a good starting point for immediately getting the status of all your brokers on your Data Server.

Select a data server, broker and metric from the drop-down menus. Consider keeping this display open for monitoring at a glance. You can easily view the current data for that Data Server including:

- Top 10 most utilized VPNs / Endpoints, Clients Connected and Spooled Messages.
- The number of Brokers / Bridges.
- The number of Pending Messages / Conflicting Destinations.
- The number of **Sent MBs per second / Received MB per second**.

You can hover over each area in the upper half of the Overview to see more detail. You can also drill down to see even more detail by clicking on each metric card in the Overview.

The bottom half of the display provides a performance trend graph for queries for a selected broker. The trend graph traces the performance metric you select: **Client Traffic, Spool Msgs** or **Memory**.

You can hover over the trend graph to see the values at a particular time. You can specify the time range for the trend graph and view data based on a log scale, which enables visualization on a logarithmic scale and should be used when the range in your data is very broad.

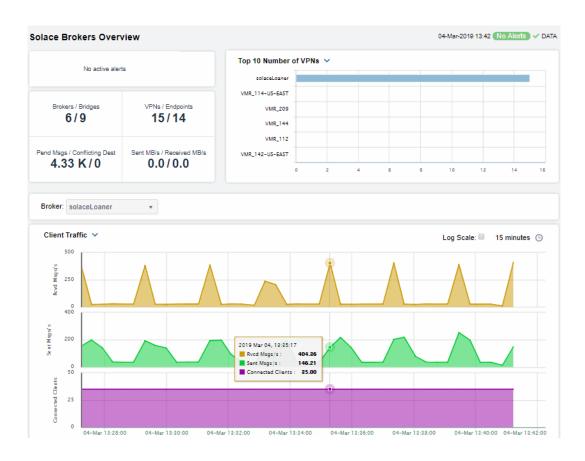

**CRITICAL** 

Total number of current critical alerts for brokers on the selected data server.

WARNING

Total number of current critical alerts for brokers on the selected data server.

**Brokers/Bridges** 

Total number of brokers/bridges on the selected data server.

**VPNs/Endpoints** 

Total number of VPNs/endpoints on the selected data server.

**Pending Msgs/Conflicting Dest** 

Total number of pending messages/conflicting destinations on the selected data server.

Sent MBs/Received MBs

Total number of MBs sent/MBs received on the selected data server.

**Top 10 Number of VPNs** 

Ten brokers with the greatest number of connected VPNs.

Broker

**Time Settings** 

(<u>C</u>)

Select a broker to trace performance metrics in the trend graph, then choose a metric:

**Client Traffic**: Traces the number of messages received per second, messages sent per second and the number of connected clients.

**Spool Msgs**: Traces the number of spooled messages and spool size (in megabytes.)

By default, the time range end point is the current time. To

By default, the time range end point is the current time. To change the time range, click the **Time Settings** and either:

- choose a **Time range** from 5 Minutes to 7 Days in the dropdown menu.
- specify begin/end dates using the calendar
- specify begin/end time using the clock

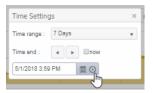

Toggle forward/backward in the trend graph per the period you choose (from the **Time range** drop-down menu) using arrows

Restore settings to current time by selecting **now** ...

#### Log Scale

Select to enable a logarithmic scale. Use **Log Scale** to see usage correlations for data with a wide range of values. For example, if a minority of your data is on a scale of tens, and a majority of your data is on a scale of thousands, the minority of your data is typically not visible in non-log scale graphs. **Log Scale** makes data on both scales visible by applying logarithmic values rather than actual values to the data.

# **Brokers Heatmap**

View the current status and alerts in a heatmap of all brokers or a subset of brokers. Use the **Show** dropdown menu to choose **All** brokers, **Expired** brokers, **Unexpired** brokers or only brokers in **Standby** mode

# Solace PubSub+ Monitor User's Guide

Each rectangle in the heatmap is a single broker where the rectangle size represents the number of connections. The rectangle color maps where the current value is on its color gradient bar. Select a broker from the drop-down menu. For example, by default, **Alert Severity** is shown:

### Alert Severity

The current alert severity. Values range from **0** - **2**, as indicated in the color gradient bar, where **2** is the highest Alert Severity:

Red indicates that one or more metrics exceeded their ALARM LEVEL threshold.

 $\hfill \bigcirc$  Yellow indicates that one or more metrics exceeded their WARNING LEVEL threshold.

Green indicates that no metrics have exceeded their alert thresholds.

Click a rectangle to drill down to details about a broker in the "Broker Summary" display.

Consider keeping this display open for monitoring your Solace brokers at a glance.

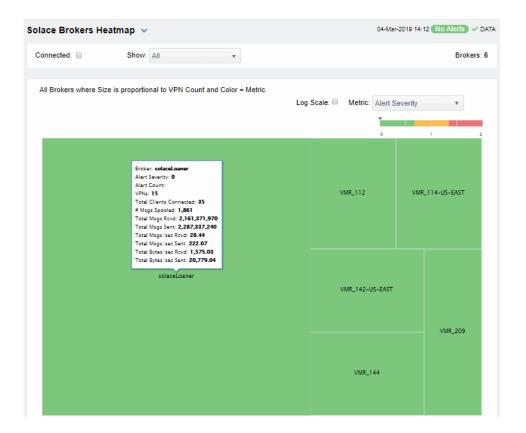

#### The current alert severity. Values range from 0 - 2, as indicated in the color **Alert Severity** gradient bar, where **2** is the highest Alert Severity: Red indicates that one or more metrics exceeded their ALARM LEVEL threshold. Yellow indicates that one or more metrics exceeded their WARNING LEVEL threshold. Green indicates that no metrics have exceeded their alert thresholds. The total number of critical and warning alerts. The color gradient [ **Alert Count** bar, populated by the current heatmap, shows the value/color mapping. The numerical values in the gradient bar range from **0** to the maximum count of alerts in the heatmap. The middle value in the gradient bar indicates the average alert count. The total number of spooled messages. The color gradient <a>I</a></a> # Msgs Spooled bar, populated by the current heatmap, shows the value/color mapping. The numerical values in the gradient bar range from **0** to the defined alert threshold of **SolMsgRouterPendingMsgsHigh**. The middle value in the gradient bar indicates the middle value of the range. The total number of received messages. The color gradient **Total Msgs Rcvd** populated by the current heatmap, shows the value/color mapping. The numerical values in the gradient bar range from **0** to the maximum count of total messages received in the heatmap. The middle value in the gradient bar indicates the average count. The total number of sent messages. The color gradient **Total Msgs Sent** populated by the current heatmap, shows the value/color mapping. The numerical values in the gradient bar range from 0 to the maximum count of total messages sent in the heatmap. The middle value in the gradient bar indicates the average count. The number of messages received per second. The color gradient 🛚 Total Msgs/ sec Rcvd bar, populated by the current heatmap, shows the value/color mapping. The numerical values in the gradient bar range from 0 to the defined alert threshold of SolMsgRouterInboundMsgRateHigh. The middle value in the gradient bar indicates the middle value of the range. The total number of messages sent per second. The color gradient Total Msgs/ sec Sent bar, populated by the current heatmap, shows the value/color mapping. The numerical values in the gradient bar range from **0** to the defined alert threshold of SolMsgRouterOutboundMsgRateHigh. The middle value in the gradient bar indicates the middle value of the range. Total Bytes/ sec Rcvd The total number of bytes received per second in the broker. The color bar, populated by the current heatmap, shows the value/ color mapping. The numerical values in the gradient bar range from 0 to the defined alert threshold of **SolMsgRouterInboundByteRateHigh**. The middle value in the gradient bar indicates the middle value of the range. The total number of bytes sent per second in the broker. The color gradient **Total Bytes/ sec Sent** bar, populated by the current heatmap, shows the value/color mapping. The numerical values in the gradient bar range from 0 to the

#### **Brokers Table**

Investigate detailed utilization metrics for all brokers. This display provides a tabular view of the performance metrics shown in the "Brokers Heatmap" (alert level, alert count, and so forth), but with additional metrics such as **Egress** and **Ingress** values.

defined alert threshold of **SolMsgRouterOutboundByteRateHigh**. The middle value in the gradient bar indicates the middle value of the range.

Use the **Show:** dropdown menu to view the current status of **All** brokers, **Expired** brokers, **Unexpired** brokers or just brokers in **Standby** mode.

Each row in the table contains data for a particular broker. Click a column header to sort column data in ascending or descending order. Double-click on a table row to drill down to the "Broker Summary" display and view metrics for that particular broker. Toggle between the commonly accessed Table and Heatmap displays by clicking the drop down list on the display title.

Search by clicking the right side of a column heading/**Filter** to open the Search, Sort and Choose Columns dialog:

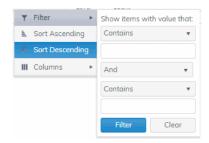

**Brokers:** (in the upper right portion) is the number of brokers in the display. Use the check-boxes ✓ to include / exclude **Connected** and **Expired** brokers.

**Export to Excel** by right-clicking a column heading.

Toggle between More Columns / Fewer Columns

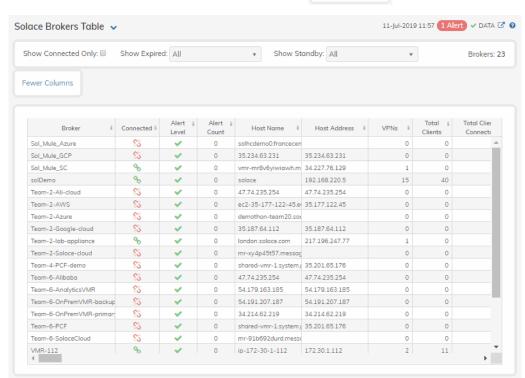

More Columns

**Column Values** 

**Broker** 

**Connected** 

**Alert Severity** 

**Alert Count** 

**Expired** 

**Host Name** 

Platform

**OS Version** 

**Up Time** 

**VPNs** 

**Total Clients** 

**Total Clients Connected** 

**Clients Using Compression** 

**Clients Using SSL** 

The name of the broker.

The broker state:

Red indicates that the broker is NOT connected.

 Green indicates that the broker is connected.

The current alert severity:

Red indicates that one or more metrics exceeded their ALARM LEVEL threshold.

O Yellow indicates that one or more metrics exceeded their WARNING LEVEL threshold.

Green indicates that no metrics have exceeded their alert thresholds.

The total number of alerts.

When checked, performance data about the sensor has not been received within the time specified (in seconds) in the \$solRowExpirationTime field in the

\$solRowExpirationTime field in the conf\rtvapm\_solmon.properties file. The \$solRowExpirationTimeForDelete field allows you to define the amount of time (in seconds) in which the row will be removed from the table if there is no response from the sensor. To view/edit the current values, modify the following lines in the .properties file:

# Metrics data are considered expired
after this number of seconds

collector.sl.rtview.sub=\$solRowExpirat
ionTime:45

collector.sl.rtview.sub=\$solRowExpirat
ionTimeForDelete:3600

In the example above, the **Expired** check box would be checked after 45 seconds, and the row would be removed from the table after 3600 seconds.

The name of the host.

The name of the platform.

The version of the operating system.

The amount of time that the broker has been up and running.

The total number of VPNs configured on the broker.

The total number of clients associated with the broker.

The total number of clients that are currently connected to the broker.

The number of clients who send/receive compressed messages.

The number of clients using SSL for encrypted communications.

The maximum number of available client **Max Client Connections** connections. The total number of Endpoints configured on **Endpoints** the broker. The total number of bridges configured on the **Bridges** broker. The total number of local bridges configured **Local Bridges** on the broker. **Remote Bridges** The total number of remote bridges configured on the broker. The total number of remote bridge **Remote Bridge Subscriptions** subscriptions configured on the broker. **Routing Enabled** This check box is checked when the broker is configured to route messages to other brokers. The name of the interface configured to **Routing Interface** support message routing. **Total # Conflicting Destinations** The total number conflicting destinations. The number of pending messages on the **Pending Messages** broker. The total number of client messages received **Total Client Msgs Rcvd** on the broker. The total number of client messages sent by **Total Client Msgs Sent** the broker. The total number of client messages received **Total Client Msgs Rcvd/sec** per second by the broker. The total number of client messages sent by Total Client Msgs Sent/ sec the broker. The total number of client bytes received by **Total Client Bytes Rcvd** the broker. **Total Client Bytes Sent** The total number of client bytes sent by the broker. The total number of client bytes received per **Total Client Bytes Rcvd/sec** second by the broker. The total number of client bytes sent per **Total Client Bytes Sent/sec** second by the broker. **Total Client Direct Msgs Rcvd** The total number of direct client messages received by the broker. The total number of direct client messages **Total Client Direct Msgs Sent** sent from the broker. The total number of direct client messages **Total Client Direct Msgs Rcvd/sec** received per second by the broker. The total number of direct client messages **Total Client Direct Msgs Sent/sec** sent per second by the broker. The total number of direct client bytes **Total Client Direct Bytes Rcvd** received by the broker. The total number of direct client bytes sent by **Total Client Direct Bytes Sent** the broker.

**Total Client Direct Bytes Rcvd/sec** 

The total number of direct client bytes received per second by the broker.

| Total Client Direct Bytes Sent/sec         | The total number of direct client bytes sent per second by the broker.                       |
|--------------------------------------------|----------------------------------------------------------------------------------------------|
| Total Client Non-Persistent Msgs Rcvd      | The total number of non-persistent client messages received by the broker.                   |
| Total Client Non-Persistent Msgs Sent      | The total number of non-persistent client messages sent by the broker.                       |
| Total Client Non-Persistent Msgs Rcvd/sec  | The total number of non-persistent client messages received per second by the broker.        |
| Total Client Non-Persistent Msgs Sent/ sec | The total number of non-persistent client messages sent per second by the broker.            |
| Total Client Non-Persistent Bytes Rcvd     | The total number of non-persistent client bytes received by the broker.                      |
| Total Client Non-Persistent Bytes Sent     | The total number of non-persistent client bytes sent by the broker.                          |
| Total Client Non-Persistent Bytes Rcvd/sec | The total number of non-persistent client bytes received per second by the broker.           |
| Total Client Non-Persistent Bytes Sent/sec | The total number of non-persistent client bytes sent per second by the broker.               |
| Total Client Persistent Msgs Rcvd          | The total number of persistent client messages received by the broker.                       |
| Total Client Persistent Msgs Sent          | The total number of persistent client messages sent by the broker.                           |
| Total Client Persistent Msgs Rcvd/sec      | The total number of persistent client messages received per second by the broker.            |
| Total Client Persistent Msgs Sent/ sec     | The total number of persistent client messages sent per second by the broker.                |
| Total Client Persistent Bytes Rcvd         | The total number of persistent client bytes received by the broker.                          |
| <b>Total Client Persistent Bytes Sent</b>  | The total number of persistent client bytes sent by the broker.                              |
| Total Client Persistent Bytes Rcvd/sec     | The total number of persistent client bytes received per second by the broker.               |
| Total Client Persistent Bytes Sent/ sec    | The total number of persistent client bytes sent per second by the broker.                   |
| Avg Egress Bytes/min                       | The average number of outgoing bytes per minute.                                             |
| Avg Egress Compressed Msgs/min             | The average number of outgoing compressed messages per minute.                               |
| Avg Egress Msgs/min                        | The average number of outgoing messages per minute.                                          |
| Avg Egress SSL Msgs/min                    | The average number of outgoing messages per minute being sent via SSL-encrypted connections. |
| Avg Egress Uncompressed Msgs/min           | The average number of uncompressed outgoing messages per minute.                             |
| Avg Ingress Bytes/min                      | The average number of incoming bytes per minute.                                             |
| Avg Ingress Compressed Msgs/min            | The average number of compressed incoming message per minute.                                |
| Avg Ingress Msgs/min                       | The average number of incoming messages per minute.                                          |

The average number of incoming messages Average Ingress SSL Msgs/min per minute being received via SSL-encrypted connections. The average number of uncompressed Avg Ingress Uncompressed Msgs/min messages per minute. The current number of outgoing bytes per **Current Egress Bytes/sec** second. The current number of outgoing compressed **Current Egress Compressed Msgs/sec** messages per second. The current number of outgoing messages per **Current Egress Msgs/sec** second. **Current Egress SSL Msgs/sec** The current number of outgoing messages per second sent via SSL-encrypted connections. The current number of outgoing **Current Egress Uncompressed Msgs/sec** uncompressed messages per second. The current number of incoming bytes per **Current Ingress Bytes/sec** second. **Current Ingress Compressed Msgs/sec** The current number of incoming compressed messages per second. The current number of incoming messages **Current Ingress Msgs/sec** per second. The current number of incoming messages **Current Ingress SSL Msgs/sec** per second received via SSL-encrypted connections. The current number of incoming **Current Ingress Uncompressed Msgs/sec** uncompressed messages per second. The percentage of incoming messages that **Ingress Comp Ratio** are compressed. **Egress Comp Ratio** The percentage of outgoing messages that are compressed. The number of outgoing compressed bytes. **Egress Compressed Bytes** The number of outgoing compressed bytes being sent via SSL-encrypted connections. **Egress SSL Bytes Egress Uncompressed Bytes** The number of outgoing uncompressed bytes. The number of incoming compressed bytes. **Ingress Compressed Bytes** The number of incoming bytes via SSL-**Ingress SSL Bytes** encrypted connections. **Ingress Uncompressed Bytes** The number of incoming uncompressed bytes. **Total Egress Discards** The total number of outgoing messages that have been discarded by the broker. **Total Egress Discards/sec** The total number of outgoing messages per second that have been discarded by the broker. The total number of incoming messages that **Total Ingress Discards** have been discarded by the broker. The total number of incoming messages per **Total Ingress Discards/sec** second that have been discarded by the broker. **Client Authorization Failures** The number of failed authorization attempts

The number of client connection failures **Client Connect Failures (ACL)** caused because the client was not included in the defined access list. The number of failed attempts at subscribing **Subscribe Topic Failures** to topics. The total number of messages that were retransmitted as a result of TCP Fast **TCP Fast Retrans Sent** Retransmission (one or more messages in a sequence of messages that were not received by their intended party that were sent again). Memory (KB) The total available memory (in kilobytes) on the broker. The total amount of available memory (in **Memory Free (KB)** kilobytes) on the broker. The total amount of memory used (in Memory Used (KB) kilobytes) on the broker. The percentage of total available memory that **Memory Used %** is currently being used. The total available swap (in kilobytes) on the Swap (KB) broker. The total amount of available swap (in Swap Free (KB) kilobytes) on the broker. The total amount of swap used (in kilobytes) Swap Used (KB) on the broker. The percentage of total available swap that is Swap Used % currently being used. The total amount of available memory (in **Subscription Mem Total (KB)** kilobytes) that can be used by queue/topic subscriptions. The current amount of available memory (in Subscription Mem Free (KB) kilobytes) that can be used by queue/topic subscriptions. The current amount of memory (in kilobytes) Subscription Mem Used (KB) being used by queue/topic subscriptions. **Subscription Mem Used %** The percentage of available memory being used by queue/topic subscriptions. The product number of the chassis in which **Chassis Product Number** the broker is contained. The revision number of the chassis. **Chassis Revision** The serial number of the chassis. **Chassis Serial BIOS Version** The basic input/output system used by the chassis. The name of the central processing unit (CPU CPU-1 1) used by the broker. The name of the central processing unit (CPU CPU-2 2) used by the broker. The number of available power supplies that **Operational Power Supplies** are operational on the chassis. **Power Redundancy Config** The configuration used by the backup broker. The maximum number of bridges allowed on Max # Bridges the broker.

Max # Local Bridges

Max # Remote Bridges

Max # Remote Bridge Subscriptions

**Redundancy Config Status** 

**Redundancy Status** 

**Redundancy Mode** 

**Auto-revert** 

**Mate Router Name** 

**ADB Link Up** 

**ADB Hello Up** 

**Pair Primary Status** 

**Pair Backup Status** 

**Expired** 

**Time Stamp** 

The maximum number of local bridges allowed on the broker.

The maximum number of remote bridges allowed on the broker.

The maximum number of remote bridge subscriptions allowed on the broker.

The status of the redundancy configuration.

The status of the redundant broker.

Refer to Solace documentation for more information.

Refer to Solace documentation for more information.

If redundancy is configured, this field lists the redundant broker name (mate broker name).

This check box is checked if a broker is set up to use guaranteed messaging and an Assured Delivery Blade (ADB) is set up and working correctly.

Refer to Solace documentation for more information.

The primary status of the broker and its redundant (failover) mate.

Refer to Solace documentation for more information.

When checked, performance data about the broker has not been received within the time specified (in seconds) in the **\$solRowExpirationTime** field in the

conf\rtvapm\_solmon.properties file. The \$solRowExpirationTimeForDelete field allows you to define the amount of time (in seconds) in which the row will be removed from the table if there is no response from the broker. To view/edit the current values, modify the following lines in the .properties file:

# Metrics data are considered expired after this number of seconds

#

collector.sl.rtview.sub=\$solRowExpirat
ionTime:45

collector.sl.rtview.sub=\$solRowExpirat
ionTimeForDelete:3600

In the example above, the **Expired** check box would be checked after 45 seconds, and the row would be removed from the table after 3600 seconds.

The date and time the row of data was last updated.

## **Broker Summary**

View performance and processing details for a single broker, such as the total **Inbound / Outbound Messages per second, Pending Messages** and **Clients Connected / Total Clients**.

Choose a broker from the **Broker** drop-down menu to view its total number of connected clients, number of incoming messages, **Up Time**, and additional information. You can also view alert statuses and **Spool Status** data for the broker. You can hover over each area in the upper half of the to see more detail. You can also drill down to see even more detail by clicking on each metric card.

The bottom half of the display provides current and historical performance metrics for the selected broker. The trend graph traces the performance metric you select: **Client Traffic**, **Spool Msgs** or **Memory**.

You can hover over the trend graph to see the values at a particular time. You can specify the time range for the trend graph and view data based on a log scale, which enables visualization on a logarithmic scale and should be used when the range in your data is very broad.

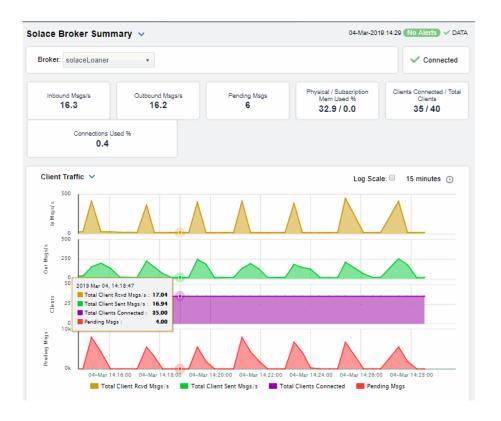

The connection status (connected/disconnected).

**پ** ۲۵

Inbound Msgs/s

Outbound Msgs/s

Pending Msgs/s

The number of messages received per second.

The number of messages sent per second.

The number of pending messages.

### Physical / Subscription Mem Used %

The total percentage of physical memory used / the total percentage of subscription memory used.

### **Clients Connected / Total Clients**

The current number of clients connected / the total number of clients.

**Connections Used %** 

The percentage of connections used.

### **Trend Graphs**

Traces the sum for the selected broker.

#### **Client Traffic**

Spool Msgs

Memory

Log Scale

- In Msgs/s Traces the total number of client messages received per second.
- Out Msgs/s Traces the total number of client messages sent per second.
- Clients Traces the total number of connected clients.
- Pending Msgs Traces the total number of pending messages.
- Pending Msgs- Traces the total number of pending spool messages.
- **Spool Usage MB** Traces the total amount of space used by spool messages, in megabytes.
- Memory Used %- Traces the percent of memory used.

**Subscription Mem Used %** - Traces the percent of memory used by subscriptions.

Select to enable a logarithmic scale. Use **Log Scale** to see usage correlations for data with a wide range of values. For example, if a minority of your data is on a scale of tens, and a majority of your data is on a scale of thousands, the minority of your data is typically not visible in non-log scale graphs. **Log Scale** makes data on both scales visible by applying logarithmic values rather than actual values to the data.

## **Time Settings**

By default, the time range end point is the current time. To change the time range, click the  $\bf Time\ Settings\ _{\odot}$  and either:

- choose a **Time range** from 5 Minutes to 7 Days in the drop-down menu.
- specify begin/end dates using the calendar 🔳 .
- specify begin/end time using the clock

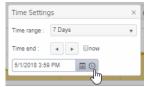

Toggle forward/backward in the trend graph per the period you choose (from the  $\mathbf{Time\ range}\ drop\text{-}down$  menu) using arrows .

Restore settings to current time by selecting  $\mathbf{now}$ 

## **Broker Sensors**

This tabular display contains environmental sensor metrics for a selected broker. Use this display to find out the type, name, value, and status of the sensors.

Select a broker from the drop-down menu. Note that display does not show data for PubSub+Software as it only applies to brokers.

Search by clicking the right side of a column heading/**Filter** to open the Search, Sort and Choose Columns dialog:

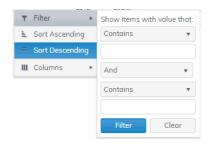

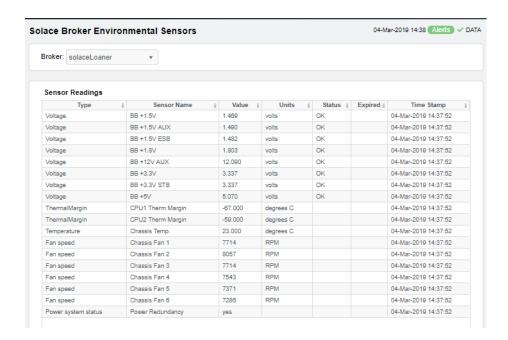

#### **Sensor Readings**

Each row in the table is a different sensor on the broker.

**Type** See vendor documentation for details.

**Sensor Name** The name of the sensor.

**Value** Lists the value of the sensor.

**Units** Lists the unit of measure for the sensor.

**Status** The current status of the sensor.

#### **Expired**

When checked, performance data about the sensor has not been received within the time specified (in seconds) in the \$solRowExpirationTime field in the conf\rtvapm\_solmon.properties file. The **\$solRowExpirationTimeForDelete** field allows you to define the amount of time (in seconds) in which the row will be removed from the table if there is

no response from the sensor. To view/edit the current values, modify the following lines in the .properties file:

 $\ensuremath{\mathtt{\#}}$  Metrics data are considered expired after this number of seconds

collector.sl.rtview.sub=\$solRowExpirationTime:45 collector.sl.rtview.sub=\$solRowExpirationTimeForDelete:3600

In the example above, the **Expired** check box would be checked after 45 seconds, and the row would be removed from the table after 3600 seconds.

**Time Stamp** 

The date and time the row of data was last updated.

## **Broker Provisioning**

This display shows provisioning metrics for a single broker. Use this to see the host, platform, chassis, memory, redundancy and fabric data for a specific broker.

Select a broker from the drop-down menus. Search by clicking the right side of a column heading/Filter to open the Search, Sort and Choose Columns dialog:

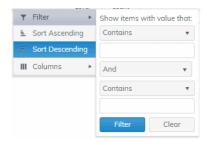

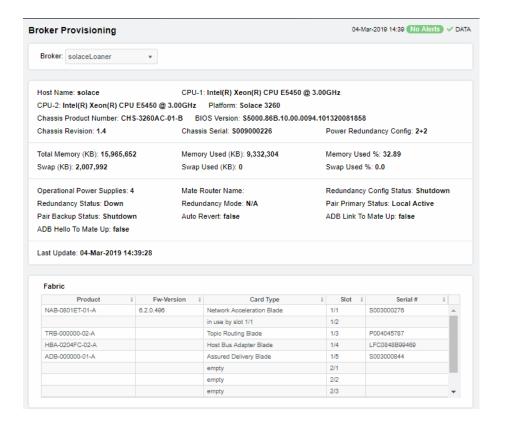

**Host Name** The name of the host.

**Platform** The platform on which the broker is running.

**Chassis Product #** The product number of the chassis in which the broker is contained.

**Chassis Revision #** The revision number of the chassis.

**Chassis Serial #** The serial number of the chassis.

**Power Configuration** The power configuration used by the chassis.

**Operational Power Supplies** The number of available power supplies that are operational on the

chassis

**CPU 1** The name of the central processing unit (CPU 1) used by the broker.

**CPU 2** The name of the central processing unit (CPU 2) used by the broker.

BIOS The basic input/output system used by the chassis.

Memory (KB)

**Physical** Lists the **Total** amount, the **Free** amount, the

**Used** amount, and the **Used** % of physical

memory.

Swap Lists the **Total** amount, the **Free** amount, the

**Used** amount, and the **Used %** of swap memory.

Redundancy

These fields describe a fault tolerant pair of brokers.

**Mate Router** If redundancy is configured, this field lists the Name redundant broker name (mate broker name). Configuration The status of the configuration for the backup Status broker. The status of the redundant broker. Redundancy **Status** Redundancy Refer to Solace documentation for more Mode information. **Primary Status** The status of the primary broker. **Backup Status** Refer to Solace documentation for more information. **Auto-Revert** Refer to Solace documentation for more information. **ADB Link Up** This check box is checked if a broker is set up to use guaranteed messaging and an Assured Delivery Blade (ADB) is set up and working correctly. Refer to Solace documentation for more information. **ADB Hello Up** Slot Displays the slot number on the network switch. **Card Type** The type of card connected to the particular slot. **Product** The product associated with the particular slot. Serial # The serial number of the product. **Fw-Version** The firmware version of the product.

### **Broker Interface**

**Fabric** 

This display lists all network interfaces on a selected broker, and shows network interface status, in/out throughput per second and additional detailed metrics.

Select a broker and interface from the drop-down menus. Each row in the table is a different network interface. Double-click a row to trace its current and historical performance data in the trend graph (bytes in/out and packets in/out per second).

You can hover over the trend graph to see the values at a particular time. You can specify the time range for the trend graph and view data based on a log scale, which enables visualization on a logarithmic scale and should be used when the range in your data is very broad.

Search by clicking the right side of a column heading/**Filter** to open the Search, Sort and Choose Columns dialog:

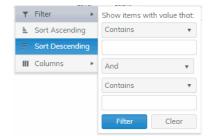

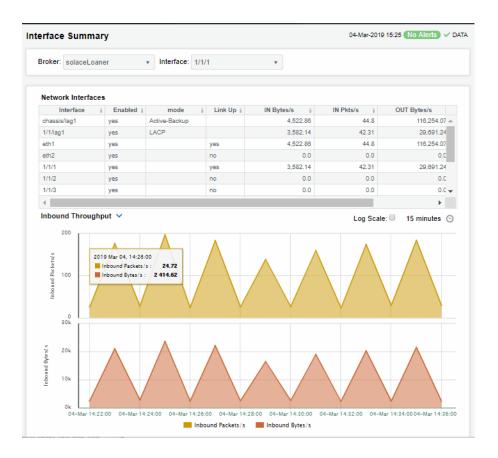

**Interface** The name of the network interface.

**Enabled** Displays whether or not the network interface is enabled.

**mode** Describes how the interface is configured to support networking

operations.

**Link Up** Indicates whether the interface is electrically signaling on the

transmission medium.

**IN Bytes/sec** The number of bytes per second contained in incoming messages.

**IN Pkts/sec** The number of incoming packets per second.

**OUT Bytes/ sec** The number of bytes per second contained in the outgoing messages.

**OUT Pkts/sec** The number of outgoing packets per second.

**Trend Graphs** 

**Inbound Pkts/ sec** Traces the number of incoming packets per second.

Outbound Bytes/sec Traces the number of bytes per second contained in the incoming

messages.

#### Log Scale

Select to enable a logarithmic scale. Use **Log Scale** to see usage correlations for data with a wide range of values. For example, if a minority of your data is on a scale of tens, and a majority of your data is on a scale of thousands, the minority of your data is typically not visible in non-log scale graphs. **Log Scale** makes data on both scales visible by applying logarithmic values rather than actual values to the data.

#### **Time Settings**

By default, the time range end point is the current time. To change the time range, click the **Time Settings**  $\bigcirc$  and either:

- choose a **Time range** from 5 Minutes to 7 Days in the drop-down menu.
- specify begin/end dates using the calendar 📋 .
- specify begin/end time using the clock

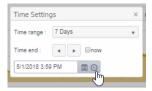

Toggle forward/backward in the trend graph per the period you choose (from the **Time range** drop-down menu) using arrows . Restore settings to current time by selecting **now** .

# **Brokers Message Spool**

Select a broker from the drop-down menu or select **All**. This display shows operational status and spooling performance metrics (if spooling is enabled on the broker) for one or all brokers.

Search by clicking the right side of a column heading/**Filter** to open the Search, Sort and Choose Columns dialog:

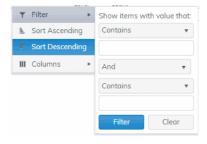

Refer to Solace documentation for details about data in this display.

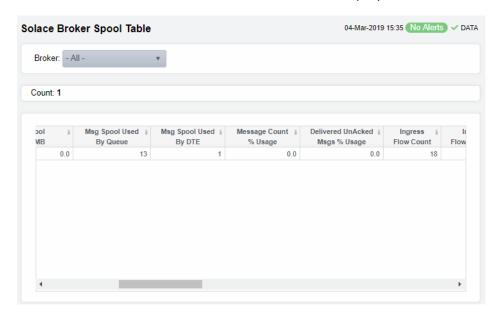

The number of brokers that are using spooling in Count the table. The name of the broker. Connection The status of the connection's configuration. **Config Status** The operational status of the spool on the broker. **Operational Status** The current amount of spool used in megabytes **Current Spool Usage (MB)** on the broker (calculated by summing spool used for each endpoint). The amount of spool used by the queue. Msg Spool Used By Queue The amount of spool used by DTE. Msg Spool Used By DTE Message Count % Utilization The percentage of total messages that use the message spool. The percentage of messages delivered via the **Delivered UnAcked Msgs % Utilization** spool that have not been acknowledged. **Ingress Flow Count** The current incoming flow count. The total number of incoming flows allowed. **Ingress Flows Allowed** The number of queue/topic subscriptions used. Queue/Topic Subscriptions Used The maximum number of queue/topic Max Queue/Topic Subscriptions subscriptions available. **Sequenced Topics Used** The number of sequenced topics used. **Max Sequenced Topics** The maximum number of sequenced topics available. The number of spool files used. **Spool Files Used** The maximum number of spool files available. **Spool Files Available** 

**Spool Files % Utilization** 

**Active Disk Partition % Usage** 

Standby Disk Partition % Usage

Disk Usage Current (MB)

Disk Usage Max (MB)

**Transacted Sessions Used** 

**Transacted Sessions Max** 

**Transacted Session Count % Utilization** 

**Transacted Session Resource % Utilization** 

**Expired** 

The percentage of available spool files that have been used.

The percentage of available active disk partition that has been used.

The percentage of available standby disk partition that has been used.

The current amount of spool disk usage in megabytes.

The maximum amount of available spool disk usage in megabytes.

The current number of transacted sessions.

The maximum number of transacted sessions allowed.

The percentage of allowable transacted sessions that have been used.

The percentage of allowable transacted session resources that have been used.

When checked, performance data about the broker has not been received within the time specified (in seconds) in the **\$solRowExpirationTime** field in the

conf\rtvapm\_solmon.properties file. The \$solRowExpirationTimeForDelete field allows you to define the amount of time (in seconds) in which the row will be removed from the table if there is no response from the broker. To view/edit the current values, modify the following lines in the .properties file:

# Metrics data are considered expired
after this number of seconds
#

collector.sl.rtview.sub=\$solRowExpiration
Time:45

collector.sl.rtview.sub=\$solRowExpiration
TimeForDelete:3600

In the example above, the **Expired** check box would be checked after 45 seconds, and the row would be removed from the table after 3600 seconds.

# **CSPF Neighbors**

These displays provide detailed data and statuses for CSPF neighbor brokers. You can check trends on network traffic among CSPF neighbors. Note that these displays are empty if you are only monitoring Solace Cloud PubSub+ Brokers. Displays in this View are:

- "Neighbors Table": View metrics for Solace neighbor brokers that use the Content Shortest Path First (CSPF) routing protocol to determine the shortest path in which to send messages from one broker to another broker in the Solace network.
- "Neighbors Diagram": Topological view of CSPF Neighbors that shows broker connections and status of servers (Active/Inactive).
- "Neighbors Summary": View detailed performance metrics for a single Solace neighbor broker that uses the CSPF routing protocol.

## **Neighbors Table**

This tabular display shows Content Shortest Path First (CSPF) "neighbor" metrics for a broker. Select a broker from the drop-down menu. View metrics for a Solace neighbor broker that uses the CSPF routing protocol to determine the least cost path in which to send messages from one broker to another broker in the Solace network.

Search by clicking the right side of a column heading/Filter to open the Search, Sort and Choose Columns dialog:

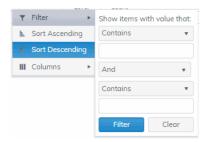

By default, a subset of available metrics is shown. Use More Columns/Less Columns to toggle to the complete set of metrics available (and back to the subset).

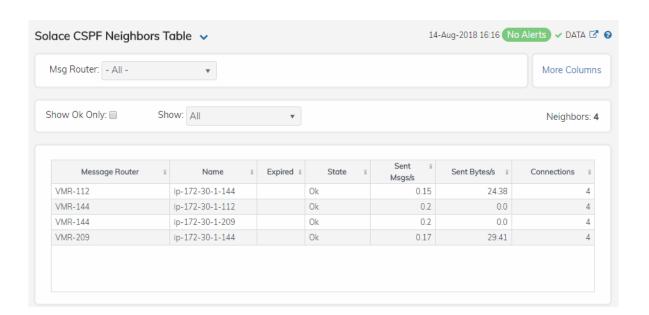

The number of neighbor brokers connected to the selected **Neighbor Count:** 

Broker.

Select to *only* show neighbor brokers that are connected (**State** is **OK**). By default, this option is not selected (all Show: OK

neighbor brokers are shown.

Select to show both expired and non-expired neighbor **Expired** 

brokers. By default, this option is not selected (only non-expired neighbor brokers are shown).

Table:

Each table row is a different neighbor broker.

**Broker** The name of the neighbor broker.

State The current state of the broker.

The amount of time the broker has been up and running. **Up Time** 

The number of connections. **Connections** 

Refer to Solace documentation for more information. **Link Cost Actual** Refer to Solace documentation for more information. **Link Cost Configured** Refer to Solace documentation for more information. **Data Port** 

When checked, performance data about the broker has not been received within the time specified (in seconds) in the **Expired** 

\$solRowExpirationTime field in the

conf\rtvapm\_solmon.properties file. The

**\$solRowExpirationTimeForDelete** field allows you to define the amount of time (in seconds) in which the row will be removed from the table if there is no response from the broker. To view/edit the current

values, modify the following lines in the **.properties** file:

# Metrics data are considered expired after this number of

seconds

collector.sl.rtview.sub=\$solRowExpirationTime:45

collector.sl.rtview.sub=\$solRowExpirationTimeForDelete:3600

In the example above, the **Expired** check box would be checked after 45 seconds, and the row would be removed from the table after 3600

seconds.

The date and time the row of data was last updated. **Timestamp** 

# **Neighbors Diagram**

Use this topology display to monitor the health of network components: Solace brokers, VMRs and servers. Quickly identify broker neighbors, servers that are inactive and which resources their performance impacts. Drag and drop objects to arrange them on the screen (doing so does not logically impact the Solace brokers, PubSub+ Software and servers).

Each object is a Solace broker, VMR or server. Each are labeled with their name and color coded as follows:

- Red indicates that the object has one or more alerts in a critical state.
- Yellow indicates that the object has one or more alerts in a warning state.
- Green indicates that there are no alerts on the object.
- Gray indicates that the object is off-line.

Mouse-over objects to see their host IP address.

Right-click on VMR objects and select **Open VMR UI** to open the Solace VMR login web page.

**Save**: Saves the arrangement of the objects.

**Restore**: Returns objects to their previous positions.

Layout: Toggles between two types of layouts. One layout positions objects to the right so you might scroll in that direction to see them. The other layout pulls the objects close together to the left, vertically and in hierarchical order.

Look at the miniature view in (upper left) to see all objects in either layout. Zoom in on an area in the topology by clicking it in the miniature view.

Drill down to investigate in the "Neighbors Table".

To monitor network bridges and VPNs, see the "Bridges - Diagram".

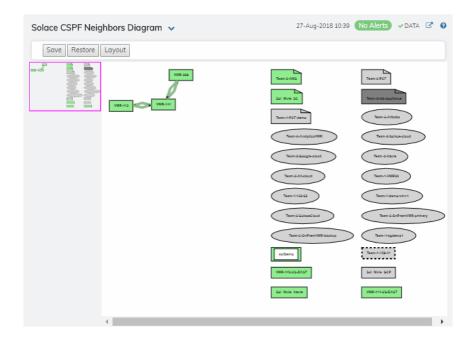

## **Neighbors Summary**

View neighbor broker current configuration details and message throughput rates.

Select a broker and a neighbor broker from the drop down menus. Check message throughput rates to the neighbor broker, as well as neighbor **Up Time**, **State**, **Data Port**, number of connections and link costs.

You can hover over the metric cards to see more performance metrics and also drill down to see even more detail by clicking on them.

The bottom half of the display provides current and historical performance metrics for the selected broker. The trend graph traces the performance metric you select: **Message Flow** or **Throughput**.

You can hover over the trend graph to see the values at a particular time. You can specify the time range for the trend graph and view data based on a log scale, which enables visualization on a logarithmic scale and should be used when the range in your data is very broad.

The trend graph traces the current and historical message throughput (**Data**, **Control**, **Discards** and **Total**).

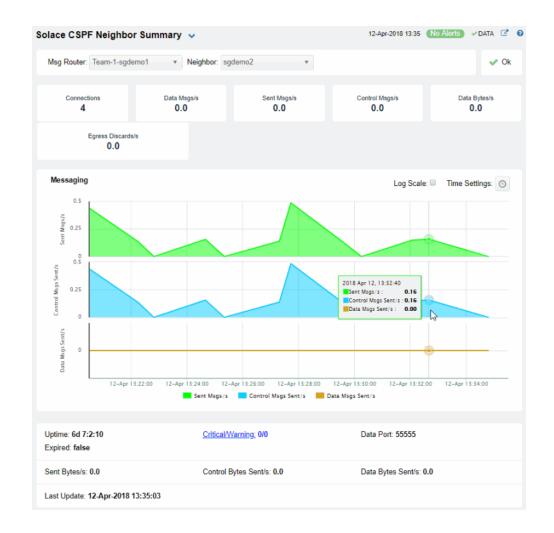

**Neighbor:** Select the neighbor broker for which you want to show data in the display.

**Connections** The current number of connections.

**Data Msgs/s** Refer to Solace documentation for more information.

**Sent Msgs/s** Refer to Solace documentation for more information.

**Control Msgs/ s** Refer to Solace documentation for more information.

**Data Bytes/s** Refer to Solace documentation for more information.

Egress The total number of discarded messages sent from the selected **Broker** to the selected **Neighbor** broker since the broker was last started.

### **Trend Graphs**

Traces the rates of messages sent from the selected **Broker** to the selected **Neighbor** broker.

**Sent Msgs/s** Refer to Solace documentation for more information.

**Control Msgs/s** Refer to Solace documentation for more information.

Discards/s

Traces the number of discarded messages sent, per second, from the selected **Broker** to the selected **Neighbor** broker.

Log Scale

Select to enable a logarithmic scale. Use **Log Scale** to see usage correlations for data with a wide range of values. For example, if a minority of your data is on a scale of tens, and a majority of your data is on a scale of thousands, the minority of your data is typically not visible in non-log scale graphs. **Log Scale** makes data on both scales visible by applying logarithmic values rather than actual values to the data.

## **Time Settings**

By default, the time range end point is the current time. To change the time range, click the **Time Settings** on and either:

- choose a **Time range** from 5 Minutes to 7 Days in the drop-down menu.
- specify begin/end dates using the calendar 🔳 .
- specify begin/end time using the clock

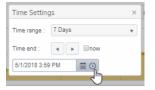

Toggle forward/backward in the trend graph per the period you choose (from the **Time range** drop-down menu) using arrows .

Restore settings to current time by selecting **now** .

## **VPNs**

You can view data for all VPNs configured on a specific broker in heatmap, table, or grid formats, or you can view data for a single VPN. Displays in this View are:

- "VPNs Heatmap" on page 91: A color-coded heatmap view of the current status of all VPNs configured on a specific broker.
- "VPNs Table" on page 95: A tabular view of all available data for all VPNs configured on a specific broker.
- "VPNs Summary" on page 99: Current and historical metrics for a single VPN.

# **VPNs** Heatmap

View the status of all VPNs configured on a specific broker in a heatmap format, which allows you to quickly identify VPNs with critical alerts. Each rectangle in the heatmap represents a VPN. The rectangle color indicates the alert state and rectangle size represents the number of connections.

Select a broker from the **Broker** drop-down menu, or enter a search string in the **Filter VPN Name** field, and select a metric from the **Metric** drop-down menu. Use the **Show Operational Only** check-box to include or exclude non-operational VPNs in the heatmap. Use the **Log Scale** and **Auto Scale** check-boxes to apply log or auto scale. Use the **Show Broker** check-box to include or exclude broker names in the heatmap.

By default, this display shows **Alert Severity**, but you can mouse over a rectangle to see additional metrics. Drill down and investigate by clicking a rectangle in the heatmap to view details for the selected application in the "VPNs Summary" display.

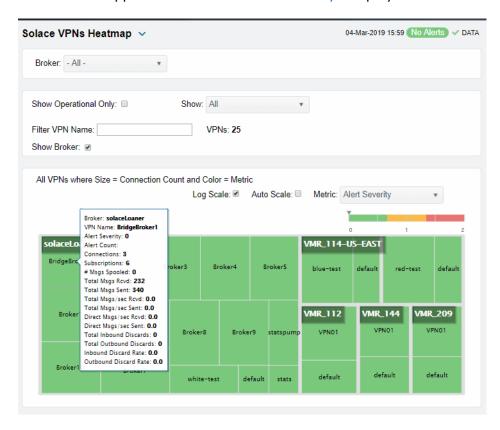

**Operational** When checked, only shows operational brokers.

**Filter VPN Name** Enter a string to show only VPNs with this string in their name.

**Metric** Choose a metric to view in the display.

**Alert Severity** 

Visually displays the level at which the VPN has or has not exceeded its alarm level threshold. Values range from **0** - **2**, as indicated in the color gradient bar, where **2** is the highest Alert Severity:

Red indicates that one or more metrics exceeded their ALARM LEVEL threshold.

Yellow indicates that one or more metrics exceeded their WARNING LEVEL threshold.

 Green indicates that no metrics have exceeded their alert thresholds.

**Alert Count** 

The total number of critical and warning alerts. The color gradient bar, populated by the current heatmap, shows the value/color mapping. The numerical values in the gradient bar range from **0** to the maximum count of alerts in the heatmap. The middle value in the gradient bar indicates the average alert count.

#### **Connections**

The total number of connections. The color gradient bar, populated by the current heatmap, shows the value/color mapping. The numerical values in the gradient bar range from 0 to the defined alert threshold of **SolVpnConnectionCountHigh**. The middle value in the gradient bar indicates the middle value of the range.

When **Auto** is checked, the numeric values in the color gradient bar show the range of the data being displayed rather than the default values. The middle value changes accordingly to indicate the color of the middle value of the range.

#### Subscriptions

The total number of subscriptions. The color gradient bar, populated by the current heatmap, shows the value/color mapping. The numerical values in the gradient bar range from 0 to the defined alert threshold of **SolVpnSubscriptionCountHigh**. The middle value in the gradient bar indicates the middle value of the range.

When **Auto** is checked, the numeric values in the color gradient bar show the range of the data being displayed rather than the default values. The middle value changes accordingly to indicate the color of the middle value of the range.

### # Msgs Spooled

The total number of spooled messages. The color gradient bar, populated by the current heatmap, shows the value/color mapping. The numerical values in the gradient bar range from 0 to the defined alert threshold of

**SolMsgRouterPendingMsgsHigh**. The middle value in the gradient bar indicates the middle value of the range.

When **Auto** is checked, the numeric values in the color gradient bar show the range of the data being displayed rather than the default values. The middle value changes accordingly to indicate the color of the middle value of the range.

#### **Total Msgs Rcvd**

The total number of received messages. The color gradient bar, populated by the current heatmap, shows the value/color mapping. The numerical values in the gradient bar range from **0** to the maximum count of messages received in the heatmap. The middle value in the gradient bar indicates the average count.

The Auto flag does not impact this metric.

#### **Total Msgs Sent**

The total number of sent messages. The color gradient bar, populated by the current heatmap, shows the value/color mapping. The numerical values in the gradient bar range from **0** to the maximum count of messages sent in the heatmap. The middle value in the gradient bar indicates the average count.

The **Auto** flag does not impact this metric.

#### Total Msgs/ sec Rcvd

The number of messages received per second. The color gradient bar, populated by the current heatmap, shows the value/color mapping. The numerical values in the gradient bar range from 0 to the defined alert threshold of

**SolVpnInboundMsgRateHigh**. The middle value in the gradient bar indicates the middle value of the range.

When **Auto** is checked, the numeric values in the color gradient bar show the range of the data being displayed rather than the default values. The middle value changes accordingly to indicate the color of the middle value of the range.

#### Solace PubSub+ Monitor User's Guide

#### Total Msgs/ sec Sent

The number of messages sent per second. The color gradient bar, populated by the current heatmap, shows the value/color mapping. The numerical values in the gradient bar range from 0 to the defined alert threshold of

**SolVpnOutboundMsgRateHigh**. The middle value in the gradient bar indicates the middle value of the range.

When **Auto** is checked, the numeric values in the color gradient bar show the range of the data being displayed rather than the default values. The middle value changes accordingly to indicate the color of the middle value of the range.

### Total Bytes/ sec Rcvd

The number of bytes contained in messages received per second. The color gradient bar, populated by the current heatmap, shows the value/color mapping. The numerical values in the gradient bar range from 0 to the defined alert threshold of **SolVpnInboundByteRateHigh**. The middle value in the gradient bar indicates the middle value of the range.

When **Auto** is checked, the numeric values in the color gradient bar show the range of the data being displayed rather than the default values. The middle value changes accordingly to indicate the color of the middle value of the range.

#### Total Bytes/ sec Sent

The number of bytes contained in direct messages sent per second. The color gradient bar, populated by the current heatmap, shows the value/ color mapping. The numerical values in the gradient bar range from 0 to the defined alert threshold of **SolMsgRouterOutboundByteRateHigh**. The middle value in the gradient bar indicates the middle value of the range.

When **Auto** is checked, the numeric values in the color gradient bar show the range of the data being displayed rather than the default values. The middle value changes accordingly to indicate the color of the middle value of the range.

## Direct Msgs/sec Rcvd

The number of direct messages received per second. The color gradient bar, populated by the current heatmap, shows the value/color mapping. The numerical values in the gradient bar range from **0** to the average number of direct messages received per second in the heatmap. The middle value in the gradient bar indicates the average count.

The Auto flag does not impact this metric.

## **Direct Msgs/sec Sent**

The number of direct messages sent per second in the heatmap rectangle. The color gradient bar, populated by the current heatmap, shows the value/color mapping. The numerical values in the gradient bar range from **0** to the average number of direct messages sent per second in the heatmap. The middle value in the gradient bar indicates the average count.

The **Auto** flag does not impact this metric.

#### **Total Inbound Discards**

The total number of discarded inbound messages in the heatmap rectangle. The color gradient bar, populated by the current heatmap, shows the value/color mapping. The numerical values in the gradient bar range from **0** to the maximum count of discarded inbound messages in the heatmap. The middle value in the gradient bar indicates the average count.

The **Auto** flag does not impact this metric.

#### **Total Outbound Discards**

The total number of discarded outbound messages in the heatmap rectangle. The color gradient bar, populated by the current heatmap, shows the value/color mapping. The numerical values in the gradient bar range from **0** to the maximum count of discarded outbound messages in the heatmap. The middle value in the gradient bar indicates the average count.

The **Auto** flag does not impact this metric.

#### **Inbound Discard Rate**

The number of discarded inbound messages per second in the heatmap rectangle. The color gradient bar, populated by the current heatmap, shows the value/color mapping. The numerical values in the gradient bar range from 0 to the defined alert threshold of **SolVpnInboundDiscardRateHigh**. The middle value in the gradient bar indicates the middle value of the range.

When **Auto** is checked, the numeric values in the color gradient bar show the range of the data being displayed rather than the default values. The middle value changes accordingly to indicate the color of the middle value of the range.

#### **Outbound Discard Rate**

The number of discarded outbound messages per second in the heatmap rectangle. The color gradient bar, populated by the current heatmap, shows the value/color mapping. The numerical values in the gradient bar range from 0 to the defined alert threshold of **SolVpnOutboundDiscardRateHigh**. The middle value in the gradient bar indicates the middle value of the range.

When **Auto** is checked, the numeric values in the color gradient bar show the range of the data being displayed rather than the default values. The middle value changes accordingly to indicate the color of the middle value of the range.

### **VPNs Table**

View data shown in the "VPNs Heatmap" display, as well as additional details, in a tabular format. Use this display to view all available data for each VPN associated with a specific broker.

By default, a subset of available metrics is shown. Use **More Columns/Less Columns** to toggle to the complete set of metrics available (and back to the subset).

Select a broker from the **Broker** drop-down menu. Each table row is a different VPN associated with the broker. Click a column header to sort column data in numerical or alphabetical order.

Sort data in numerical or alphabetical order on column headers. Use the check-box  $\checkmark$  to include / exclude non-operational VPNs. Use the **Show** drop-down to see **All** VPNs, **Expired Only** or **Unexpired Only**. Enter a string in the **Filter VPN Name** field to show only VPNs with this string in their name.

Search by clicking the right side of a column heading/**Filter** to open the Search, Sort and Choose Columns dialog:

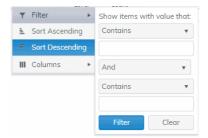

Double-click a row to drill down and investigate in the "VPNs Summary" display.

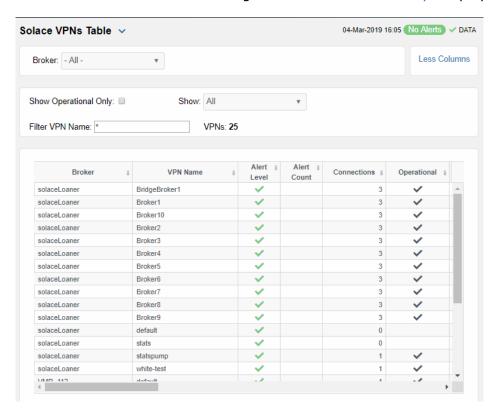

The name of the broker. **Broker VPN Name** The name of the VPN. The maximum level of alerts in the row: Alert Level Red indicates that one or more metrics exceeded their ALARM LEVEL threshold. Yellow indicates that one or more metrics exceeded their WARNING LEVEL threshold. Green indicates that no metrics have exceeded their alert thresholds. The total number of active alerts for the VPN. **Alert Count** The total number of connections for the VPN. **Connections** 

When checked, this status indicates that the VPN is Operational enabled and is operating normally. The total number of unique subscriptions to the VPN. **Total Unique Subscriptions** The total number of messages received from clients connected to the VPN. Total Client Messages Rcvd The total number of messages sent to clients connected **Total Client Messages Sent** to the VPN. The total number of bytes contained in messages **Total Client Bytes Rcvd** received from clients connected to the VPN. **Total Client Bytes Sent** The total number of bytes contained in messages sent to clients connected to the VPN. Total Client Msgs/sec Rcvd The total number of messages received per second from clients connected to the VPN. The total number of messages sent per second to clients Total Client Msgs /sec Sent connected to the VPN. **Total Client Bytes/sec Rcvd** The total number of bytes contained in messages received per second from clients connected to the VPN. The total number of bytes contained in messages sent **Total Client Bytes/sec Sent** per second to clients connected to the VPN. The total number of direct messages received from Client Direct Msgs Rcvd clients connected to the VPN. **Client Direct Msgs Sent** The total number of direct messages sent to clients connected to the VPN. The total number of bytes contained in direct messages **Client Direct Bytes Rcvd** received from clients connected to the VPN. The total number of bytes contained in direct messages **Client Direct Bytes Sent** sent to clients connected to the VPN. The total number of direct messages received per Client Direct Msgs/sec Rcvd second from clients connected to the VPN. The total number of direct messages sent per second to Client Direct Msgs/sec Sent clients connected to the VPN. The total number of bytes contained in the direct Client Direct Bytes/sec Rcvd messages received per second from clients connected to the VPN. The total number of bytes contained in the direct Client Direct Bytes/sec Sent messages sent per second to clients connected to the The total number of non-persistent messages received Client NonPersistent Msgs Rcvd from clients connected to the VPN. The total number of non-persistent messages sent to clients connected to the VPN. Client NonPersistent Msgs Sent The total number of bytes contained in the non-**Client NonPersistent Bytes Rcvd** persistent messages received from clients connected to the VPN. The total number of bytes contained in the non-**Client NonPersistent Bytes Sent** persistent messages sent per second to clients connected to the VPN. The total number of non-persistent messages received Client NonPersistant Msgs/sec Rcvd per second from clients connected to the VPN. The total number of non-persistent messages sent per Client NonPersistent Msqs/sec Sent second to clients connected to the VPN.

Client NonPersistant Bytes/sec Rcvd The total number of bytes contained in the nonpersistent messages received per second from clients connected to the VPN. The total number of bytes contained in the non-Client NonPersistent Bytes/sec Sent persistent messages sent per second to clients connected to the VPN. The total number of persistent messages received from Client Persistent Msgs Rcvd clients connected to the VPN. The total number of persistent messages sent to clients Client Persistent Msgs Sent connected to the VPN. The total number of bytes contained in persistent **Client Persistent Bytes Rcvd** messages received from clients connected to the VPN. The total number of bytes contained in persistent **Client Persistent Bytes Sent** messages sent to clients connected to the VPN. The total number of persistent messages received per Client Persistent Msgs/sec Rcvd second from clients connected to the VPN. The total number of persistent messages sent per Client Persistent Msgs/sec Sent second to clients connected to the VPN. The total number of bytes contained in the persistent Client Persistent Bytes/sec Rcvd messages received per second from clients connected to the VPN. The total number of bytes contained in the persistent Client Persistent Bytes/sec Sent messages sent per second to clients connected to the The total number of discarded incoming messages. Total In Discards The number of discarded incoming messages per Total In Discards/sec second. **Total Out Discards** The total number of discarded outgoing messages. The number of discarded outgoing messages per Total Out Discards/sec second. The maximum amount of disk storage (in megabytes) Max Spool Usage (MB) that can be consumed by all spooled message on the

VPN.

|   | • | - | • | ~ |
|---|---|---|---|---|
| - | D |   | _ | ч |
|   |   |   |   |   |

When checked, performance data about the VPN has not been received within the time specified (in seconds) in the \$solRowExpirationTime field in the conf\rtvapm\_solmon.properties file. The \$solRowExpirationTimeForDelete field allows you to define the amount of time (in seconds) in which the row will be removed from the table if there is no response from the VPN. To view/edit the current values, modify the following lines in the .properties file:

# Metrics data are considered expired after this
number of seconds
#
collector.sl.rtview.sub=\$solRowExpirationTime:4
5
collector.sl.rtview.sub=\$solRowExpirationTimeFo
rDelete:3600

In the example above, the **Expired** check box would be checked after 45 seconds, and the row would be removed from the table after 3600 seconds.

**Time Stamp** 

The date and time the row data was last updated.

## **VPNs Summary**

View neighbor broker current configuration details and message throughput rates.

Select a broker and a neighbor broker from the drop down menus. Check message throughput rates to the neighbor broker, as well as neighbor **Up Time**, **State**, **Data Port**, number of connections and link costs.

You can hover over the metric cards to see more performance metrics and also drill down to see even more detail by clicking on them.

The bottom half of the display provides current and historical performance metrics for the selected broker. The trend graph traces the performance metric you select: **Ingress Flows**, **Egress Flows** or **Spool Msgs**.

You can hover over the trend graph to see the values at a particular time. You can specify the time range for the trend graph and view data based on a log scale, which enables visualization on a logarithmic scale and should be used when the range in your data is very broad.

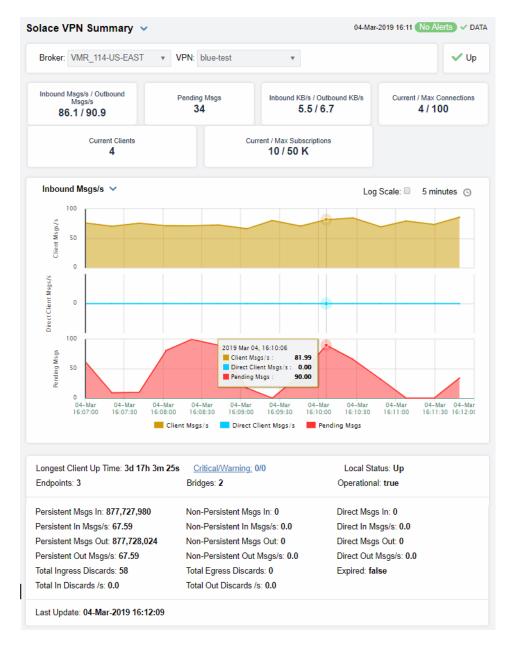

#### **Alerts**

Red indicates that one or more metrics exceeded their ALARM LEVEL threshold.

 Yellow indicates that one or more metrics exceeded their WARNING LEVEL threshold.

• Green indicates that no metrics have exceeded their alert thresholds.

### Up

**Inbound/Outbound Msgs/s** The number of inbound/outbound messages per second.

**Pending Msgs** The number of pending messages.

Inbound/Outbound KB/s The number of inbound/outbound messages in KBs per second.

The total number of current connections / maximum number of **Current/Max Connections** 

supported connections for the VPN.

**Current Clients** The number of connected clients.

**Current/Max Subscriptions** The total number of current subscribers and maximum number of

supported subscribers for the VPN.

#### Inbound Msgs/s Trend Graphs

Traces the sum of inbound message processing for the selected VPN.

• Pending Msgs: The number of pending messages for the VPN.

- Client Msgs/sec: The rate of incoming messages (per second) from client.
- **Direct Client Msqs/sec**: The rate of direct incoming messages (per second) from the direct client.

Log Scale

Select to enable a logarithmic scale. Use **Log Scale** to see usage correlations for data with a wide range of values. For example, if a minority of your data is on a scale of tens, and a majority of your data is on a scale of thousands, the minority of your data is typically not visible in non-log scale graphs. **Log Scale** makes data on both scales visible by applying logarithmic values rather than actual values to the data.

**Time Settings** 

By default, the time range end point is the current time. To change the time range, click the  $\bf Time\ Settings\ _{\odot}$  and either:

- choose a **Time range** from 5 Minutes to 7 Days in the drop-down
- specify begin/end dates using the calendar
- specify begin/end time using the clock

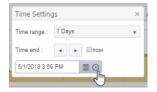

Toggle forward/backward in the trend graph per the period you choose (from the **Time range** drop-down menu) using arrows

Restore settings to current time by selecting **now** ...

**Longest Client Up Time** 

The number of days, hours and minutes for the longest, currently

active, client connection.

**Endpoints** 

The number of endpoints.

**Persistent Msgs In** 

The total number of incoming persistent messages.

Persistent In Msgs/s

The number of incoming persistent messages per second.

**Persistent Msgs Out** 

The total number of outgoing persistent messages.

Persistent Out Msqs/s

The number of outgoing persistent messages per second.

**Total In Discards** 

The total number of incoming messages that were discarded.

Total In Discards/sec The total number of incoming messages that were discarded, per

second.

Critical/Warning The number of critical alerts / warning alerts which also opens the

Alerts Table.

**Bridges** The number of bridges.

**Non-Persistent Msgs In** The total number of incoming non-persistent messages.

Non-Persistent In Msqs/s The number of incoming non-persistent messages per second.

**Non-Persistent Msgs Out** The total number of outgoing non-persistent messages.

Non-Persistent Out Msgs/s The number of outgoing non-existent messages per second.

**Total Out Discards** The total number of outgoing messages that were discarded.

**Total Out Discards/sec** The total number of outgoing messages that were discarded, per

second.

**Direct Msgs In** The total number of incoming direct messages.

The number of incoming direct messages per second. Direct In Msgs/s

**Direct Msgs Out** The total number of outgoing direct messages.

**Direct Out Msgs/s** The number of outgoing direct messages per second.

When true, performance data about the VPN has not been received **Expired** 

within the time specified (in seconds) in the \$solRowExpirationTime field in the

conf\rtvapm\_solmon.properties file. The \$solRowExpirationTimeForDelete field allows you to define the amount of time (in seconds) in which the row will be removed from the table if there is no response from the VPN. To view/edit the current values, modify the following lines in the **properties** file:

# Metrics data are considered expired after this number of seconds

collector.sl.rtview.sub=\$solRowExpirationTime:45

collector.sl.rtview.sub=\$solRowExpirationTimeForDelete:36

In the example above, the **Expired** check box would be checked after 45 seconds, and the row would be removed from the table

after 3600 seconds.

The date and time of the last data update. **Last Update** 

## Clients

These displays allow you to view the current and historical metrics for clients configured on a VPN. Displays in this View are:

- "Clients Table": A tabular view of data for all clients configured on a VPN.
- "Client Summary": Current and historical metrics for a single client configured on a VPN.

### **Clients Table**

View VPN clients configured on all brokers, a single broker, all VPNs or a single VPN. Each table row is a different VPN client connection. Use the drop-down menus to show **All, Expired** or **Unexpired** clients as well as **All, Internal** or **Primary** clients (processes that run on the broker under the Solace OS). Enter a string for **Filter Client Name** to show only clients with this string in their name.

By default, a subset of available metrics is shown. Use **More Columns/Less Columns** to toggle to the complete set of metrics available (and back to the subset).

This display is populated by two caches, SolClientsStats and SolClients. SolClientsStats provides most of the data. SolClients provides the static data. If the SolClients cache encounters an issue the static fields in this display are blank.

Search by clicking the right side of a column heading/**Filter** to open the Search, Sort and Choose Columns dialog:

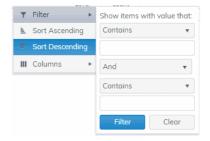

Double-click a row to drill down and investigate in the "Client Summary" display.

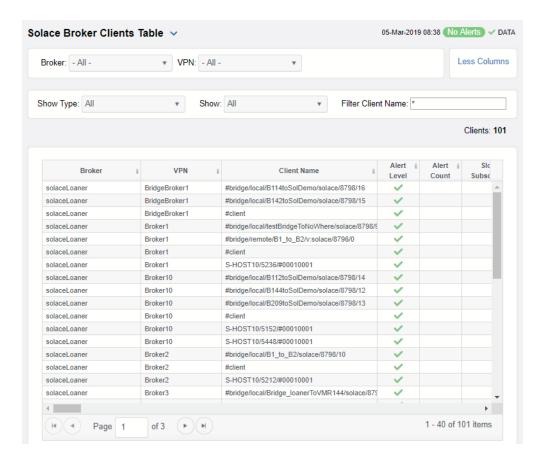

**Broker** Lists the name of the selected broker.

**VPN** Lists the name of the selected VPN.

Client Name The name of the client.

**Alert Level** The maximum level of alerts in the row:

Red indicates that one or more metrics exceeded

their ALARM LEVEL threshold.

Yellow indicates that one or more metrics exceeded

their WARNING LEVEL threshold.

Green indicates that no metrics have exceeded their

alert thresholds.

**Alert Count** Total number of alerts for the client.

Slow Subscriber This check box will be checked if the client consistently

fails to consume their messages at the offered rate

(which causes their egress queues to fill up).

**Total Egress Flows** The total number of outgoing flows.

**Total Ingress Flows** The total number of incoming flows.

**Subscriptions** The total number of subscriptions.

Subscription Msgs Rcvd The total number of messages received from

subscriptions.

**Subscription Msqs Sent** The total number of messages sent from subscriptions.

Type Lists the type of alert.

**Uptime** Lists the amount of time the client has been up and

running.

Client ID Lists the client ID.

Client UserName Lists the user name for the client.

Client Address The IP Address of the client.

**Profile** The client profile that is assigned to the client.

ACL Profile The access control list profile to which the client is

assigned.

**Description** Lists a description of the client.

**Platform** Lists the platform of the client.

**Software Version** The version of the platform.

**Total Flows Out** The total number of outbound message flows for the

client.

**Total Flows In**The total number of inbound message flows for the

client.

**# Subscriptions** The number of subscribers connected to the client.

**Add Sub Msqs Rcvd** The number of Add Subscription messages received.

**Add Sub Msqs Sent** The number of Add Subscription Messages sent.

Refer to Solace documentation for more information. Already Exists Msgs Sent Refer to Solace documentation for more information. Assured Ctrl Msgs Rcvd Refer to Solace documentation for more information. Assured Ctrl Msgs Sent The total number of messages received by the client. **Total Client Msgs Rcvd** The total number of messages sent by the client. **Total Client Msgs Sent** The total number of bytes contained within the **Total Client Bytes Rcvd** messages received by the client. The total number of bytes contained within the **Total Client Bytes Sent** messages sent by the client. **Total Client Msgs Rcvd/sec** The total number of messages received per second by the client. The total number of messages sent per second by the **Total Client Msgs Sent/sec** client. The total number of bytes contained within the **Total Client Bytes Rcvd/sec** messages received per second by the client. The total number of bytes contained within the **Total Client Bytes Sent/sec** messages sent per second by the client. The number of control data bytes received by the Ctl Bytes Rcvd The number of control data bytes sent by the client. **CTL Bytes Sent** The number of control data messages received by the Ctl Msgs Rcvd client. The number of control data messages sent by the Ctl Msgs Sent client. The number of bytes contained within the data **Client Data Bytes Rcvd** messages received by the client. The number of bytes contained within the data **Client Data Bytes Sent** messages sent by the client. The number of data messages received by the client. Client Data Msgs Rcvd The number of data messages sent by the client. Client Data Msgs Sent The number of direct messages received by the client. Client Direct Msgs Rcvd The number of direct messages sent by the client. Client Direct Msgs Sent The number of bytes contained within direct messages **Client Direct Bytes Rcvd** received by the client. The number of bytes contained within direct messages **Client Direct Bytes Sent** sent by the client. The number of direct messages received per second by Client Direct Msgs Rcvd/sec the client. The number of direct messages sent per second by the Client Direct Msgs Sent/sec client. The number of bytes contained within the messages **Client Direct Bytes Rcvd/sec** received per second by the client. The number of bytes contained within the messages Client Direct Bytes Sent/sec sent per second by the client. Client NonPersistent Msgs Rcvd The number of non-persistent messages received by

the client.

| Client NonPersistent Msgs Sent      | The number of non-persistent messages sent by the client.                                                                          |
|-------------------------------------|----------------------------------------------------------------------------------------------------|
| Client NonPersistent Bytes Rcvd     | The number of bytes contained within the non-<br>persistent messages received by the client.                                       |
| Client NonPersistent Bytes Sent     | The number of bytes contained within the non-<br>persistent messages sent by the client.                                           |
| Client NonPersistent Msgs Rcvd/sec  | The number of non-persistent messages received per second by the client.                                                           |
| Client NonPersistent Msgs Sent/sec  | The number of non-persistent messages sent per second by the client.                                                               |
| Client NonPersistent Bytes Rcvd/sec | The number of bytes contained within the non-<br>persistent messages received per second by the client                             |
| Client NonPersistent Bytes Sent/sec | The number of bytes contained within the non-<br>persistent messages sent per second by the client                                 |
| Client Persistent Msgs Rcvd         | The number of persistent messages received by the client.                                                                          |
| Client Persistent Msgs Sent         | The number of persistent messages sent by the client.                                                                              |
| Client Persistent Bytes Rcvd        | The number of bytes contained within the persistent messages received by the client.                                               |
| Client Persistent Bytes Sent        | The number of bytes contained within the persistent messages sent by the client.                                                   |
| Client Persistent Msgs Rcvd/sec     | The number of persistent messages received per second by the client.                                                               |
| Client Persistent Msgs Sent/sec     | The number of persistent messages sent per second by the client.                                                                   |
| Client Persistent Bytes Rcvd/sec    | The number of bytes contained within the persistent messages received per second by the client.                                    |
| Client Persistent Bytes Sent/sec    | The number of bytes contained within the persistent messages sent per second by the client.                                        |
| Denied Dup Clients                  | Refer to Solace documentation for more information.                                                                                |
| <b>Denied Subscribe Permission</b>  | The number of denied subscription requests due to improper permissions.                                                            |
| Denied Subscribe Topic-ACL          | The number of denied subscriptions to topics due to the fact that the client requesting was not on the Access Control List.        |
| Denied Unsubscribe Permission       | The number of denied unsubscribe requests due to improper permissions.                                                             |
| Denied Unsubscribe Topic-ACL        | The number of denied unsubscribe requests to topics due to the fact that the client requesting was not on the Access Control List. |
| DTO Msgs Rcvd                       | The number of Deliver-To-One messages received by the client.                                                                      |
| Egress Compressed Bytes             | The number of compressed bytes contained within outgoing messages.                                                                 |
| Ingress Compressed Bytes            | The number of compressed bytes contained within incoming messages.                                                                 |
| Total Ingress Discards              | The total number of discarded incoming messages.                                                                                   |
| Total Egress Discards               | The total number of discarded outgoing messages.                                                                                   |
| Total Ingress Discards/sec          | The total number of discarded incoming messages per second.                                                                        |

**Total Egress Discards/sec** The total number of discarded outgoing messages per second. The number of Keepalive messages received by the **Keepalive Msgs Rcvd** client. The number of Keepalive messages sent by the client. **Keepalive Msgs Sent** The number of large messages received by the client. Large Msgs Rcvd The number of login message received by the client. Login Msgs Rcvd The number of responses sent by the client informing the connected broker(s) that the number of the message(s) sent exceeded the maximum allowed. Max Exceeded Msgs Sent The number of responses sent by the client informing **Not Enough Space Msgs Sent** the connected broker(s) that the size of the message(s) sent exceeded the maximum allowable size, or that the message caused the client's Local Spool Quota to exceed the maximum amount of space. Refer to Solace documentation for more information. **Not Found Msgs Sent** Refer to Solace documentation for more information. Parse Error on Add Msgs Sent Refer to Solace documentation for more information. Parse Error on Remove Msgs Sent The number of remove subscription requests received Remove Subscription Msgs Rcvd by the client. The number of remove subscription requests sent by **Remove Subscription Msgs Sent** the client. The number of subscription requests for clients that **Subscribe Client Not Found** were not found. Unsubscribe Client Not Found The number of unsubscribe requests for clients that were not found. Refer to Solace documentation for more information. Update Msgs Rcvd Refer to Solace documentation for more information. **Update Msgs Sent** When checked, performance data about the client has **Expired** not been received within the time specified (in seconds) in the **\$solRowExpirationTime** field in the conf\rtvapm\_solmon.properties file. The \$solRowExpirationTimeForDelete field allows you to define the amount of time (in seconds) in which the row will be removed from the table if there is no response from the client. To view/edit the current values, modify the following lines in the .properties # Metrics data are considered expired after this number of seconds collector.sl.rtview.sub=\$solRowExpirationTime: collector.sl.rtview.sub=\$solRowExpirationTimeF orDelete:3600 In the example above, the **Expired** check box would

**Timestamp** 

be checked after 45 seconds, and the row would be removed from the table after 3600 seconds.

The date and time the row of data was last updated.

## **Client Summary**

View current and historical performance and utilization metrics for a single VPN client.

Select a broker, VPN and client from the drop-down menus. You can view the **Client Type**, the **User Name**, the **Client ID**, the associated **Platform**, the current **Up Time**, and additional information specific to the client. You can also view the total number of incoming and outgoing messages, as well as the number of incoming and outgoing persistent, non-persistent, direct, and discarded messages.

You can hover over the metric cards to see more performance metrics and also drill down to see even more detail by clicking on them.

The bottom half of the display provides current and historical performance metrics for the selected broker. The trend graph traces the performance metric you select: **Ingress Flows** or **Egress Flows**.

You can hover over the trend graph to see the values at a particular time. You can specify the time range for the trend graph and view data based on a log scale, which enables visualization on a logarithmic scale and should be used when the range in your data is very broad.

This display is populated by two caches, SolClientsStats and SolClients. SolClientsStats provides most of the data. SolClients provides the static data. If the SolClients cache encounters an issue the graphic elements that have no data are replaced with **N/A**.

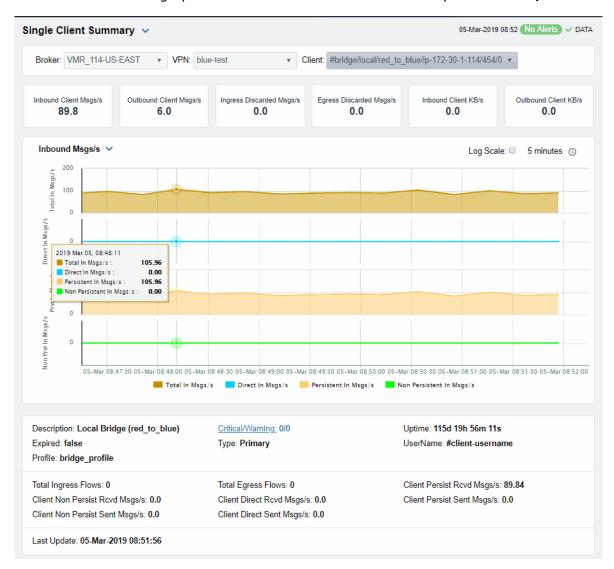

Inbound Client Msgs /sec
Outbound Client Msgs /sec
Ingress Discarded Msgs /sec
Egress Discarded Msgs /sec
Inbound Client KB/sec
Outbound Client KB/sec

The number of incoming client messages per second.

The number of outgoing client messages per second.

The number of discarded ingress messages per second.

The number of discarded egress messages per second.

The amount of incoming data from the client in KBs per second.

The amount of outgoing data for the client in KBs per second.

#### Trend Graphs

Traces the sum of message processing for the selected client.

- Total In Msgs/sec: The number of incoming messages (per second) for the client.
- Dir-In Msgs/sec: The number of incoming direct messages (per second) for the client.
- **Persistent In Msqs/sec**: The number of incoming persistent messages (per second) for the client.
- Non Persitent In Msgs/sec: The number of incoming non-persistent messages (per second) for the client.

Log Scale

Select to enable a logarithmic scale. Use **Log Scale** to see usage correlations for data with a wide range of values. For example, if a minority of your data is on a scale of tens, and a majority of your data is on a scale of thousands, the minority of your data is typically not visible in non-log scale graphs. **Log Scale** makes data on both scales visible by applying logarithmic values rather than actual values to the data.

### **Time Settings**

By default, the time range end point is the current time. To change the time range, click the **Time Settings** and either:

- choose a **Time range** from 5 Minutes to 7 Days in the dropdown menu.
- specify begin/end dates using the calendar
- specify begin/end time using the clock

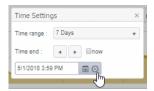

Toggle forward/backward in the trend graph per the period you choose (from the **Time range** drop-down menu) using arrows

Restore settings to current time by selecting **now** 

#### Description

The description of the client.

### **Expired**

When checked, performance data about the client has not been received within the time specified (in seconds) in the \$solRowExpirationTime field in the

conf\rtvapm\_solmon.properties file. The \$solRowExpirationTimeForDelete field allows you to define the amount of time (in seconds) in which the row will be removed from the table if there is no response from the client. To view/edit the current values, modify the following lines in the **.properties** file:

# Metrics data are considered expired after this number of seconds

collector.sl.rtview.sub=\$solRowExpirationTime:45 collector.sl.rtview.sub=\$solRowExpirationTimeForDelete:3 600

In the example above, the **Expired** check box would be checked after 45 seconds, and the row would be removed from the table after 3600 seconds.

### **Profile**

The client's profile.

#### **Total Ingress Flows**

The number of inflows coming to the client.

Persistent Msgs In/sec The number of persistent incoming messages per second.

Persistent Msgs Out/sec The number of persistent outgoing messages per second.

**Last Update** The date and time of the last data update.

Critical/Warning The number of critical alerts / warning alerts which also opens the

Alerts Table.

**Non Persistent Msgs In/sec** The number of non-persistent incoming messages per second.

**NonPersistent Msgs Out/sec** The number of non-persistent outgoing messages per second.

**Uptime** If the VPN's **Local Status** is **Up**, this field displays the length of

time that the VPN has been up and running.

**Username** The client's user name.

Direct In Msgs /sec The number of non-persistent incoming messages per second.

Direct Out Msgs /sec The number of non-persistent outgoing messages per second.

# **Bridges**

These displays provide process data for bridges configured on a VPN. Displays in this View are:

- "Bridges Table": A tabular view of all available process performance data for all bridges configured on a VPN.
- "Bridges Diagram": Topological view of Solace network bridges that shows bridge broker connections and status.
- "Bridge Summary": Current and historical metrics for a single bridge.

# **Bridges Table**

This display allows you to view data for all bridges configured for a VPN.

By default, a subset of available metrics is shown. Use **More Columns/Less Columns** to toggle to the complete set of metrics available (and back to the subset).

Select a broker and VPN from the drop-down menus. Use the check-boxes ✓ to include / exclude **Enabled** and **Expired** bridges. Each table row is a different bridge.

Search by clicking the right side of a column heading/**Filter** to open the Search, Sort and Choose Columns dialog:

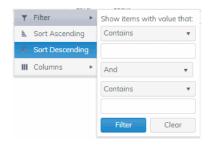

Rows listing bridges that are disabled or expired display with a shaded background. Double-click a row to drill down and investigate in the "Bridge Summary" display.

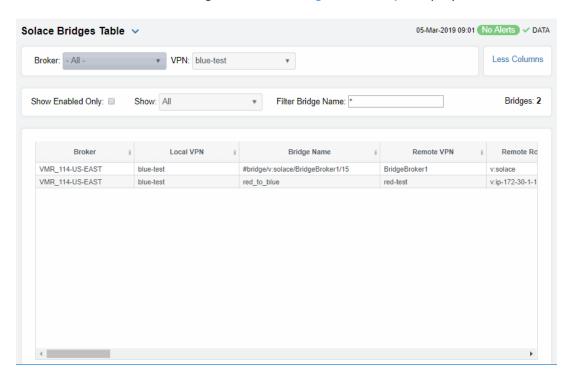

| Broker                     | Displays the name of the broker                                                                                                    |
|----------------------------|----------------------------------------------------------------------------------------------------|
| Local VPN                  | The name of the local VPN.                                                                                                    |
| Bridge Name                | The name of the bridge.                                                                                                    |
| Alert Level                | The current level of alerts in the row.  Red indicates that one or more metrics exceeded their ALARM LEVEL threshold.  Yellow indicates that one or more metrics exceeded their WARNING LEVEL threshold.  Green indicates that no metrics have exceeded their alert thresholds. |
| Alert Count                | The total number of active alerts for the process.                                                                                                    |
| Remote VPN                 | The name of the remote VPN that is connected to the local VPN via the bridge.                                                                                                    |
| Remote Router              | The name of the remote broker.                                                                                                    |
| Admin State                | Indicates whether the bridge has been administratively enabled (via SolAdmin or the command line interface).                                                                                                    |
| Inbound Operational State  | The current inbound operational status of the bridge. (The administrator can turn off a bridge's input or output for maintenance or other reasons.)                                                                                                    |
| Outbound Operational State | The current outbound operational status of the bridge. (The administrator can turn off a bridge's input or output for maintenance or other reasons.)                                                                                                    |
| Queue Operational State    | The current operational status of the queue.                                                                                                    |

Connection Establisher Indicates whether the administrator created and

configured the bridge directly on the broker using SolAdmin or the command line interface, or indirectly

from another broker.

Redundancy

Displays whether the bridge is the **primary** bridge, the **backup** bridge, the **static** bridge (default bridge used when no other bridge is available), or whether it is the

only bridge available (none).

The current amount of time in which the bridge has **Uptime** 

been up and running.

**Client Name** The name of the client.

The local IP address and port used for the bridge. **Connected Via Addr** 

The name of the network interface used for the bridge. **Connected Via Interface** 

The number of bytes contained within direct messages **Client Direct Bytes Rcvd** received by the client via the bridge.

The number of bytes contained within direct messages

**Client Direct Bytes/sec Rcvd** received per second by the client via the bridge.

The number of bytes contained within direct messages **Client Direct Bytes Sent** 

sent by the client via the bridge.

The number of bytes contained within direct messages Client Direct Bytes/sec Sent

sent per second by the client via the bridge.

The number of bytes contained within direct messages **Client Direct Msgs/sec Rcvd** 

received per second by the client via the bridge.

**Client Direct Msgs Sent** The number of direct messages sent by the client via the

bridge.

The number of direct messages sent per second by the Client Direct Msgs/sec Sent

client via the bridge.

**Client NonPersistent Bytes Rcvd** The number of bytes contained within non-persistent

messages received by the client via the bridge.

The number of bytes contained within non-persistent Client NonPersistent Bytes/sec Rcvd

messages received per second by the client via the

bridge.

The number of bytes contained within non-persistent **Client NonPersistent Bytes Sent** 

messages sent by the client via the bridge.

The number of bytes contained within non-persistent Client NonPersistent Bytes/sec Sent messages sent per second by the client via the bridge.

The number of non-persistent messages received by the Client NonPersistent Msgs Rcvd client via the bridge.

The number of non-persistent messages received per Client NonPersistent Msgs/sec Rcvd

second by the client via the bridge.

The number of non-persistent messages sent by the **Client NonPersistent Msgs Sent** 

client via the bridge.

The number of non-persistent messages sent per Client NonPersistent Msgs/sec Sent

second by the client via the bridge.

**Client Persistent Bytes Rcvd** The number of bytes contained within persistent

messages received by the client via the bridge.

The number of bytes contained within persistent messages received per second by the client via the Client Persistent Bytes/sec Rcvd

bridge.

The number of bytes contained within persistent **Client Persistent Bytes Sent** 

messages sent by the client via the bridge.

| Client Persistent Bytes/sec Sent | The number of bytes contained within persistent messages sent per second by the client via the bridge. |
|----------------------------------|----------------------------------------------------------------------------------------------------|
| Client Persistent Msgs Rcvd      | The number of persistent messages received by the client via the bridge.                               |
| Client Persistent Msgs /sec Rcvd | The number of persistent messages received per second by the client via the bridge.                    |
| Client Persistent Msgs Sent      | The number of persistent messages sent by the client via the bridge.                                   |
| Client Persistent Msgs/sec Sent  | The number of persistent messages sent per second by the client via the bridge.                        |
| Total Client Bytes Rcvd          | The number of bytes contained within all messages received by the client via the bridge.               |
| Total Client Bytes/sec Rcvd      | The number of bytes contained within all messages received per second by the client via the bridge.    |
| Total Client Bytes Sent          | The number of bytes contained within all messages sent by the client via the bridge.                   |
| Total Client Bytes/sec Sent      | The number of bytes contained within all messages sent per second by the client via the bridge.        |
| Total Client Msgs Rcvd           | The total number of all messages received by the client via the bridge.                                |
| Total Client Msgs/sec Rcvd       | The total number of all messages received per second by the client via the bridge.                     |
| Total Client Msgs Sent           | The total number of all messages sent by the client via the bridge.                                    |
| Total Client Msgs/sec Sent       | The total number of all messages sent per second by the client via the bridge.                         |
| Total Out Discards               | The total number of discarded outgoing messages sent by the client via the bridge.                     |
| Total Out Discards/sec           | The total number of discarded outgoing messages sent per second by the client via the bridge.          |
| Total In Discards                | The total number of discarded incoming messages received by the client via the bridge.                 |
| Total In Discards/sec            | The total number of discarded incoming messages received per second by the client via the bridge.      |

### **Expired**

When checked, performance data about the bridge has not been received within the time specified (in seconds) in the \$solRowExpirationTime field in the conf\rtvapm\_solmon.properties file. The \$solRowExpirationTimeForDelete field allows you to define the amount of time (in seconds) in which the row will be removed from the table if there is no response from the bridge. To view/edit the current values, modify the following lines in the .properties file:

# Metrics data are considered expired after this
number of seconds
#
collector.sl.rtview.sub=\$solRowExpirationTime:4
5
collector.sl.rtview.sub=\$solRowExpirationTimeFo
rDelete:3600

In the example above, the **Expired** check box would be checked after 45 seconds, and the row would be removed from the table after 3600 seconds.

**Timestamp** 

The date and time the row of data was last updated.

# **Bridges - Diagram**

Use this topology view to monitor the health of your network bridges and VPNs. Quickly identify bridge and VPN connections, their health status and which resources their performance impacts. Drag and drop objects to arrange them on the screen (doing so does not logically impact the network bridges and VPNs). Arrows show the connections between VPNs and bridges.

Each object is a network bridge or VPN. Each is labeled with their name and color coded as follows:

- Red indicates that the object has one or more alerts in a critical state.
- Yellow indicates that the object has one or more alerts in a warning state.
- Green indicates that there are no alerts on the object.
- Gray indicates that the object is off-line.

**Save**: Saves the arrangement of the objects.

**Restore**: Returns objects to their previous positions.

**Layout**: Toggles between two types of layouts. One layout positions objects to the right so you might scroll in that direction to see them. The other layout pulls all the objects close together to the left, vertically, in hierarchical order.

Look at the miniature view in (upper left) to see all objects in either layout. Or zoom into the display using **Ctrl+/-** or **Ctrl+** mouse wheel.

Drill down to investigate in the "Bridges Table".

To monitor network brokers, VMRs and servers, see the "Neighbors Diagram".

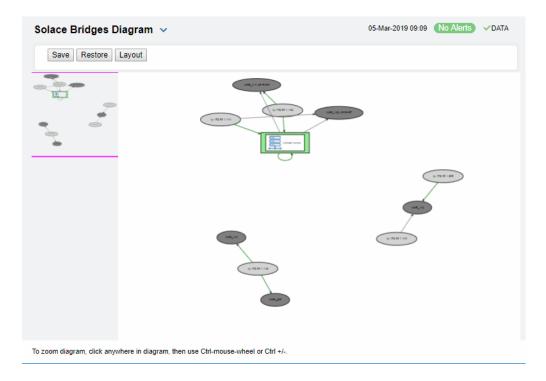

## **Bridge Summary**

View current and historical performance and utilization metrics for a particular bridge on a VPN.

Select a broker, a VPN, and a bridge from the drop-down menus. Metric cards at the top of the displays show **Inbound and Outbound Client Messages per second**, **Ingress** and **Egress Discarded Messages**, and **Ingress** and **Egress KBs per second**.

You can hover over the metric cards to see more performance metrics and also drill down to see even more detail by clicking on them.

The trend graph traces current and historical performance metrics for the selected broker. The trend graph traces the performance metric you select: **Message Flow** or **Throughput**.

You can hover over the trend graph to see the values at a particular time. You can specify the time range for the trend graph and view data based on a log scale, which enables visualization on a logarithmic scale and should be used when the range in your data is very broad.

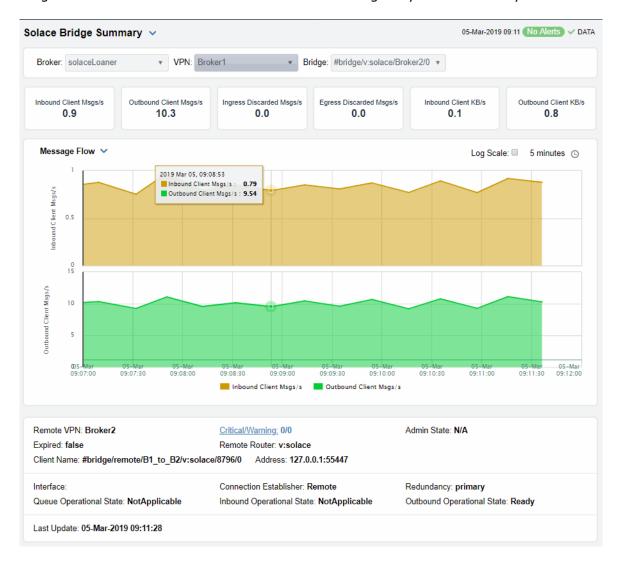

Inbound Client Msgs/s

Outbound Client Msgs/s

The number of client messages received per second.

The number of client messages sent per second.

The number of discarded ingress messages per second.

The number of discarded egress messages per second.

The number of discarded egress messages per second.

The amount of incoming client data, in KB per second.

Outbound Client KB/s

The amount of outgoing client data, in KB per second.

#### **Messages Flow Trend Graphs**

Traces the sum for the selected client.

- Inbound Client Msgs/s: The number of client messages received per second.
- Outbound Client Msgs/s: The number of client messages sent per second.

#### Log Scale

Select to enable a logarithmic scale. Use **Log Scale** to see usage correlations for data with a wide range of values. For example, if a minority of your data is on a scale of tens, and a majority of your data is on a scale of thousands, the minority of your data is typically not visible in non-log scale graphs. **Log Scale** makes data on both scales visible by applying logarithmic values rather than actual values to the data.

### **Time Settings**

By default, the time range end point is the current time. To change the time range, click the  $\bf Time\ Settings\ _{\odot}$  and either:

- choose a **Time range** from 5 Minutes to 7 Days in the dropdown menu.
- specify begin/end dates using the calendar 🔳 .
- specify begin/end time using the clock

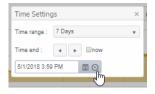

Toggle forward/backward in the trend graph per the period you choose (from the **Time range** drop-down menu) using arrows

Restore settings to current time by selecting **now** ...

#### Remote VPN

The name of the remote VPN that is connected to the local VPN via the bridge.

### **Expired**

When true, performance data about the bridge has not been received within the time specified (in seconds) in the \$solRowExpirationTime field in the conf\rtvapm\_solmon.properties file. The \$solRowExpirationTimeForDelete field allows you to define the amount of time (in seconds) in which the row will be removed from the table if there is no response from the bridge. To view/edit the current values, modify the following lines in the .properties file:

# Metrics data are considered expired after this number of seconds

#

collector.sl.rtview.sub=\$solRowExpirationTime:45
collector.sl.rtview.sub=\$solRowExpirationTimeForDelete:3
600

In the example above, the **Expired** check box would be checked after 45 seconds, and the row would be removed from the table after 3600 seconds.

**Address** 

The IP address.

**Interface** 

The interface ID.

**Queue Operational State** 

Refer to Solace documentation for more information.

**Last Update** 

The date and time of the last data update.

Critical/Warning

The number of critical alerts / warning alerts which also opens the **Alerts Table**.

**Remote Router** 

The remote broker.

**Conn Establisher** Refer to Solace documentation for more information.

**Inbound Operational State** The current inbound operational status of the bridge. (The

administrator can turn off a bridge's input or output for

maintenance or other reasons.)

Admin State Indicates whether the bridge has been administratively enabled

(via SolAdmin or the command line interface).

**Client Name** The name of the client.

**Redundancy** Indicates whether the bridge is the **primary** bridge, the **backup** 

bridge, the **static** bridge (default bridge used when no other bridge is available), or whether it is the only bridge available (**none**).

Outbound Op State The current outbound operational status of the bridge. (The

administrator can turn off a bridge's input or output for

maintenance or other reasons.)

# **Endpoints**

These displays list data for one or more endpoints configured on a VPN. Displays in this View are:

"Endpoints Table"

"Endpoint Summary"

## **Endpoints Table**

View all endpoints configured on a VPN. Each row in the table lists the details for a specific endpoint.

By default, a subset of available metrics is shown. Use **More Columns/Less Columns** to toggle to the complete set of metrics available (and back to the subset).

Select a broker and VPN from the drop-down menus. Filter the table using the **Show Ingress Config Status Down Only** check-box ✓ and use the **Show** drop-down menus to include **All**, **Expired** or **Unexpired**.

Search by clicking the right side of a column heading/**Filter** to open the Search, Sort and Choose Columns dialog:

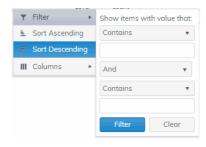

You can click a column header to sort column data in numerical or alphabetical order, or double-click a row to drill down and investigate in the "Endpoint Summary" display.

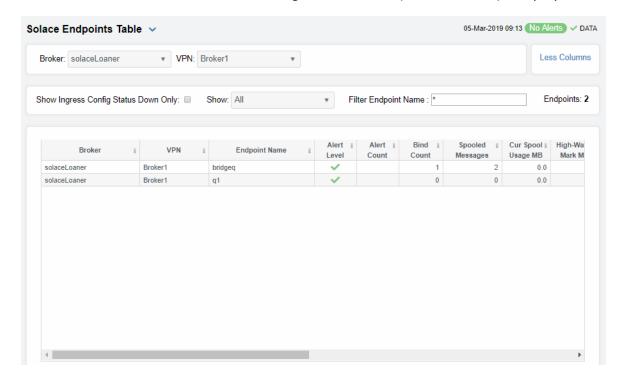

| Broker               | Displays the name of the broker                                                                                                    |
|----------------------|----------------------------------------------------------------------------------------------------|
| VPN                  | The name of the VPN.                                                                                                    |
| <b>Endpoint Name</b> | The name of the endpoint.                                                                                                    |
| Alert Level          | The current alert severity in the row.  Red indicates that one or more metrics exceeded their ALARM LEVEL threshold.  Yellow indicates that one or more metrics exceeded their WARNING LEVEL threshold.  Green indicates that no metrics have exceeded their alert thresholds. |
| Alert Count          | The total number of active alerts for the endpoint.                                                                                                    |
| Bind Count           | The total number of binds connected to the endpoint.                                                                                                    |
| <b>Endpoint Type</b> | The type of endpoint (either queue or topic).                                                                                                    |
| Durable              | Displays whether or not the endpoint is durable (checked) or non-durable (unchecked). Durable endpoints remain after an broker restart and are automatically restored as part of an broker's backup and restoration process.                                                   |
| In Config Status     | Refer to Solace documentation for more information.                                                                                                    |
| Out Config Status    | Refer to Solace documentation for more information.                                                                                                    |
| Туре                 | Refer to Solace documentation for more information.                                                                                                    |
| Access Type          | Refer to Solace documentation for more information.                                                                                                    |

The total number of pending messages on the endpoint. **Pending Messages** 

The total spool usage consumed on the endpoint (in megabytes). Spool Usage (MB)

The highest level of spool usage on the endpoint (in megabytes). High Water Mark (MB)

Refer to Solace documentation for more information. In Selector Refer to Solace documentation for more information. **Out Selector** 

When checked, performance data about the endpoint has not been received within the time specified (in seconds) in the **Expired** 

\$solRowExpirationTime field in the conf\rtvapm\_solmon.properties file. The

\$solRowExpirationTimeForDelete field allows you to define the amount of time (in seconds) in which the row will be removed from the table if there is no response from the endpoint. To view/edit the current values, modify the following lines in the **.properties** file:

# Metrics data are considered expired after this number of

seconds

collector.sl.rtview.sub=\$solRowExpirationTime:45

collector.sl.rtview.sub=\$solRowExpirationTimeForDelete:3600

In the example above, the **Expired** check box would be checked after 45 seconds, and the row would be removed from the table after 3600

seconds.

The date and time the row of data was last updated. **Time Stamp** 

## **Endpoint Summary**

This display allows you to view endpoint information, message data, and a trend graph for pending and spool messages for a specific endpoint configured on a VPN. Choose a broker, a VPN, and an endpoint from the drop-down menus, and use the **Time Settings** to "zoom-in" or "zoom-out" on a specific time frame in the trend graph.

This display is provided by default and should be used if you do not want to collect message spool data for specific VPNs. However, if you do want to configure message spool monitoring for specific VPNs, then you should use the **Single Endpoint Summary Rates** display instead, which is not included in the navigation tree by default.

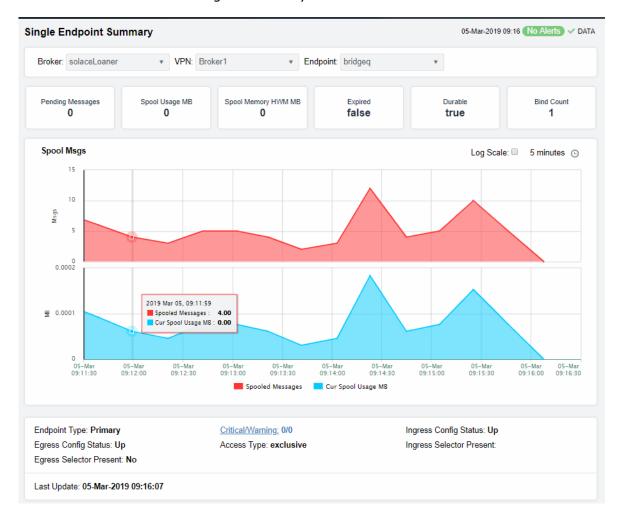

**Pending Messages** 

The total number of pending messages on the endpoint.

Spool Usage (MB)

The current spool usage consumed on the endpoint (in megabytes).

**Spool Memory HWM MB** 

Refer to Solace documentation for more information

#### **Expired**

When **true**, performance data about the endpoint has not been received within the time specified (in seconds) in the \$solRowExpirationTime field in the

conf\rtvapm\_solmon.properties file. The
\$solRowExpirationTimeForDelete field allows you to define the amount of time (in seconds) in which the row will be removed from the table if there is no response from the endpoint. To view/edit the current values, modify the following lines in the **.properties** file:

# Metrics data are considered expired after this number of seconds

collector.sl.rtview.sub=\$solRowExpirationTime:45 collector.sl.rtview.sub=\$solRowExpirationTimeForDelete :3600

In the example above, the **Expired** check box would be checked after 45 seconds, and the row would be removed from the table after 3600 seconds.

### **Durable**

Displays whether or not the endpoint is durable (checked) or non-durable (unchecked). Durable endpoints remain after an broker restart and are automatically restored as part of an broker's backup and restoration process.

**Bind Count** 

The total number of binds connected to the endpoint.

#### Trend Graphs

Traces the sum of metrics for the endpoint.

- **Spooled Msgs**: The amount of spooled messages, in megabytes.
- Cur Spool Usage: The amount of space used by spooled messages, in megabytes.

#### Log Scale

Select to enable a logarithmic scale. Use **Log Scale** to see usage correlations for data with a wide range of values. For example, if a minority of your data is on a scale of tens, and a majority of your data is on a scale of thousands, the minority of your data is typically not visible in non-log scale graphs. Log Scale makes data on both scales visible by applying logarithmic values rather than actual values to the data.

#### Base at Zero

#### **Time Settings**

Select to use zero (**0**) as the Y axis minimum for all graph traces.

By default, the time range end point is the current time. To change the time range, click the **Time Settings** and either:

- choose a Time range from 5 Minutes to 7 Days in the dropdown menu
- specify begin/end dates using the calendar 🔳 .
- specify begin/end time using the clock

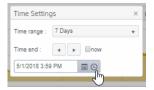

Toggle forward/backward in the trend graph per the period you choose (from the **Time range** drop-down menu) using arrows 4 -

Restore settings to current time by selecting **now** .

**Endpoint Type** The type of endpoint.

**Egress Config Status**Refer to Solace documentation for more information. **Egress Selector Present**Refer to Solace documentation for more information.

**Last Update** The date and time of the last data update.

**Critical/Warning** The number of critical alerts / warning alerts which also opens

the Alerts Table.

Access Type Refer to Solace documentation for more information.

Ingress Config Status Refer to Solace documentation for more information.

**Ingress Selector Present** Refer to Solace documentation for more information.

# **Capacity**

These displays provide current broker capacity metrics, alert count and severity at the broker level. Displays in this View are:

- "Capacity Table": View client, spool usage, incoming messages, outgoing messages, incoming bytes, and outgoing bytes data for all brokers.
- "Capacity Summary": View client, spool usage, incoming messages, outgoing messages, incoming bytes, and outgoing bytes data for a specific broker.
- "Capacity Trends": View the broker capacity data for a specific broker in a trend graph format.

# **Capacity Table**

View current and HWM (high water mark for the last 30 days) capacity utilization data for all brokers.

By default, a subset of available metrics is shown. Use **More Columns/Less Columns** to toggle to the complete set of metrics available (and back to the subset).

You can view client, spool usage, incoming message, outgoing message, incoming bytes, and outgoing bytes data for the broker. Each table row is a different broker.

Search by clicking the right side of a column heading/**Filter** to open the Search, Sort and Choose Columns dialog:

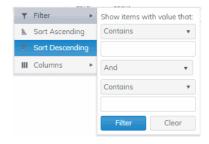

Double-click a row to drill down and investigate in the "Capacity - Summary" display.

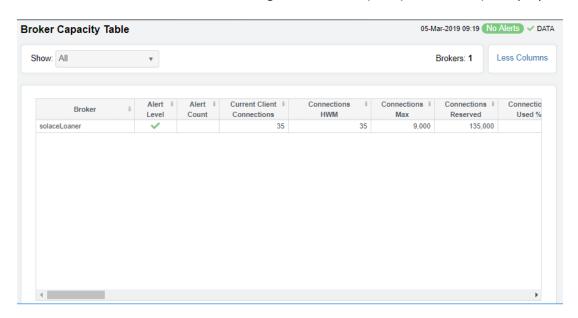

The name of the broker. **Broker** The maximum level of alerts in the row: **Alert Level** Red indicates that one or more metrics exceeded their ALARM LEVEL threshold. Yellow indicates that one or more metrics exceeded their WARNING LEVEL threshold. Green indicates that no metrics have exceeded their alert thresholds. The total number of active alerts. **Alert Count Current Client Connections** The current number of clients connected. The greatest number of connections in the last 30 days. **Connections HWM** The greatest number of connections since the broker last started. **Connections Max** The current number of reserved connections. **Connections Reserved** The current amount of connections used, in percent. **Connections Used %** Connections Used HWM % The greatest amount of connections used, in percent, in the last 30 days. The current amount of used spool disk, in megabytes. Cur Spool Usage MB The greatest amount of spool disk used in the last 30 days. **Cur Spool Usage HWM** The amount of allocated spool disk. **Spool Disk Allocated Spool Reserved** The amount of reserved spool disk. The current amount of used spool disk, in percent. **Current Spool Usage % Current Spool Usage %** The greatest amount of used spool disk in the last 30 days, in **HWM** percent.

**Delivered Unacked Msgs** 

Util %

Refer to Solace documentation for more information.

The number of ingress flows. **Ingress Flow Count** 

The greatest number of ingress flows in the last 30 days. **Ingress Flow HWM** 

**Ingress Flows Allowed** The maximum number of ingress flows allowed.

The amount of ingress flows in percent. **Ingress Flow Count %** 

**Ingress Flow Count HWM** 

The greatest amount of ingress flows in the last 30 days, in percent.

The number of ingress messages per second. Ingress Msgs/s

**Ingress Msgs/s HWM** The greatest number of ingress messages per second in the last 30

days.

The maximum number of ingress flows per second allowed. Max Ingress Msgs/s

The amount of ingress messages in percent. **Ingress Msgs %** 

The greatest amount of ingress messages in the last 30 days, in Ingress Msgs/s HWM %

percent.

The number of egress messages per second. Cur Egress Msgs/s

The greatest number of egress messages per second in the last 30 Egress Msgs/s HWM

days.

The maximum number of egress flows per second allowed. Max Egress Msgs/s

The amount of egress messages in percent. Egress Msgs %

The greatest amount of ingress messages in the last 30 days, in Egress Msgs/s HWM %

percent.

The amount of egress in bytes per second. Cur Egress Bytes/s

Egress Bytes/s HWM The greatest amount of egress, in bytes per second, in the last 30

days, in percent.

When checked, performance data about the VPN has not been **Expired** 

received within the time specified (in seconds) in the

\$solRowExpirationTime field in the

conf\rtvapm\_solmon.properties file. The \$solRowExpirationTimeForDelete field allows you to define the amount of time (in seconds) in which the row will be removed from the table if there is no response from the VPN. To view/edit the current values, modify the following lines in the **.properties** file:

# Metrics data are considered expired after this number of

seconds

collector.sl.rtview.sub=\$solRowExpirationTime:45

collector.sl.rtview.sub=\$solRowExpirationTimeForDelete:36

In the example above, the **Expired** check box would be checked after 45 seconds, and the row would be removed from the table after

3600 seconds.

The date and time the row of data was last updated. **Time Stamp** 

# **Capacity - Summary**

This display, a pivoted view of the "Capacity Table", allows you to view current and HWM (high water mark for the last 30 days) capacity utilization data for a single broker. Select a broker from the drop-down menu to view client, spool usage, incoming message, outgoing message, incoming bytes, and outgoing bytes data for the broker.

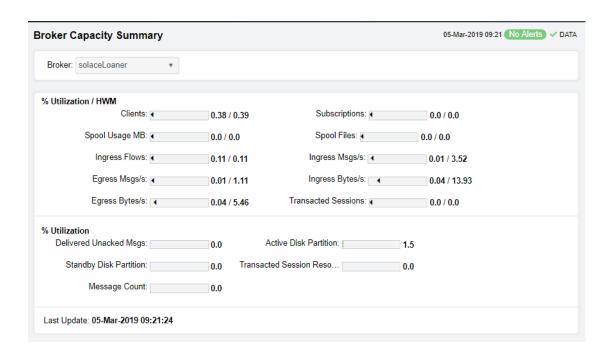

### % Utilization/HWM

These values show high water marks (peak capacity utilization) for the last 30 days.

| Clients                | The current number of clients connected to the broker.                                               |
|------------------------|----------------------------------------------------------------------------------------------------|
| Spool Files            | The highest number of spool files on the broker in the past 30 days.                                 |
| Egress Msgs/s          | The highest number of outgoing messages per second on the broker in the past 30 days.                |
| Transacted<br>Sessions | The highest number of transacted sessions on the broker in the last 30 days.                         |
| Subscriptions          | The highest number of subscriptions on the broker in the last 30 days.                               |
| Ingress Flows          | The highest number of inflows on the broker in the last 30 days.                                     |
| Ingress Bytes/s        | The highest amount of inflows, in bytes per second, on the broker in the past 30 days.               |
| Spool Usage MB         | The highest amount of spool utilization, in megabytes per second, on the broker in the past 30 days. |
| Ingress Msgs/s         | The highest number of incoming messages per second on the broker in the past 30 days.                |
| Egress Bytes/s         | The highest number of outgoing messages per second on the broker in the past 30 days.                |

| % Utilization | These | values | show | current | capacity | y utilization. |
|---------------|-------|--------|------|---------|----------|----------------|
|---------------|-------|--------|------|---------|----------|----------------|

| Delivered<br>Unacked Msgs   | The current number of delivered messages that were not acknowledged divided by the maximum number of delivered messages that were not acknowledged allowed on the broker. |
|-----------------------------|----------------------------------------------------------------------------------------------------|
| Transacted<br>Sessions Reso | The current number of transacted sessions that were resolved on the broker.                                                                                               |
| Active Disk<br>Partition    | The percentage of available active disk partition that is used.                                                                                                    |
| Message Count               | The current number of messages on the broker.                                                                                                    |
| Standby Disk<br>Partition   | The percentage of available standby disk partition that has been used.                                                                                                    |
| Last Update                 | The date and time of the last data update.                                                                                                    |

# **Capacity Trends**

This display allows you to view a trend graph that traces broker performance data for clients & spool data, message flow and throughput. Select a broker and a performance metric from the drop-down menus.

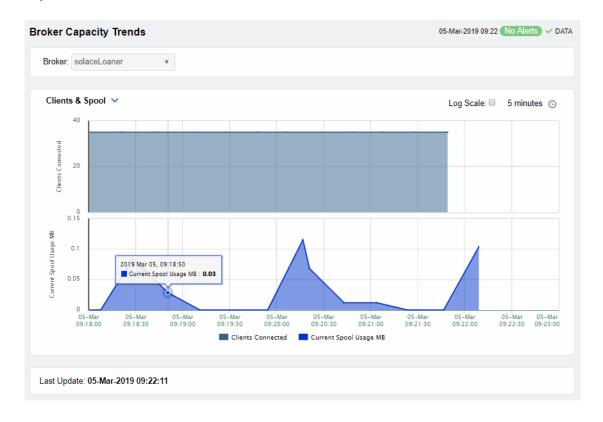

### Clients & Spool

The trend graph traces the following performance metrics:

**Clients Connected**: The current number of clients connected to the broker. **Current Spool Usage**: The current spool usage, in megabytes, on the broker.

**Message Flow** The trend graph traces the following:

**Ingress Msgs/sec**: The number of incoming messages per second on the

broker.

Egress Msgs/sec: The number of outgoing messages per second on the broker.

**Throughput** The trend graph traces the following:

**Ingress KB/sec**: The amount of incoming per second, in KB, on the broker.

Egress KB/sec: The number of outgoing data per second, in KB, on the broker.

Log Scale Select to enable a logarithmic scale. Use Log Scale to see usage correlations for data with a wide range of values. For example, if a minority of your data is on a

scale of tens, and a majority of your data is on a scale of thousands, the minority of your data is typically not visible in non-log scale graphs. **Log Scale** makes data on both scales visible by applying logarithmic values rather than actual

values to the data.

**Base at Zero** Select to use zero (**0**) as the Y axis minimum for all graph traces.

**Time Settings**By default, the time range end point is the current time. To change the time range, click the **Time Settings** and either:

• choose a **Time range** from 5 Minutes to 7 Days in the drop-down menu.

• specify begin/end dates using the calendar 🔳 .

specify begin/end time using the clock

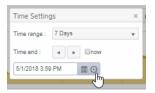

Toggle forward/backward in the trend graph per the period you choose (from the **Time range** drop-down menu) using arrows .

Restore settings to current time by selecting **now** .

# **Syslog Events**

The Solace Syslog Events Table allows you to supervise the last Syslog event messages from the Solace Message Brokers that have been configured for syslog monitoring. See the Solace product documentation for an in depth description of Syslog monitoring in Solace products and how to configure the Message Brokers and the Syslog destination.

This display requires the Solace Event Module from the RTView Solace Monitor to be properly configured with a Syslog destination and running. See "Solace Event Module" for additional information.

## **Syslog Events Table**

This display lists all Syslog events collected from all Solace brokers. Each row in the table is a different message. Use the drop-down menus to filter the list by **Connection**, **Scope** and alert **Severity** level. Filter messages per single broker or all brokers. Click a column header to sort column data in numerical, alphabetical or chronological order.

Search by clicking the right side of a column heading/**Filter** to open the Search, Sort and Choose Columns dialog:

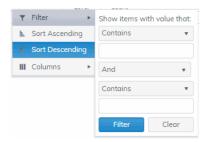

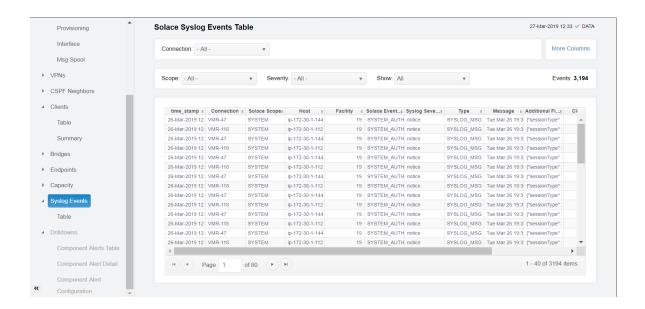

Connection

Select the connection string assigned when the message brokers connection properties were added with the RTView Configuration Application.

**More/Fewer Columns** 

Switches to another syslog events table display containing the full set of columns coming from Syslog.

Scope:

This drop down selects the type of the event. The SYSTEM events are coming from conditions related to the state of the message broker. VPN events are events with the state of the message brokers VPNs. CLIENT events refer to the state of clients executions in the messaging infrastructure.

Available options are:

- SYSTEM
- VPN
- CLIENT
- ALL shows messages from all sources.

Severity:

Selects the severity level of the events that will be presented in the table. All options go from the less severe to the most important to the health of the systems unless one specifies one single type of severity. For instance, Warning will only show the events that are defined as Warning, filtering out events more damaging, whereas Warning or higher will show all Syslog events that are either Warning, Error, Alert or Emergency. To avoid missing any key event, selection of Warning or higher is recommended.

Available options are:

- INFO
- NOTICE
- · NOTICE or higher
- WARN
- WARN or higher
- ERROR
- · ERROR or higher
- CRITICAL
- ALERT
- EMERGENCY
- ALL shows messages regardless of severity level from all sources.

Show:

Selects the Expiration flag of the event. Due to the large number of events that can exist, it is recommended to select Unexpired Only to see exclusively the events that are active.

Available options are:

- Expired Only
- Unexpired Only
- ALL shows expired and unexpired messages from all sources.

**Events:** 

The number of events currently shown in the table.

**Time Stamp** 

The date and time the row of data was last updated.

# **Drill Down Displays**

The displays described in this section are only accessible from other displays. These displays are used for managing alerts at the component level.

This View includes the following displays:

- "Alerts Table by Component HTML": Track alerts associated with CIs shown in a display.
- "Alert Detail for Component HTML": Investigate an alert instance and its history.
- "Alert Configuration for Component HTML": Refine alert threshold settings.

## **Alerts Table by Component - HTML**

As an alternative to the **Alerts Table**, use the **Alerts Table by Component** to track and manage all alerts that are specifically associated with the CIs shown in a display.

You access the **Alerts Table by Component** by clicking (the alert status icon) in the title bar of other displays. The display in which you click (17 Alerts) is the source display.

**Package** provides the technology label associated with the alerts shown. For example, **Jvm**, **Tomcat** and **Host** are the technology labels for Java Virtual Machines, Tomcat applications and servers (respectively). These labels are also correlated with the RTView solution package names (for example, the Solution Package for Host Agent). **Category** lists all alert categories related to the source display.

Use the ACK and Cleared drop-downs to filter the table by All, True or False.

See the **Alert Level** column icon, where:

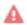

The alert reached its ALARM LEVEL threshold in the table row.

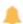

The alert reached its WARNING LEVEL threshold in the table row.

To investigate, click:

Alert Detail to open the **Alert Detail for Component** where you can see the current and historical conditions that precipitated the alert being executed.

to open the summary display for the CI associated with the alert where you can investigate utilization metrics for the CI leading up to the alert being executed.

You can search, filter, sort and choose columns to include by clicking a column header icon (to the right of each column label) and selecting **Filter**, **Sort Ascending**, **Sort Descending** or **Columns**. Right-click on a table cell to **Export to Excel**. Use **Ctrl** + click or **Shift** + click to select multiple alerts.

With one or more alerts selected, click own to set the alert(s) owner field, Acknowledge to acknowledge the alert(s), Unacknowledge to clear the acknowledgement on previously acknowledged alert(s), Add Comment to the alert(s).

You must be logged in as rtvalertmgr or rtvadmin to perform the **Own**, **Ack**, **Unack**, or **Comment** actions. Otherwise, you get an error dialog.

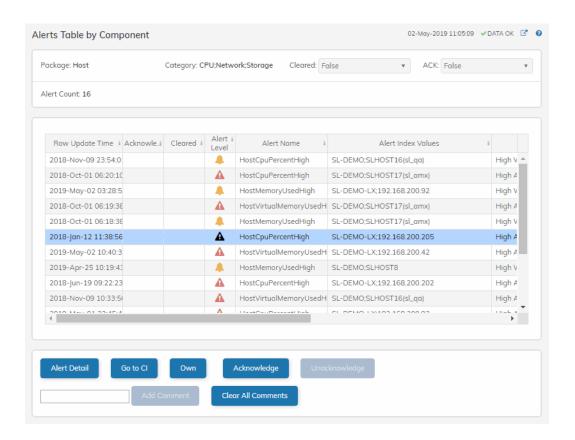

## Alert Detail for Component - HTML

Use the **Alert Detail for Component** display to investigate current and historical activity of a specific alert instance as it applies to the associated CI, and also compare against **Metric History** trends of the associated CI. A trend graph for the CI associated with the alert instance. You can hover over the trend graph to see the values at a particular time. You can specify the time range for the trend graph and view data based on a log scale, which enables visualization on a logarithmic scale and should be used when the range in your data is very broad.

Access the **Alert Detail for Component** display by clicking in the **Alerts Table** or In the **Alerts Table by Component** display.

The **Alert History** table at the bottom of the display contains a row of data for each time the alert instance was updated. See the alert **ID**, **Row Update Time**, **Cleared** status and **Reason**, **Owner** and the **Alert Level** column icon, where:

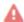

The alert reached its ALARM LEVEL threshold in the table row.

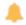

The alert reached its WARNING LEVEL threshold in the table row.

You can search, filter, sort and choose columns to include by clicking a column header icon (to the right of each column label) and selecting **Filter**, **Sort Ascending**, **Sort Descending** or **Columns**. Right-click on a table cell to **Export to Excel**. Use **Ctrl** + click or **Shift** + click to select multiple alerts.

To investigate, click:

to see utilization conditions for the CI associated with the alert in a summary display.

\*\*Admin\*\* to open the **Alert Configuration for Component** display where you can see, modify and refine alert threshold settings for that particular alert. A trend graph traces the relevant alert metric for the CI so you can adjust thresholds in real-time.

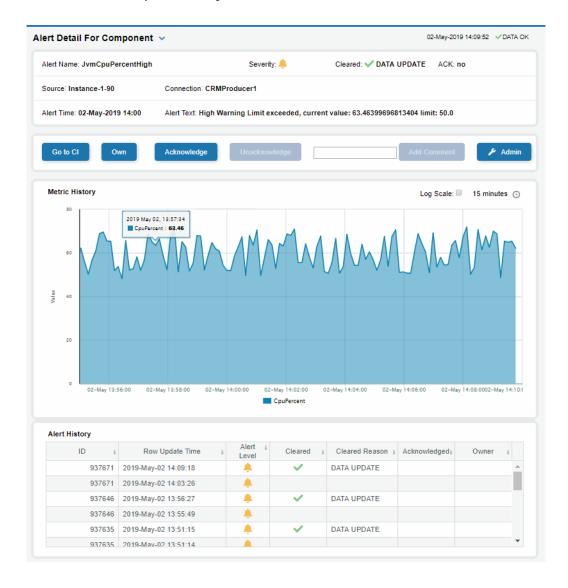

## **Alert Configuration for Component - HTML**

Access the **Alert Configuration for Component** display by clicking in the **Alert Detail for Component** display.

The bottom half of the display provides a **Metric History** trend graph which traces the performance metric pertaining to the alert. You can hover over the trend graph to see the values at a particular time. You can specify the time range for the trend graph and view data based on a log scale, which enables visualization on a logarithmic scale and should be used when the range in your data is very broad.

You must be logged in as rtvalertmgr or rtvadmin to modify alerts.

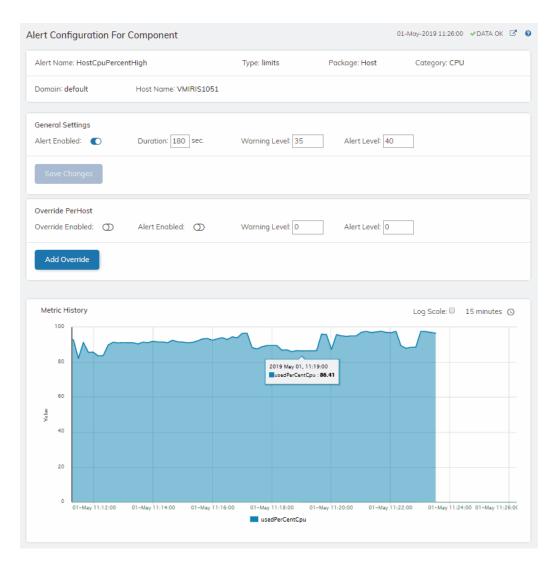

Using the Monitor Alerts

## **Alerts**

## **Alerts Table**

Use this display to track and manage all alerts that have occurred in the system, where:

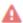

One or more alerts exceeded their ALARM LEVEL threshold in the table row

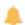

One or more alerts exceeded their WARNING LEVEL threshold in the table row

You can search, filter, sort and choose columns to include by clicking a column header icon (located to the right of each column label) and selecting **Filter**, **Sort Ascending**, **Sort Descending** or **Columns**. Use the **Ack'd** and **Cleared** drop-downs to filter the table by those columns. Right-click on a table cell to **Export to Excel** or **Copy Cell Value**. Use **Ctrl** + click or **Shift** + arrow to select multiple alerts. To investigate, select one alert and click:

to open the **Component Alert Detail** display to get details about that particular alert instance as it specifically applies to the associated CI.

to see utilization conditions for the CI associated with the alert during the seconds (minutes, hours or days) leading up to the alert being executed in a summary display.

With one or more alerts selected, you can click **Own** to set the alert(s) owner field, **Ack** to acknowledge the alert(s), **Unack** to clear the acknowledgement on previously acknowledged alert(s) and **Comment** to add a comment to the alert(s).

You must be logged in as rtvalertmgr or rtvadmin to perform the **Own**, **Ack**, **Unack**, or **Comment** actions. Otherwise, you get an error dialog.

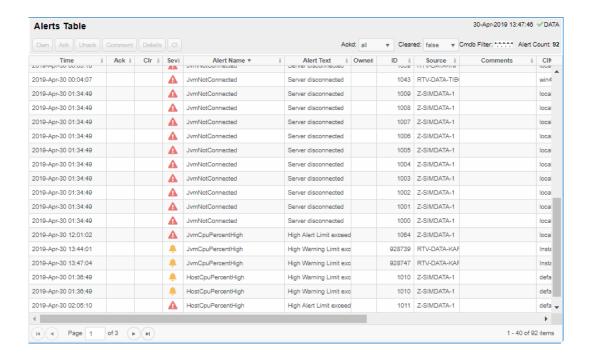

Admin Using the Monitor

# **Admin**

These displays enable you to set alert thresholds, observe how alerts are managed, and view internal data gathered and stored by RTView (used for troubleshooting with SL Technical Support). Displays in this View are:

- "Alert Administration": Displays active alerts and provides interface to modify, enable and manage alerts.
- "Alert Overrides Admin": Set and modify alert overrides. Access this display from the Alert Administration display.
- "Cache Table": View cached data that RTView is capturing and maintaining, and use this data use this for debugging with SL Technical Support.

#### **Alert Administration**

The **Alert Administration** display allows administrators to enable/disable alerts and manage alert thresholds. The table describes the global settings for all alerts on the system.

You can set the **Delay** time (the number of seconds that must pass before an alert is triggered, where **0** sets it to immediately execute).

You can set the **Warning Level** which executes a single warning alert when the number of seconds specified here is exceeded. To set the warning to occur sooner, reduce the **Warning Level** value. To set the warning to occur later, increase the **Warning Level** value.

You can set the **Alarm Level** which executes a single alarm alert when the number of seconds specified here is exceeded. To set the alarm to occur sooner, reduce the **Alarm Level** value. To set the alarm to occur later, increase the **Alarm Level** value.

**Note**: For low value-based alerts (an alert that executes based on a value going below a certain threshold), to set the alarm to occur sooner you increase the **Alarm Level** value. To set the alarm to occur later, reduce the **Alarm Level** value.

You can apply alert thresholds globally or as an *override*. Setting override alerts allows you to set thresholds for a subset of your resources, or for a single resource (for example, a single server). Override alerts are useful if the majority of your resources require the same threshold setting, but there are a few resources that require a different threshold setting. For example, you might not usually be concerned with execution time at a process level, but perhaps certain processes are critical. In this case, you can apply alert thresholds to each process individually. See below for instructions.

You can filter, sort and choose columns to include by clicking a column header icon (located to the right of each column label) and selecting **Filter**, **Sort Ascending**, **Sort Descending** or **Columns**. Use the **Ack'd** and **Cleared** drop-downs to filter the table by those columns. Right-click on a table cell to **Export to Excel**.

To set thresholds and enable a global alert:

Using the Monitor Admin

Select an alert and, under **Settings for alert** (in the lower portion of the screen), modify settings for the alert **Delay**, **Warning Level** and/or **Alarm Level** and **Save Settings**. With that alert selected, check the **Alert Enabled** box under **Settings for alert** (in the lower portion of the screen) and **Save Settings**. The **Alert Enabled** box (next to the selected alert) is now checked.

### To set thresholds and enable an override alert:

To set an override alert, select an alert and click **Override Settings** to open the **Alert Overrides Admin** display.

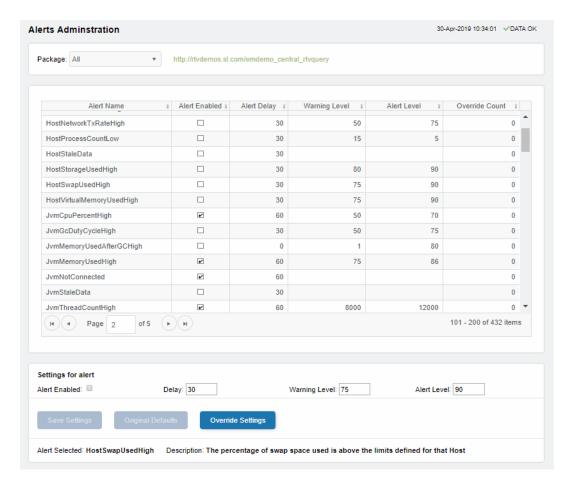

For additional details, see "Alert Overrides Admin".

Alert Name The name of the alert.

**Alert Enabled** When checked, the alert is enabled globally.

Alert Delay

The amount of time (in seconds) that the value must be above the specified Warning Level or Alarm Level threshold before an alert is

executed. **0** is for immediate execution.

Admin Using the Monitor

Warning Level The global warning threshold for the selected alert. When the specified

value is exceeded a warning is executed.

Alert Level The global alarm threshold for the selected alert. When the specified

value is exceeded an alarm is executed.

**Override Count** The number of times thresholds for this alert have been defined

individually in the Tabular Alert Administration display. A value of:

-0 indicates that no overrides are applied to the alert.

-1 indicates that the alert does not support overrides.

#### Settings for alert

Select an alert in the table to use the following options:

Alert Enabled Check / uncheck this box to enable or disable the selected alert

globallý.

**Delay** Enter the amount of time (in seconds) that the value must be above

the specified Warning Level or Alarm Level threshold before the

selected alert is executed. **0** is for immediate execution.

**Warning Level** Enter the global warning threshold for the selected alert. When the

specified value is exceeded a warning is executed. To set the warning to occur sooner, reduce the Warning Level value. To set the warning to

occur later, increase the Warning Level value.

**Alert Level** Enter the global alarm threshold for the selected alert. When the

specified value is exceeded an alarm is executed. To set the alarm to occur sooner, reduce the Alarm Level value. To set the warning to

occur later, increase the Alarm Level value.

NOTE: For low value-based alerts (such as

**EmsQueuesConsumerCountLow**), to set the alarm to occur sooner, increase the Alarm Level value. To set the alarm to occur later, reduce

the Alarm Level value.

**Save Settings** Click to apply alert settings for the selected alert.

the selected alert.

### **Alert Overrides Admin**

Administrators use this display to create override alerts. To access this display, select an alert in the **Alert Administration** display and choose **Override Settings**.

The table lists all the resources to which you can apply the alert you selected from the **Alert Administration** display. Each row in the table is a different resource, columns describe whether that alert is enabled (globally and as an override) and if so, the current alert thresholds for each.

You can filter, sort and choose columns to include by clicking a column header icon (located to the right of each column label) and selecting **Filter**, **Sort Ascending**, **Sort Descending** or **Columns**. Use the **Display** drop-down to filter the table to show **All** resources, only resources with the **Overridden** alert applied or **Free** resources (to show only resources without the alert override applied). Right-click on a table cell to **Export to Excel** or **Copy Cell Value**.

#### To set an override alert:

Using the Monitor Admin

Select a resource and **Override Type** from the drop-down menu (depending on the alert, there might be only one type). Under **Settings for selected index** (in the lower portion of the screen), modify settings for the alert **Delay**, **Warning Level** and/or **Alarm Level** and **Add Override**. The table updates with your new settings.

With that resource selected, toggle on **Override Enabled** and **Alert Enabled** under **Settings for alert** (in the lower portion of the screen) and **Save Settings**. The table updates with your new settings. The **Alert Administration** display **Override Count** also updates for the alert.

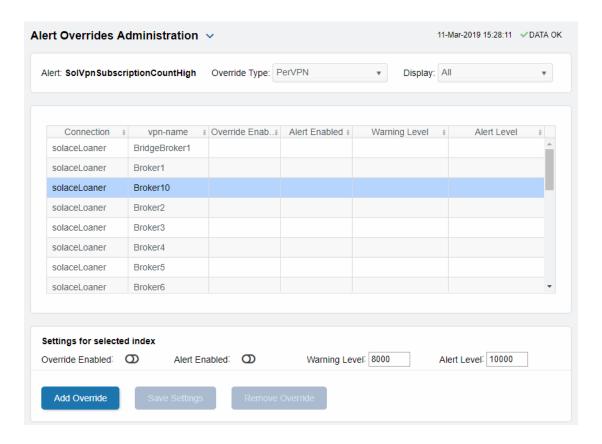

### **Cache Table**

View the raw data that RTView is capturing and maintaining to investigate utilization and capacity metrics, as well as connection details, for caches on a data server.

Admin Using the Monitor

Select a **Data Server** from the drop-down menu. The upper table contains a row of data for each cache on the selected data server. You can see the current number of **Rows** and **Columns** in each table and the amount of **Memory** used. You can also find out the cache **Table** type of which there are five:

- **current** tables show the most recently received values for each index.
- current\_condensed tables are current tables with primary compaction configured.
- **history** tables show the historical values for each index.
- **history\_condensed** tables are history tables with primary compaction configured.
- history\_combo tables are history tables with primary compaction configured, and which
  is also configured to store rows of recent raw data followed by rows of older condensed
  data.

Select a cache to see connection utilization details for that cache in the lower table. The lower table shows the contents of the selected cache table. Available columns vary by cache. For example, a JVM cache table might provide **BootClassPath** and **InputArgument** columns, and a Tomcat cache might provide **RateAccess** and **cacheMaxSize** columns.

You can search, filter, sort and choose columns to include by clicking a column header icon (to the right of each column label) and selecting **Filter**, **Sort Ascending**, **Sort Descending** or **Columns**. Or just click a column header to sort.

Right-click on a table cell to **Export to Excel** or **Copy Cell Value**. Use **Ctrl** + click or **Shift** + click to select multiple alerts. Use **History Tables** to include / exclude history tables in the table. Right-click on a table cell to **Export to Excel** or **Copy Cell Value**.

This low-level option can be useful to identify the source of the problem when the displays are not showing the expected data. Use this data for debugging and troubleshooting with Technical Support.

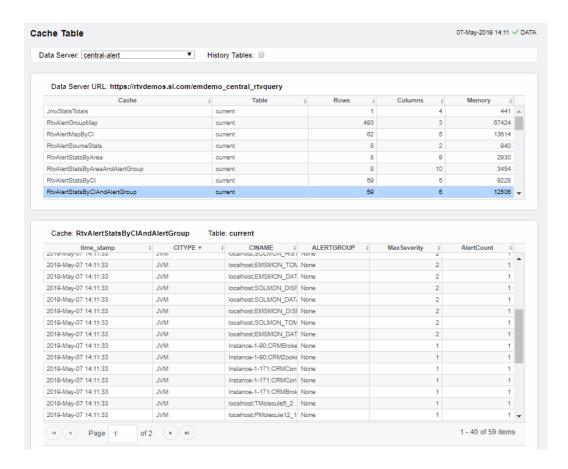

# **RTView Manager**

This section describes RTView Manager displays. Use RTView Manager displays to track the health of your monitoring system.

# **Login to RTView Manager**

To access RTView Manager browse to:

- http://IPAddress:8068/rtview-manager-classic if you are executing your browser on a different host than where the monitor is running.
- http://localhost:8068/rtview-manager-classic if you are executing your browser in the same host where the monitor is running.

Use rtvadmin/rtvadmin for username/password.

The RTView Manager opens (see the following figure).

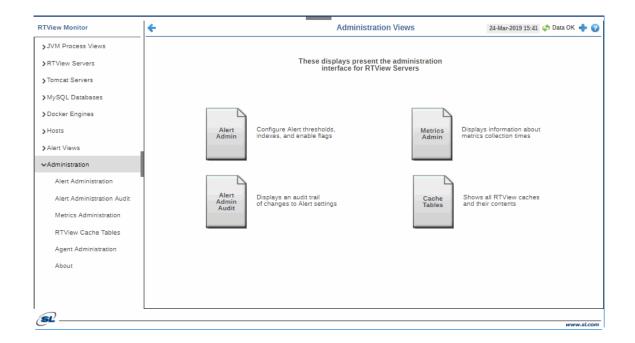

See "RTView Manager" for details about RTView Manager displays.

The RTView Manager organizes displays under the following Views:

- "JVM Process Views"
- "Tomcat Servers"
- "RTView Servers"
- "Tomcat Servers"
- "Hosts"
- "Alert Views"

### **JVM Process Views**

These displays present performance data for monitored Java Virtual Machine (JVM) Processes. Use these displays to examine the performance and resource use of JVMs in summary and detail. Any JVM that is enabled for monitoring can be included in these displays. The displays include summary overviews and detail pages with historical trends.

You can set alert thresholds on performance and resource metrics for your JVMs, including **CPU Percent**, **Memory Used** and **Gc Duty cycle**. Alerts are shown in the "All JVMs Heatmap" display. Use the detailed JVM displays to investigate further; for example a **Memory Used** alarm might take you to the "" display to get historical memory use, or a **Gc Duty Cycle** alarm might take you to the "JVM GC Trends" display.

### Displays in this View are:

- "All JVMs Heatmap": Heatmap of alert states for all JVM connections.
- "All JVMs Table": Table of connection details for all JVM connections.
- "JVM Summary": Table of connection details for a single JVM as well as performance trend graphs.
- "JVM System Properties": Table of system details for a single JVM.
- "JVM Memory Pool Trends": Trend graphs of memory pool utilization.
- "JVM GC Trends": Trend graphs of garbage collection memory utilization.

### All JVMs Heatmap

View the most critical alert state for all monitored JVM connections for one or all sources, as well as CPU and memory utilization. The heatmap organizes JVM connections by source and host, and uses color to show the most critical Metric value for each JVM connection associated with the selected source. Each rectangle in the heatmap represents a JVM connection. The rectangle size represents the amount of memory reserved for that process; a larger size is a larger value. Each Metric (selected from the drop-down menu) has a color gradient bar that maps relative values to colors.

Choose one or **All Sources** from the **Source** drop-down menu. Use the check-boxes  $\[ igspace \]$  to include or exclude labels in the heatmap. Move your mouse over a rectangle to see detailed JVM connection information (including **PID**). Drill-down and investigate by clicking a rectangle in the heatmap to view details for the selected connection in the **JVM Summary** display.

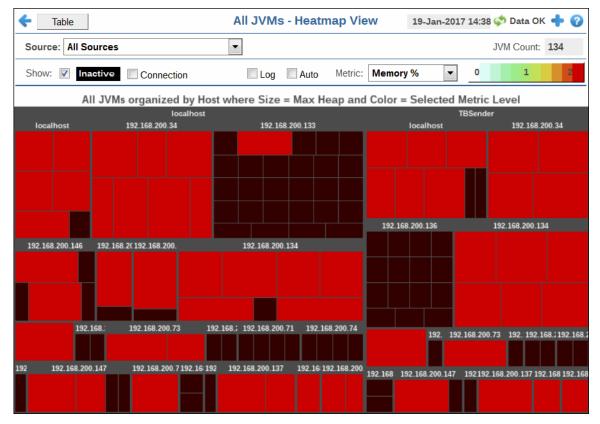

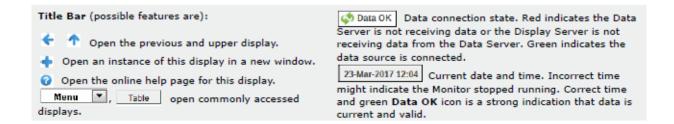

#### **Fields and Data**

This display includes:

**Source** Choose one or **All Sources** to display.

**JVM Count** The number of JVM connections shown in the display.

**Show** Select to show inactive connections. **Inactive** 

**Connection** Select to show JVM connections names.

#### Metric

Select the Metric to display in the heatmap. Each Metric has a color gradient bar that maps relative values to colors.

| 3.                |                                                                                                    |
|-------------------|----------------------------------------------------------------------------------------------------|
| Alert<br>Severity | The maximum level of alerts in the heatmap rectangle. Values range from <b>0</b> - <b>2</b> , as indicated in the color gradient bar, where <b>2</b> is the highest Alert Severity.          |
|                   | Red indicates that one or more alerts have reached their alarm<br>threshold. Alerts that have exceeded their specified ALARM LEVEL<br>threshold have an Alert Severity value of 2.           |
|                   | Yellow indicates that one or more alerts have reached their alarm<br>threshold. Alerts that have exceeded their specified WARNING LEVEL<br>threshold have an Alert Severity value of 1.      |
|                   | <ul> <li>Green indicates that no alerts have reached their alert thresholds.</li> <li>Alerts that have not exceeded their specified thresholds have an Alert Severity value of 0.</li> </ul> |
| Alert<br>Count    | The number of alerts for the rectangle. The color gradient bar values range from <b>0</b> to the maximum number of alerts in the heatmap.                                                    |
| CPU %             | The total percent (%) CPU utilization for the rectangle. The color gradient bar values range from <b>0</b> to the maximum percent (%) CPU utilization in the heatmap.                        |

The total percent (%) memory utilization for the rectangle. The color gradient bar values range from **0** to the maximum percent (%) memory utilization in the heatmap.

Current Heap

The current amount of heap committed for the connection, in kilobytes. The color gradient bar values range from **0** to the maximum amount in the heatmap.

The total amount of heap used by the connection, in kilobytes. The color

**Used Heap**The total amount of heap used by the connection, in kilobytes. The color gradient start bar values range from **0** to the maximum amount used in the heatmap.

#### All JVMs Table

View JVM connection details for one or all sources, the most critical alert state for each JVM connection, as well as CPU and memory utilization in a tabular format. Each row in the table is a different connection.

Choose one or **All Sources** from the **Source** drop-down menu. Check the **Show Inactive** box to include inactive connections. The row color for inactive connections is dark red. Click Sort to order column data. Drill-down and investigate by clicking a row in the table to view details for the selected connection in the **JVM Summary** display.

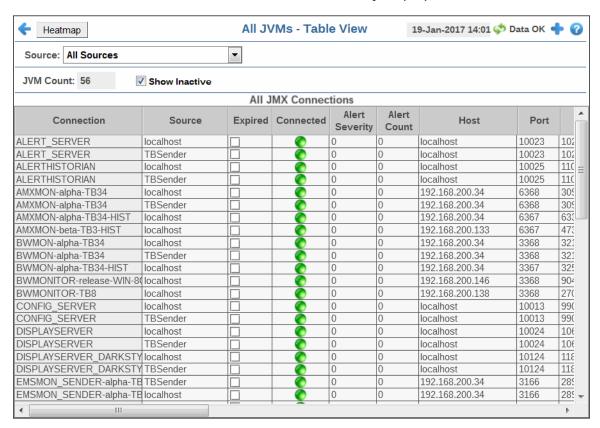

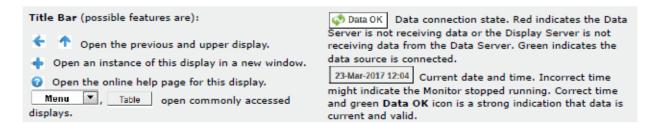

#### **Row Color Code:**

Tables with colored rows indicate the following:

Red indicates that one or more alerts exceeded their ALARM LEVEL threshold in the table row.
Yellow indicates that one or more alerts exceeded their WARNING LEVEL threshold in the table row.

 Green indicates that no alerts exceeded their WARNING or ALARM LEVEL threshold in the table row.

#### **Fields and Data**

This display includes:

**Source** Choose one or **All Sources** to display.

JVM Count: The number of JVM connections in the table.

Show Inactive

Select to include inactive connections.

#### **All JMX Connections Table**

**Connection** The name of the JVM connection.

**Source** The name of the source.

**Expired** When checked, this connection is expired due to inactivity.

**Connected** The data connection state:

Disconnected.

Connected.

Alert Severity The maximum level of alerts associated with the connection. Values range from  ${\bf 0}$  to  ${\bf 2}$ , where  ${\bf 2}$  is the greatest Alert Severity.

One or more alerts associated with the connection exceeded their ALARM LEVEL threshold.

One or more alerts associated with the connection exceeded their WARNING LEVEL threshold.

No alerts associated with the connection have exceeded their

thresholds.

**Alert Count** The current number of alerts for the connection.

**Host** The name of the host for this connection.

**Port** The port number for the connection.

**PID** The connection PID.

**CPU %** The amount of CPU, in percent (%) used by this connection.

Max Heap The maximum amount of heap used by this connection, in kilobytes.

**Current Heap**  The current amount of committed heap for this connection, in kilobytes.

**Used Heap** The current amount of heap used by this connection, in kilobytes.

Mem % Used The amount of JVM memory used by this connection, in percent (%).

RtvAppType The type of RTView application, where: 1 is for the Historian, 3 is for the

Data Server; **5** is for the Display Server, and **0** is a non-RTView

application.

**Source** The Data Server that sent this value.

time\_stamp The date and time this row of data was last updated.

### **JVM Summary**

Track JVM memory and CPU usage, get JVM system information, application performance metrics, and input arguments for a single connection. Verify whether the memory usage has reached a plateau. Or, if usage is getting close to the limit, determine whether to allocate more memory.

Use the available drop-down menus or right-click to filter data shown in the display.

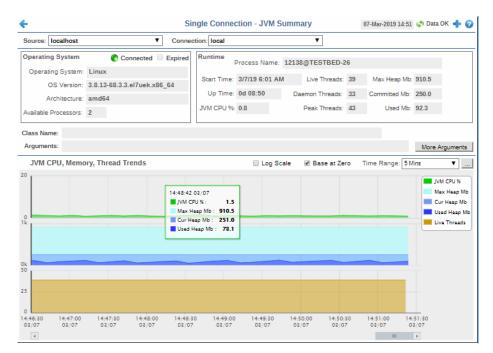

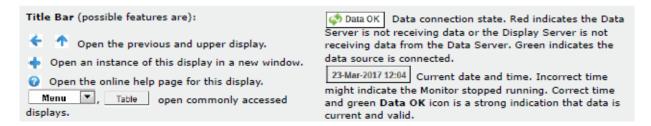

#### Fields and Data

This display includes:

**Source** Select the type of connection to the RTView Server.

**Connection** Select an RTView Server from the drop-down menu. Names can be modified in the RTView Server configuration properties file.

#### Operating System

Displays data pertaining to the operating system running on the host on which the JVM resides.

> Connected The data connection state:

> > Disconnected. Connected.

When checked, this server is expired due to inactivity. **Expired** 

Operating System

The name of the operating system running on the host on which the

JVM resides.

The operating system version. **OS Version** 

**Architecture** The ISA used by the processor.

Available **Processors**  The total number of processors available to the JVM.

### **Runtime**

**Process Name** Name of the process.

The date and time that the application started running. **Start Time** 

The amount of time the application has been running, in the **Up Time** 

following format:

Od 00:00

<days>d <hours>:<minutes>:<seconds>

For example: 10d 08:41:38

JVM CPU % The amount of CPU usage by the JVM, in percent.

The total number of live threads. **Live Threads** 

Daemon **Threads** 

The total number of live daemon threads.

The total number of peak live threads since the JVM started or the **Peak Threads** 

peak was reset.

The maximum amount of memory used for memory management Max Heap Mb

by the application in the time range specified. This value may

change or be undefined.

NOTE: A memory allocation can fail if the JVM attempts to set the Used memory allocation to a value greater than the Committed memory allocation, even if the amount for **Used** memory is less than or equal to the *Maximum* memory allocation (for example,

when the system is low on virtual memory).

**Committed Mb** 

The amount of memory, in megabytes, guaranteed to be available for use by the JVM. The amount of committed memory can be a fixed or variable size. If set to be a variable size, the amount of committed memory can change over time, as the JVM may release memory to the system. This means that the amount allocated for **Committed** memory could be less than the amount initially allocated. **Committed** memory will always be greater than or equal

to the amount allocated for **Used** memory.

The amount of memory currently used by the application. Memory **Used Mb** 

used includes the memory occupied by all objects including both reachable and unreachable objects.

Class name used for JVM. Class Name

The arguments used to start the application. **Arguments** 

More **Arguments**  Additional arguments used to start the application.

JVM CPU, Memory, Thread Trends Shows JVM metrics for the selected server.

Enable to use a logarithmic scale for the Y axis. Use Log Scale to Log Scale

see usage correlations for data with a wide range of values. For example, if a minority of your data is on a scale of tens, and a majority of your data is on a scale of thousands, the minority of your data is typically not visible in non-log scale graphs. Log Scale makes data on both scales visible by applying logarithmic values

rather than actual values to the data.

Use zero as the Y axis minimum for all graph traces. Base at Zero

Select a time range from the drop down menu varying from 2 **Time Range** Minutes to Last 7 Days, or display All Data. To specify a time

range, click Calendar

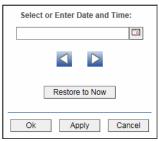

By default, the time range end point is the current time. To change the time range end point, click Calendar \_\_\_ and select a date and time from the calendar or enter the date and time in the text field using the following format: MMM dd, YYYY HH:MM. For example, Aug 21, 2011 12:24 PM.

Use the navigation arrows <a> I</a> to move forward or backward one time period. NOTE: The time period is determined by your selection from the **Time Range** drop-down menu.

Click **Restore to Now** to reset the time range end point to the current time.

JVM CPU % Traces the amount of memory, in percent, used by the JVM in the

time range specified.

Traces the maximum amount of memory used for memory Max Heap Mb

management by the application in the time range specified. This

value may change or be undefined.

NOTE: A memory allocation can fail if the JVM attempts to set the **Used** memory allocation to a value greater than the **Committed** memory allocation, even if the amount for **Used** memory is less than or equal to the **Maximum** memory allocation (for example,

when the system is low on virtual memory).

Traces the current amount of memory, in megabytes, used for **Cur Heap Mb** 

memory management by the application in the time range

specified.

**Used Heap Mb** Traces the memory currently used by the application.

Traces the total number of currently active threads in the time Live Threads

range specified.

## **JVM System Properties**

Track JVM input arguments and system properties for a single connection. Use the available drop-down menus or right-click to filter data shown in the display.

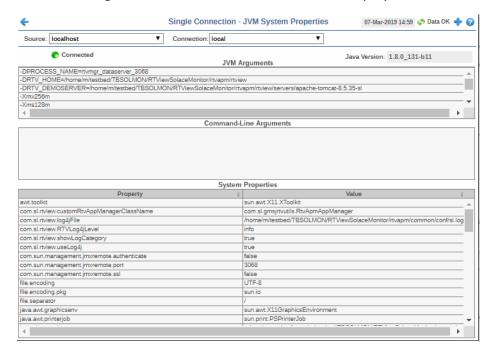

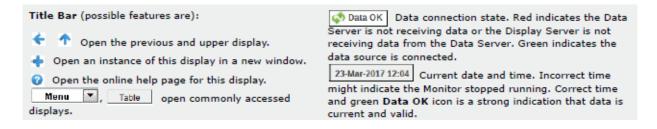

#### **Fields and Data**

This display includes:

| Source        | Select the type of connection to the RTView Server.                                                                        |
|---------------|----------------------------------------------------------------------------------------------------|
| Connection    | Select an RTView Server from the drop-down menu. Names can be modified in the RTView Server configuration properties file. |
| Connected     | The data connection state:  Disconnected.  Connected.                                                                      |
| Java Version  | The Java version running on the selected server.                                                                           |
| JVM Arguments | The JVM arguments in the RuntimeMXBean InputArguments                                                                      |

attribute.

**Command Line Arguments** Arguments used to start the application.

### **System Properties**

This table lists and describes system property settings.

**Property** Name of the property.

**Value** Current value of the property.

### **JVM Memory Pool Trends**

Track JVM heap and non-heap memory usage for a single connection. Use the available drop-down menus or right-click to filter data shown in the display.

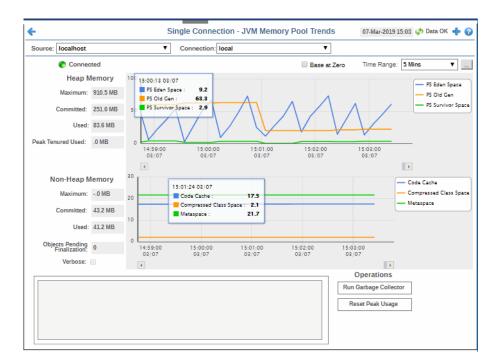

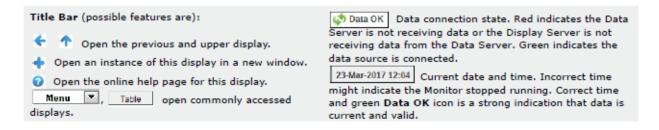

### **Fields and Data**

This display includes:

**Source** Select the type of connection to the RTView Server.

**Connection** Select an RTView Server from the drop-down menu. Names can be modified in the RTView Server configuration properties file.

**Connected** The data connection state:

Disconnected.

Connected.

Base at Zero Use zero as the Y axis minimum for all graph traces.

Time Range Select a time range from the drop down menu varying from **2 Minutes** to **Last 7 Days**, or display **All Data**. To specify a time range, click Calendar  $\Box$ .

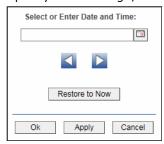

By default, the time range end point is the current time. To change the time range end point, click Calendar and select a date and time from the calendar or enter the date and time in the text field using the following format: **MMM dd, YYYY HH:MM**. For example, **Aug 21, 2011 12:24 PM**.

Use the navigation arrows  $\square$  to move forward or backward one time period. NOTE: The time period is determined by your selection from the **Time Range** dropdown menu.

Click **Restore to Now** to reset the time range end point to the current time.

### **Heap Memory**

#### Maximum

The maximum amount of memory used, in megabytes, for memory management by the application in the time range specified. This value may change or be undefined.

NOTE: A memory allocation can fail if the JVM attempts to set the **Used** memory allocation to a value greater than the **Committed** memory allocation, even if the amount for **Used** memory is less than or equal to the **Maximum** memory allocation (for example, when the system is low on virtual memory).

#### **Committed**

The amount of memory, in megabytes, guaranteed to be available for use by the JVM. The amount of committed memory can be a fixed or variable size. If set to be a variable size, the amount of committed memory can change over time, as the JVM may release memory to the system. This means that the amount allocated for **Committed** memory could be less than the amount initially allocated. **Committed** memory will always be greater than or equal to the amount allocated for **Used** memory.

Used

The amount of memory, in megabytes, currently used by the application. Memory used includes the memory occupied by all objects including both reachable and unreachable objects.

Peak Tenured Used The amount of memory, in megabytes, used by tenured JVM objects in the time range specified. Tenured refers to JVM objects contained in a pool that holds objects that have avoided garbage collection and reside in the survivor space. Peak tenured refers to the maximum value of the tenured memory over a specified period of time.

**Eden Space** 

Traces the amount of memory used by the JVM eden pool in the time range specified. Eden refers to the JVM eden pool, which is used to initially allocate memory for most objects.

Survivor Space Traces the amount of memory used by the JVM survivor pool in the time range specified. The JVM survivor pool holds objects that survive the eden space garbage collection.

Tenured Gen Traces the amount of memory used by tenured JVM objects in the time range specified. Tenured refers to JVM objects contained in a pool that holds objects that have avoided garbage collection and reside in the survivor space. Peak tenured refers to the maximum value of the tenured memory over a specified period of time.

### **Non-Heap Memory**

> The maximum amount of memory, in megabytes, used for JVM non-heap memory management by the application in the time range **Maximum**

specified.

**Committed** The amount of memory, in megabytes, guaranteed to be available for

use by JVM non-heap memory management. The amount of committed memory can be a fixed or variable size. If set to be a variable size, it can change over time, as the JVM may release memory to the system. This means that the amount allocated for **Committed** memory could **be** less than the amount initially allocated. Committed memory will always be greater than or equal to the amount allocated for **Used** memory.

The amount of memory, in megabytes, currently used by the Used

application. Memory used includes the memory occupied by all objects including both reachable and unreachable objects.

**Objects** Pending Finalization The value of the **MemoryMXBean ObjectPendingFinalizationCount** attribute.

The value of the **MemoryMXBean Verbose** attribute. Verbose

**Code Cache** Traces the amount of non-heap memory used in the JVM for

compilation and storage of native code.

Traces the amount of memory used by the pool containing reflective Perm Gen

data of the virtual machine, such as class and method objects. With JVMs that use class data sharing, this generation is divided into read-

only and read-write areas.

**Operations** 

Performs garbage collection on the selected server. Run

Garbage Collector

Usage

Clears peak usage on the selected server. **Reset Peak** 

### JVM GC Trends

Track JVM garbage collection memory usage for a single connection. Use the available drop-down menus or right-click to filter data shown in the display.

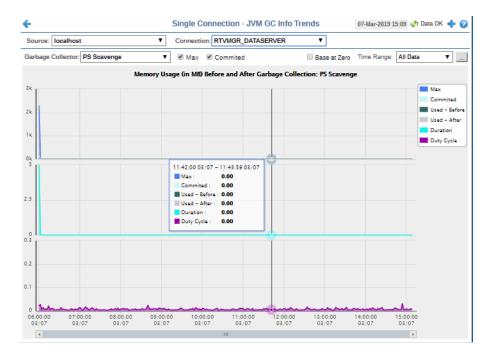

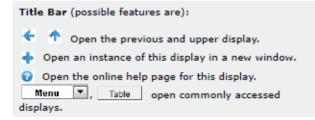

Data onnection state. Red indicates the Data Server is not receiving data or the Display Server is not receiving data from the Data Server. Green indicates the data source is connected.

23-Mar-2017 12:04 Current data and time. Incorrect time.

23-Mar-2017 12:04 Current date and time. Incorrect time might indicate the Monitor stopped running. Correct time and green Data OK icon is a strong indication that data is current and valid.

### **Fields and Data**

This display includes:

| Source               | Select the type of connection to the RTView Server.                                                                                                    |
|----------------------|----------------------------------------------------------------------------------------------------|
| Connection           | Select an RTView Server from the drop-down menu. Names can be modified in the RTView Server configuration properties file.                                                                                                    |
| Garbage<br>Collector | Select a garbage collection method: <b>Copy</b> or <b>MarkSweepCompact</b> .                                                                                                    |
| Max                  | Shows the maximum amount of memory used for $\ensuremath{JVM}$ garbage collection in the time range specified.                                                                                                    |
| Committed            | Shows the amount of memory guaranteed to be available for use by JVM non-heap memory management. The amount of committed memory can be a fixed or variable size. If set to be a variable size, it can change over time, as the JVM may release memory to the system. This means that the amount allocated for <b>Committed</b> |

memory could be less than the amount initially allocated. **Committed** memory will always be greater than or equal to the amount allocated for **Used** memory.

Base at Zero

Use zero as the Y axis minimum for all graph traces.

Time Range 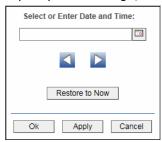

By default, the time range end point is the current time. To change the time range end point, click Calendar \_\_\_ and select a date and time from the calendar or enter the date and time in the text field using the following format: MMM dd, YYYY HH:MM. For example, Aug 21, 2011 12:24 PM.

Use the navigation arrows to move forward or backward one time period. NOTE: The time period is determined by your selection from the **Time Range** dropdown menu.

Click **Restore to Now** to reset the time range end point to the current time.

### Memory Usage (in MB) Before and After Garbage Collection

Maximum Traces the maximum amount of memory used by garbage

collection in the time range specified. This value may change or

be undefined.

NOTE: A memory allocation can fail if the JVM attempts to set the **Used** memory allocation to a value greater than the **Committed** memory allocation, even if the amount for **Used** memory is less than or equal to the **Maximum** memory allocation (for example, when the system is low on virtual

memory).

**Committed** Traces the amount of memory guaranteed to be available for use

by the JVM. The amount of committed memory can be a fixed or variable size. If set to be a variable size, the amount of committed memory can change over time, as the JVM may release memory to the system. This means that the amount allocated for **Committed** memory could be less than the amount initially allocated. **Committed** memory will always be greater than or equal to the amount allocated for **Used** memory.

**Used - Before** Traces the amount of memory used before the last garbage collection.

**Used - After** Traces the amount of memory used after the last garbage

collection.

**Duration** The duration, in seconds, of garbage collection.

**Duty Cycle** The percentage of time that the application spends in garbage

collection.

### **RTView Servers**

These displays present performance data for all RTView Servers. Displays in this View are:

- "Data Servers": Shows metrics for RTView Data Servers.
- "Display Servers": Shows metrics for RTView Display Servers.
- "Historian Servers": Shows metrics for RTView Historian Servers.
- "Version Info": Shows the version information.

#### **Data Servers**

Track data transfer metrics for RTView Data Servers, client count and throughput trends. Use the available drop-down menus or right-click to filter data shown in the display.

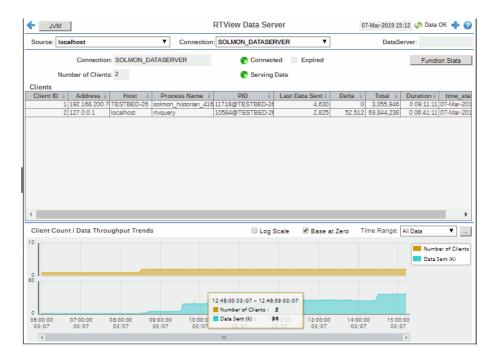

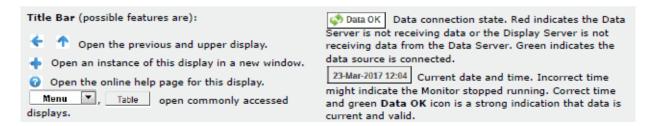

**Source** Select the type of connection to the RTView Server.

**Connection** Select an RTView Server from the drop-down menu. Names can be modified in

the RTView Server configuration properties file.

**Connection** The connection selected from the **Connection** drop-down menu.

Number of Clients The number of clients currently server on this Data Server.

**Connected** The Data Server connection state:

Disconnected.Connected.

**Serving Data** • The Data Server is not currently serving data.

The Data Server is currently serving data.

**Expired** This server has been marked as expired after no activity.

**Function Stats**Opens the **RTView Function Stats** display which shows detailed performance statistics for RTView functions in the selected Data Server. This button is only

statistics for RTView functions in the selected Data Server. This button is only enabled if the RTVMGR has a JMX connection defined for the selected Data Server.

**Clients** 

This table describes all clients on the selected server.

**Address** The client IP address.

**Client ID** The unique client identifier.

**Duration** The amount of time for this client session. Format:

dd HH:MM:SS

<days> <hours>:<minutes>:<seconds>

For example: 10d 08:41:38

**Host** The client host name.

**Last Data Sent** The amount of data, in bytes, last sent to the client.

**Delta** The amount of data, in bytes, sent since the last update.

**Total** The total amount of data, in bytes, sent to the client.

**TIME STAMP** The date and time this row of data was last updated.

Client Count / Data Throughput Trends

Shows throughput metrics for all clients on the selected server.

**Log Scale** Enable to use a logarithmic scale for the Y axis. Use Log Scale

For example, if a minority of your data is on a scale of thousands, the minority of your data is on a scale of thousands, the minority of your data is typically not visible in non-log scale graphs. Log Scale makes data on both scales visible by applying logarithmic values rather than actual values to the

data.

**Base at Zero** Use zero as the Y axis minimum for all graph traces.

#### **Time Range**

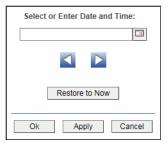

By default, the time range end point is the current time. To change the time range end point, click Calendar \_\_\_ and select a date and time from the calendar or enter the date and time in the text field using the following format: MMM dd, YYYY HH:MM. For example, Aug 21, 2011 12:24 PM.

Use the navigation arrows to move forward or backward one time period. NOTE: The time period is determined by your selection from the **Time Range** dropdown menu.

Click **Restore to Now** to reset the time range end point to the current time.

#### Number of Clients

Traces the number of clients being served by the Data Server.

#### **Data Sent**

Traces the total amount of data, in Kilobytes, sent to all clients.

### **Display Servers**

Track display utilization metrics for RTView Display Servers.

Use the available drop-down menus or right-click to filter data shown in the display.

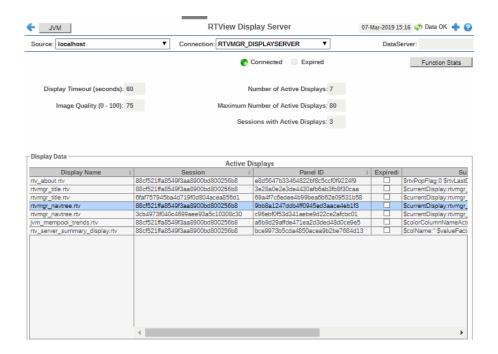

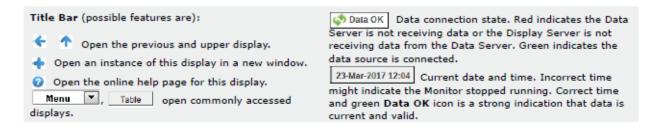

### **Fields and Data**

This display includes:

**Source** Select the type of connection to the RTView Server.

**Connection**Select an RTView Server from the drop-down menu. Names can be modified in the RTView Server configuration properties file.

**Connected** The Display Server connection state:

Disconnected.Connected.

**Expired** This server has been marked as expired after no activity.

Function Stats

Opens the RTView Function Stats display which shows detailed performance statistics for RTView functions in the selected Display Server. This button is only enabled if the RTVMGR has a JMX connection defined

for the selected Display Server.

**Display Timeout** (seconds)

The amount of time, in seconds, that a display can be kept in memory after the Display Servlet has stopped requesting it. The default is **60** seconds (to allow faster load time when switching between displays).

Image Quality (0-100)

A value between  ${\bf 0}$  and  ${\bf 100}$ , which controls the quality of the generated images. If the value is  ${\bf 100}$ , the Display Server outputs the highest quality image with the lowest compression. If the value is  ${\bf 0}$ , the Display Server outputs the lowest quality image using the highest compression. The default is 75.

**Number of Active Displays** 

The total number of displays currently being viewed by a user.

**Maximum Number of Active Displays** 

The maximum number of displays kept in memory. The default is 20 (to optimize memory used by the Display Server).

**Sessions with Active Displays** 

Number of clients accessing the Display Server.

**Display Data / Active Displays** 

The name of the currently open display. **Display Name** 

A unique string identifier assigned to each session. Session

**Panel ID** A unique string identifier assigned to each panel. The

Display Server loads each display requested by each

client into a panel. This ID can be useful in

troubleshooting.

Substitutions Lists the substitutions used for the display.

The amount of time that has elapsed since the display Last Ref

was last requested by a client.

The client ID. ID

**Preloaded** 

When checked, indicates that the display (.rtv) file is configured in the **DISPLAYSERVER.ini** file to be preloaded. The **history\_config** option is used to configure display preloading. Preloading a display makes data immediately available. Preloaded displays are not unloaded unless the Display Server is restarted or the display cache is cleared via JMX. This option can be used multiple times to specify multiple displays to

preload.

### **Historian Servers**

Track the status of RTView Historian Servers and data configuration file usage. View the caches that are archived by the Historian application, substitution variables associated with the history cache configuration file, as well as the history cache status. You can also stop and start the Historian, and purge data.

Use the available drop-down menus or right-click to filter data shown in the display.

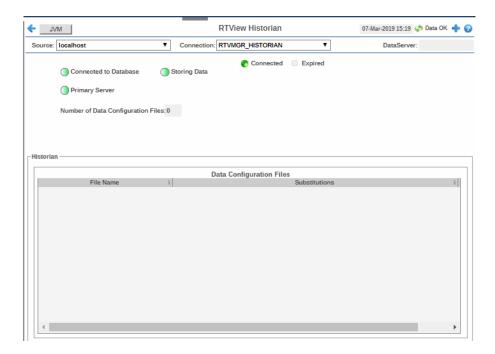

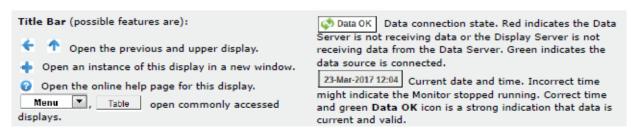

#### Fields and Data

This display includes:

| Source                | Select the type of connection to the RTView Server.                                                                        |
|-----------------------|----------------------------------------------------------------------------------------------------|
| Connection            | Select an RTView Server from the drop-down menu. Names can be modified in the RTView Server configuration properties file. |
| Connected             | The Historian Server connection state:  Disconnected. Connected.                                                           |
| Expired               | This server has been marked as expired after no activity.                                                                  |
| Connected to Database | The Historian Server database connection state:  Disconnected. Connected.                                                  |

#### **Primary Server**

When green, indicates that this Historian, when used within a group of Historians, is the primary group member. If the primary member fails or shuts down, the standby member with the highest priority becomes the primary group member. When red, indicates that the Historian is a secondary server.

The Historian Server member state:

The Historian Server is a secondary group member.

This Historian is the primary group member.

#### Number of Data Configuration Files

The number of configuration files that are used by the history cache.

#### **Historian / Data Configuration Files**

**File Name** The name of the history cache configuration file.

**Substitutions** Lists the substitutions specified in the history

cache configuration file.

### **Version Info**

This display provides detailed version information for all of the connected RTView applications. You can view specific applications by filtering data using the **Source**, **Connection**, **Filter Field**, and **Filter Value** fields at the top of the display. This display provides valuable information about the version of each jar that is used in each connected RTView application that can be used to help Technical Support when issues arise. Rows in the table where the **JarConfiguration** does not match the **ApplicationConfiguration** are highlighted in teal.

**Note:** RTView applications running versions previous to this enhancement will only have one row in the table and will display "version info not supported in this version" in the **ApplicationConfiguration** column.

Use the available drop-down menus or right-click to filter data shown in the display.

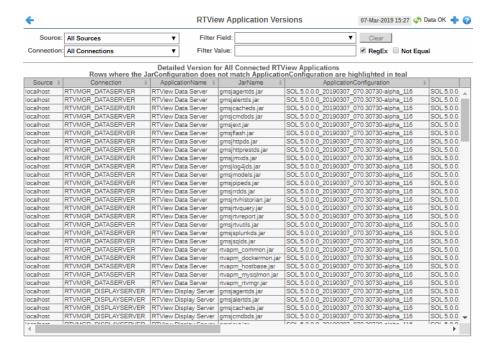

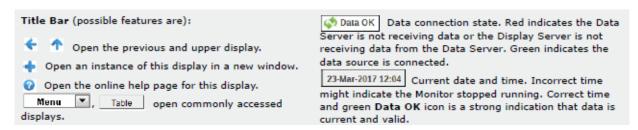

#### Fields and Data

This display includes:

**Source** Select a filter value for the **Source** column.

**Connection** Select a filter value for the **Connection** column.

**Filter Field** Select a table column from the drop-down menu to perform a search in:

ApplicationName, JarName, ApplicationConfiguration, JarConfiguration, JarVersionNumber, JarVersionDate,

JarReleaseDate, and JarMicroVersion.

Filters limit display content and drop-down menu selections to only those items that pass through the selected filter's criteria. If no items match the filter, you might have zero search results (an empty table). Double-clicking on a specific field in the table will populate this field with the selected field's content. For example, double-clicking on the **DataServerName** field in one

of the rows displays the entire field's content into this field.

Clears entries in the Filter Field display list, Filter Value field, and Not

Equal check box.

Filter Value Enter the (case-sensitive) string to search for in the selected Filter Field.

Select this check box to use the **Filter Value** as a regular expression when RegEx

filtering. When selected, the **Not Equal** check box displays.

Not Equal

Works in conjunction with the **RegEx** field. Selecting this check box searches for values in the specified **Filter Field** that are NOT equal to the value defined in the **Filter Value** field. For example, if the **Filter Field** specified is **JarMicroVersion**, the **Filter Value** is specified as **317**, and this check box is selected, then only those rows containing **JarMicroVersion** fields NOT EQUAL to **317** will display.

This field is only enabled when the **RegEx** check box is checked.

Source The name of the source of the RTVMGR.

Lists the name of the JMX connection to the RTView application. Connection

**Application Name** Lists the name of the application.

**JarName** Lists the name of the jar used in the connected application.

Application Configuration Lists the configuration string of the application. This string contains the main application version that corresponds to the version information printed to the

console at startup.

**JarConfiguration** Lists the configuration string for the jar.

**JarVersionNumber** Lists the version number for the jar.

**JarVersionDate** Lists the version date for the jar.

**JarReleaseType** Lists the release type for the jar.

**JarMicroVersion** Lists the micro version for the jar.

**Expired** When checked, this connection is expired due to inactivity.

The time at which the information in the current row was last received. time\_stamp

**DataServerName** The name of the RTVMGR data server connection.

### **Tomcat Servers**

These displays present performance data for monitored Tomcat Application Servers. Use these displays to examine the state and performance of your Tomcat servers as well as all installed web modules. The server displays include summary overviews and detail pages with historical trends. Displays in this View are:

- "All Tomcat Servers": Table of connection details and performance metrics for all Tomcat connections.
- "Tomcat Server Summary": Performance metrics for one Tomcat Server, including current and historic performance metrics.
- "Tomcat Applications Heatmap": Heatmap of performance metrics for all Web modules for one Tomcat Server.
- "Single Application Summary": Table and trend graphs of performance metrics for Web modules.

### **All Tomcat Servers**

View Tomcat Server details per connection such as the total number of sessions, bytes sent/received, and processing time. Each row in the table is a different Tomcat Server. The row color for inactive connections is dark red.

Use this display to get Tomcat server session counts, access and request rates, cache hit rates and data transmission metrics.

Drill-down and investigate by clicking a row in the table to view details for the selected connection in the **Service Summary** display.

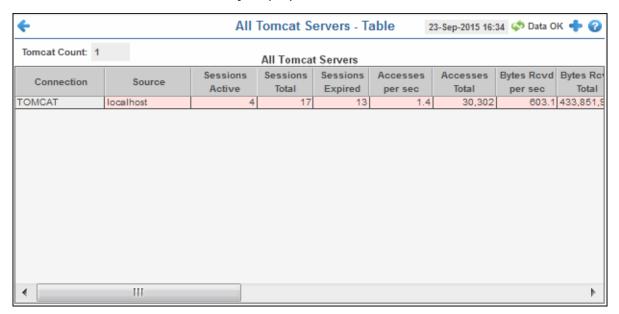

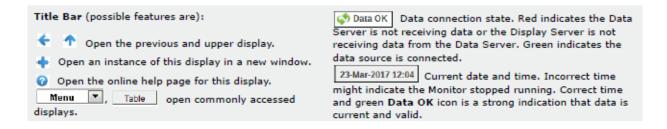

#### **Fields and Data**

This display includes:

| Tomcat Count     | The number of Tomcat connections in the table.                                 |
|------------------|--------------------------------------------------------------------------------|
| Connection       | The name of the Tomcat connection.                                             |
| Source           | The host where the Tomcat Server is running.                                   |
| Sessions Active  | The number of currently active client sessions.                                |
| Sessions Total   | The total number of client sessions since the server was started.              |
| Sessions Expired | The total number of client sessions that expired since the server was started. |

**Accesses per sec** The number of times pages are accessed, per second.

Accesses Total The total number of times pages have been accessed since the server was

started.

**Bytes Rcvd per sec** The number of bytes received per second.

**Bytes Rcvd Total** The total number of bytes received since the server was started.

**Bytes Sent per sec** The number of bytes sent per second.

**Bytes Sent Total** The total number of bytes sent since the server was started.

**Cache Hit Rate** The number of times the cache is accessed, per second.

**Requests per sec** The number of requests received, per second.

**Requests Total** The total number of requests received since the server was started.

**Process Time** The average amount of time, in milliseconds, to process requests.

**Error Count** The number of errors that have occurred since the server was started.

**appBase** The directory in which Tomcat is installed.

**Display Name** The name of the currently open display.

**Expired** When checked, this connection is expired due to inactivity.

**time\_stamp** The date and time this row of data was last updated.

Format:

MM/DD/YY HH:MM:SS

<month>/ <day>/<year> <hours>:<minutes>:<seconds>

## **Tomcat Server Summary**

Track the performance of one Tomcat Server and get Tomcat hosting and connection details. You can drill down to this display from the Servers table for detailed information and historical trends for a specific server. The trends include Active Sessions, Requests per Sec, and Process Time.

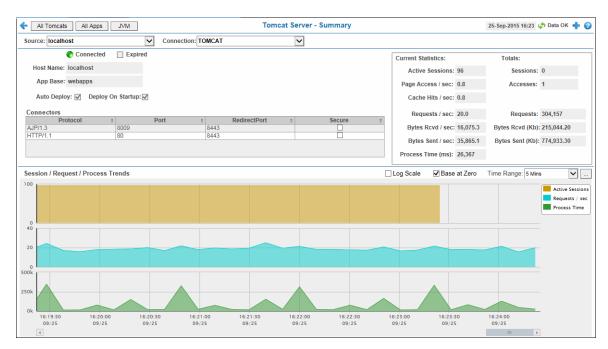

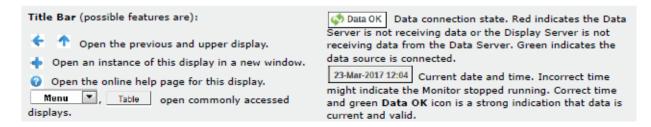

### **Fields and Data**

This display includes:

| Source           | Select the host where the Tomcat Server is running.            |
|------------------|----------------------------------------------------------------|
| Connection       | Select a Tomcat Server from the drop-down menu.                |
| Connected        | The Tomcat Server connection state:  Disconnected.  Connected. |
| Expired          | When checked, this server is expired due to inactivity.        |
| <b>Host Name</b> | The name of the host where the application resides.            |
| App Base         | The directory in which Tomcat modules are installed.           |

Auto **Deploy**  When checked, indicates that the Tomcat option, automatic application deployment,

is enabled.

**Note:** This Tomcat option is set using the **autoDeploy** property in the **server.xml** file, located in the Tomcat **conf** directory. **autoDeploy=true** enables the option.

**Deploy On** Startup

When checked, indicates that the option to deploy the application on Tomcat startup is enabled.

Note: This Tomcat option is set using the deployOnStartup property in the server.xml file, located in the Tomcat conf directory. When enabled (deployOnStartup=true), applications from the host are automatically deployed.

**Connectors** 

This table shows Tomcat application connection information.

The protocol used by the Tomcat application on the host. Protocol

**Port** The port number used by the Tomcat application on the

host.

The redirect port number used by the Tomcat application RedirectPort

on the host.

When checked, specifies that the Tomcat application Secure

uses a secure connection on the host.

**Current Statistics / Totals** 

The number of clients currently in session with the **Active Sessions** 

servlet.

Sessions The total number of client sessions since the server was

started.

The number of times pages are accessed, per second. Page Access / sec

The total number of page accesses since the server was Accesses

started.

The number of times the cache is accessed, per second. Cache Hits / sec

The number of requests received, per second. Requests / sec

Requests The total number of requests since the server was

started.

The number of bytes received, per second. **Bytes Rcvd / sec** 

Bytes Rcvd (Kb) The number of kilobytes received since the server was

started.

The number of bytes sent, per second. Bytes Sent / sec

Bytes Sent (Kb) The total number of kilobytes sent since the server was

started.

The amount of time, in milliseconds, for the servlet to **Process Time** 

process client requests.

Session / Request / Process Trends Shows metrics for the selected server.

Log Scale

Select to enable a logarithmic scale. Use Log Scale to see usage correlations for data with a wide range of values. For example, if a minority of your data is on a scale of tens, and a majority of your data is on a scale of thousands, the minority of your data is typically not visible in non-log scale graphs. Log Scale makes data on both scales visible by applying logarithmic values rather than actual values to the data.

Base at Zero

Use zero as the Y axis minimum for all graph traces.

**Time Range** 

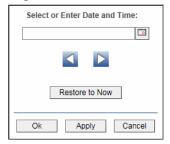

By default, the time range end point is the current time. To change the time range end point, click Calendar and select a date and time from the calendar or enter the date and time in the text field using the following format: MMM dd, YYYY HH:MM. For example, Aug 21, 2011 12:24 PM.

Use the navigation arrows to move forward or backward one time period. NOTE: The time period is determined by your selection from the **Time Range** drop-down menu.

Click **Restore to Now** to reset the time range end point to the current time.

**Active Sessions** Traces the number of currently active client sessions.

**Requests /sec** Traces the number of requests received, per second.

**Process Time** Traces the average amount of time, in milliseconds, to

process requests.

## **Tomcat Applications Heatmap**

View performance metrics for all monitored Tomcat Web modules for one Tomcat Server. The heatmap organizes Tomcat Web modules by server, and uses color to show the most critical Metric value for each Tomcat connection associated with the selected source. Each rectangle in the heatmap represents a Web module. In this heatmap, the rectangle size is the same for all Web modules. Each Metric (selected from the drop-down menu) has a color gradient bar that maps relative values to colors.

Use this display to see at-a-glance the health of all your web applications. You can select the heatmap color metric from a list including active sessions, access rate, and total access count.

Use the available drop-down menus or right-click to filter data shown in the display. Use the check-boxes  $\ ^{\ }$  to include or exclude labels in the heatmap. Move your mouse over a rectangle to see additional information. Drill-down and investigate by clicking a rectangle in the heatmap to view details for the selected Web module in the **Application Summary** display.

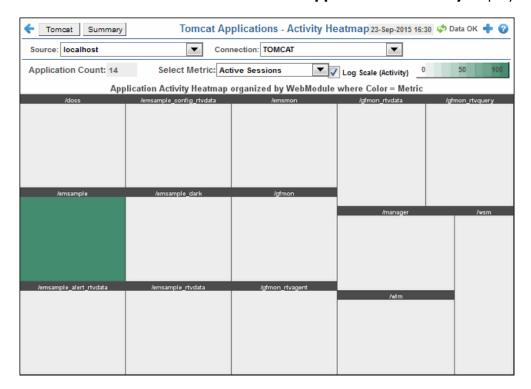

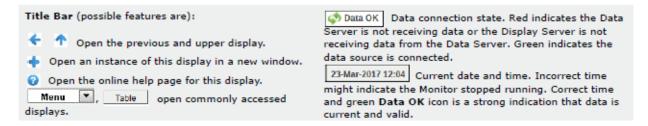

#### **Fields and Data**

This display includes:

| Source                  | Select the host where the Tomcat Server is running.                                                                                                    |
|-------------------------|----------------------------------------------------------------------------------------------------|
| Connection              | Select a Tomcat Server from the drop-down menu.                                                                                                    |
| Application<br>Count    | The number of Tomcat applications in the heatmap.                                                                                                    |
| Log Scale<br>(Activity) | Select to enable a logarithmic scale. Use Log Scale to see usage correlations for data with a wide range of values. For example, if a minority of your data is on a scale of tens, and a majority of your data is on a scale of thousands, the minority of your data is typically not visible in non-log scale graphs. Log Scale makes data on both scales visible by applying logarithmic values rather than actual values to the data. |
| Select<br>Metric        | Select the metric to display in the heatmap. Each Metric has a color gradient bar that maps relative values to colors.                                                                                                    |

# **Single Application Summary**

Track the performance of all web application modules in a server and view utilization details. The table summarizes the sessions, accesses, cache hit and so forth, for all installed web modules. Each row in the table is a different web application module. The row color for inactive modules is dark red. Select a web application module to view metrics in the trend graph.

Use this data to verify response times of your Web application modules.

Use the available drop-down menus or right-click to filter data shown in the display.

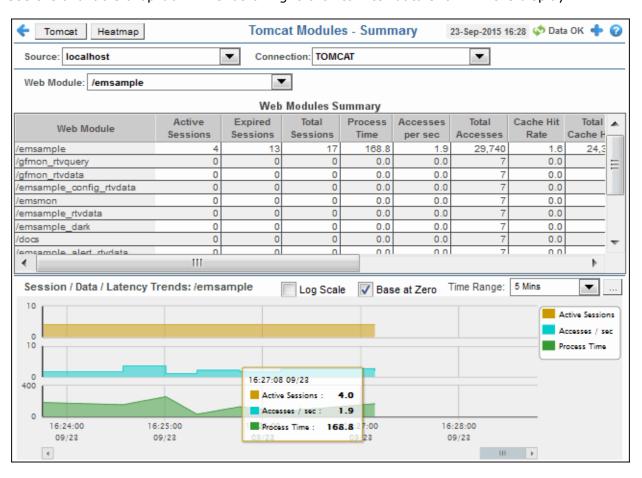

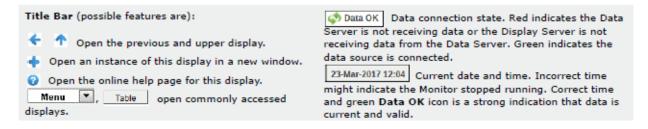

#### **Fields and Data**

This display includes:

**Source** Select the host where the Tomcat Server is running.

Connection Select a Tomcat Server from the drop-down menu. This menu is populated by the

selected Source.

Web Module Select a Web module from the drop-down menu. This menu is populated by the selected Connection. The Web Module you select populates the trend graphs.

#### **Web Module Summary**

**Web Module** The name of the Web module.

**Sessions Active** The number of currently active client sessions.

**Sessions Total** The total number of client sessions since the application was

started.

**Sessions Expired** The total number of client sessions that expired since the

application was started.

**Accesses per sec** The number of times pages are accessed, per second.

Accesses Total The total number of times pages have been accessed since

the application was started.

**Bytes Rcvd per sec** The number of bytes received per second.

**Bytes Rcvd Total** The total number of bytes received since the application was

started.

**Bytes Sent per sec** The number of bytes sent per second.

**Bytes Sent Total** The total number of bytes sent since the application was

started.

**Cache Hit Rate** The number of times the cache is accessed, per second.

**Requests per sec** The number of requests received, per second.

**Requests Total** The total number of requests received since the application was started.

was started

**Process Time** The average amount of time, in milliseconds, to process

requests.

**Error Count** The number of errors occurred since the application was

started.

**appBase** The directory in which Tomcat is installed.

**Expired** When checked, this connection is expired due to inactivity.

**time\_stamp** The date and time this row of data was last updated.

Format:

MM/DD/YY HH:MM:SS <month>/ <day>/<year>

<hours>:<minutes>:<seconds>

Session/Data/Latency Trends

Shows metrics for the selected Web module. The Web module can be selected from the **Web** Module drop-down menu or the Web Modules Summary table.

> Log Scale Select to enable a logarithmic scale. Use Log Scale to see

usage correlations for data with a wide range of values. For example, if a minority of your data is on a scale of tens, and a majority of your data is on a scale of thousands, the minority of your data is typically not visible in non-log scale graphs. Log Scale makes data on both scales visible by applying logarithmic values rather than actual values to the data.

Use zero as the Y axis minimum for all graph traces. Base at Zero

Select a time range from the drop down menu varying from 2 **Minutes** to **Last 7 Days**, or display **All Data**. To specify a **Time Range** 

time range, click Calendar 🔲

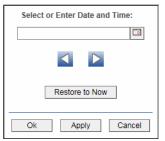

By default, the time range end point is the current time. To change the time range end point, click Calendar ..... and select a date and time from the calendar or enter the date and time in the text field using the following format: MMM dd, YYYY HH:MM. For example, Aug 21, 2011 12:24 PM.

Use the navigation arrows to move forward or backward one time period. NOTE: The time period is determined by your selection from the Time Range drop-

Click **Restore to Now** to reset the time range end point to the current time.

Traces the number of currently active client sessions. **Active Sessions** 

Traces the number of times pages are accessed, per second. Accesses /sec

Traces the average amount of time, in milliseconds, to **Process Time** 

process requests.

# Hosts

Hosts displays provide extensive visibility into the health and performance of your hosts.

# Displays are:

- "All Hosts Heatmap"
- "All Hosts Table"
- "All Hosts Grid"
- "All Processes Table"
- "All Network Table"
- "All Storage Table"
- "Host Summary"

# **All Hosts Heatmap**

View the most critical alert states pertaining to your hosts. Use this display to quickly identify hosts with critical alerts.

Each rectangle in the heatmap represents a host. The rectangle color indicates the most critical alert state associated with the host for the selected **Metric**. The rectangle size represents the amount of physical memory present on the host; a larger size is a larger value.

Choose a domain or **All Domains** from the **Domain** drop-down menu to filter data shown in the display. Choose a different metric to display from the **Metric** drop-down menu. Mouse over a rectangle to see additional metrics. By default, this display shows **Alert Severity**.

Drill-down and investigate a host by clicking a rectangle in the heatmap to view details in the **Host Summary** display.

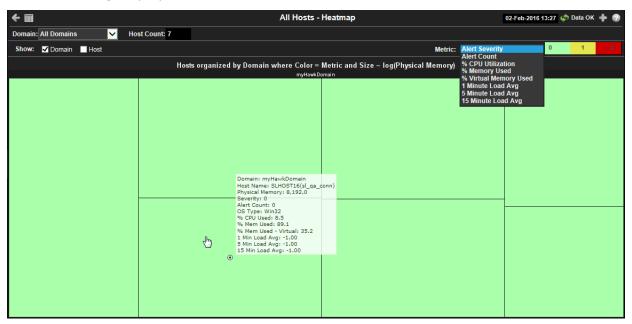

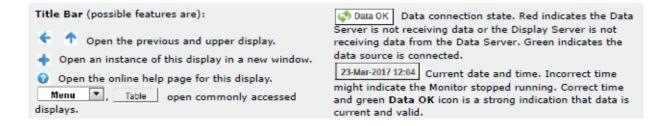

# Filter By:

The display might include these filtering options:

Choose a domain to show data for in the display. Domain names are specified Domain:

when your administrator configures your Data Server to collect Hawk data, and

applies to all host data collected from Hawk by that Data Server.

#### Fields and Data:

The total number of hosts currently shown in the display. **Host Count:** 

When selected, includes the Domain name in the display. Show: Domain

> When selected, includes the Host name in the display. Host

Choose a metric to view in the display. Metric

#### Alert Severity

The maximum level of alerts in the heatmap rectangle. Values range from **0** - **2**, as indicated in the color gradient bar, where 2 is the highest Alert Severity:

Red indicates that one or more metrics exceeded their ALARM LEVEL threshold.

Yellow indicates that one or more metrics exceeded their WARNING LEVEL threshold.

Green indicates that no metrics have exceeded their alert thresholds.

**Alert Count** The total number of critical and warning alerts in the heatmap rectangle. The color gradient bar, populated by the current heatmap, shows the value/color mapping. The numerical values in the gradient bar range from **0** to the maximum count of alerts in the heatmap. The middle value in the gradient bar indicates the average alert count.

#### % CPU Utilization

The percent of CPU used in the heatmap rectangle. The color gradient 💽 bar, populated by the current heatmap, shows the value/color mapping. The numerical values in the gradient bar range from **0** to the maximum count of alerts in the heatmap. The middle value in the gradient bar indicates the average count.

#### % Memory Used

The percent of memory used in the heatmap rectangle. The color bár, populated by the current heatmap, shows the value/color mapping. The numerical values in the gradient bar range from **0** to the maximum count of alerts in the heatmap. The middle value in the gradient bar indicates the average count.

#### % Virtual Memory Used

The percent of virtual memory used in the heatmap rectangle. The color gradient bar, populated by the current heatmap, shows the value/color mapping. The numerical values in the gradient bar range from **0** to the maximum count of alerts in the heatmap. The middle value in the gradient bar indicates the average count.

#### 1 Minute Load Avg

The average number of processes running over 1 minute.

## 5 Minute Load Avg

The average number of processes running over 5 minutes.

#### 15 Minute Load Avg

The average number of processes running over 15 minutes.

## **All Hosts Table**

View host utilization data in a tabular format. Use this display to see all available data for this View.

Each row in the table is a different host. Choose a domain or **All Domains** from the **Domain** drop-down menu. Click a column header to sort column data in numerical or alphabetical order. Drill-down and investigate by clicking a row to view details for the selected application in the **Host Summary** display.

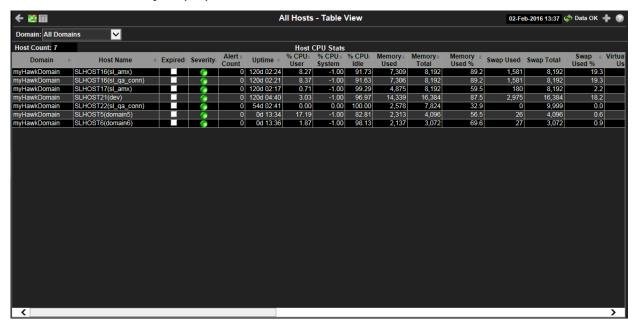

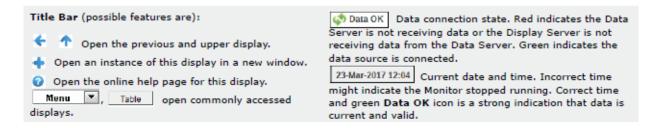

### Filter By:

The display might include these filtering options:

**Domain:** Choose a domain to show data for in the display.

Fields and Data:

**Host Count:** The total number of hosts in the table.

Table:

Each row in the table is a different host.

**Domain** The domain in which the host resides. Domain names are specified when your

administrator configures your Data Server to collect Hawk data, and applies

to all host data collected from Hawk by that Data Server.

**Host Name** The name of the host.

**Expired**When checked, data has not been received from this host in the specified amount of time. The host will be removed from the Monitor in the specified

amount of time. The default setting is **60** seconds.

Severity

The maximum level of alerts in the row. Values range from 0 - 2, as indicated in the solar gradient. The maximum level of alerts in the row. Values range from 0 - 2, as indicated in the solar gradient.

in the color gradient bar, where **2** is the highest Alert Severity:

Red indicates that one or more metrics exceeded their ALARM LEVEL

threshold.

Yellow indicates that one or more metrics exceeded their WARNING LEVEL

threshold.

Green indicates that no metrics exceeded their alert thresholds.

**Alert Count** The total number of active alerts associated with the host.

**Uptime** The amount of time the application has been running, in the following format:

0d 00:00 <days>d <hours>:<minutes>:<seconds>

For example: 10d 08:41:38

**% CPU Used** The amount of CPU used, in percent.

% CPU System The amount of CPU used, in percent.

**% CPU Idle** The amount of CPU not used, in percent.

**Memory Used** The amount of memory, in megabytes, currently used.

**Memory Total** The total amount of memory, in megabytes.

Memory Used% The amount of memory used, in percent.

**Swap Used** The amount of swap space, in megabytes, currently used.

**Swap Total** The total amount of swap space, in megabytes.

**Swap Used %** The amount of swap space used, in percent.

Virtual Mem(ory) Used The amount of virtual memory currently used, in megabytes.

Virtual Mem(ory) Total The total amount of virtual memory, in megabytes.

Virtual Mem(ory) Used% The amount of virtual memory used, in percent.

Load Avg 1 Minute The average number of processes running over 1 minute.

Load Avg 5 Minute The average number of processes running over 5 minutes.

Load Avg 15 Minute The average number of processes running over 15 minutes.

**OS Type** The type of operating system (for example, Linux, HP-UX, Windows 2003).

os

**Description** 

The name of the operating system.

**OS Version** The operating system version.

**CPU Model** The CPU model.

**# CPUs** The number of node connections.

Agent Type The type of agent from which the data was collected: **HOSTMON** (a SL Host

Agent), Hawk, WMI or SNMP.

**Agent Class** The specific version of the agent software.

**Source** The name of the SL Data Server where the host data was collected.

**Timestamp** The date and time the data was last updated.

## **All Hosts Grid**

This grid provides a list view of utilization metrics for all hosts. Use this display to track and view in parallel the general performance of your hosts. Drill down and investigate by clicking a host to view details in the **Host Summary** display.

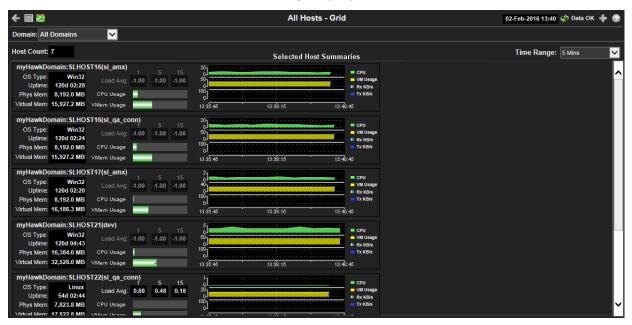

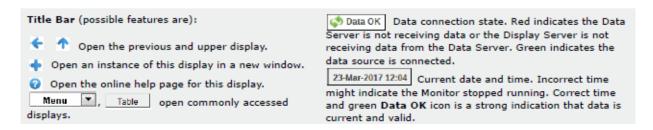

# Filter By:

The display might include these filtering options:

**Domain:** Choose a domain to show data for in the display. Domain names are specified

when your administrator configures your Data Server to collect Hawk data, and applies to all host data collected from Hawk by that Data Server.

**Host Count** Displays the number of hosts (including expired hosts) listed in the display.

Time Range:

Choose a time range to show data for in the display. Options are: All Data, 2 Mins, 5 Mins, 20 Mins, 1 Hour, 2 Hours, 4 Hours, 8 Hours, 24 Hours, 2 Days and 7 Days.

Grid

Utilization data shown for hosts in the selected domain.

The name of the host. **Host Name** 

The name of the operating system. **OS Type** 

The amount of time (days, hours, seconds) the operating system has been **Uptime** 

running.

The amount of physical memory used, in megabytes. **Phys Mem** 

The amount of virtual memory used, in megabytes. **Virtual Mem** 

The average number of processes running over 1 minute. 1 Load Avg

> The average number of processes running over 5 minutes. 5

The average number of processes running over 15 minutes. 15

The bar graph shows the amount of CPU currently used. **CPU Usage** 

**VMem Usage** The bar graph shows the amount of virtual memory currently used.

**Trend Graphs** 

**CPU** Traces the amount of CPU currently used.

VM Usage Traces the amount of virtual memory currently used.

Rx KB/s Traces the amount data currently being received per second.

Tx KB/s Traces the amount data currently being transmitted per

second.

## All Processes Table

View host utilization data in a tabular format. Use this display to see all available data for this View. Each row in the table is a different host. Choose a domain or All Domains and a host or All Hosts from the drop-down menus. Click a column header to sort column data in numerical or alphabetical order. Drill-down and investigate by clicking a row to view details for the selected application in the **Host Summary** display.

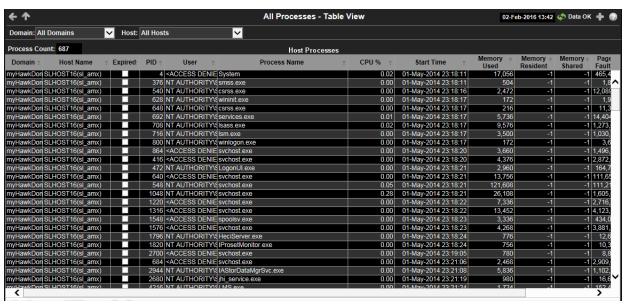

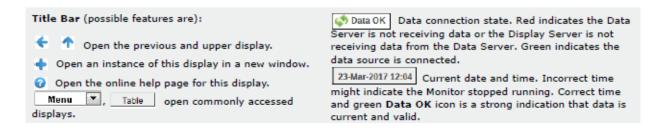

#### Filter By:

The display might include these filtering options:

Choose a domain to show data for in the display. Domain names are specified Domain:

when your administrator configures your Data Server to collect Hawk data,

and applies to all host data collected from Hawk by that Data Server.

Host: Choose a host to show data for in the display.

Fields and Data:

The total number of processes in the table. **Process** 

Count:

## Table:

Each row in the table is a different host.

The domain in which the host resides. **Domain** 

**Host Name** The name of the host.

When checked, data has not been received from this host in the specified **Expired** 

amount of time. The host will be removed from the Monitor in the specified amount of time. The default setting is 60 seconds.

The process ID. PID

The user name. User

**Process** Name

The name of the process.

The amount of CPU used, in percent. CPU%

**Start Time** The host start time, in the following format:

0d 00:00 <days>d <hours>:<minutes>:<seconds>

For example: 10d 08:41:38

The amount of memory currently used, in megabytes. **Memory Used** 

The amount of memory currently used by the process that resides in physical memory and is not paged out. Set to -1 when the data is not available from an agent. (Hawk does not provide this data.) Memory Resident

The amount of physical memory that is shared with other processes. Set to  ${f 1}$  when the data is not available from an agent. (Hawk does not provide this **Memory** Shared

data.)

The number of page faults. **Page Faults** 

The number of page faults per second. **Page Faults** 

/sec

The date and time the data was last updated. **Timestamp** 

# **All Network Table**

View network interface data in a tabular format. Each row in the table is a different network interface card (NIC). Choose a domain or **All Domains** and a host or **All Hosts** from the dropdown menus. Click a column header to sort column data in numerical or alphabetical order.

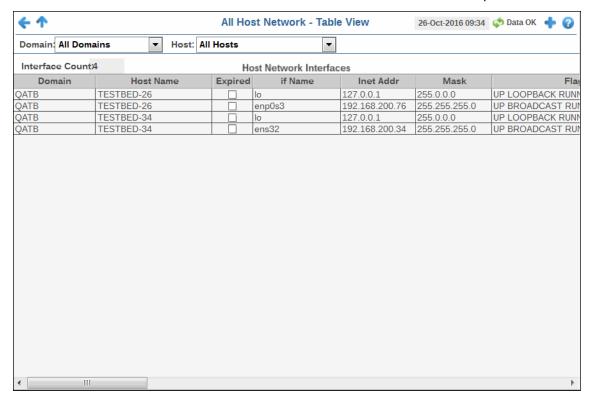

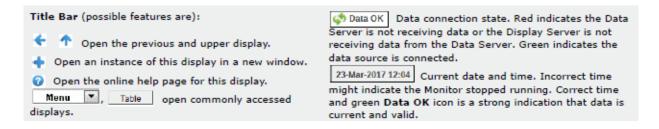

# Filter By:

The display might include these filtering options:

**Domain:** Choose a domain for which to show NIC data. Domain names are specified

when your administrator configures your Data Server.

**Host:** Choose a host for which to show NIC data.

**Fields and Data:** 

**Interface** The total number of NICs in the table.

Count:

#### Table:

Each row in the table is a different NIC.

The domain in which the NIC resides. **Domain** 

The name of the NIC in which the network interface resides. **Host Name** 

When checked, data has not been received from this NIC in the specified amount of time. The NIC will be removed from the Monitor in the specified **Expired** 

amount of time. The default setting is 60 seconds.

if Name The name of the NIC.

The NIC IP address. **Inet Addr** 

The NIC subnet mask IP address. Mask

Descriptive text for NIC flag. Flags

The largest size packet or frame for the NIC. MTU

Indicates... Metric

**Point To Point** 

Indicates whether the NIC is a point to point configuration.

Indicates whether the NIC is a broadcast configuration. **Broadcast** 

The total number of kilobytes received by the NIC. rxKBytes

**rxPackets** The total number of packets received by the NIC.

The total number of received packets that were dropped by the NIC. rxDropped

The total number of received errors on the NIC. **rxErrors** 

The total number of received overruns on the NIC. **rxOverruns** 

The total number of received frames on the NIC. rxFrame

The total number of kilobytes transmitted by the NIC. txKBytes

The total number of packets transmitted by the NIC. **txPackets** 

The total number of transmitted packets that were dropped by the NIC. txDropped

The total number of transmission errors for the NIC. **txErrors** 

The total number of transmission overruns for the NIC. tx0verruns

The total number of transmission collisions for the NIC. txCollisions

The total number of transmission carrier errors for the NIC. **txCarrier** 

The NIC MAC address. **MAC Address** 

The number of kilobytes received per second. Rx KB/s

The number of kilobytes transmitted per second. Tx KB/s

**Rx Packets/s** The number of packets received per second.

**Tx Packets/s** The number of packets transmitted per second.

**Timestamp** The date and time the data was last updated.

# **All Storage Table**

View storage data in a tabular format. Each row in the table is a different storage partition. Choose a domain or **All Domains** and a host or **All Hosts** from the drop-down menus. Click a column header to sort column data in numerical or alphabetical order.

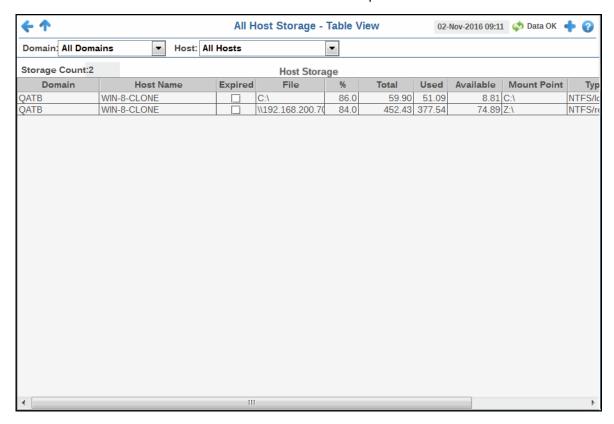

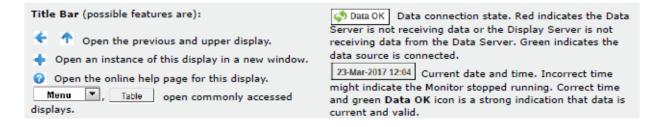

## Filter By:

The display might include these filtering options:

Domain:

Choose a domain or **All Domains** to show data for in the display. Domain names are specified when your administrator configures your Data Server to collect Hawk data, and applies to all host data collected from Hawk by that Data Server.

Choose a host or **All Hosts** to show data for in the display. Host:

Fields and Data:

Storage Count:

The total number of storage partitions in the table.

Table:

Each row in the table is a different host.

The domain in which the host resides. **Domain** 

The name of the host in which the storage partition resides. **Host Name** 

When checked, data has not been received from this host in the specified amount of time. The host will be removed from the Monitor in the specified amount of time. The default setting is 60 seconds. **Expired** 

The storage partition location. **File System** 

The amount of storage partition used, in percent. % Used

**Total Size** 

(GB)

The storage partition size, in gigabytes.

The amount of storage partition used, in gigabytes. Used (GB)

**Available** (GB)

The amount of storage partition available, in gigabytes.

The storage partition parent directory. **Mount Point** 

**Type** The file system type.

The date and time the data was last updated. **Timestamp** 

# **Host Summary**

This display provides a detailed view of utilization metrics for a single server.

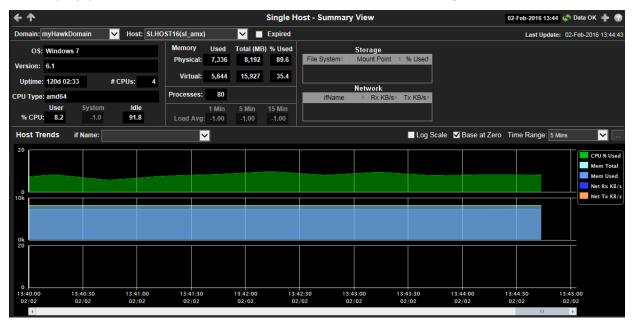

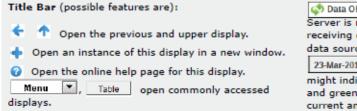

Data connection state. Red indicates the Data Server is not receiving data or the Display Server is not receiving data from the Data Server. Green indicates the data source is connected.

23-Mar-2017 12:04 Current date and time. Incorrect time might indicate the Monitor stopped running. Correct time and green Data OK icon is a strong indication that data is current and valid.

## Filter By:

The display might include these filtering options:

**Domain:** Choose a domain to show data for in the display. Domain names are specified

when your administrator configures your Data Server to collect Hawk data, and applies to all host data collected from Hawk by that Data Server.

**Host:** Choose a host to show data for in the display.

**Expired** When checked, data has not been received from this host in the specified

amount of time. The host will be removed from the Monitor in the specified

amount of time. The default setting is 60 seconds.

**Last Update** The time the display was last updated.

#### Fields and Data:

Data describes the selected host except where noted.

**OS:** The operating system.

**Version:** The operating system version.

**Uptime:** The number of days, hours and minutes since started.

**#CPUs** The number of node connections.

| CPU Type:          | The type of CPU.                 |                                                                                                    |  |  |  |
|--------------------|----------------------------------|----------------------------------------------------------------------------------------------------|--|--|--|
| %CPU               | User                             | The amount of CPU used by the user, in percent.                                                     |  |  |  |
|                    | System                           | The amount of CPU used by the system, in percent.                                                   |  |  |  |
|                    | Idle                             | The amount of CPU that is not used, in percent.                                                     |  |  |  |
| Physical<br>Memory | Used                             | The amount of physical memory used, in kilobytes.                                                   |  |  |  |
|                    | Total(MB)                        | The amount of physical memory available, in kilobytes.                                              |  |  |  |
|                    | %Used                            | The amount of physical memory used, in percent.                                                     |  |  |  |
| Virtual<br>Memory  | Used                             | The amount of virtual memory used, in kilobytes.                                                    |  |  |  |
|                    | Total(MB)                        | The amount of virtual memory available, in kilobytes.                                               |  |  |  |
|                    | %Used                            | The amount of virtual memory used, in percent.                                                      |  |  |  |
| Processes          | The number of processes running. |                                                                                                    |  |  |  |
| Load Avg:          | 1 Min                            | The average number of processes running over 1 minute.                                              |  |  |  |
|                    | 5 Min                            | The average number of processes running over 5 minutes.                                             |  |  |  |
|                    | 15 Min                           | The average number of processes running over 15 minutes.                                            |  |  |  |
| Storage            | File System                      | The amount of storage space used for the file system, in kilobytes.                                 |  |  |  |
|                    | Mount<br>Point                   | The name used by the operating system to mount and provide an entry point to other storage volumes. |  |  |  |
|                    | %Used                            | The amount of storage space used, in percent.                                                       |  |  |  |
| Network            | ifName                           | The name assigned to the network interface by the operating system.                                 |  |  |  |
|                    | RxKB/s                           | The amount of network data received per second, in kilobytes.                                       |  |  |  |
|                    | TxKB/s                           | The amount of network data transmitted per second, in kilobytes.                                    |  |  |  |

# **Trend Graphs**

Traces metrics for the selected host.

- CPU% Used: The amount of CPU used, in percent.
- **Mem Total:** The amount of available memory, in kilobytes.
- Mem Used: The amount of memory used, in kilobytes.
- Net Rx KB/s: The amount of network data received per second, in kilobytes.
- Net Tx KB/s: The amount of network data transmitted per second, in kilobytes.

#### Log Scale

Select to enable a logarithmic scale. Use **Log Scale** to see usage correlations for data with a wide range of values. For example, if a minority of your data is on a scale of tens, and a majority of your data is on a scale of thousands, the minority of your data is typically not visible in non-log scale graphs. **Log Scale** makes data on both scales visible by applying logarithmic values rather than actual values to the data.

Base at Zero

Select to use zero (**0**) as the Y axis minimum for all graph traces.

**Time Range** 

Select a time range from the drop down menu varying from **2 Minutes** to **Last 7 Days**, or display **All Data**. To specify a time range, click Calendar ......

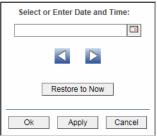

By default, the time range end point is the current time. To change the time range end point, click Calendar — and select a date and time from the calendar or enter the date and time in the text field using the following format: MMM dd, YYYY HH:MM. For example, Aug 21, 2011 12:24 PM.

Use the navigation arrows up to move forward or backward one time period. NOTE: The time period is determined by your selection from the **Time Range** drop-down menu.

Click **Restore to Now** to reset the time range end point to the current time.

# **Alert Views**

These displays present detailed information about all alerts that have occurred in your monitoring system. Displays in this View are:

"Alert Detail Table": Shows current alert data. Use this time-ordered tabular view to track, manage and assign alerts.

### **Alert Detail Table**

Use this display to track and manage all alerts that have occurred in the system, add comments, acknowledge or assign Owners to alerts.

The color coded navigation tree shows the contents of the CMDB hierarchically ordered. Choose a node to filter alerts shown in the table. The **Alerts Table** only shows alerts associated with the node you select. A green indicator means the node has no associated alerts. A red indicator means the node has one or more associated alerts.

Service name labels are appended with the Environment and number of alerts. For example, the following illustrates that the **TBE** Service currently has no (**0**) associated alerts in the **PRODUCTION** Environment.

▼ ○ TIBCO-AS
 ○ TAS-MEMBER (PRODUCTION)

Each row in the table is a different active alert. Select one or more rows, right-click and choose **Alert** to see all actions that you can perform on the selected alert(s). Choose **Alert / Set Filter Field** to apply the selected cell data to the **Field Filter** and **Search Text** fields. Or enter filter criteria directly in the **Field Filter** and **Search Text** fields. Click **Clear** to clear the **Field Filter** and **Search Text** fields.

Click a column heading to sort the table on that column data.

Optionally, you can use the **\$rtvUserShowDualTables** substitution to add a table that lists alerts owned by the logged in user.

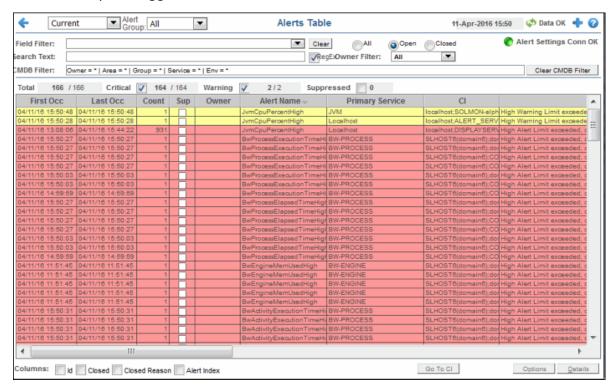

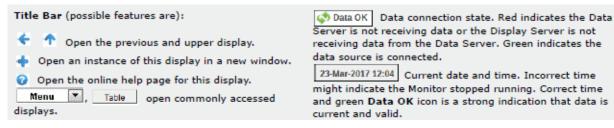

The row color indicates the following:

## **Row Color Code:**

Tables with colored rows indicate the following:

- Red indicates that one or more alerts exceeded their ALARM LEVEL threshold in the table row.
- O Yellow indicates that one or more alerts exceeded their WARNING LEVEL threshold in the table row.
- Green indicates that no alerts exceeded their WARNING or ALARM LEVEL threshold in the table row.
- Gray indicates that the alert engine that is hosting the alert is not connected, not enabled or not initialized. When you select a gray row the **Own**, **Suppress**, **Unsuppress**, **Close**, **Annotate**, **Options** and **Details** options are disabled.

# Fields and Data

This display includes:

Field Filter Select a table column from the drop-down menu to perform a search in: Alert

Name, Alert Text, Alert Class, Service, CI, Closed Reason, Closed, CompId, Count, First Occ, ID, Last Occ, Owner, Primary Service, Sup,

TicketGroup, TicketID.

Filters limit display content and drop-down menu selections to only those items that pass through the selected filter's criteria. If no items match the filter, you

might have zero search results (an empty table).

Clears the Field Filter and Search Text entries. Clear

Enter the (case-sensitive) string to search for in the selected Field Filter. Search Text

Shows the selected Owner, Area, Group, Service and Environment filters. By default, all components of the CMDB (\*) are included in the search. **CMDB Filter** 

> These **CMDB Filter** fields are populated when you click Open Alerts Table ..., which is accessible from the **Multi Area Service Views** displays, to open the **Alerts Table** in a new window. The filters selected in the **All Management** Areas and Multi Area Service Views displays are applied to the Alerts Table (that opens in the new window). NOTE: When you use the navigation tree (in the left panel) to open the Alerts Table display, the Environment filter is applied to the display if it has a value other than \* (asterisk).

**Clear CMDB Filter** Clears all of the values in the CMDB Filter (Owner, Area, Group, Service and

**Environment** filters). NOTE: This action is not applied to any other display.

Toggles the **Search Text** field to accept Regular Expressions for filtering. RegEx

Click to show all alerts in the table: **Open** and **Closed** alerts. All

Open Click to only show **Open** alerts in the table.

Click to only show **Closed** alerts in the table. Closed

Select the alert **Owner** to show alerts for in the table. **Owner Filter** 

> Shows alerts for all Owners in the table: **Not Owned** and **Owned By Me** alerts. All

**Not Owned** Shows only alerts without Owners in the table.

Shows only alerts for the current user in the table. Owned By Me

Alert Settings Conn OK

The Alert Server connection state:

Disconnected.

Connected.

**X/Y** where **X** is the total number of alerts in the table with all selected filters **Total** 

applied. **Y** is the number of alerts in the table with only the **CMDB** and **Cleared** filters applied.

Check to show alerts in the table that are currently in a critical state. NOTE: You Critical

must check **Critical** to see alerts that are in a critical state.

X/Y where X is the total number of critical alerts in the table with all selected filters applied. Y is the number of alerts in the table with only the CMDB Filter

and **Cleared** filters applied.

Check to show alerts in the table that are currently in a warning state. NOTE: Warning

You must check **Warning** to see alerts that are in a warning state.

 $\mathbf{X}/\mathbf{Y}$  where  $\mathbf{X}$  is the total number of warning alerts in the table with all selected filters applied.  $\mathbf{Y}$  is the number of alerts in the table with only the  $\mathbf{CMDB}$  and

**Cleared** filters applied.

Suppressed

Check to show alerts in the table that are suppressed. The **Suppressed** count is not impacted by the **Critical** and **Warning** filters. It is impacted only by the **CMDB Filter** and the **Owner Filter**. NOTE: You must check **Suppressed** to see

Suppressed alerts in the table.

Click to assign an Owner for the alert. This option is only visible when logged in as one of the following roles: event, full, admin, super. This option is disabled Own

when you select a gray row.

Click to suppress the alert. This option is only visible when logged in as one of the following roles: event, full, admin, super. This option is disabled when you Suppress

select a gray row.

Click to unsuppress the alert. This option is only visible when logged in as one of **UnSuppress** 

the following roles: event, full, admin, super. This option is disabled when you

select a gray row or when you select a row.

Click to close the alert. This option is only visible to users with Administrator Close

privileges. This option is disabled when you select a gray row or you select a row where the Primary Service is not in the \$rtvManageableCompID list for the

logged in user.

**Alerts Table** 

This table lists all active alerts for the current filters. The table is empty unless you check Critical, Warning, or both. Filter the list using the search fields and drop-down menus (in the upper portion of the display). To view details about an alert, select an alert and click **Details** (in the bottom right portion of the display) to open the **Alert Detail** dialog. To view details about the CI source of the alert, select an alert and click **Go To CI** (in the bottom right portion of the display) to open its Summary display.

> The date and time the alert first occurred. First Occ

> The date and time the alert last occurred. **Last Occ**

The number of times the alert was generated. Count

When checked, the alert has been suppressed by a user. Sup

The named owner assigned by the administrator. **Owner** 

The name of the alert. **Alert Name** 

**Primary** Service

The name of the Service with which the alert is associated.

The CI alert source. CI

Description of the alert. **Alert Text** 

An optional alert field which can be used when integrating with **AlertClass** 

other alerting systems.

CompID An optional alert field which can be used when integrating with

other alerting systems.

**TicketID** An optional alert field which can be used when integrating with

other alerting systems.

An optional alert field which can be used when integrating with **TicketGroup** 

other alerting systems.

Ιd When checked, shows the **ID** column in the table. **Columns** 

> When checked, shows the **Closed** column in the table. Closed

When checked, shows the Closed Reason column in the Closed

table. Reason

When checked, shows the **Alert Index** column in the table. **Alert Index** 

Go To CI

Select an alert from the Alerts Table, then click Go To CI to view details for the selected CI in the Summary display.

**Annotate** 

Select one or more alerts from the Alerts Table, then click Annotate to open the **Set Owner and Comments** dialog and enter comments or change alert owner. This option is only visible when logged in as one of the following roles: event, full, admin, super. This option is disabled when you select a gray row or when you select a row where the Primary Service is not in the \$rtvManageableCompID list for the logged in user. For details, see **Configure** User and Role Management.

Lists the alert IDs, separated by semicolons, for the alerts selected from the  ${\bf Alert\ Table}.$ ID

Lists the name of the back-end Data Server reporting the Source

alert, separated by semicolons.

Enter the name of the owner for one or more alerts, click Set **Enter Owner** 

Owner of One Alert to assign the Owner, then click Close. By default, this field displays the current user name.

**Enter** Comment Enter a comment for one or more alerts, click **Add Comment** on **One Alert** to apply the Comment, then click **Close**. By default, this field displays previously entered comments. The

text appears in the **Comments** field for the alert.

Applies the name of the alert owner in the **Enter Owner** field **Set Owner** 

for one or more alerts.

Applies the comment in the Enter Comment field for one or **Add Comment** 

Removes all comments for one or more alerts.

more alerts.

Clear **Comments** 

Closes the dialog. Close

**Options** 

Select a single alert from the Alerts Table, then click Options to open the Alert **Options** dialog. This dialog is provided for customizing your own alert options. This option is disabled when you select a gray row or more than one row.

**Details** 

Select a single alert from the **Alerts Table**, then click **Details** to open the **Alert** Detail window and view alert details. This option is disabled when you select a gray row or more than one row.

# Administration

These displays enable you to set alert thresholds and observe how alerts are managed, and modify your Service Data Model. Displays in this View are:

- "Alert Administration"
- "Alert Administration Audit"
- "Metrics Administration"
- "RTView Cache Tables"
- "RTView Agent Admin"

# **Alert Administration**

Set global or override alert thresholds. Alert settings are global by default.

The table describes the global settings for all alerts on the system. To filter the alerts listed in the table, enter a string in the **Alert Filter** field and press **<enter>** or click elsewhere in the display. Filters are case sensitive and no wildcard characters are needed for partial strings. For example, if you enter Server in the **Alert Filter** field, it filters the table to show only alerts with **Server** in the name. Choose **Clear** to clear the filter.

# **Global Thresholds**

To set a global alert, select an alert from the **Active Alert Table**. The name of the selected alert populates the **Settings for Selected Alert Name** field. Edit the **Settings for Selected Alert** and click **Save Settings** when finished.

The manner in which global alerts are applied depends on the Solution Package. For example, the EMS Monitor Solution Package has queue alerts, topic alerts and server alerts. When a queue alert is applied globally, it is applied to all queues on all servers. Likewise, a server alert applies to all servers, and a topic alert applies to all topics on all servers.

# **Override Thresholds**

Setting override alerts allows you to set thresholds for a single resource (for example, a single server). Override alerts are useful if the majority of your alerts require the same threshold setting, but there are other alerts that require a different threshold setting. For example, you might not usually be concerned with execution time at a process level, but perhaps certain processes are critical. In this case, you can apply alert thresholds to each process individually.

To apply an individual alert you Index the Monitored Instance or resource. The Index Types available are determined by the Solution Package installed. For example, the EMS Monitor package lets you set an alert for a specific *topic* on a specific *server* (such as the PerServerTopic Index option), rather than for all topics on all servers.

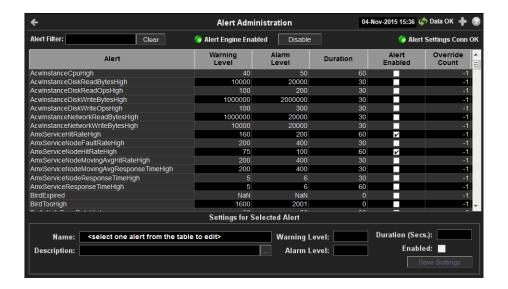

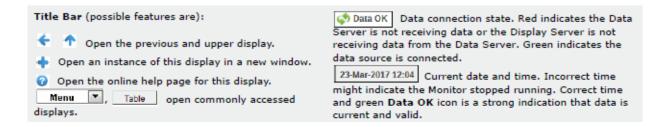

## Fields and Data

This display includes:

Alert Filter Enter the (case-sensitive) string to filter the table by the Alert table column value.

NOTE: Partial strings can be used without wildcard characters. Press <enter> or

click elsewhere in the display to apply the filter.

Clear Clears the Alert Filter entry.

Alert Engine Enabled Alerting is disabled.

Alerting is enabled (by default).

**Disable** Suspends all alerting.

Alert Settings Conn OK The Alert Server connection state:

Disconnected.Connected.

## **Active Alert Table**

This table describes the global settings for all alerts on the system. Select an alert. The name of the selected alert populates the **Settings for Selected Alert Name** field (in the lower panel). Edit **Settings for Selected Alert** fields and click **Save Settings**.

**NOTE:** To filter the alerts shown in the table by Solution Package, use the **\$rtvAlertPackageMask** substitution.

> The name of the alert. **Alert**

The global warning threshold for the selected alert. When **Warning Level** 

the specified value is exceeded a warning is executed.

The global alarm threshold for the selected alert. When the specified value is exceeded an alarm is executed. **Alarm Level** 

The amount of time (in seconds) that the value must be **Duration (Secs)** 

above the specified Warning Level or Alarm Level threshold before an alert is executed. **0** is for immediate execution.

When checked, the alert is enabled globally. **Alert Enabled** 

The number of times thresholds for this alert have been **Override Count** 

defined individually in the Tabular Alert Administration

display.

Settings for Selected Alert

To view or edit global settings, select an alert from the **Active Alert Table**. Edit the **Settings for Selected Alert** fields and click **Save Settings** when finished.

To set override alerts, click on **Override Settings** to open the **Tabular Alert Administration** display.

> The name of the alert selected in the Active Alert Table. Name

Description of the selected alert. Click Calendar - for **Description** 

more detail.

Set the Global warning threshold for the selected alert. **Warning Level** 

When the specified value is exceeded a warning is executed. To set the warning to occur sooner, reduce the Warning Level value. To set the warning to occur later,

increase the Warning Level value.

NOTE: For low value-based alerts (such as

EmsQueuesConsumerCountLow), to set the warning to occur sooner, increase the Warning Level value. To set the warning to occur later, reduce the Warning Level value.

**Alarm Level** Set the Global alarm threshold for the selected alert. When

the specified value is exceeded an alarm is executed. To set the alarm to occur sooner, reduce the Alarm Level value. To set the warning to occur later, increase the Alarm

Level value.

**NOTE:** For low value-based alerts (such as **EmsQueuesConsumerCountLow**), to set the alarm to occur sooner, increase the Alarm Level value. To set the alarm to occur later, reduce the Alarm Level value.

Set the amount of time (in seconds) that the value must be **Duration** 

above the specified Warning Level or Alarm Level threshold before an alert is executed. **0** is for immediate execution.

This setting is global.

Check to enable alert globally. **Enabled** 

Click to apply alert settings. **Save Settings** 

Click to open the **Tabular Alert Administration** display **Override Settings** 

to set override alerts on the selected alert.

Note: For more information on EMS Monitor alerts, see Appendix D, "Alert Definitions."

#### **Tabular Alert Administration**

Set override alerts (override global alert settings). This display opens when you select an alert in the **Alert Administration** display and then select **Override Settings**.

For step-by-step instructions setting thresholds for individual alerts, see **Setting Override Alerts**..

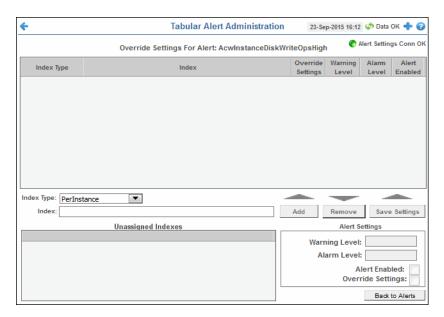

## **Fields and Data**

This display includes:

## Alert Settings Conn OK

The connection state.

No servers are found.

One or more servers are delivering data.

Override Settings For Alert:(name)

This table lists and describes alerts that have override settings for the selected alert. Select a row to edit alert thresholds. The selected item appears in the Index field. Edit settings in the Alert Settings fields, then click Save Settings.

#### **Index Type**

Select the type of alert index to show in the Values table. Options in this drop-down menu are populated by the type of alert selected, which are determined by the Package installed. For example, with the EMS Monitor package the following Index Types are available:

- PerServer: Alert settings are applied to a specific server.
- PerQueue: Alert settings are applied to the queue on each server that has the queue defined.
- PerServerQueue: Alert settings are applied to a single queue on a specific server.
- PerTopic: Alert settings are applied to the topic on each server that has the topic defined.
- PerServerTopic: Alert settings are applied to a single topic on a specific server.

**Index** 

The value of the index column.

#### Override Settings

When checked, the override settings are applied.

**Alert Enabled** 

When checked, the alert is enabled.

### **Index Type**

Select the index type. The index type specifies how to apply alert settings. For example, to a queue (topic or JVM, and so forth) across all servers, or to a queue on a single server. NOTE: Options in this drop-down menu are populated by the type of alert selected from the Alert Administration display. Index Types available depend on the Package installed.

**Index** 

The selected index column to be edited. This field is populated by the selection made in the **Unassigned Indexes** table.

Unassigned Indexes This table lists all possible indexes corresponding to the Index Type chosen in the drop-down list. Select a row to apply individual alert thresholds. The selected item appears in the **Index** field. Edit settings in the **Alert Settings** fields, then click **Add**.

Add

Click to add changes made in **Alert Settings**, then click **OK** to confirm.

Remove

Click to remove an alert selected in the **Index Alert Settings** table, then click **OK** to confirm.

**Save Settings** 

Click to save changes made to alert settings.

#### **Alert Settings**

Select a topic, server or queue from the **Unassigned Indexes** table and edit the following settings.

### **Warning Level**

Set the warning threshold for the selected alert. When the specified value is exceeded a warning is executed. To set the warning to occur sooner, reduce the Warning Level value. To set the warning to occur later, increase the Warning Level value.

NOTE: For low value-based alerts (such as

**EmsQueuesConsumerCountLow**), to set the warning to occur sooner, increase the Warning Level value. To set the warning to occur later, reduce the Warning Level value.

Click Save Settings to save settings.

**Alarm Level** Set the alarm threshold for the selected alert. When the

specified value is exceeded an alarm is executed. To set the alarm to occur sooner, reduce the Alarm Level value. To set the warning to occur later, increase the Alarm Level value.

NOTE: For low value-based alerts (such as

**EmsQueuesConsumerCountLow**), to set the alarm to occur sooner, increase the Alarm Level value. To set the alarm to occur later, reduce the Alarm Level value. Click

**Save Settings** to save settings.

Alert Enabled Check to enable the alert, then click Save Settings.

Override Check to enable override global setting, then click Save

Settings Settings.

**Back to Alerts** Returns to the **Administration** - **Alert Administration** display.

# **Setting Override Alerts**

Perform the following steps to set an override alert. Index Types available depend on the Solution Package installed. In this example, we use the EMS Monitor Package to illustrate.

Note: To turn on an alert, both Alert Enabled and Levels Enabled must be selected.

To turn on/off, change threshold settings, enable/disable or remove an alert on a single resource:

1. In the Alert Administration display, select a tabular alert in the Active Alert Table and click Override Settings. The Tabular Alert Administration display opens.

**Note:** Alerts that do not support overrides have a value of **-1** for the **Override Count** column and the **Override Settings** option is not present when you select such an alert.

- 2. In the **Tabular Alert Administration** display, select the Index type from the **Index Type** drop-down menu (options are populated by the type of alert you previously selected). For example, with the EMS Monitor package, select PerServerQueue, PerServerTopic or PerServer. NOTE: If you select PerServerQueue or PerServerTopic, the alert settings are applied to the queue or topic on a single server.
- **3.** In the **Unassigned Indexes** table, select the item you want to apply an override alert setting to, click **Add** and **OK** in the confirmation dialog. After a few moments the override setting appears in the **AlertLevels** table.
- **4.** Select the item in the **AlertLevels** table.
- **5.** In the Alert Settings panel (lower right), if needed, modify the Warning Level and Alarm Level settings.
- **6.** In the **Alert Settings** panel, set the following as appropriate.
- To turn on the alert for this index with the given thresholds:
   Alert Enabled Select this option.

Override Settings Select this option.

**NOTE:** To turn on an alert, both **Alert Enabled** and **Override Settings** must be selected.

■ To turn off the alert for only this index (global alert thresholds will no longer apply to this index):

Alert Enabled Deselect this option.

Override Settings Select this option.

■ To no longer evaluate this indexed alert and revert to global settings (or, optionally, Remove it if it is never to be used again):

Alert Enabled Not used.

Override Settings Deselect this option.

7. Click **Save Settings**. In a few moments the modifications are updated and a new record appears in the **AlertLevels** table. For example, in the following figure, the EmsServerConnectionCountHigh alert has a new override applied. New overrides increment the alert **Override Count** in the **ALERTLEVELS** table.

| Alert                        | Warning<br>Level | Alarm<br>Level | Duration | Alert<br>Enabled | Override<br>Count | ^ |
|------------------------------|------------------|----------------|----------|------------------|-------------------|---|
| EmsQueuesProducerCountHigh   | 60               | 80             | 30       |                  | 0                 | t |
| EmsQueuesProducerCountLow    | 15               | 5              | 30       |                  | . 0               |   |
| EmsServerAsyncDBSizeHigh     | 50               | 100            | 30       |                  | 0                 |   |
| EmsServerConnectionCountHigh | 60               | 80             | 30       |                  | 1                 |   |
| EmsServerInMsgRateHigh       | 60               | 80             | 30       |                  | 0                 | Ξ |
| EmsServerMemUsedHigh         | 60               | 80             | 30       | П                | 0                 |   |

# **Alert Administration Audit**

View alert management details such as alert threshold modifications.

Each table row is a single modification made to an alert. To view modifications for a single alert in a group, sort the **ALERTNAME** column using the button.

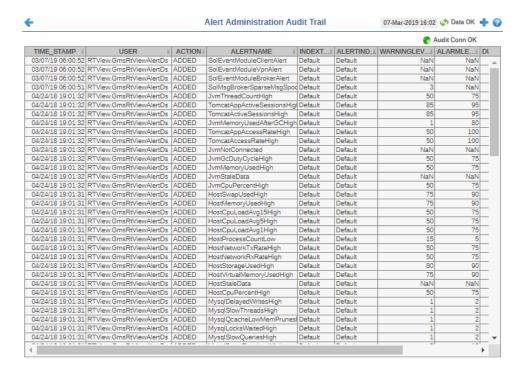

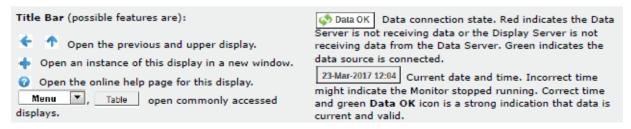

The Alert Server connection state: **Audit Conn OK** Disconnected. Connected. The date and time of the modification. TIME\_STAMP The user name of the administrator who made the modification. **USER** The type of modification made to the alert, such as UPDATED. **ACTION** The name of the alert modified. **ALERTNAME** The type of alert Index. **INDEXTYPE** The IP address and port number for the source (application, server, and so **ALERTINDEX** forth) associated with the alert. The warning threshold value for the alert at the time this modification was made, as indicated in the **TIME\_STAMP** column. The warning level is a WARNINGLEVEL threshold that, when exceeded, a warning is executed.

The alarm threshold value for the alert at the time this modification was made. ALARMLEVEL as indicated in the **TIME\_STAMP** column. The alarm level is a threshold that, when exceeded, an alarm is executed. **DURATION** The duration value for the alert at the time this modification was made, as indicated in the TIME STAMP column. The alert duration is the amount of time (in seconds) that a value must exceed the specified Warning Level or Alarm Level threshold before an alert is executed. 0 is for immediate execution.

When checked, indicates the alert was Enabled at the time this modification

was made, as indicated in the TIME\_STAMP column.

**USEINDEX** When checked, this action was performed on an override alert (the alert does not use the global settings).

# **Metrics Administration**

Verify when TIBCO metrics were last queried by the Monitor. The data in this display is predominantly used for debugging by SL Technical Support.

# **Debugging Notes**

**ENABLED** 

The **Filter Objects** and **hasParent** columns were added for debugging problems related to adding and removing filtered listeners. These two columns are very specific to internal RTView structures. For example, if you make a data attachment to **Topics**, where **Name="My Topic"**, an unfiltered data object would be created internally for the Topic metric, and a filtered data object would be created internally for the Name="My Topic" row filter. The filtered data object would be setup as a child of the **Topic** metric data object. Subsequently, the **Topic** metric would have one filtered data object, and the filtered data object would have hasParent=true.

Also, the following JMSADM data objects (listed in the **Admin Query Key Column** and where **Last Exec Time** is **0**) are for internally created and maintained RTView tables that reside in the data source: FTServerTable, ServerRouteTable, ServerTable and \_\_\_admin\*. These are not TIBCO metrics that are queried. Therefore, their **Last Exec Time** remains **0**, even though they are updated.

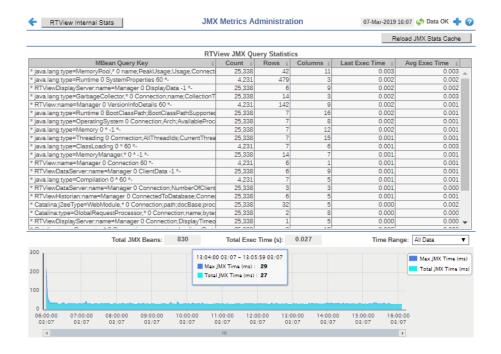

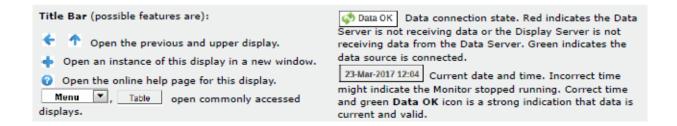

#### Fields and Data

This display includes:

**RTView Internal Statistics** This button opens the RTView MBeans for Status and Timing

**Info** display (in a separate window), which is used primarily by SL

Corporation's Technical Support team.

**RTView JMSADM - TIBCO EMS Admin Statistics** 

This table lists all JMSADM data objects. Each row in the table is a JMSADM data object. Use this data to determine the last time a TIBCO metric was queried.

The dsString used for the data attachment to Admin Query Key

this data object.

Count The number of listeners for this data object.

For example, graphical objects and function

arguments.

**Filter Objects** The number of filtered data objects in this data

object.

hasParent True if the data object is a filtered data object.

**Last Exec Time** The last time a guery was executed for the

metric associated with this data object.

**Trend Graph** 

Traces the cumulative and maximum execution times, in seconds,

for all Admin Query Keys in the table. Cum Exec Time -- Traces the Cumulative Execution Time for all

Admin Query Keys for the specified time range.

Max Exec Time -- Traces the Maximum Execution Time for all Admin Query Keys for the specified time range.

**Max Execution** 

The maximum execution time, in seconds, for

Time

all Admin Query Keys in the table.

Cumulative **Execution Time**  The cumulative execution time, in seconds, for

all Admin Query Keys in the table.

Time Range Choose All Data or a time range from 2

minutes to 7 days.

## **RTView Cache Tables**

View data that RTView is capturing and maintaining. Drill down and view details of RTView Cache Tables. Use this data for debugging. This display is typically used for troubleshooting with Technical Support.

Click a cache table from the upper table to view cached data.

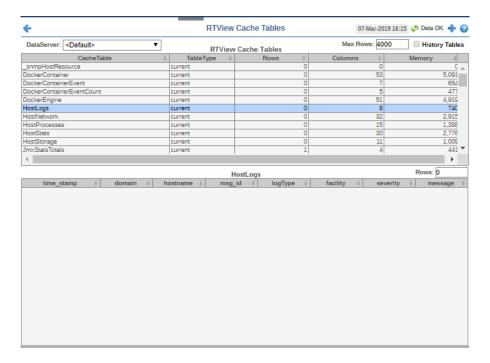

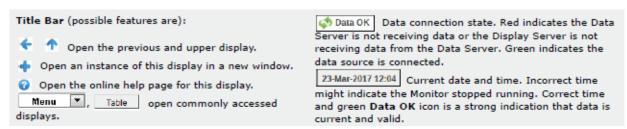

**DataServer** Select a data server from the drop down menu.

Max Rows Enter the maximum number of rows to display in RTView Cache Tables.

History Tables Select to include all defined history tables in RTView Cache Tables.

#### **RTView Cache Tables**

This table lists and describes all defined RTView Cache Tables for your system. Cache tables gather Monitor data and are the source that populate the Monitor displays.

**NOTE:** When you click on a row in RTView Cache Tables a supplemental table will appear that gives more detail on the selected Cache Table.

**CacheTable** The name of the cache table.

**TableType** The type of cache table:

**current** Current table which shows the current

values for each index.

**current\_condensed** Current table with primary compaction

configured.

**history** History table.

**history\_condensed** History table with primary compaction

configured.

**Rows** Number of rows currently in the table.

**Columns** Number of columns currently in the table.

**Memory** Amount of space, in bytes, used by the table.

# **RTView Agent Admin**

Verify when agent metrics were last queried by the Monitor. The data in this display is predominantly used for debugging by Technical Support.

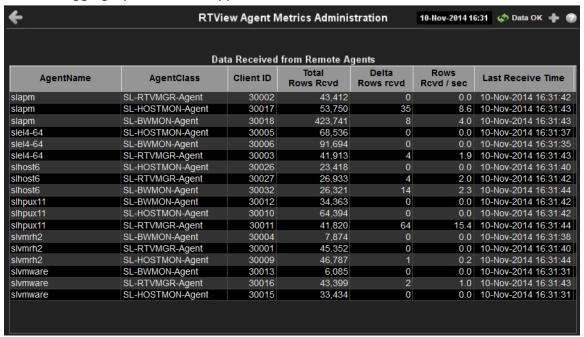

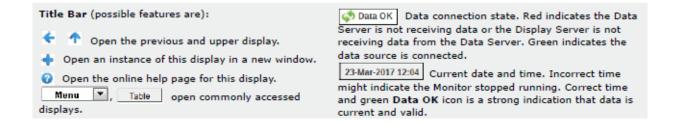

#### **Data Received from Remote Agents Table**

AgentName Name of the agent.

AgentClass Class of the agent.

Client ID Unique client identifier.

**Total Rows Rcvd** Total number of rows of data received.

**Rows Rcvd/sec** Number of rows of data received per second.

**Last Receive Time** Last time data was received from the agent.

# **About**

Get RTView software version and configuration information and a list of all available data sources. For more detailed version information, click **Version Info For All Connected RTView Apps**.

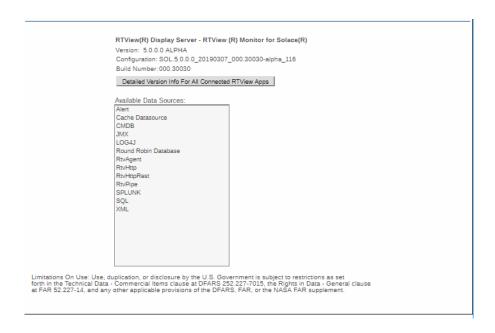

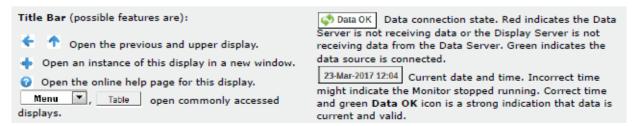

**DataServer** Select a data server from the drop down menu.

Max Rows Enter the maximum number of rows to display in RTView Cache Tables.

**History Tables**Select to include all defined history tables in RTView Cache Tables.

#### **RTView Cache Tables**

This table lists and describes all defined RTView Cache Tables for your system. Cache tables gather Monitor data and are the source that populate the Monitor displays.

**NOTE:** When you click on a row in RTView Cache Tables a supplemental table will appear that gives more detail on the selected Cache Table.

**CacheTable** The name of the cache table.

**TableType** The type of cache table:

**current** Current table which shows the current

values for each index.

configured.

**history** History table.

**history\_condensed** History table with primary compaction

configured.

**Rows** Number of rows currently in the table.

**Columns** Number of columns currently in the table.

**Memory** Amount of space, in bytes, used by the table.

Scripts Monitor Scripts

# APPENDIX A Monitor Scripts

This section describes scripts that are available for the Monitor as well as the **rtvservers.dat** configuration file. This section contains:

- "Scripts"
- "rtvservers.dat"

## **Scripts**

The following scripts are available when used from an initialized command window. The scripts can be executed from a Windows Command Prompt or UNIX terminal window. On Windows, you can type the commands as described in this section. On UNIX systems, you must add **.sh** to each command. For example, **rtvapm\_init.sh**. Also on UNIX systems, it is a requirement that the installation directory path not contain spaces.

These instructions assume use of a BASH or a BASH-compliant shell.

| Script Name             | Description                                                        |  |  |  |  |
|-------------------------|--------------------------------------------------------------------|--|--|--|--|
| my_alert_actions.bat/sh | Sample script to define actions for alerts.                        |  |  |  |  |
|                         | Location:                                                          |  |  |  |  |
|                         | The project directory.                                             |  |  |  |  |
|                         | Format:                                                            |  |  |  |  |
|                         | my_alert_actions<br>(Append .sh on UNIX)                           |  |  |  |  |
| rtv_setup.bat/sh        | Initializes a command prompt or terminal window.                   |  |  |  |  |
|                         | Location:                                                          |  |  |  |  |
|                         | <installation directory="">/bin</installation>                     |  |  |  |  |
|                         | This script must be executed in the directory in which it resides. |  |  |  |  |
|                         | Format:                                                            |  |  |  |  |
|                         | rtv_setup                                                          |  |  |  |  |
|                         | (Append <b>.sh</b> on UNIX)                                        |  |  |  |  |
| rtvapm_init.bat/sh      | Initializes a command window.                                      |  |  |  |  |
|                         | Location:                                                          |  |  |  |  |
|                         | rtvapm                                                             |  |  |  |  |
|                         | This script must be executed in the directory in which it resides. |  |  |  |  |
|                         | Format:                                                            |  |  |  |  |
|                         | <b>rtvapm_init</b><br>(Append <b>.sh</b> on UNIX)                  |  |  |  |  |

Monitor Scripts Scripts

| start_cmd.bat    | Starts an initialized Command Prompt window on Windows. Location:                                                                                                    |
|------------------|----------------------------------------------------------------------------------------------------|
|                  | <installation directory="">/bin</installation>                                                                                                    |
|                  | This script must be executed in the directory in which it resides. You can also execute the script by double-clicking in an Explorer window.                                                                                                    |
| start_rtv.bat/sh | Starts processes in an RTView configuration as specified in the <b>rtvservers.dat</b> configuration file.                                                                                                    |
|                  | Location: rtvapm/common/bin                                                                                                    |
|                  | This script must be executed in the project directory (the directory containing the <b>rtvservers.dat</b> file). This script requires <b>rtvapm_init.bat/sh</b> be executed first.                                                                                                    |
|                  | An RTView configuration might include a Data Server or Display Server, an Historian and a Central Server Database. <b>start_rtv</b> only attempts to start processes it detects are not running. The action can be applied to all RTView configurations, a single RTView configuration or a single process in an RTView configuration. |
|                  | Before starting an RTView server, this script detects port conflicts caused by another server. If the conflict is caused by another RTView server, it returns a message identifying that server by its <b>rtvapm</b> . For example:                                                                                                    |
|                  | <pre>start_rtv.bat: another dataserver running with JMX port 3268 under C:\rtview\RTViewDataServer\rtvapm</pre>                                                                                                    |
|                  | If the port conflict is caused by a non-RTView process, it returns a message similar to this, for example:                                                                                                    |
|                  | <pre>start_rtv.bat: JMX port 3268 in use by PID 1234 In both cases the script includes this advice:</pre>                                                                                                    |
|                  | Warning: server not started, port conflict                                                                                                    |

To avoid port conflicts, run your start script with the - **portprefix:** command line argument to change the first two (2) digits of all your server ports.

To persist these port changes, change the port prefix in the RTView Configuration Application or use the **-saveportprefix** command line argument.

Additional arguments can be included on the command line in which case they are passed to every server specified by the command.

Additional arguments can also be included in the **rtvservers.dat** file, in which case they are only applied to the specific server in whose command they are included.

Note: If you use the -properties or -propfilter argument with start\_rtv, you should also use them with status\_rtv and stop\_rtv. Those commands use the JMX ports defined for the server, and if any of the properties specified by -properties or -propfilter arguments change those ports, subsequent commands will be unable to find the server unless also given those properties.

Scripts Monitor Scripts

**–console** (or -c) - Start the processes with a command window (which is useful for testing).

When used without arguments, this script returns usage information and a list of available configurations. For example, **start\_rtv** returns:

```
Usage: start_rtv config or 'all' [server or 'all']
[args...]
Available configs:
    default
        dataserver
        historian
        displayserver
        database
    sender
        dataserver
```

#### all

Starts all RTView configurations that are specified in the **rtvservers.dat** file.

all applies the action to all RTView configurations specified in the rtvservers.dat file (and corresponding servers or clients specified in each configuration). Note: When multiple configurations are specified in the rtvservers.dat file and they have different project settings directory locations, the all argument processes all the configurations. However, if the configurations have the same project settings directory locations, the all argument processes only the first configuration as the others are considered alternative configurations.

Example:

#### start rtv all

(Append .sh on UNIX)

#### [Configuration Name]

Starts a single RTView configuration specified in the **rtvservers.dat** file:

## start\_rtv [Configuration Name]

(Append **.sh** on UNIX)

Configuration Name is the RTView configuration name specified in the **rtvservers.dat** file. The action applies to all servers or clients specified in the configuration.

Example:

## start\_rtv web\_deployment

(Append .sh on UNIX)

## [Server Name]

Starts a single process in an RTView configuration specified in the **rtvservers.dat** file:

## start\_rtv [Configuration Name] [Server Name] (Append .sh on UNIX)

Server Name is the name of a server or client member in the configuration. For example, **dataserver**, **displayserver**, **historian** and **database**. The action applies only to that server or client in the configuration.

Example:

## start\_rtv web\_deployment dataserver

(Append .sh on UNIX)

Monitor Scripts Scripts

#### **Use With Secured JMX Ports**

This script works with RTView servers whose JMX ports are secured with either a username and password, or with SSL. You provide the scripts with the necessary credential information and the scripts manage authentication with the server. There are two ways that you can provide credential information to the scripts: via command-line arguments and via properties placed in any property file that is used by the server.

#### Securing with username and password

 To secure with a username and password via command-line, use the arguments as follows:

#### -jmxuser:...

- -jmxpass:...
- To secure with a username and password in a property file, use the properties as follows:

sl.rtview.jmxremote.username=... sl.rtview.jmxremote.password=....

#### Securing with SSL

To secure with SSL, you provide the client KeyStore and TrustStore locations and their corresponding passwords.

- To secure with SSL via command-line, use the arguments as follows:
- -sslkeystore:...
- -sslkeystorepass:...
- -ssltruststore:...
- -ssltruststorepass:...
- To secure with SSL in a property file, use the properties as follows:

sl.rtview.ssl.client.keyStore=...

sl.rtview.ssl.client.keyStorePassword=...

sl.rtview.ssl.client.trustStore=...

sl.rtview.ssl.client.trustStorePassword=....

## **Password Encryption**

To encrypt the passwords in your properties files, use the command-line tool "encode string", for example:

#### encode\_string encoder2 password

This will give you an encrypted value for "password" that you can use in your properties.

#### start\_server.bat/sh

Starts the RTView DataServer.

Location:

#### <installation directory>

This script must be executed in the directory in which it resides. You can also execute the script by double-clicking in an Explorer window.

Format:

start server

(Append .sh on UNIX)

Scripts Monitor Scripts

| start_servers.bat/sh    | Starts the RTViewCentral servers.                                                                                                    |
|-------------------------|----------------------------------------------------------------------------------------------------|
|                         | Location:                                                                                                    |
|                         | <installation directory="">/bin</installation>                                                                                                    |
|                         | This script must be executed in the directory in which it resides. You can also execute the script by double-clicking in an Explorer window.                                                                                                    |
|                         | Format:                                                                                                    |
|                         | <pre>start_servers (Append .sh on UNIX)</pre>                                                                                                    |
| start_tomcat.bat/sh     | Starts Apache Tomcat.                                                                                                    |
|                         | Location:                                                                                                    |
|                         | <installation directory="">/bin</installation>                                                                                                    |
|                         | This script must be executed in the directory in which it resides. You can also execute the script by double-clicking in an Explorer window.                                                                                                    |
|                         | Format:                                                                                                    |
|                         | <pre>start_tomcat (Append .sh on UNIX)</pre>                                                                                                    |
| status_collector.bat/sh | Returns the status of RTView DataCollector.                                                                                                    |
|                         | Location: <installation directory=""></installation>                                                                                                    |
|                         | This script must be executed in the project directory (the directory containing the <b>rtvservers.dat</b> file).                                                                                                    |
|                         | Format:                                                                                                    |
|                         | <pre>status_collector (Append .sh on UNIX)</pre>                                                                                                    |
| status_rtv.bat/sh       | Returns the status of all RTView configurations that are specified in the <b>rtvservers.dat</b> configuration file.                                                                                                    |
|                         | Location: rtvapm/common/bin                                                                                                    |
|                         | This script must be executed in the project directory (the directory containing the <b>rtvservers.dat</b> file). This script requires <b>rtvapm_init.bat/sh</b> be executed first.                                                                                                    |
|                         | This action uses defined JMX ports. An RTView configuration might include a Data Server, a Display Server or Viewer, an Historian and a Central Server Database. <b>status_rtv</b> only attempts to start processes it detects are not running. The action can be applied to all RTView configurations, a single RTView configuration or a single process in an RTView configuration. |
|                         | Additional arguments can be included on the command line in                                                                                                    |

Additional arguments can be included on the command line in which case they are passed to every server specified by the command. Additional arguments can also be included in the **rtvservers.dat** file, in which case they are only applied to the specific server in whose command they are included.

Note that if you use **-properties** or **-propfilter** arguments with **start\_rtv**, you should also use them with **status\_rtv** and **stop\_rtv**. Those commands use the JMX ports defined for the server, and if any of the properties specified by **-properties** or **-propfilter** arguments change those ports, subsequent commands will be unable to find the server unless also given those properties.

Monitor Scripts **Scripts** 

#### all

Returns the status of all RTView configurations specified in the **rtvservers.dat** file. **Note:** When multiple configurations are specified in the **rtvservers.dat** file and they have different project settings directory locations, the all argument processes all the configurations. However, if the configurations have the same project settings directory locations, the **all** argument processes only the first configuration as the others are considered alternative configurations.

#### Example:

#### status\_rtv all

(Append .sh on UNIX)

### [Configuration Name]

Returns the status of a single RTView configuration specified in the rtvservers.dat file:

## status\_rtv [Configuration Name]

(Append .sh on UNIX)

Configuration Name is the RTView configuration name specified in the **rtvservers.dat** file. The action applies to all servers or clients specified in the configuration.

#### Example:

## status\_rtv web\_deployment (Append .sh on UNIX)

#### [Server Name]

Returns the status of a single process in an RTView configuration specified in the **rtvservers.dat** file:

#### status\_rtv [Configuration Name] [Server Name] (Append .sh on UNIX)

Server Name is the name of a server or client member in the configuration. For example, **dataserver**, **displayserver**, **historian** and **database**. The action applies only to that server or client in the configuration.

#### Example:

## status\_rtv web\_deployment dataserver (Append .sh on UNIX)

Scripts Monitor Scripts

#### Use With Secured JMX Ports

This script works with RTView servers whose JMX ports are secured with either a username and password, or with SSL. You provide the scripts with the necessary credential information and the scripts manage authentication with the server. There are two ways that you can provide credential information to the scripts: via command-line arguments and via properties placed in any property file that is used by the server.

#### Securing with username and password

 To secure with a username and password via command-line, use the arguments as follows:

#### -jmxuser:...

- -jmxpass:...
- To secure with a username and password in a property file, use the properties as follows:

sl.rtview.jmxremote.username=... sl.rtview.jmxremote.password=....

#### Securing with SSL

To secure with SSL, you provide the client KeyStore and TrustStore locations and their corresponding passwords.

- To secure with SSL via command-line, use the arguments as follows:
- -sslkeystore:...
- -sslkeystorepass:...
- -ssltruststore:...
- -ssltruststorepass:...
- To secure with SSL in a property file, use the properties as follows:

sl.rtview.ssl.client.keyStore=...

sl.rtview.ssl.client.keyStorePassword=...

sl.rtview.ssl.client.trustStore=...

sl.rtview.ssl.client.trustStorePassword=....

## **Password Encryption**

To encrypt the passwords in your properties files, use the command-line tool "encode string", for example:

#### encode\_string encoder2 password

This will give you an encrypted value for "password" that you can use in your properties.

#### status\_server.bat/sh

Returns the status of the RTView DataServer.

Location:

#### <installation directory>

This script must be executed in the project directory (the directory containing the **rtvservers.dat** file).

Format:

status\_server

(Append .sh on UNIX)

Monitor Scripts Scripts

## Returns the status of the RTViewCentral servers (as well as the status\_servers.bat/sh Solace PubSub+ Monitor in RTViewSolaceMonitor). <installation directory>/bin This script must be executed in the project directory (the directory containing the rtvservers.dat file). status\_servers (Append **.sh** on UNIX) Stops the RTView DataCollector. stop\_collector.bat/sh Location: <installation directory> This script must be executed in the directory in which it resides. You can also execute the script by double-clicking in an Explorer window. Format: stop\_collector (Append .sh on UNIX)

#### stop\_rtv.bat/sh

Stops processes in an RTView configuration as specified in the **rtvservers.dat** configuration file.

Location:

#### rtvapm/common/bin

This script must be executed in the project directory (the directory containing the **rtvservers.dat** file). This script requires **rtvapm\_init.bat/sh** be executed first.

This action uses defined JMX ports. An RTView configuration might include a Data Server or a Display Server, an Historian and a Central Server Database. **stop\_rtv** only attempts to start processes it detects are not running. The action can be applied to all RTView configurations, a single RTView configuration or a single process in an RTView configuration.

Additional arguments can be included on the command line in which case they are passed to every server specified by the command. Additional arguments can also be included in the **rtvservers.dat** file, in which case they are only applied to the specific server in whose command they are included.

Note that if you use **-properties** or **-propfilter** arguments with **start\_rtv**, you should also use them with **status\_rtv** and **stop\_rtv**. Those commands use the JMX ports defined for the server, and if any of the properties specified by **-properties** or **-propfilter** arguments change those ports, subsequent commands will be unable to find the server unless also given those properties.

Location:

#### project directory

This script must be executed in the project directory (the directory containing the **rtvservers.dat** file).

Scripts Monitor Scripts

#### all

Stops all RTView configurations that are specified in the **rtvservers.dat** file. **all** applies the action to all RTView configurations specified in the **rtvservers.dat** file (and corresponding servers or clients specified in each configuration). **Note:** When multiple configurations are specified in the **rtvservers.dat** file and they have different project settings directory locations, the **all** argument processes all the configurations. However, if the configurations have the same project settings directory locations, the **all** argument processes only the first configuration as the others are considered alternative configurations.

Example:

stop\_rtv all

(Append .sh on UNIX)

#### [Configuration Name]

Stops a single RTView configuration specified in the **rtvservers.dat** file:

### stop\_rtv [Configuration Name]

(Append .sh on UNIX)

Configuration Name is the RTView configuration name specified in the **rtvservers.dat** file. The action applies to all servers or clients specified in the configuration.

Example:

## stop\_rtv web\_deployment

(Append .sh on UNIX)

#### [Server Name]

Stops a single process in an RTView configuration specified in the **rtvservers.dat** file:

## stop\_rtv [Configuration Name] [Server Name] (Append .sh on UNIX)

**Server Name** is the name of a server or client member in the configuration. For example, **dataserver**, **displayserver**, **historian** and **database**. The action applies only to that server or client in the configuration.

Example:

## stop\_rtv web\_deployment dataserver

(Append .sh on UNIX)

Monitor Scripts Scripts

#### Use With Secured JMX Ports

This script works with RTView servers whose JMX ports are secured with either a username and password, or with SSL. You provide the scripts with the necessary credential information and the scripts manage authentication with the server. There are two ways that you can provide credential information to the scripts: via command-line arguments and via properties placed in any property file that is used by the server.

#### Securing with username and password

 To secure with a username and password via command-line, use the arguments as follows:

#### -jmxuser:...

- -jmxpass:...
- To secure with a username and password in a property file, use the properties as follows:

sl.rtview.jmxremote.username=... sl.rtview.jmxremote.password=....

#### Securing with SSL

To secure with SSL, you provide the client KeyStore and TrustStore locations and their corresponding passwords.

- To secure with SSL via command-line, use the arguments as follows:
- -sslkeystore:...
- -sslkeystorepass:...
- -ssltruststore:...
- -ssltruststorepass:...
- To secure with SSL in a property file, use the properties as follows:

sl.rtview.ssl.client.keyStore=...

sl.rtview.ssl.client.keyStorePassword=...

sl.rtview.ssl.client.trustStore=...

sl.rtview.ssl.client.trustStorePassword=....

## **Password Encryption**

To encrypt the passwords in your properties files, use the command-line tool "encode string", for example:

#### encode\_string encoder2 password

This will give you an encrypted value for "password" that you can use in your properties.

#### stop\_server.bat/sh

Stops the RTView DataServer.

Location:

#### <installation directory>

This script must be executed in the directory in which it resides. Format:

stop\_server

(Append .sh on UNIX)

Scripts Monitor Scripts

| stop_servers.bat/sh | Stops the RTViewCentral servers.                                                                                                    |
|---------------------|----------------------------------------------------------------------------------------------------|
|                     | Location:                                                                                                    |
|                     | <installation directory="">/bin</installation>                                                                                                    |
|                     | This script must be executed in the directory in which it resides. You can also execute the script by double-clicking in an Explorer window.                |
|                     | Format:                                                                                                    |
|                     | stop_servers                                                                                                    |
|                     | (Append .sh on UNIX)                                                                                                    |
| stop_tomcat.bat/sh  | Stops Apache Tomcat.                                                                                                    |
|                     | Location:                                                                                                    |
|                     | <installation directory="">/bin</installation>                                                                                                    |
|                     | This script must be executed in the directory in which it resides.                                                                                          |
|                     | Format:                                                                                                    |
|                     | start_tomcat                                                                                                    |
|                     | (Append <b>.sh</b> on UNIX)                                                                                                    |
| update_wars.bat/sh  | Creates/updates the primary Monitor servlets.                                                                                                    |
|                     | Location:                                                                                                    |
|                     | <installation directory="">/projects/rtview-server</installation>                                                                                           |
|                     | This script must be executed in the directory in which it resides. This script requires <b>rtvapm_init.bat/sh</b> be executed first.                        |
|                     | Format:                                                                                                    |
|                     | update_wars.sh [appname [host [portprefix]]]                                                                                                    |
|                     | For example:                                                                                                    |
|                     | update_wars.sh my-appname my-hostname 99                                                                                                    |
|                     | The name, host, and portprefix are declared in variables at the top of the script for easy editing, and can be passed into the scripts on the command-line. |
|                     | You can use ? or <b>help</b> to get a usage message. For example: update_wars.sh help                                                                       |
|                     | You can edit other variables at the top of the scripts to set properties for high-availability (HA).                                                        |
|                     | <b>Set HA_HOST</b> to the hostname of the backup data server.                                                                                               |
|                     | <b>Set HA_DISPLAYHOST</b> to the hostname of the backup display server.                                                                                     |
|                     | <b>Set HA_FAILBACK</b> to true to automatically reconnect to the primary display server.                                                                    |

Monitor Scripts rtvservers.dat

#### validate\_install.bat/sh

Use this script if you encounter error messages when starting servers, to verify your system environment (for example, to verify that Java is installed) as well as your installation directories.

Location:

#### <installation directory>/bin

This script must be executed in the directory in which it resides.

Also, in Unix, this script checks and corrects file permissions and file formats (if, for example, the wrong unzip command was used during installation). If file permissions or formats are fixed, the script returns a count of the files fixed. Additionally, if invoked with the argument "-v" (verbose) it returns the names of the files fixed.

The script returns the following information (where **<RTViewInstallation>** is your RTView installation):

· In Windows

Validating installation in /opt/rtview/<RTViewInstallation>

- ... Java installation correct.
- ... rtvapm installation correct.
- In UNIX

Validating installation in /opt/rtview/<RTViewInstallation>

- ... Java installation correct.
- ... rtvapm installation correct.
- ... file permissions correct.
- ... file formats correct.

## rtvservers.dat

This section describes the **rtvservers.dat** configuration file which is used to manage your RTView Enterprise deployment and RTView Enterprise processes. This section includes:

- "Single Configuration File"
- "Multiple Configuration File"

The **rtvservers.dat** text file contains one or more RTView Enterprise configurations. An RTView Enterprise configuration is a group of servers that should be started together. For example, the configuration might include any of the following: a Data Server, Historian, HSQLDB database, and a Display Server (for a Web Deployment). The **rtvservers.dat** file is used when the following scripts are executed:

- start rtv Starts RTView Enterprise processes specified in the rtvservers.dat file.
- stop\_rtv Stops the RTView Enterprise processes specified in the rtvservers.dat file.
- status\_rtv Returns status information for RTView Enterprise processes specified in the rtvservers.dat file.

#### **Single Configuration File**

The following **rtvservers.dat** file, located in your project directory, contains a single RTView Enterprise configuration, named **default**.

default . dataserver rundata

rtvservers.dat Monitor Scripts

default . historian runhist -ds

default . displayserver rundisp -ds

default . database rundb

Note: The last line in the rtvservers.dat file must end with a new line, or be followed by a blank line.

In this example, to start the **default** configuration type: **start\_rtv default** or **start\_rtv all**. To start a single server in the configuration, type **start\_rtv <Configuration Name> <Server Name>**. For example: **start\_rtv default displayserver**.

Each line has the following format consisting of four fields:

# <Configuration Name> <Project Settings Directory Location> <Property Filter Identifying the Server> <Command>

| <configuration name=""></configuration>                         | The name of the RTView Enterprise configuration ( <b>default</b> in this example).                                                                                                    |
|-----------------------------------------------------------------|----------------------------------------------------------------------------------------------------|
| <project settings<br="">Directory Location&gt;</project>        | The RTView Enterprise project settings directory location, relative to the location of the <b>rtvservers.dat</b> file (., the current directory, in this example).                                                                      |
| <property filter="" identifying="" server="" the=""></property> | The property filter that identifies the server, which is the property filter under which the server's JMX port is defined. By default, this is the server name, such as <b>dataserver</b> , <b>displayserver</b> and <b>historian</b> . |
| <command/>                                                      | The script used to start the process. Valid values are:     rundata: Starts the Data Server.     runhist: Starts the Historian.     rundisp: Starts the Display Server.     rundb: Starts the HSQLDB Database.                          |

#### **Multiple Configuration File**

When multiple configurations are specified in the **rtvservers.dat** file and they have different project settings directory locations, the **all** argument processes all the configurations. However, if the configurations have the same project settings directory locations, the all argument processes only the first configuration as the others are considered alternative configurations. Alternative configurations allow you to alternate between two configurations for a single RTView Enterprise deployment.

For example, the following **rtvservers.dat** file, located in your project directory/**servers** directory, contains two configurations, **bwmon** and **emsmon**. Note that the project settings directory locations differ (**./bwmon** and **./emsmon**, respectively).

bwmon ./bwmon dataserver rundata

bwmon ./bwmon historian runhist -ds

bwmon ./bwmon displayserver rundisp -ds

emsmon ./emsmon dataserver rundata

emsmon ./emsmon historian runhist -ds

emsmon ./emsmon displayserver rundisp -ds

Monitor Scripts rtvservers.dat

Because the project settings directory locations differ, you can use type **start\_rtv all** to start both configurations. To start only the bwmon configuration, type: **start\_rtv bwmon**. To start a single server in the **bwmon** configuration, type **start\_rtv <Configuration Name> <Server Name>**. For example: **start\_rtv bwmon displayserver**.

# APPENDIX B Alert Definitions

This section describes alerts for Solace PubSub+ and their default settings.

| Warn<br>Level                                                                                                    | ng Alarm Duration Enabled<br>Level |
|----------------------------------------------------------------------------------------------------|------------------------------------|
| nboundByteRateHigh 80000 of inbound bytes per second across the eached its maximum.  PerBridge                                                                                                    | 0 10000000 30 FALSE                |
| nboundMsgRateHigh 40000 of inbound messages per second across s a whole has reached its maximum.  PerBridge                                                                                                    | 50000 30 FALSE                     |
| of outbound bytes per second across the eached its maximum.  PerBridge                                                                                                    | 0 10000000 30 FALSE                |
| of outbound messages per second ridge has reached its maximum.  PerBridge                                                                                                    | 50000 30 FALSE                     |
| loQueueFound vent Alert. Event Alerts do not have threshold settings. m alert when there are discarded queues r. (Delta of discard-queue-not-found is                                                                                                    | FALSE                              |
| alert cannot be executed for Cloud<br>s request XML is a system level request<br>s that Cloud login credentials do not have<br>to execute it.                                                                                                    |                                    |
| PerBroker                                                                                                    |                                    |
| vent Alert. Event Alerts do not have threshold settings. I'm alert when there are no current matches (Delta of no-subscription-match). I alert cannot be executed for Cloud s request XML is a system level request that Cloud login credentials do not have to execute it.  PerBroker                     | FALSE                              |
| PerBroker  JoSubscriptionMatch Vent Alert. Event Alerts do not have chreshold settings. In alert when there are no current matches (Delta of no-subscription-match .  Alert cannot be executed for Cloud s request XML is a system level request s that Cloud login credentials do not have so execute it. | F                                  |

| <b>SolBrokerNoValidDestination</b> This is an Event Alert. Event Alerts do not have duration or threshold settings.  A single alarm alert when invalid destinations exist in the broker. (Delta of discard-nodest is non-zero).     |         |          |    | FALSE |
|----------------------------------------------------------------------------------------------------|---------|----------|----|-------|
| <b>Note:</b> This alert cannot be executed for Cloud Brokers. This request XML is a system level request which means that Cloud login credentials do not have permission to execute it.                                             |         |          |    |       |
| Index Type: PerBroker                                                                                                    |         |          |    |       |
| SolClientInboundByteRateHigh The number of outbound bytes per second for the client has reached its maximum.                                                                                                    | 8000000 | 10000000 | 30 | FALSE |
| Index Type: PerClient                                                                                                    |         |          |    |       |
| <b>SolClientInboundMsgRateHigh</b> The number of outbound messages per second for the client as a whole has reached its maximum.                                                                                                    | 40000   | 50000    | 30 | FALSE |
| Index Type: PerClient                                                                                                    |         |          |    |       |
| <b>SolClientOutboundByteRateHigh</b> The number of outbound bytes per second for the client has reached its maximum.                                                                                                    | 8000000 | 10000000 | 30 | FALSE |
| Index Type: PerClient                                                                                                    |         |          |    |       |
| <b>SolClientOutboundMsgRateHigh</b> The number of outbound messages per second for the client as a whole has reached its maximum.                                                                                                   | 40000   | 50000    | 30 | FALSE |
| Index Type: PerClient                                                                                                    |         |          |    |       |
| SolClientSlowSubscriber One or more clients are consuming messages too slowly; endpoints may drop messages!                                                                                                    | 1       | NaN      | 30 | FALSE |
| Index Type: PerClient                                                                                                    |         |          |    |       |
| SolCspfNeighborDown State is not "OK" for one or more CSPF neighbors. Index Type: PerNeighbor                                                                                                    | 1       | NaN      | 30 | FALSE |
| SolEndpointNoBridgeClient This is an Event Alert. Event Alerts do not have duration or threshold settings. A single alarm alert when there are no binds for the Solace Endpoint exist (bind-count is zero). Index Type: PerEndpoint |         |          |    | FALSE |
|                                                                                                    |         |          |    | FALSE |
| SolEndpointNoBridgeTopic This is an Event Alert. Event Alerts do not have duration or threshold settings. A single alarm alert when there are no topics subscribed to the Queue (topic-subscription-count is zero).                 |         |          |    | INLUL |
| Index Type: PerEndpoint                                                                                                    |         |          |    |       |
| SolEndpointPendingMsgsHigh The number of pending messages on a queue has reached its maximum. Index Type: PerEndpoint                                                                                                    | 8000    | 10000    | 30 | FALSE |
|                                                                                                    |         |          |    |       |

| ColEndnointCnoolllangoU:~b                                                                                                    | 40                                   | 50                                             | 30                                             | FALSE    |
|----------------------------------------------------------------------------------------------------|--------------------------------------|------------------------------------------------|------------------------------------------------|----------|
| SolEndpointSpoolUsageHigh The endpoint is consuming too much message router memory for storing spooled messages. (Threshold units are megabytes.)                                                                                                    | 40                                   | 50                                             | 30                                             | FALSE    |
| Index Type: PerEndpoint                                                                                                    |                                      |                                                |                                                |          |
| SolEventModuleBrokerAlert<br>This is an Event Alert. Event Alerts do not have durati                                                                                                    | ion or thr                           | eshold setting                                 | gs.                                            | FALSE    |
| If the Solace Event Module is properly configured and Syslog Events that are selected as alerts from the Me being monitored with Syslog will trigger this type of al this type refer to Syslog events that can be clearable Therefore this alert can be clearable and non-clearable triggered its execution. | ssage Bro<br>ert from t<br>and non-  | kers that we<br>the SYSTEM s<br>clearable of S | re enabled fo<br>scope. Alerts<br>SYSTEM scope | or<br>of |
| SolEventModuleClientAlert<br>This is an Event Alert. Event Alerts do not have durati                                                                                                    | ion or thr                           | eshold setting                                 | gs.                                            | FALSE    |
| If the Solace Event Module is properly configured and Syslog Events that are selected as alerts from the Me being monitored with Syslog will trigger this type of a this type refer to Syslog events that can be clearable Therefore this alert can be clearable and non-clearable triggered its execution.  | ssage Bro<br>lert from<br>and non-   | kers that we<br>the CLIENT s<br>clearable of C | re enabled fo<br>cope. Alerts<br>CLIENT scope  | or<br>of |
| SolEventModuleVpnAlert<br>This is an Event Alert. Event Alerts do not have durati                                                                                                    | ion or thr                           | eshold setting                                 | gs.                                            | FALSE    |
| If the Solace Event Module is properly configured and Syslog Events that are selected as alerts from the Me being monitored with Syslog will trigger this type of al type refer to Syslog events that can be clearable and Therefore this alert can be clearable and non-clearable triggered its execution.  | ssage Bro<br>ert from t<br>non-clear | kers that we<br>he VPN scope<br>able of VPN s  | re enabled for<br>e. Alerts of the<br>scope.   | r        |
| SolGuaranteedMsgingHbaLinkDown For Guaranteed Messaging only, the Operational State for each HBA Fibre-Channel should be Online (e.g., not Linkdown). Index Type: PerHbaLink                                                                                                    | 0                                    | NaN                                            | 30                                             | FALSE    |
| SolGuaranteedMsgingMatePortDown For Guaranteed Messaging only, the Mate Link Ports for ADB should have status OK. Index Type: PerADB                                                                                                    | 0                                    | NaN                                            | 30                                             | FALSE    |
| SolGuaranteedMsgingNoMsgSpoolAdActive For Guaranteed Messaging only with Redundancy, at least one message router in an HA pair should show 'AD-Active."  Index Type: PerPair                                                                                                    | 0                                    | NaN                                            | 30                                             | FALSE    |
| SolMsgRouterActiveDiskUtilHigh                                                                                                    | 70                                   | 85                                             | 30                                             | FALSE    |
| The utilization of the active disk partition for the message router is excessive. Index Type: PerAppliance                                                                                                    |                                      |                                                |                                                |          |
| SolMsgRouterByteEgressUtilHigh The egress rate (bytes/sec) utilization (current egress rate divided by max allowed) for the message                                                                                                    | 70                                   | 85                                             | 30                                             | FALSE    |

| 70     | 85                                 | 30                                                                            | FALSE                                                                                                    |
|--------|------------------------------------|-------------------------------------------------------------------------------|----------------------------------------------------------------------------------------------------|
|        |                                    |                                                                               |                                                                                                    |
| 70     | 85                                 | 30                                                                            | FALSE                                                                                                    |
|        |                                    |                                                                               |                                                                                                    |
| -30    | -15                                | 30                                                                            | FALSE                                                                                                    |
|        |                                    |                                                                               |                                                                                                    |
| 1      | NaN                                | 30                                                                            | FALSE                                                                                                    |
|        |                                    |                                                                               |                                                                                                    |
| 70     | 85                                 | 30                                                                            | FALSE                                                                                                    |
|        |                                    |                                                                               |                                                                                                    |
| 1      | NaN                                | 30                                                                            | FALSE                                                                                                    |
|        |                                    |                                                                               |                                                                                                    |
| 5000   | 2657                               | 30                                                                            | FALSE                                                                                                    |
|        |                                    |                                                                               |                                                                                                    |
| 400000 | 500000                             | 30                                                                            | FALSE                                                                                                    |
|        |                                    |                                                                               |                                                                                                    |
| 400000 | 500000                             | 30                                                                            | FALSE                                                                                                    |
|        |                                    |                                                                               |                                                                                                    |
| 70     | 85                                 | 30                                                                            | FALSE                                                                                                    |
|        |                                    |                                                                               |                                                                                                    |
| NaN    | NaN                                | 30                                                                            | FALSE                                                                                                    |
|        |                                    |                                                                               |                                                                                                    |
| 70     | 85                                 | 30                                                                            | FALSE                                                                                                    |
|        | 70 -30 1 70 -30 1 -30 1 70 -30 NaN | 70 85  -30 -15  1 NaN  70 85  1 NaN  5000 2657  400000 500000  70 85  NaN NaN | 70 85 30  -30 -15 30  1 NaN 30  70 85 30  1 NaN 30  5000 2657 30  400000 500000 30  70 85 30  NaN NaN 30 |

| SolMsgRouterMsgEgressUtilHigh The message egress rate utilization (current message egress rate divided by max allowed) for the message router is excessive.    | 70     | 85     | 30 | FALSE |
|----------------------------------------------------------------------------------------------------|--------|--------|----|-------|
| Index Type: PerAppliance                                                                                                    |        |        |    |       |
| SolMsgRouterMsgIngressUtilHigh The message ingress rate utilization (current message ingress rate divided by max allowed) for the message router is excessive. | 70     | 85     | 30 | FALSE |
| Index Type: PerAppliance                                                                                                    |        |        |    |       |
| <b>SolMsgRouterNABUsageHigh</b><br>Network Acceleration Blade memory usage is excessive.                                                                       | 60     | 80     | 30 | FALSE |
| Index Type: PerNAB                                                                                                    |        |        |    |       |
| SolMsgRouterNotConnected The message router is not ready for collecting performance monitoring data. Index Type: PerAppliance                                  | NaN    | NaN    | 30 | FALSE |
|                                                                                                    |        |        |    |       |
| SolMsgRouterOutboundByteRateHigh The number of outbound bytes per second for the message router has reached its max threshold. Index Type: PerAppliance        | 400000 | 500000 | 30 | FALSE |
|                                                                                                    |        |        |    |       |
| SolMsgRouterOutboundMsgRateHigh The number of outbound messages per second for the message router has reached its max threshold.                               | 400000 | 500000 | 30 | FALSE |
| Index Type: PerAppliance                                                                                                    |        |        |    |       |
| <b>SolMsgRouterPendingMsgsHigh</b> The total number of pending messages for this message router has reached its maximum.                                       | 400000 | 500000 | 30 | FALSE |
| Index Type: PerAppliance                                                                                                    |        |        |    |       |
| SolMsgRouterPowerSupplyFailed A power supply has failed.                                                                                                    | 0      | NaN    | 30 | FALSE |
| Index Type: PerAppliance                                                                                                    |        |        |    |       |
| <b>SolMsgRouterSpoolUtilization</b> The amount of spool space used for messages is excessive.                                                                  | 70     | 85     | 30 | FALSE |
| Index Type: PerAppliance                                                                                                    |        |        |    |       |
| <b>SolMsgRouterStandbyDiskUtilHigh</b> The utilization of the standby disk partition for the message router is excessive.                                      | 70     | 85     | 30 | FALSE |
| Index Type: PerAppliance                                                                                                    |        |        |    |       |
| SolMsgRouterSubscriptionUtilHigh The subscription utilization (current number of subscriptions divided by max allowed) for the message router is excessive.    | 70     | 85     | 30 | FALSE |
| Index Type: PerAppliance                                                                                                    |        |        |    |       |
| SolMsgRouterSwapUsedHigh The amount of swap space used by the message router operating system is excessive.                                                    | 70     | 85     | 30 | FALSE |
| Index Type: PerAppliance                                                                                                    |        |        |    |       |

| SolMsgRouterSyslogAlert This alert executes when a Solace Syslog Warning or Critical message is received. To get Syslog event alerts (in RTView Enterprise or the standalone Monitor), go to the Alert Administration display and enable the SolMsgRouterSyslog alert.  SolMsgRouterTemperatureSensorCheckFailed | -                                             | -                                              | -                                       | -     |
|----------------------------------------------------------------------------------------------------|-----------------------------------------------|------------------------------------------------|-----------------------------------------|-------|
| SolMsgRouterTemperatureSensorCheckFailed                                                                                                    |                                               |                                                |                                         |       |
| A chassis temperature measurement is above threshold.                                                                                                    | 40                                            | 45                                             | 30                                      | FALSE |
| Index Type: PerAppliance                                                                                                    |                                               |                                                |                                         |       |
| <b>SolMsgRouterTranSessionCntUtilHigh</b> The transacted session count utilization for the message router is excessive.                                                                                                    | 70                                            | 85                                             | 30                                      | FALSE |
| Index Type: PerAppliance                                                                                                    |                                               |                                                |                                         |       |
| <b>SolMsgRouterTranSessionResUtilHigh</b> The transacted session resource utilization for the message router is excessive.                                                                                                    | 70                                            | 85                                             | 30                                      | FALSE |
| Index Type: PerAppliance                                                                                                    |                                               |                                                |                                         |       |
| SolMsgRouterVoltageSensorCheckFailed A power supply voltage is high or low. Index Type: PerApplianceSesor                                                                                                    | NaN                                           | NaN                                            | 30                                      | FALSE |
| SolSparseMessageSpoolFile                                                                                                    |                                               | المامة المامة                                  |                                         | TRUE  |
| This is a Limits Alert that issues a Warning alert and is <b>Important:</b> Do not modify thresholds for this alert as development team)                                                                                                    | •                                             |                                                | ace                                     |       |
| This alert is defined to determine when there is a Spar When disk space usage is several multiples of persister large number of message spool files residing on the dismessages. This is referred to as a sparse message spool attention to mitigate and avoid the disk reaching capacisolace documentation.     | nt store usa<br>sk where ea<br>ol file condit | ge, then ther<br>ach file contaition, and requ | e is likely a<br>ns few<br>Jires urgent |       |
| SolVpnConnectionCountHigh The number of connections to the server has reached its maximum. Index Type: PerVPN                                                                                                    | 60                                            | 80                                             | 30                                      | FALSE |
|                                                                                                    |                                               |                                                |                                         |       |
| SolVpnInboundByteRateHigh The number of inbound bytes per second for the vpn has reached its maximum.  Index Type: PerVPN                                                                                                    | 8000000                                       | 10000000                                       | 30                                      | FALSE |
| SolVpnInboundDiscardRateHigh The number of discarded inbound messages per second for the server is excessive.                                                                                                    | 1                                             | 5                                              | 30                                      | FALSE |
| Index Type: PerVPN                                                                                                    |                                               |                                                |                                         |       |
| SolVpnInboundMsgRateHigh The number of inbound messages per second for the vpn as a whole has reached its maximum.                                                                                                    | 40000                                         | 50000                                          | 30                                      | FALSE |
| •                                                                                                    |                                               |                                                |                                         |       |
| Index Type: PerVPN                                                                                                    |                                               |                                                |                                         |       |

| SolVpnOutboundDiscardRateHigh The number of discarded outbound messages per second for the server is excessive. Index Type: PerVPN         | 1       | 5        | 30 | FALSE |
|----------------------------------------------------------------------------------------------------|---------|----------|----|-------|
| SolVpnOutboundMsgRateHigh The number of outbound messages per second for the server as a whole has reached its maximum. Index Type: PerVPN | 40000   | 50000    | 30 | FALSE |
| SolVpnPendingMsgsHigh The total number of pending messages for this destination has reached its maximum. Index Type: PerVPN                | 8000000 | 10000000 | 30 | FALSE |
| SolVpnSubscriptionCountHigh The number of endpoints in this VPN has reached its maximum. Index Type: PerVPN                                | 8000    | 10000    | 30 | FALSE |

**Alert Definitions** 

# APPENDIX C Third Party Notice Requirements

- \*\* Apache Tomcat is delivered for convenience only as a separate application and is licensed under the Apache License Version 2.0
- \*\* Apache HttpClient is embedded in the RTView Core libraries and is licensed under the Apache License Version 2.0
- \*\* JEval 0.9.4 is licensed under the Apache License Version 2.0
- \*\* Jetty 9.2.19 is licensed under the Apache License Version 2.0

## **Apache License**

Version 2.0, January 2004

http://www.apache.org/licenses/

## TERMS AND CONDITIONS FOR USE, REPRODUCTION, AND DISTRIBUTION

1. Definitions.

"License" shall mean the terms and conditions for use, reproduction, and distribution as defined by Sections 1 through 9 of this document.

"Licensor" shall mean the copyright owner or entity authorized by the copyright owner that is granting the License.

"Legal Entity" shall mean the union of the acting entity and all other entities that control, are controlled by, or are under common control with that entity. For the purposes of this definition, "control" means (i) the power, direct or indirect, to cause the direction or management of such entity, whether by contract or otherwise, or (ii) ownership of fifty percent (50%) or more of the outstanding shares, or (iii) beneficial ownership of such entity.

"You" (or "Your") shall mean an individual or Legal Entity exercising permissions granted by this License.

"Source" form shall mean the preferred form for making modifications, including but not limited to software source code, documentation source, and configuration files.

"Object" form shall mean anyform resulting from mechanical transformation or translation of a Source form, including but not limited to compiled object code, generated documentation, and conversions to other media types.

"Work" shall mean the work of authorship, whether in Source or Object form, made available under the License, as indicated by a copyright notice that is included in orattached to the work (an example is provided in the Appendix below)

"Derivative Works" shall mean any work, whether in Source or Object form, that is based on (or derived from) the Work and for which the editorial revisions, annotations, elaborations, or other modifications represent, as a whole, an original workof authorship. For the purposes of this License, Derivative Works shallnot include works that remain separable from, or merely link (or bindby name) to the interfaces of, the Work and Derivative Works thereof.

"Contribution" shall mean anywork of authorship, including the original version of the Work and anymodifications or additions to that Work or Derivative Worksthereof, that is intentionally submitted to Licensor for inclusion inthe Work by the copyright owner or by an individual or Legal Entityauthorized to submit on behalf of the copyright owner. For the purposes of this definition, "submitted" means any form of electronic, verbal, or written communication sent to the Licensor or its representatives, including but not limited to communication on electronic mailinglists, source code control systems, and issue tracking systems that aremanaged by, or on behalf of, the Licensor for the purpose of discussingand improving the Work, but excluding communication that is conspicuously marked or otherwise designated in writing by the copyrightowner as "Not a Contribution."

"Contributor" shall meanLicensor and any individual or Legal Entity on behalf of whom a Contribution hasbeen received by Licensor and subsequently incorporated within the Work.

- 2. Grant of Copyright License. Subject to the terms and conditions of this License, each Contributor herebygrants to You a perpetual, worldwide, non-exclusive, no-charge,royalty-free, irrevocable copyright license to reproduce, prepareDerivative Works of, publicly display, publicly perform,sublicense, and distribute the Work and such Derivative Works in Sourceor Object form.
- 3. Grant of Patent License. Subject to the terms and conditions of this License, each Contributor herebygrants to You a perpetual, worldwide, non-exclusive, no-charge, royalty-free, irrevocable (except as stated in this section) patent license to make, have made, use, offer to sell, sell, import, and otherwise transfer the Work, where such license applies only to those patent claims licensable by such Contributor that are necessarily infringed by their Contribution(s) alone or by combinationof their Contribution(s) with the Work to which such Contribution(s) was submitted. If You institute patent litigation against any entity (including a cross-claim or counterclaim in a lawsuit) alleging that the Work or a Contribution incorporated within the Work constitutes direct or contributory patent infringement, then any patent licenses granted to You under this License forthat Work shall terminate as of the date such litigation is filed.
- 4. Redistribution. You may reproduce and distribute copies of the Work or Derivative Works thereof in anymedium, with or without modifications, and in Source or Objectform, provided that You meet the following conditions:
  - (a) You must give any other recipients of the Work or Derivative Works a copy of this License; and
  - (b) You must cause any modified files to carry prominent notices stating that You changed the files; and
  - (c) You must retain, in the Source form of any Derivative Works that You distribute, all copyright, patent, trademark, and attribution notices from the Source form of the Work, excluding those notices that do not pertain to any part of the Derivative Works; and
  - (d) If the Work includes a "NOTICE" text file as part of its distribution, then any Derivative Works that You distribute must include a readable copy of the attribution notices contained within such NOTICE file, excluding those notices that do not pertain to any part of the Derivative Works, in at least one of the following places: within a NOTICE text file distributed as part of the Derivative Works; within the Source form or documentation, if provided along with the Derivative Works; or, within a display generated by the Derivative Works, if and wherever such third-party notices normally appear. The contents of the NOTICE file are for informational purposes only and do not modify the License. You may add Your own attribution notices within Derivative Works that You distribute, alongside or as an addendum to the NOTICE text from the Work, provided that such additional attribution notices cannot be construed as modifying the License.

You may add Your own copyright statement to Your modifications and may provide additional or different license terms and conditions for use, reproduction, or distribution of Your modifications for any such Derivative Works as a whole, provided Your use, reproduction, and distribution of the Work otherwise complies with the conditions stated in this License.

- 5. Submission of Contributions. Unless You explicitly state otherwise, any Contribution intentionally submitted for inclusion in the Work by You to the Licensor shall be under the terms and conditions of this License, without any additional terms or conditions. Notwithstanding the above, nothing herein shall supersede or modify the terms of any separate license agreement you may have executed with Licensor regarding such Contributions.
- 6. Trademarks. This License does not grant permission to use the trade names, trademarks, service marks, or product names of the Licensor, except as required for reasonable and customary use in describing the origin of the Work and reproducing the content of the NOTICE file.
- 7. Disclaimer of Warranty. Unless required by applicable law or agreed to in writing, Licensor provides the Work (and each Contributor provides its Contributions) on an "AS IS" BASIS, WITHOUT WARRANTIES OR CONDITIONS OF ANY KIND, either express or implied, including, without limitation, any warranties or conditions of TITLE, NON-INFRINGEMENT, MERCHANTABILITY, or FITNESS FOR A PARTICULAR PURPOSE. You are solely responsible for determining the appropriateness of using or redistributing the Work and assume any risks associated with Your exercise of permissions under this License.
- 8. Limitation of Liability. In no event and under no legal theory, whether in tort (including negligence), contract, or otherwise, unless required by applicable law (such as deliberate and grossly negligent acts) or agreed to in writing, shall any Contributor be liable to You for damages, including any direct, indirect, special, incidental, or consequential damages of any character arising as a result of this License or out of the use or inability to use the Work (including but not limited to damages for loss of goodwill, work stoppage, computer failure or malfunction, or any and all other commercial damages or losses), even if such Contributor has been advised of the possibility of such damages.
- 9. Accepting Warranty or Additional Liability. While redistributing the Work or Derivative Works thereof, You may choose to offer, and charge a fee for, acceptance of support, warranty, indemnity, or other liability obligations and/orrights consistent with this License. However, in accepting suchobligations, You may act only on Your own behalf and on Your soleresponsibility, not on behalf of any other Contributor, and only if You agree to indemnify, defend, and hold each Contributorharmless for any liability incurred by, or claims asserted against, such Contributor by reason of your accepting any such warranty or additional liability.

END OF TERMS AND CONDITIONS

#### **APPENDIX:** How to apply the Apache License to your work.

To apply the Apache License to your work, attach the following boilerplate notice, with the fields enclosed by brackets "[]" replaced with your own identifying information. (Don't include the brackets!) The text should be enclosed in the appropriate comment syntax for the file format. We also recommend that a file or class name and description of purpose be included on the same "printed page" as the copyright notice for easier identification within third-party archives.

Copyright [yyyy] [name of copyright owner]

Licensed under the Apache License, Version 2.0 (the "License"); you may not use this file except in compliance with the License. You may obtain a copy of the License at:

http://www.apache.org/licenses/LICENSE-2.0

Unless required by applicable law or agreed to in writing, software distributed under the License is distributed on an "AS IS" BASIS, WITHOUT WARRANTIES OR CONDITIONS OF ANYKIND, either express or implied. See the License for the specific language governing permissions and limitations under the License.

\_\_\_\_\_

- \*\* TreeMap Algorithms v1.0 is used without modifications and licensed by MPL Version 1.1. The source for TreeMap Algorithms can be obtained from http://www.cs.umd.edu/hcil/treemap/
- \*\* iTextAsian 1.0 is licensed by MPL Version 1.1 and the source can obtained from: http://itextpdf.com/download.php

#### **MOZILLA PUBLIC LICENSE**

Version 1.1

- 1. Definitions.
- 1.0.1. "Commercial Use" means distribution or otherwise making the Covered Code available to a third party.
- 1.1. "Contributor" means each entity that creates or contributes to the creation of Modifications.
- 1.2. "Contributor Version" means the combination of the Original Code, prior Modifications used by a Contributor, and the Modifications made by that particular Contributor.
- 1.3. "Covered Code" means the Original Code or Modifications or the combination of the Original Code and Modifications, in each case including portions thereof.
- 1.4. "Electronic Distribution Mechanism" means a mechanism generally accepted in the software development community for the electronic transfer of data.
- 1.5. "Executable" means Covered Code in any form other than Source Code.
- 1.6. "Initial Developer" means the individual or entity identified as the Initial Developer in the SourceCode notice required by Exhibit A.
- 1.7. "Larger Work" means a work which combines Covered Code or portions thereof with code not governed by the terms of this License.
- 1.8. "License" means this document.
- 1.8.1. "Licensable" means having the right to grant, to the maximum extent possible, whether at the time of the initial grant or subsequently acquired, any and all of the rights conveyed herein.
- 1.9. "Modifications" means any addition to or deletion from the substance or structure of either the Original Code or any previous Modifications. When Covered Code is released as a series of files, a Modification is:
- A. Any addition to or deletion from the contents of a file containing Original Code or previous Modifications.
- B. Any new file that contains anypart of the Original Code or previous Modifications.
- 1.10. "Original Code" means Source Code of computer software code which is described in the Source Code notice required by Exhibit A as Original Code, and which, at the time of its release under this License is not already Covered Code governed by this License.

- 1.10.1. "Patent Claims" means any patent claim(s), now owned or hereafter acquired, including without limitation, method, process, and apparatus claims, in any patent Licensable by grantor.
- 1.11. "Source Code" means the preferred form of the Covered Code for making modifications to it, including all modules it contains, plus any associated interface definition files, scripts used to control compilation and installation of anExecutable, or source code differential comparisons against eitherthe Original Code or another well known, available Covered Code of the Contributor's choice. The Source Code can be in a compressed orarchival form, provided the appropriate decompression or de-archiving software is widely available for no charge.
- 1.12. "You" (or "Your") means an individual or a legal entity exercising rights under, and complyingwith all of the terms of, this License or a future version of this License issued under Section 6.1. For legal entities, "You"includes any entity which controls, is controlled by, or is under common control with You. For purposes of this definition, "control"means (a) the power, direct or indirect, to cause the direction or management of such entity, whether by contract or otherwise, or (b) ownership of more than fifty percent (50%) of the outstanding shares orbeneficial ownership of such entity.
- 2. Source Code License.
- 2.1. The Initial Developer Grant.

The Initial Developer hereby grants You a world-wide, royalty-free, non-exclusive license, subject to third party intellectual property claims:

- (a) under intellectual property rights (other than patent or trademark) Licensable by Initial Developer to use, reproduce, modify, display, perform, sublicense and distribute the Original Code (or portions thereof) with or without Modifications, and/or as part of a Larger Work; and
- (b) under Patents Claims infringed by the making, using or selling of Original Code, to make, have made, use, practice, sell, and offer for sale, and/or otherwise dispose of the Original Code (or portions thereof).
- (c) the licenses granted in this Section 2.1(a) and (b) are effective on the date Initial Developer first distributes Original Code under the terms of this License.
- (d) Notwithstanding Section 2.1(b) above, no patent license is granted: 1) for code that You delete from the Original Code; 2) separate from the Original Code; or 3) for infringements caused by: i) the modification of the Original Code or ii) the combination of the Original Code with other software or devices.

#### 2.2. Contributor Grant.

Subject to third party intellectual property claims, each Contributor hereby grants You a world-wide, royalty-free, non-exclusive license

- (a) under intellectual property rights (other than patent or trademark) Licensable by Contributor, to use, reproduce, modify, display, perform, sublicense and distribute the Modifications created by such Contributor (or portions thereof) either on an unmodified basis, with other Modifications, as Covered Code and/or as part of a Larger Work; and
- (b) under Patent Claims infringed by the making, using, or selling of Modifications made by that Contributor either alone and/or in combination with its Contributor Version (or portions of such combination), to make, use, sell, offer for sale, have made, and/or otherwise dispose of: 1) Modifications made by that Contributor (or portions thereof); and 2) the combination of Modifications made by that Contributor with its Contributor Version (or portions of such combination).
- (c) the licenses granted in Sections2.2(a) and 2.2(b) are effective on the date Contributor first makes Commercial Use of the Covered Code.

(d) Notwithstanding Section 2.2(b) above, no patent license is granted: 1) for any code that Contributor has deleted from the Contributor Version; 2) separate from the Contributor Version;3) for infringements caused by: i) third party modifications of Contributor Version or ii) the combination of Modifications made by that Contributor with other software (except as part of the Contributor Version) or otherdevices; or 4) under Patent Claims infringed by Covered Code in theabsence of Modifications made by that Contributor.

## 3. Distribution Obligations.

## 3.1. Application of License.

The Modifications which You create or to which You contribute are governed by the terms of this License, including without limitation Section 2.2. The Source Code version of Covered Code may be distributed only under the terms of this License or a future version of this License released under Section6.1, and You must include a copy of this License with every copy of the Source Code You distribute. You may not offer or imposeany terms on any Source Code version that alters or restricts the applicable version of this License or the recipients' rightshereunder. However, You may include an additional document offering the additional rights described in Section 3.5.

## 3.2. Availability of Source Code.

Any Modification which You create or to which You contribute must be made available in Source Code form under the terms of this License either on the same media as an Executable version or via an accepted Electronic Distribution Mechanism to anyone to whom you made an Executable version available; and if made available via Electronic Distribution Mechanism, must remain available for at least twelve (12) months after the date it initially became available, or at least six (6) months after a subsequent version of that particular Modification has been made available to such recipients. You are responsible for ensuring that the Source Code version remains available even if the Electronic Distribution Mechanism is maintained by a third party.

## 3.3. Description of Modifications.

You must cause all Covered Code to which You contribute to contain a file documenting the changes You made tocreate that Covered Code and the date of any change. You must include a prominent statement that the Modification is derived, directly orindirectly, from Original Code provided by the Initial Developer and including the name of the Initial Developer in (a) the Source Code, and (b) in any notice in an Executable version or related documentation in which You describe the origin or ownership of the Covered Code.

## 3.4. Intellectual Property Matters

## (a) Third Party Claims.

If Contributor has knowledge that a license under a third party's intellectual property rights is required to exercise the rights granted by such Contributor under Sections 2.1 or 2.2, Contributor must include a text file with the Source Code distribution titled "LEGAL" which describes the claim and the party making the claim in sufficient detail that a recipient will know whom to contact. If Contributor obtains such knowledge after the Modification is made available as described in Section 3.2, Contributor shall promptly modify the LEGAL file in all copies Contributor makes available thereafter and shall take other steps (such as notifying appropriate mailing lists or newsgroups) reasonably calculated to inform those who received the Covered Code that new knowledge has been obtained.

## (b) Contributor APIs.

If Contributor's Modifications include an application programming interface and Contributor has knowledge of patent licenses which are reasonably necessary to implement that API, Contributor must also include this information in the LEGAL file.

#### (c) Representations.

Contributor represents that, exceptas disclosed pursuant to Section 3.4(a) above, Contributorbelieves that Contributor's Modifications are Contributor'soriginal creation(s) and/or Contributor has sufficient rights togrant the rights conveyed by this License.

## 3.5. Required Notices.

You must duplicate the notice in Exhibit A in each file of the Source Code. If it is not possible to put such notice in a particular Source Code file due to its structure, then You must include such notice in a location (such as a relevant directory) where a user would be likely to look for such a notice. If You created one or more Modification(s) You may add your name as a Contributor to the notice described in Exhibit A. You must also duplicate this License in any documentation for the Source Code where You describe recipients' rights or ownership rights relating to Covered Code. You may choose to offer, and to charge a fee for, warranty, support, indemnity or liability obligations to one or more recipients of Covered Code. However, You may do so only on Your own behalf, and not on behalf of the Initial Developer or any Contributor. You must make it absolutely clear than any such warranty, support, indemnity or liability obligation is offered by You alone, and You hereby agree to indemnify the Initial Developer and every Contributor for any liability incurred by the Initial Developer or such Contributor as a result of warranty, support, indemnity or liability terms You offer.

## 3.6. Distribution of Executable Versions.

You may distribute Covered Code in Executable form only if the requirements of Section 3.1-3.5 have been met for that Covered Code, and if You include a notice stating that the Source Code version of the Covered Code is available under theterms of this License, including a description of how and whereYou have fulfilled the obligations of Section 3.2. The noticemust be conspicuously included in any notice in an Executable version, related documentation or collateral in which You describerecipients' rights relating to the Covered Code. You may distribute theExecutable version of Covered Code or ownership rights under a licenseof Your choice, which may contain terms different from this License, provided that You are in compliance with the terms of this Licenseand that the license for the Executable version does not attempt tolimit or alter the recipient's rights in the Source Code version fromthe rights set forth in this License. If You distribute the Executable version under a different license You must make it absolutely clear that any terms which differ from this License are offered by You alone, not by the Initial Developer or any Contributor. You herebyagree to indemnify the Initial Developer and every Contributorfor any liability incurred by the Initial Developer or such Contributoras a result of any such terms You offer.

#### 3.7. Larger Works.

You may create a Larger Work by combining Covered Code with other code not governed by the terms of this License and distribute the Larger Work as a single product. In such a case, You must make sure the requirements of this License are fulfilled for the Covered Code.

### 4. Inability to Comply Due to Statute or Regulation.

If it is impossible for You to comply with any of the terms of this License with respect to some or all ofthe Covered Code due to statute, judicial order, or regulationthen You must: (a) comply with the terms of this License to the maximum extent possible; and (b) describe the limitations and the codethey affect. Such description must be included in the LEGAL filedescribed in Section 3.4 and must be included with all distributions of the Source Code. Except to the extent prohibited by statute orregulation, such description must be sufficiently detailed for a recipient ofordinary skill to be able to understand it.

## 5. Application of this License.

This License applies to code to which the Initial Developer has attached the notice in Exhibit A and to related Covered Code.

### 6. Versions of the License.

#### 6.1. New Versions.

Netscape Communications Corporation ("Netscape") may publish revised and/or new versions of the License from time to time. Each version will be given a distinguishing version number.

#### 6.2. Effect of New Versions.

Once Covered Code has been published under a particular version of the License, You may always continue to use it under the terms ofthat version. You may also choose to use suchCovered Code under the terms of any subsequent version of the Licensepublished by Netscape. No one other than Netscape has the right tomodify the terms applicable to Covered Code created under this License.

#### 6.3. Derivative Works.

If You create or use a modified version of this License (which you may only do in order to apply it to code which is not already Covered Code governed by this License), You must (a)rename Your license so that the phrases "Mozilla", "MOZILLAPL", "MOZPL", "Netscape", "MPL", "NPL" or anyconfusingly similar phrase do not appear in your license (except to note that your licensediffers from this License) and (b) otherwise make it clear that Yourversion of the license contains terms which differ from theMozilla Public License and Netscape Public License. (Filling in thename of the Initial Developer, Original Code or Contributorin the notice described in Exhibit A shall not of themselves bedeemed to be modifications of this License.)

#### 7. DISCLAIMER OF WARRANTY.

COVERED CODE IS PROVIDED UNDER THIS LICENSE ON AN "AS IS" BASIS, WITHOUT WARRANTY OF ANY KIND, EITHER EXPRESSED OR IMPLIED, INCLUDING, WITHOUT LIMITATION, WARRANTIES THAT THE COVERED CODE IS FREE OF DEFECTS, MERCHANTABLE, FIT FOR A PARTICULAR PURPOSE OR NON-INFRINGING. THE ENTIRE RISK AS TO THE QUALITY AND PERFORMANCE OF THE COVERED CODE IS WITH YOU. SHOULD ANY COVERED CODE PROVE DEFECTIVE IN ANY RESPECT, YOU (NOT THE INITIAL DEVELOPER OR ANY OTHER CONTRIBUTOR) ASSUME THE COST OF ANY NECESSARY SERVICING, REPAIR OR CORRECTION. THIS DISCLAIMER OF WARRANTY CONSTITUTES AN ESSENTIAL PART OF THIS LICENSE. NO USE OF ANY COVERED CODE IS AUTHORIZED HEREUNDER EXCEPT UNDER THIS DISCLAIMER.

#### 8. TERMINATION.

- 8.1. This License and the rights granted hereunder will terminate automatically if You fail to comply withterms herein and fail to cure such breach within 30 days of becomingaware of the breach. All sublicenses to the Covered Code which are properly granted shall survive any termination of this License. Provisions which, by their nature, must remain in effect beyond the termination of this License shall survive.
- 8.2. If You initiate litigation by asserting a patent infringement claim (excluding declatory judgment actions) against Initial Developer or a Contributor (the Initial Developeror Contributor against whom You file such action is referred to as "Participant") alleging that:

(a)such Participant's Contributor Version directly or indirectly infringes any patent, then any and allrights granted by such Participant to You under Sections 2.1and/or 2.2 of this License shall, upon 60 days notice fromParticipant terminate prospectively, unless if within 60 days after receipt ofnotice You either: (I) agree in writing to pay Participant amutually agreeable reasonable royalty for Your past and future use ofModifications made by such Participant, or (ii) withdraw Yourlitigation claim with respect to the Contributor Version against suchParticipant. If within 60 days of notice, a reasonable royalty andpayment arrangement are not mutually agreed upon in writing by theparties or the litigation claim is not withdrawn, the rights granted byParticipant to You under Sections 2.1 and/or 2.2 automaticallyterminate at the expiration of the 60 day notice period specified above.

(b)any software, hardware, or device, other than such Participant's Contributor Version, directly orindirectly infringes any patent, then any rights granted to You by suchParticipant under Sections 2.1(b) and 2.2(b) are revoked effective as ofthe date You first made, used, sold, distributed, or had made, Modifications made by that Participant.

- 8.3. If You assert a patent infringement claim against Participant alleging that such Participant's Contributor Version directly or indirectly infringes any patent wheresuch claim is resolved (such as by license or settlement) prior to theinitiation of patent infringement litigation, then thereasonable value of the licenses granted by such Participant underSections 2.1 or 2.2 shall be taken into account in determining the amount orvalue of any payment or license.
- 8.4. In the event of termination under Sections 8.1 or 8.2 above, all end user license agreements (excluding distributors and resellers) which have been validly granted by You or any distributor hereunder prior to termination shall survive termination.

#### 9. LIMITATION OF LIABILITY.

UNDER NO CIRCUMSTANCES AND UNDER NO LEGAL THEORY, WHETHER TORT (INCLUDING NEGLIGENCE), CONTRACT, OR OTHERWISE, SHALL YOU, THE INITIAL DEVELOPER, ANY OTHER CONTRIBUTOR, OR ANY DISTRIBUTOR OF COVERED CODE, OR ANY SUPPLIER OF ANY OF SUCH PARTIES, BE LIABLE TO ANY PERSON FOR ANY INDIRECT, SPECIAL, INCIDENTAL, OR CONSEQUENTIAL DAMAGES OF ANY CHARACTER INCLUDING, WITHOUT LIMITATION, DAMAGES FOR LOSS OF GOODWILL, WORK STOPPAGE, COMPUTER FAILURE OR MALFUNCTION, OR ANY AND ALL OTHER COMMERCIAL DAMAGES OR LOSSES, EVEN IF SUCH PARTY SHALL HAVE BEEN INFORMED OF THE POSSIBILITY OF SUCH DAMAGES. THIS LIMITATION OF LIABILITY SHALL NOT APPLY TO LIABILITY FOR DEATH OR PERSONAL INJURY RESULTING FROM SUCH PARTY'S NEGLIGENCE TO THE EXTENT APPLICABLE LAW PROHIBITS SUCH LIMITATION. SOME JURISDICTIONS DO NOT ALLOW THE EXCLUSION OR LIMITATION OF INCIDENTAL OR CONSEQUENTIAL DAMAGES, SO THIS EXCLUSION AND LIMITATION MAY NOT APPLY TO YOU.

## 10. U.S. GOVERNMENT END USERS.

The Covered Code is a "commercial item," as that term is defined in 48 C.F.R. 2.101 (Oct. 1995), consistingof "commercial computer software" and "commercialcomputer software documentation," as such terms are used in 48 C.F.R. 12.212 (Sept.1995). Consistent with 48 C.F.R. 12.212 and 48 C.F.R. 227.7202-1through 227.7202-4 (June 1995), all U.S. Government End Users acquireCovered Code with only those rights set forth herein.

## 11. MISCELLANEOUS.

This License represents the complete agreement concerning subject matter hereof. If any provision of thisLicense is held to be unenforceable, such provision shall bereformed only to the extent necessary to make it enforceable. ThisLicense shall be governed by California law provisions (except to theextent applicable law, if any, provides otherwise), excluding itsconflict-of-law provisions. With respect to disputes in which atleast one party is a citizen of, or an entity chartered or registered todo business in the United States of America, any litigationrelating to this License shall be subject to the jurisdiction of theFederal Courts of the Northern District of California, with venue lyingin Santa Clara County, California, with the losing partyresponsible for costs, including without limitation, court costs andreasonable attorneys' fees and expenses. The application of the UnitedNations Convention on Contracts for the International Sale ofGoods is expressly excluded. Any law or regulation which provides thatthe language of a contract shall be construed against the draftershall not apply to this License.

#### 12. RESPONSIBILITY FOR CLAIMS.

As between Initial Developer and the Contributors, each party is responsible for claims and damages arising, directly or indirectly, out of its utilization of rights under this License and You agree to work with Initial Developer and Contributors to distribute such responsibility on an equitable basis. Nothing herein is intended or shall be deemed to constitute any admission of liability.

#### 13. MULTIPLE-LICENSED CODE.

Initial Developer may designate portions of the Covered Code as "Multiple-Licensed". "Multiple-Licensed" means that the Initial Developer permits you to utilize portions of the Covered Code under Your choice of the NPL or the alternative licenses, if any, specified by the Initial Developer in the file described in Exhibit A.

EXHIBIT A -Mozilla Public License.

``The contents of this file are subject to the Mozilla Public License Version 1.1 (the "License"); you may not use this file except in compliance with the License. You may obtain a copy of the License at http://www.mozilla.org/MPL/

Software distributed under the License is distributed on an "AS IS" basis, WITHOUT WARRANTY OF ANY KIND, either express or implied. See the License for the specific language governing rights and limitations under the License.

| , , ,                                                                                                    |
|----------------------------------------------------------------------------------------------------|
|                                                                                                    |
| •                                                                                                    |
|                                                                                                    |
|                                                                                                    |
| e license (the pplicable instead of ler the terms of the ler the MPL, indicate e notice and other ns above, a recipient se." |
| otices in the Source<br>rather than the text                                                                                 |
|                                                                                                    |

## \*\*MD Datejs

Copyright © 2006-2010 Coolite Inc.

Permission is hereby granted, free of charge, to any person obtaining a copy of this software and associated documentation files (the "Software"), to dealin the Software without restriction, including without limitation the rights to use, copy, modify, merge, publish, distribute, sublicense, and/or sell copies of the Software, and to permit persons to whom the Software is furnished to do so, subject to the following conditions:

The above copyright notice and this permission notice shall be included in all copies or substantial portions of the Software.

THE SOFTWARE IS PROVIDED "AS IS", WITHOUT WARRANTY OF ANY KIND, EXPRESS OR IMPLIED, INCLUDING BUT NOT LIMITED TO THE WARRANTIES OF MERCHANTABILITY, FITNESS FOR A PARTICULAR PURPOSE ANDNONINFRINGEMENT. IN NO EVENT SHALL THE AUTHORS OR COPYRIGHT HOLDERS BE LIABLE FOR ANY CLAIM, DAMAGES OR OTHER LIABILITY, WHETHER IN AN ACTION OF CONTRACT, TORT OR OTHERWISE, ARISING FROM, OUT OF OR IN CONNECTION WITH THESOFTWARE OR THE USE OR OTHER DEALINGS IN THE SOFTWARE.

## \*\*JQuery

Copyright © 2009 John Resig

Permission is hereby granted, free of charge, to any person obtaining a copy of this software and associated documentation files (the "Software"), to deal in the Software without restriction, including without limitation the rights to use, copy, modify, merge, publish, distribute, sublicense, and/or sell copies of the Software, and to permit persons to whom the Software is furnished to do so, subject to the following conditions:

The above copyright notice and this permission notice shall be included in all copies or substantial portions of the Software.

THE SOFTWARE IS PROVIDED "AS IS", WITHOUT WARRANTY OF ANY KIND, EXPRESS OR IMPLIED, INCLUDING BUT NOT LIMITED TO THE WARRANTIES OF MERCHANTABILITY, FITNESS FOR A PARTICULAR PURPOSE ANDNONINFRINGEMENT. IN NO EVENT SHALL THE AUTHORS OR COPYRIGHT HOLDERS BE LIABLEFOR ANY CLAIM, DAMAGES OR OTHER LIABILITY, WHETHER IN AN ACTION OFCONTRACT, TORT OR OTHERWISE, ARISING FROM, OUT OF OR IN CONNECTION WITH THESOFTWARE OR THE USE OR OTHER DEALINGS IN THE SOFTWARE.

\_\_\_\_\_

## \*\* JCalendar 1.3.2

This product uses JCalendar 1.3.2. JCalendar is distributed pursuant to the terms of the Lesser General Public License. The source code for the JCalendar may be obtained from http://www.toedter.com/en/jcalendar/index.html

## \*\* BrowserLauncher2 1.3

This product uses BrowserLauncher 1.3 and is distributed pursuant to the terms of the Lesser General Public License. The source code for BrowserLauncher2 1.3 can be obtained from: http://browserlaunch2.sourceforge.net/

## **GNU LESSER GENERAL PUBLIC LICENSE**

Version 2.1, February 1999

Copyright (C) 1991, 1999 Free Software Foundation, Inc.

59 Temple Place, Suite 330, Boston, MA 02111-1307 USA

Everyone is permitted to copy and distribute verbatim copies of this license document, but changing it is not allowed.

[This is the first released version of the Lesser GPL. It also counts as the successor of the GNU Library Public License, version 2, hence the version number 2.1.]

#### **Preamble**

The licenses for most software are designed to take away your freedom to share and change it. By contrast, the GNU General Public Licenses are intended to guarantee your freedom to share and change free software--to make sure the software is free for all its users.

This license, the Lesser General Public License, applies to some specially designated software packages--typically libraries--of the Free Software Foundation and other authors who decide to use it. You can use it too, but we suggest you first think carefully about whether this license or the ordinary General Public License is the better strategy to use in any particular case, based on the explanations below.

When we speak of free software, we are referring to freedom of use, not price. Our General Public Licenses are designed to make sure that you have the freedom to distribute copies of free software (and charge for this service if you wish); that you receive source code or can get it if you want it; that you can change the software and use pieces of it in new free programs; and that you are informed that you can do these things.

To protect your rights, we need to make restrictions that forbid distributors to deny you these rights or to ask you to surrender these rights. These restrictions translate to certain responsibilities for you if you distribute copies of the library or if you modify it.

For example, if you distribute copies of the library, whether gratis or for a fee, you must give the recipients all the rights that we gave you. You must make sure that they, too, receive or can get the source code. If you link other code with the library, you must provide complete object files to the recipients, so that they can relink them with the library after making changes to the library and recompiling it. And you must show them these terms so they know their rights.

We protect your rights with a two-step method: (1) we copyright the library, and (2) we offer you this license, which gives you legal permission to copy, distribute and/or modify the library.

To protect each distributor, we want to make it very clear that there is no warranty for the free library. Also, if the library is modified by someone else and passed on, the recipients should know that what they have is not the original version, so that the original author's reputation will not be affected by problems that might be introduced by others.

Finally, software patents pose a constant threat to the existence of any free program. We wish to make sure that a company cannot effectively restrict the users of a free program by obtaining a restrictive license from a patent holder. Therefore, we insist that any patent license obtained for a version of the library must be consistent with the full freedom of use specified in this license.

Most GNU software, including some libraries, is covered by the ordinary GNU General Public License. This license, the GNU Lesser General Public License, applies to certain designated libraries, and is quite different from the ordinary General Public License. We use this license for certain libraries in order to permit linking those libraries into non-free programs.

When a program is linked with a library, whether statically or using a shared library, the combination of the two is legally speaking a combined work, a derivative of the original library. The ordinary General Public License therefore permits such linking only if the entire combination fits its criteria of freedom. The Lesser General Public License permits more lax criteria for linking other code with the library.

We call this license the "Lesser" General Public License because it does Less to protect the user's freedom than the ordinary General Public License. It also provides other free software developers Less of an advantage over competing non-free programs. These disadvantages are the reason we use the ordinary General Public License for many libraries. However, the Lesser license provides advantages in certain special circumstances.

For example, on rare occasions, there may be a special need to encourage the widest possible use of a certain library, so that it becomes a de-facto standard. To achieve this, non-free programs must be allowed to use the library. A more frequent case is that a free library does the same job as widely used non-free libraries. In this case, there is little to gain by limiting the free library to free software only, so we use the Lesser General Public License.

In other cases, permission to use a particular library in non-free programs enables a greater number of people to use a large body of free software. For example, permission to use the GNU C Library in non-free programs enables many more people to use the whole GNU operating system, as well as its variant, the GNU/Linux operating system.

Although the Lesser General Public License is Less protective of the users' freedom, it does ensure that the user of a program that is linked with the Library has the freedom and the wherewithal to run that program using a modified version of the Library.

The precise terms and conditions for copying, distribution and modification follow. Pay close attention to the difference between a "work based on the library" and a "work that uses the library". The former contains code derived from the library, whereas the latter must be combined with the library in order to run.

## TERMS AND CONDITIONS FOR COPYING, DISTRIBUTION AND MODIFICATION

0. This License Agreement applies to any software library or other program which contains a notice placed by the copyright holder or other authorized party saying it may be distributed under the terms of this Lesser General Public License (also called "this License"). Each licensee is addressed as "you".

A "library" means a collection of software functions and/or data prepared so as to be conveniently linked with application programs (which use some of those functions and data) to form executables.

The "Library", below, refers to any such software library or work which has been distributed under these terms. A "work based on the Library" means either the Library or any derivative work under copyright law: that is to say, a work containing the Library or a portion of it, either verbatim or with modifications and/or translated straightforwardly into another language. (Hereinafter, translation is included without limitation in the term "modification".)

"Source code" for a work means the preferred form of the work for making modifications to it. For a library, complete source code means all the source code for all modules it contains, plus any associated interface definition files, plus the scripts used to control compilation and installation of the library.

Activities other than copying, distribution and modification are not covered by this License; they are outside its scope. The act of running a program using the Library is not restricted, and output from such a program is covered only if its contents constitute a work based on the Library (independent of the use of the Library in a tool for writing it). Whether that is true depends on what the Library does and what the program that uses the Library does.

1. You may copy and distribute verbatim copies of the Library's complete source code as you receive it, in any medium, provided that you conspicuously and appropriately publish on each copy an appropriate copyright notice and disclaimer of warranty; keep intact all the notices that refer to this License and to the absence of any warranty; and distribute a copy of this License along with the Library.

You may charge a fee for the physical act of transferring a copy, and you may at your option offer warranty protection in exchange for a fee.

- 2. You may modify your copy or copies of the Library or any portion of it, thus forming a work based on the Library, and copy and distribute such modifications or work under the terms of Section 1 above, provided that you also meet all of these conditions:
  - a) The modified work must itself be a software library.
  - b) You must cause the files modified to carry prominent notices stating that you changed the files and the date of any change.
  - c) You must cause the whole of the work to be licensed at no charge to all third parties under the terms of this License.
  - d) If a facility in the modified Library refers to a function or a table of data to be supplied by an application program that uses the facility, other than as an argument passed when the facility is invoked, then you must make a good faith effort to ensure that, in the event an application does not supply such function or table, the facility still operates, and performs whatever part of its purpose remains meaningful.

(For example, a function in a library to compute square roots has a purpose that is entirely well-defined independent of the application. Therefore, Subsection 2d requires that any application-supplied function or table used by this function must be optional: if the application does not supply it, the square root function must still compute square roots.)

These requirements apply to the modified work as a whole. If identifiable sections of that work are not derived from the Library, and can be reasonably considered independent and separate works in themselves, then this License, and its terms, do not apply to those sections when you distribute them as separate works. But when you distribute the same sections as part of a whole which is a work based on the Library, the distribution of the whole must be on the terms of this License, whose permissions for other licensees extend to the entire whole, and thus to each and every part regardless of who wrote it.

Thus, it is not the intent of this section to claim rights or contest your rights to work written entirely by you; rather, the intent is to exercise the right to control the distribution of derivative or collective works based on the Library.

In addition, mere aggregation of another work not based on the Library with the Library (or with a work based on the Library) on a volume of a storage or distribution medium does not bring the other work under the scope of this License.

3. You may opt to apply the terms of the ordinary GNU General Public License instead of this License to a given copy of the Library. To do this, you must alter all the notices that refer to this License, so that they refer to the ordinary GNU General Public License, version 2, instead of to this License. (If a newer version than version 2 of the ordinary GNU General Public License has appeared, then you can specify that version instead if you wish.) Do not make any other change in these notices.

Once this change is made in a given copy, it is irreversible for that copy, so the ordinary GNU General Public License applies to all subsequent copies and derivative works made from that copy.

This option is useful when you wish to copy part of the code of the Library into a program that is not a library.

4. You may copy and distribute the Library (or a portion or derivative of it, under Section 2) in object code or executable form under the terms of Sections 1 and 2 above provided that you accompany it with the complete corresponding machine-readable source code, which must be distributed under the terms of Sections 1 and 2 above on a medium customarily used for software interchange.

If distribution of object code is made by offering access to copy from a designated place, then offering equivalent access to copy the source code from the same place satisfies the requirement to distribute the source code, even though third parties are not compelled to copy the source along with the object code.

5. A program that contains no derivative of any portion of the Library, but is designed to work with the Library by being compiled or linked with it, is called a "work that uses the Library". Such a work, in isolation, is not a derivative work of the Library, and therefore falls outside the scope of this License.

However, linking a "work that uses the Library" with the Library creates an executable that is a derivative of the Library (because it contains portions of the Library), rather than a "work that uses the library". The executable is therefore covered by this License. Section 6 states terms for distribution of such executables.

When a "work that uses the Library" uses material from a header file that is part of the Library, the object code for the work may be a derivative work of the Library even though the source code is not. Whether this is true is especially significant if the work can be linked without the Library, or if the work is itself a library. The threshold for this to be true is not precisely defined by law.

If such an object file uses only numerical parameters, data structure layouts and accessors, and small macros and small inline functions (ten lines or less in length), then the use of the object file is unrestricted, regardless of whether it is legally a derivative work. (Executables containing this object code plus portions of the Library will still fall under Section 6.)

Otherwise, if the work is a derivative of the Library, you may distribute the object code for the work under the terms of Section 6. Any executables containing that work also fall under Section 6, whether or not they are linked directly with the Library itself.

6. As an exception to the Sections above, you may also combine or link a "work that uses the Library" with the Library to produce a work containing portions of the Library, and distribute that work under terms of your choice, provided that the terms permit modification of the work for the customer's own use and reverse engineering for debugging such modifications.

You must give prominent notice with each copy of the work that the Library is used in it and that the Library and its use are covered by this License. You must supply a copy of this License. If the work during execution displays copyright notices, you must include the copyright notice for the Library among them, as well as a reference directing the user to the copy of this License. Also, you must do one of these things:

a) Accompany the work with the complete corresponding machine-readable source code for the Library including whatever changes were used in the work (which must be distributed under Sections 1 and 2 above); and, if the work is an executable linked with the Library, with the complete machine-readable "work that uses the Library", as object code and/or source code, so that the user can modify the Library and then relink to produce a modified executable containing the modified Library. (It is understood that the user who changes the contents of definitions files in the Library will not necessarily be able to recompile the application to use the modified definitions.)

- b) Use a suitable shared library mechanism for linking with the Library. A suitable mechanism is one that (1) uses at run time a copy of the library already present on the user's computer system, rather than copying library functions into the executable, and (2) will operate properly with a modified version of the library, if the user installs one, as long as the modified version is interface-compatible with the version that the work was made with.
- c) Accompany the work with a written offer, valid for at least three years, to give the same user the materials specified in Subsection 6a, above, for a charge no more than the cost of performing this distribution.
- d) If distribution of the work is made by offering access to copy from a designated place, offer equivalent access to copy the above specified materials from the same place.
- e) Verify that the user has already received a copy of these materials or that you have already sent this user a copy.

For an executable, the required form of the "work that uses the Library" must include any data and utility programs needed for reproducing the executable from it. However, as a special exception, the materials to be distributed need not include anything that is normally distributed (in either source or binary form) with the major components (compiler, kernel, and so on) of the operating system on which the executable runs, unless that component itself accompanies the executable.

It may happen that this requirement contradicts the license restrictions of other proprietary libraries that do not normally accompany the operating system. Such a contradiction means you cannot use both them and the Library together in an executable that you distribute.

- 7. You may place library facilities that are a work based on the Library side-by-side in a single library together with other library facilities not covered by this License, and distribute such a combined library, provided that the separate distribution of the work based on the Library and of the other library facilities is otherwise permitted, and provided that you do these two things:
  - a) Accompany the combined library with a copy of the same work based on the Library, uncombined with any other library facilities. This must be distributed under the terms of the Sections above.
  - b) Give prominent notice with the combined library of the fact that part of it is a work based on the Library, and explaining where to find the accompanying uncombined form of the same work.
- 8. You may not copy, modify, sublicense, link with, or distribute the Library except as expressly provided under this License. Any attempt otherwise to copy, modify, sublicense, link with, or distribute the Library is void, and will automatically terminate your rights under this License. However, parties who have received copies, or rights, from you under this License will not have their licenses terminated so long as such parties remain in full compliance.
- 9. You are not required to accept this License, since you have not signed it. However, nothing else grants you permission to modify or distribute the Library or its derivative works. These actions are prohibited by law if you do not accept this License. Therefore, by modifying or distributing the Library (or any work based on the Library), you indicate your acceptance of this License to do so, and all its terms and conditions for copying, distributing or modifying the Library or works based on it.
- 10. Each time you redistribute the Library (or any work based on the Library), the recipient automatically receives a license from the original licensor to copy, distribute, link with or modify the Library subject to these terms and conditions. You may not impose any further restrictions on the recipients' exercise of the rights granted herein. You are not responsible for enforcing compliance by third parties with this License.

11. If, as a consequence of a court judgment or allegation of patent infringement or for any other reason (not limited to patent issues), conditions are imposed on you (whether by court order, agreement or otherwise) that contradict the conditions of this License, they do not excuse you from the conditions of this License. If you cannot distribute so as to satisfy simultaneously your obligations under this License and any other pertinent obligations, then as a consequence you may not distribute the Library at all. For example, if a patent license would not permit royalty-free redistribution of the Library by all those who receive copies directly or indirectly through you, then the only way you could satisfy both it and this License would be to refrain entirely from distribution of the Library.

If any portion of this section is held invalid or unenforceable under any particular circumstance, the balance of the section is intended to apply, and the section as a whole is intended to apply in other circumstances.

It is not the purpose of this section to induce you to infringe any patents or other property right claims or to contest validity of any such claims; this section has the sole purpose of protecting the integrity of the free software distribution system which is implemented by public license practices. Many people have made generous contributions to the wide range of software distributed through that system in reliance on consistent application of that system; it is up to the author/donor to decide if he or she is willing to distribute software through any other system and a licensee cannot impose that choice.

This section is intended to make thoroughly clear what is believed to be a consequence of the rest of this License.

- 12. If the distribution and/or use of the Library is restricted in certain countries either by patents or by copyrighted interfaces, the original copyright holder who places the Library under this License may add an explicit geographical distribution limitation excluding those countries, so that distribution is permitted only in or among countries not thus excluded. In such case, this License incorporates the limitation as if written in the body of this License.
- 13. The Free Software Foundation may publish revised and/or new versions of the Lesser General Public License from time to time. Such new versions will be similar in spirit to the present version, but may differ in detail to address new problems or concerns.

Each version is given a distinguishing version number. If the Library specifies a version number of this License which applies to it and "any later version", you have the option of following the terms and conditions either of that version or of any later version published by the Free Software Foundation. If the Library does not specify a license version number, you may choose any version ever published by the Free Software Foundation.

14. If you wish to incorporate parts of the Library into other free programs whose distribution conditions are incompatible with these, write to the author to ask for permission. For software which is copyrighted by the Free Software Foundation, write to the Free Software Foundation; we sometimes make exceptions for this. Our decision will be guided by the two goals of preserving the free status of all derivatives of our free software and of promoting the sharing and reuse of software generally.

#### **NO WARRANTY**

15. BECAUSE THE LIBRARY IS LICENSED FREE OF CHARGE, THERE IS NO WARRANTY FOR THE LIBRARY, TO THE EXTENT PERMITTED BY APPLICABLE LAW. EXCEPT WHEN OTHERWISE STATED IN WRITING THE COPYRIGHT HOLDERS AND/OR OTHER PARTIES PROVIDE THE LIBRARY "AS IS" WITHOUT WARRANTY OF ANY KIND, EITHER EXPRESSED OR IMPLIED, INCLUDING, BUT NOT LIMITED TO, THE IMPLIED WARRANTIES OF MERCHANTABILITY AND FITNESS FOR A PARTICULAR PURPOSE. THE ENTIRE RISK AS TO THE QUALITY AND PERFORMANCE OF THE LIBRARY IS WITH YOU. SHOULD THE LIBRARY PROVE DEFECTIVE, YOU ASSUME THE COST OF ALL NECESSARY SERVICING, REPAIR OR CORRECTION.

16. IN NO EVENT UNLESS REQUIRED BY APPLICABLE LAW OR AGREED TO IN WRITING WILL ANY COPYRIGHT HOLDER, OR ANY OTHER PARTY WHO MAY MODIFY AND/OR REDISTRIBUTE THE LIBRARY AS PERMITTED ABOVE, BE LIABLE TO YOU FOR DAMAGES, INCLUDING ANY GENERAL, SPECIAL, INCIDENTAL OR CONSEQUENTIAL DAMAGES ARISING OUT OF THE USE OR INABILITY TO USE THE LIBRARY (INCLUDING BUT NOT LIMITED TO LOSS OF DATA OR DATA BEING RENDERED INACCURATE OR LOSSES SUSTAINED BY YOU OR THIRD PARTIES OR A FAILURE OF THE LIBRARY TO OPERATE WITH ANY OTHER SOFTWARE), EVEN IF SUCH HOLDER OR OTHER PARTY HAS BEEN ADVISED OF THE POSSIBILITY OF SUCH DAMAGES.

#### **END OF TERMS AND CONDITIONS**

#### **How to Apply These Terms to Your New Libraries**

If you develop a new library, and you want it to be of the greatest possible use to the public, we recommend making it free software that everyone can redistribute and change. You can do so by permitting redistribution under these terms (or, alternatively, under the terms of the ordinary General Public License).

To apply these terms, attach the following notices to the library. It is safest to attach them to the start of each source file to most effectively convey the exclusion of warranty; and each file should have at least the "copyright" line and a pointer to where the full notice is found.

one line to give the library's name and an idea of what it does.

Copyright (C) year name of author

This library is free software; you can redistribute it and/or modify it under the terms of the GNU Lesser General Public

License as published by the Free Software Foundation; either version 2.1 of the License, or (at your option) any later version.

This library is distributed in the hope that it will be useful, but WITHOUT ANY WARRANTY; without even the implied warranty of MERCHANTABILITY or FITNESS FOR A PARTICULAR PURPOSE. See the GNU Lesser General Public License for more details.

You should have received a copy of the GNU Lesser General Public License along with this library; if not, write to the Free Software Foundation, Inc., 59 Temple Place, Suite 330, Boston, MA 02111-1307 USA

Also add information on how to contact you by electronic and paper mail.

You should also get your employer (if you work as a programmer) or your school, if any, to sign a "copyright disclaimer" for the library, if necessary. Here is a sample; alter the names:

Yoyodyne, Inc., hereby disclaims all copyright interest in the library `Frob' (a library for tweaking knobs) written by James Random Hacker.

signature of Ty Coon, 1 April 1990

Ty Coon, President of Vice

That's all there is to it!

## APPENDIX D Limitations

This chapter defines the limitations experienced when using iPad Safari.

## **iPad Safari Limitations**

- In the iPad settings for Safari, **JavaScript** must be **ON** and **Block Pop-ups** must be **OFF**. As of this writing, the Thin Client has been tested only on iOS 4.3.5 in Safari.
- The iPad does not support Adobe Flash, so the Fx graph objects (obj\_fxtrend, obj\_fxpie, obj\_fxbar) are unavailable. The Thin Client automatically replaces the Fx graph objects with the equivalent non-Fx object (obj\_trendgraph02, obj\_pie, obj\_bargraph). Note that the replacement objects behave the same as the Fx objects in most cases but not in all. In particular, obj\_trendgraph02 does not support the sliding cursor object nor the legendPosition property. Custom Fx objects are not supported on the iPad.
- The Thin Client implements scrollbars for table objects and graph objects. However, unlike the scrollbars used on desktop browsers, the scrollbars used on the iPad do not have arrow buttons at each end. This can make it difficult to scroll precisely (for example, row by row) on objects with a large scrolling range.
- At full size, users may find it difficult to touch the intended display object without accidentally touching nearby objects and performing an unwanted drill-down, sort, scroll, and so forth. This is particularly true of table objects that support drill-down and also scrolling, and also in panel layouts that contain the tree navigation control. In those cases, the user may want to zoom the iPad screen before interacting with the Thin Client.
- If the iPad sleeps or auto-locks while a Thin Client display is open in Safari, or if the Safari application is minimized by clicking on the iPad's home button, the display is not updated until the iPad is awakened and Safari is reopened. In some cases it may be necessary to refresh the page from Safari's navigation bar.

Because the iPad uses a touch interface there are differences in the Thin Client appearance and behavior in iOS Safari as compared to the conventional desktop browsers that use a cursor (mouse) interface, such as Firefox and Internet Explorer. These are described below.

- Popup browser windows: An RTView object's drill-down target can be configured to open a display in a new window. In a desktop browser, when the RTView object is clicked the drill-down display is opened in a popup browser window. But in iOS Safari 4.3.5, only one page is visible at a time, so when the RTView object is touched a new page containing the drill-down display opens and fills the screen. The Safari navigation bar can be used to toggle between the currently open pages or close them.
- Mouseover text: When mouseover text and drill-down are both enabled on an RTView object (for example, a bar graph), in iOS Safari the first touch on an element in the object (for example, a bar) displays the mouseover text for that element and the second touch on the same element performs the drill-down.

Resize Mode and Layout: By default, the Display Server runs with **resizeMode** set to **crop**. In **crop** mode, if a display is larger than the panel that contains it only a portion of the display is visible. In a desktop browser, scrollbars become available to allow the user to scroll to view the entire display. In iOS Safari, scrollbars do not appear but the display can be scrolled by dragging two fingers inside the display. (Dragging one finger scrolls the entire page, not the display).

If the Display Server is run with **resizeMode** set to **scale** or **layout**, the display is resized to fit into the panel that contains it. If a desktop browser is resized after a display is opened, the display is resized accordingly. On the iPad, the Safari browser can only be resized by reorienting the iPad itself, between portrait mode and landscape mode.

The panel layout feature is supported in the Thin Client. However, unlike a desktop browser which resizes to match the layout size, the size of Safari is fixed. So if the Display Server is run with **resizeMode** set to **crop** or **scale** mode, there may be unused space at the edges of the display(s) or, in **crop** mode, the panels and displays may be cropped.

This means that **layout** mode should be used for best results on the iPad. For layout mode to be most effective, displays should use the **anchor** and **dock** object properties. Please see RTView documentation for more information.

- Scrolling: The Thin Client implements scrollbars for table objects and graph objects. The scrollbars are activated by dragging with one finger.
  - If an RTView display is viewed in **crop** mode and is too large to be displayed entirely in Safari, scrollbars do not appear (as they would in a desktop browser) but the display can be scrolled by dragging with two fingers inside the display.
  - Scrollbars do not ever appear in a text area control. If the text area contains more text than is visible, use the two finger drag in the text area to scroll the text.
  - Regardless of the size of a listbox control, it can only display a single item (typically, the selected item). When the listbox is touched, the list of items appear in a popup list. In other words, on iOS Safari the listbox control and the combobox control behave identically.
- Context menu: The Thin Client context menu is opened by a right mouse button click in a desktop browser. It is opened in iOS Safari by touching any location on a display and holding that touch for 2 seconds. The menu appears in the top left corner of the display, regardless of where the display is touched. The items Export Table to Excel, Drill Down, and Command are not included on the context menu in Safari. All other items are available. The Export Table to HTML item is enabled if a table object is touched (unless the table object's drillDownTarget is configured to open another display). After an Export to PDF/HTML is performed, the exported content opens on another page in Safari. From there, the content can either be opened by another application (for example, the iBooks application opens PDF) and emailed, or it can be copied ands pasted into an email.